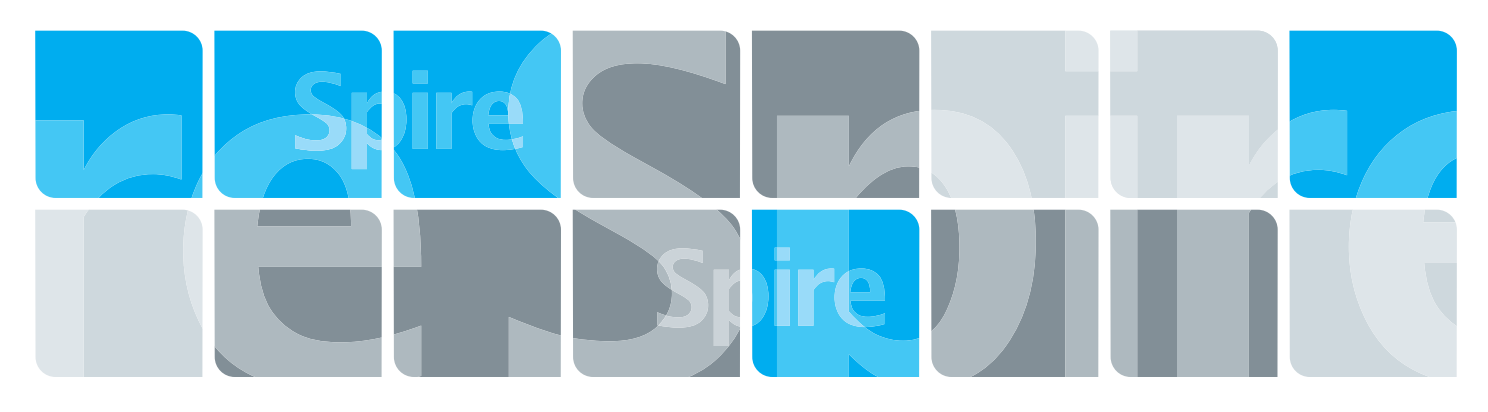

## Xerox CX Print Server, gestito da Creo per le stampanti digitali Xerox DocuColor 7000AP/8000AP

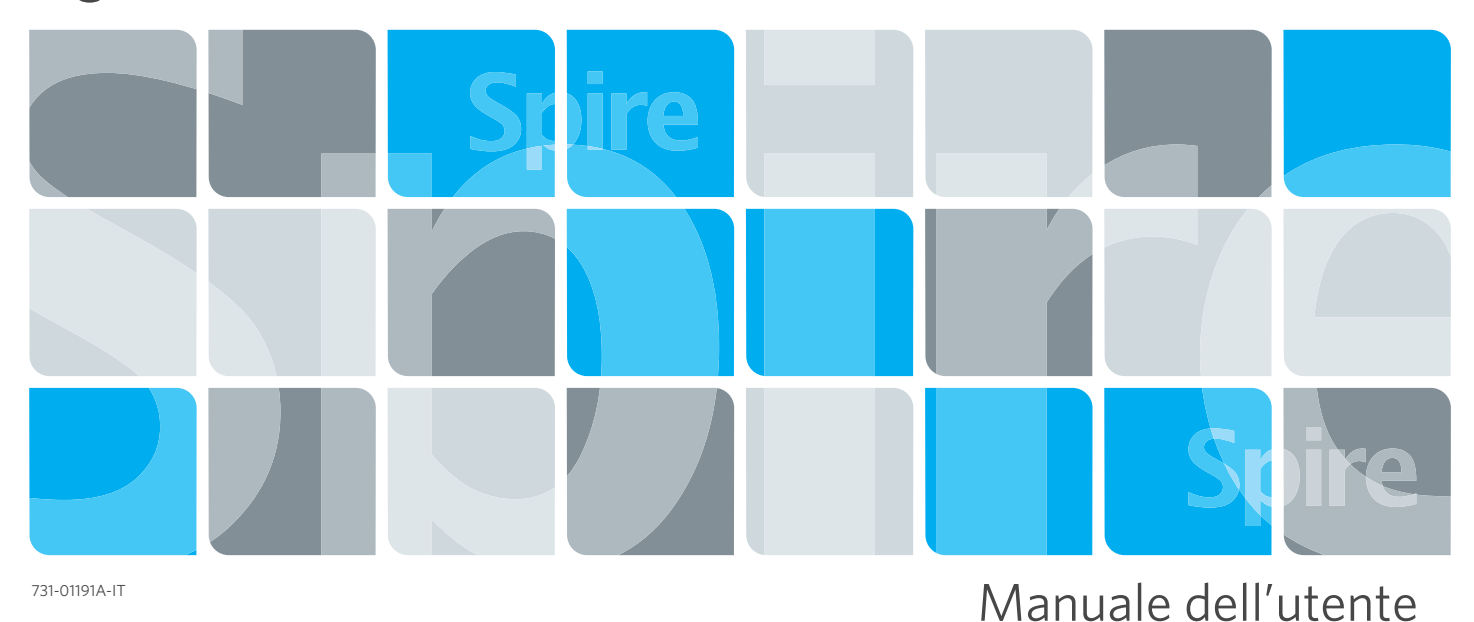

# **XEROX**

**Creo Color Servers** 

Italiano

**PRINT ON-DEMAND** SOLUTIONS

#### Copyright

© Creo, 2007. Tutti i diritti riservati.

Questo documento è distribuito anche in formato PDF (Portable Document Format) di Adobe Systems Incorporated. È consentita la riproduzione del documento dal file PDF per uso interno. Le copie generate dal file PDF devono essere riprodotte interamente.

#### Marchi di fabbrica

Creo è un marchio di Creo.

Adobe, Acrobat, Adobe Illustrator, Distiller, Photoshop, PostScript e PageMaker sono marchi registrati di Adobe Systems Incorporated.

Apple, AppleShare, AppleTalk, iMac, ImageWriter, LaserWriter, Mac OS, Power Macintosh e TrueType sono marchi registrati di Apple Computer, Inc. Macintosh è un marchio di Apple Computer, Inc., registrato negli Stati Uniti e in altri paesi.

Kodak, Brisque e InSite sono marchi di fabbrica di Kodak.

PANTONE, Hexachrome, PANTONE Hexachrome e PANTONE MATCHING SYSTEM sono di proprietà di Pantone, Inc. PEARL, PEARLsetter, PEARLhdp, PEARLdry e PEARLgold sono marchi di fabbrica registrati di Presstek, Inc. XEROX è un marchio di XEROX CORPORATION.

#### Conformità alla normativa FCC

Qualsiasi dispositivo Creo a cui si fa riferimento in questo documento è conforme ai requisiti indicati nella parte 15 delle Norme FCC relative ai dispositivi digitali di Classe A. L'utilizzo dell'apparecchiatura di Creo in un'area residenziale può causare interferenze inaccettabili alla ricezione radio e TV. È responsabilità dell'operatore prendere tutte le misure necessarie per eliminare tali interferenze.

#### Riciclaggio e smaltimento del prodotto

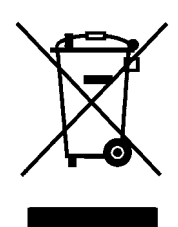

Se si è responsabili dello smaltimento del prodotto Xerox, tenere presente che il prodotto può contenere perclorato, piombo, mercurio e altre sostanze il cui smaltimento può essere soggetto a specifiche normative ambientali nazionali. La presenza di perclorato, piombo e mercurio è in totale conformità con le normative globali applicabili al momento della messa in commercio del prodotto.

Questo simbolo applicato sulla macchina indica la necessità di smaltire il prodotto in conformità con le normative nazionali vigenti.

La legislazione europea richiede che lo smaltimento dei dispositivi elettrici ed elettronici a fine vita venga gestito in conformità con le normative vigenti.

Xerox è impegnata in un programma di riutilizzo/riciclaggio dei prodotti a livello mondiale. Contattare il rappresentante commerciale Xerox (1-800-ASK-XEROX) per stabilire se questo prodotto Xerox rientra nel programma. Per ulteriori informazioni sui programmi ambientali Xerox, visitare il sito Web <http://www.xerox.com/environment>.

Per informazioni sullo smaltimento del perclorato, contattare le autorità locali. Negli Stati Uniti è possibile rivolgersi anche a California Department of Toxic Substances Control (DTSC) oppure consultare il sito Web [http://www.dtsc.ca.gov/hazardouswaste/perchlorate](http://www.xerox.com/environment).

Questo dispositivo elettronico è conforme allo Standard SJ/T 11363 - 2006 dell'industria elettronica della Repubblica popolare cinese.

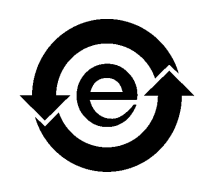

#### Limitazione della responsabilità

Il prodotto, il software o servizi sono forniti "come sono" e "come disponibili". Fatto salvo quanto eventualmente stipulato nel contratto specifico, Creo e le società madre, le aziende consociate e affiliate non riconoscono alcun tipo di garanzia, né espressa né tacita, comprese, a titolo esemplificativo, le garanzie tacite di commerciabilità, idoneità per scopi particolari e conformità ai brevetti.

L'utente prende atto che, salvo diversamente specificato nel contratto, Creo e le rispettive controllanti, consociate e affiliate declinano ogni responsabilità per qualsiasi danno diretto, indiretto, accidentale, speciale o conseguente, inclusi, a titolo esemplificativo, danni per perdite di profitto, avviamento, uso, dati o altre perdite non tangibili (anche nel caso in cui Creo sia stata avvisata della possibilità di tali danni), derivanti da: (i) uso o impossibilità d'uso del prodotto o del software; (ii) costo di reperimento di prodotti e servizi sostitutivi risultanti da qualsiasi prodotto, bene, dato, software, informazione o servizio acquistato; (iii) accesso non autorizzato o alterazione dei propri prodotti, software o dati; (iv) affermazioni o condotta di qualsiasi terza parte; (v) qualunque altra questione relativa al prodotto, al software o ai servizi.

Il testo e le illustrazioni contenuti in questo documento hanno scopo puramente descrittivo e di riferimento. Le specifiche sulle quali sono basati sono soggette a modifiche. Creo può, a sua discrezione, apportare modifiche al presente documento in qualsiasi momento e senza preavviso. Creo declina per sé e per le sue società madre, aziende consociate e affiliate qualsiasi responsabilità per omissioni o errori tecnici o editoriali contenuti nel documento e per danni incidentali, conseguenti, indiretti o speciali, compresi a titolo esemplificativo mancato uso, perdita o alterazione dei dati, ritardi, mancati profitti o risparmi, derivanti dall'utilizzo del presente documento.

[www.pod-wf.com](http://www.printondemandsolutions.com) Interno 731-01191A-IT Rev A Rivisto settembre 2007

# Sommario

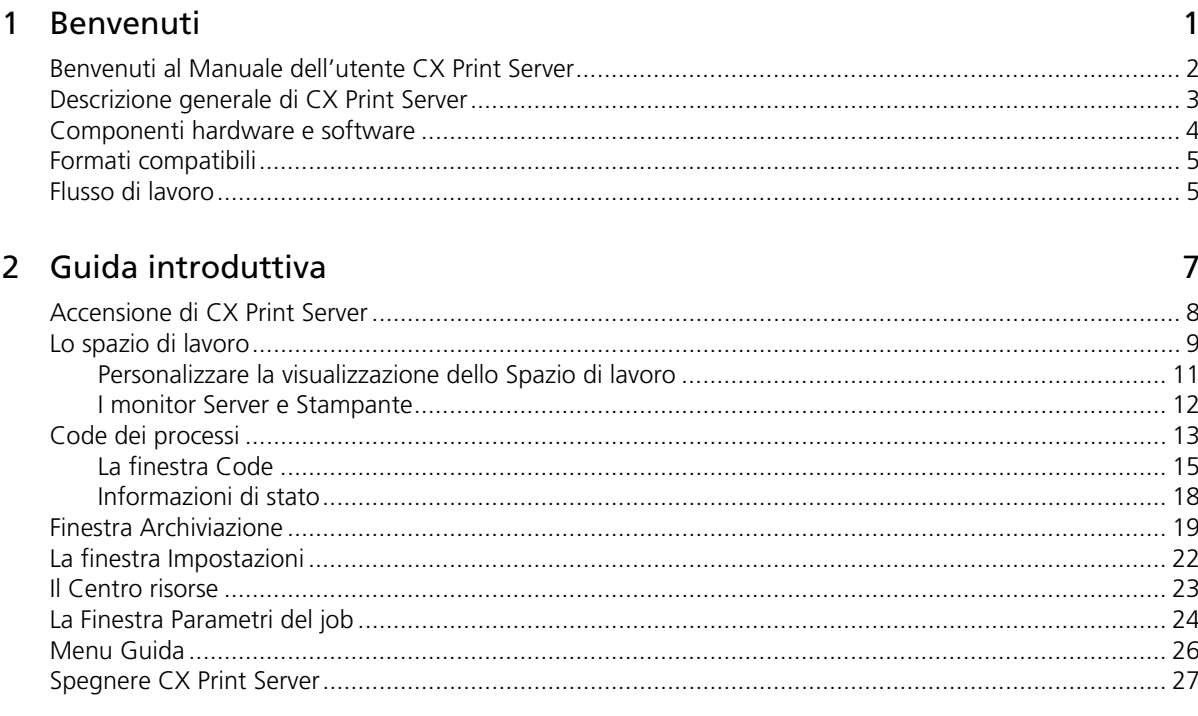

#### 3 Flussi di lavoro di base

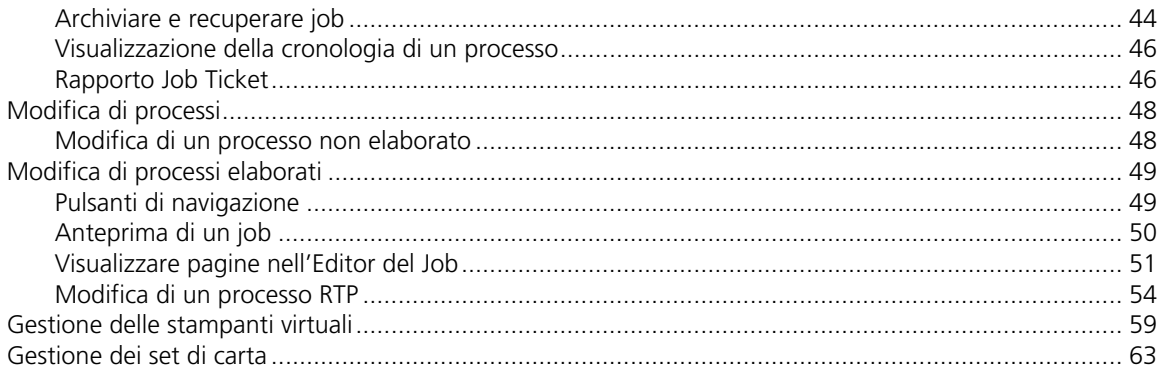

### 4 Utilizzo di una workstation client

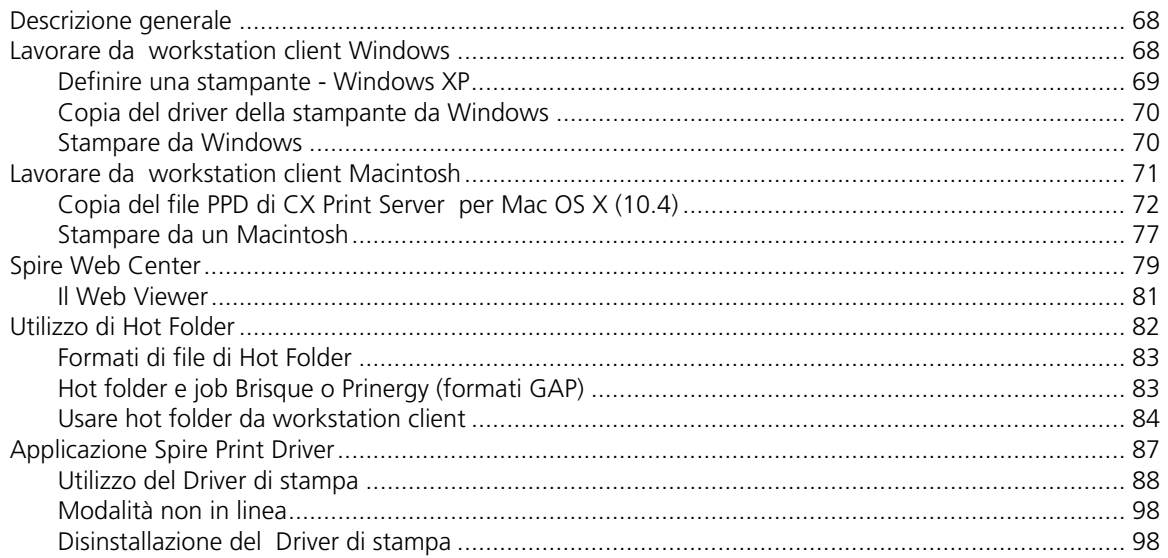

### 5 Stampa di produzione

### 101

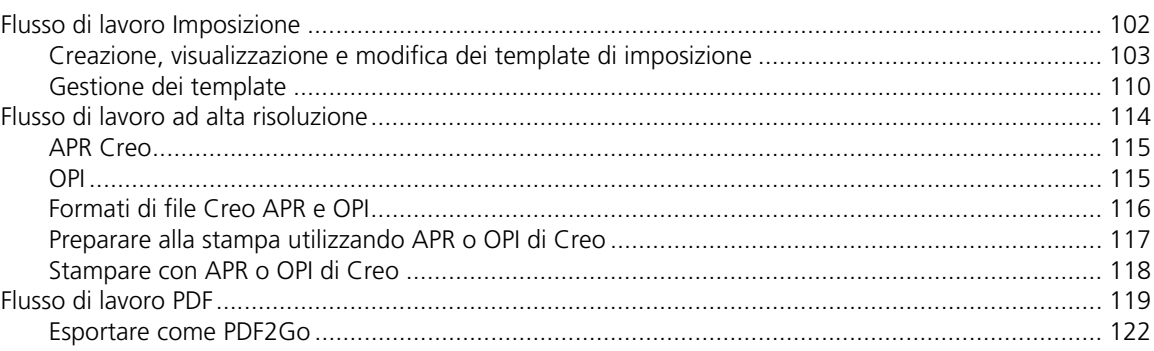

#### Sommario

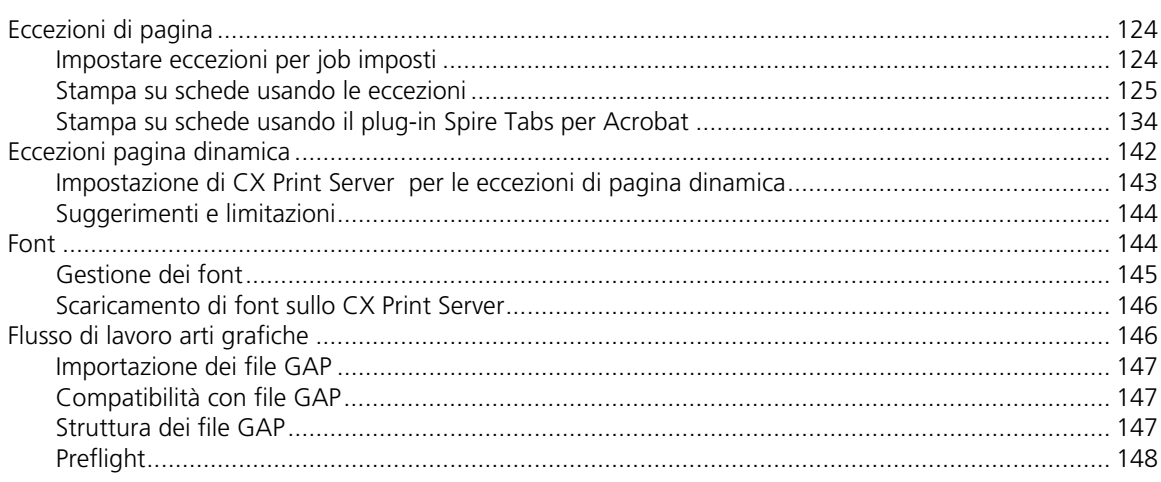

### 6 Flusso di lavoro relativo ai colori

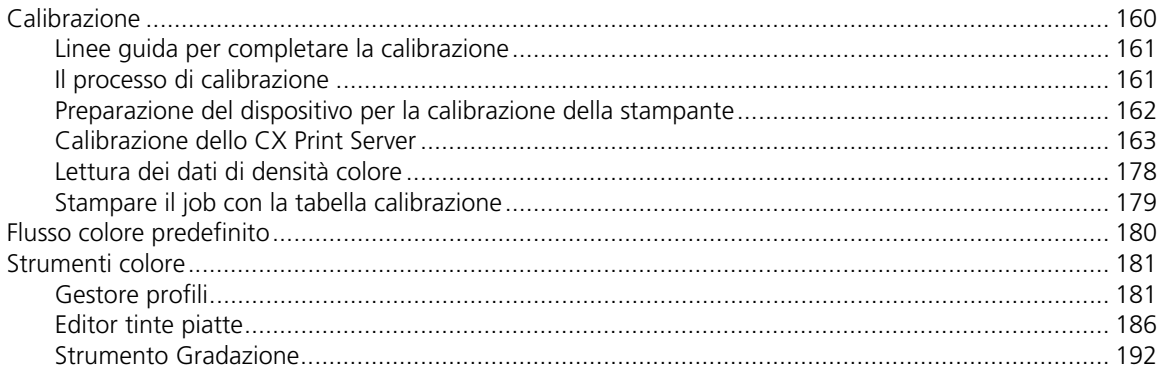

### 7 Flusso di lavoro VI

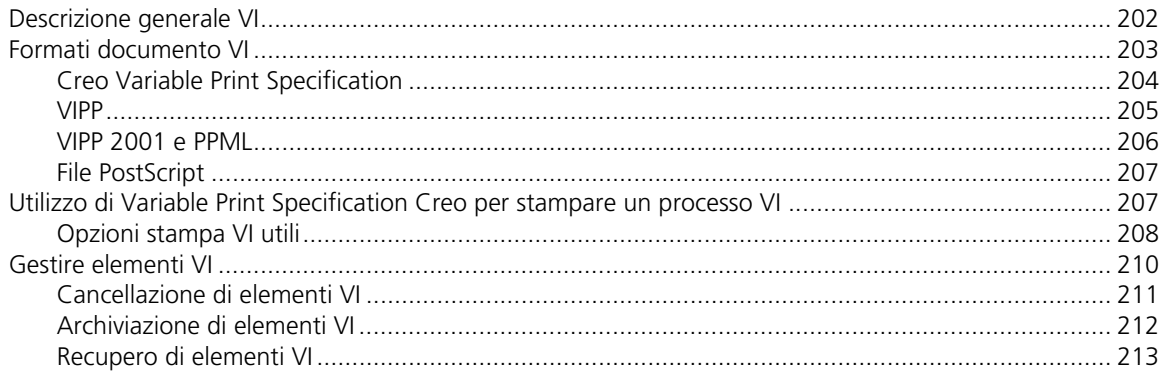

159

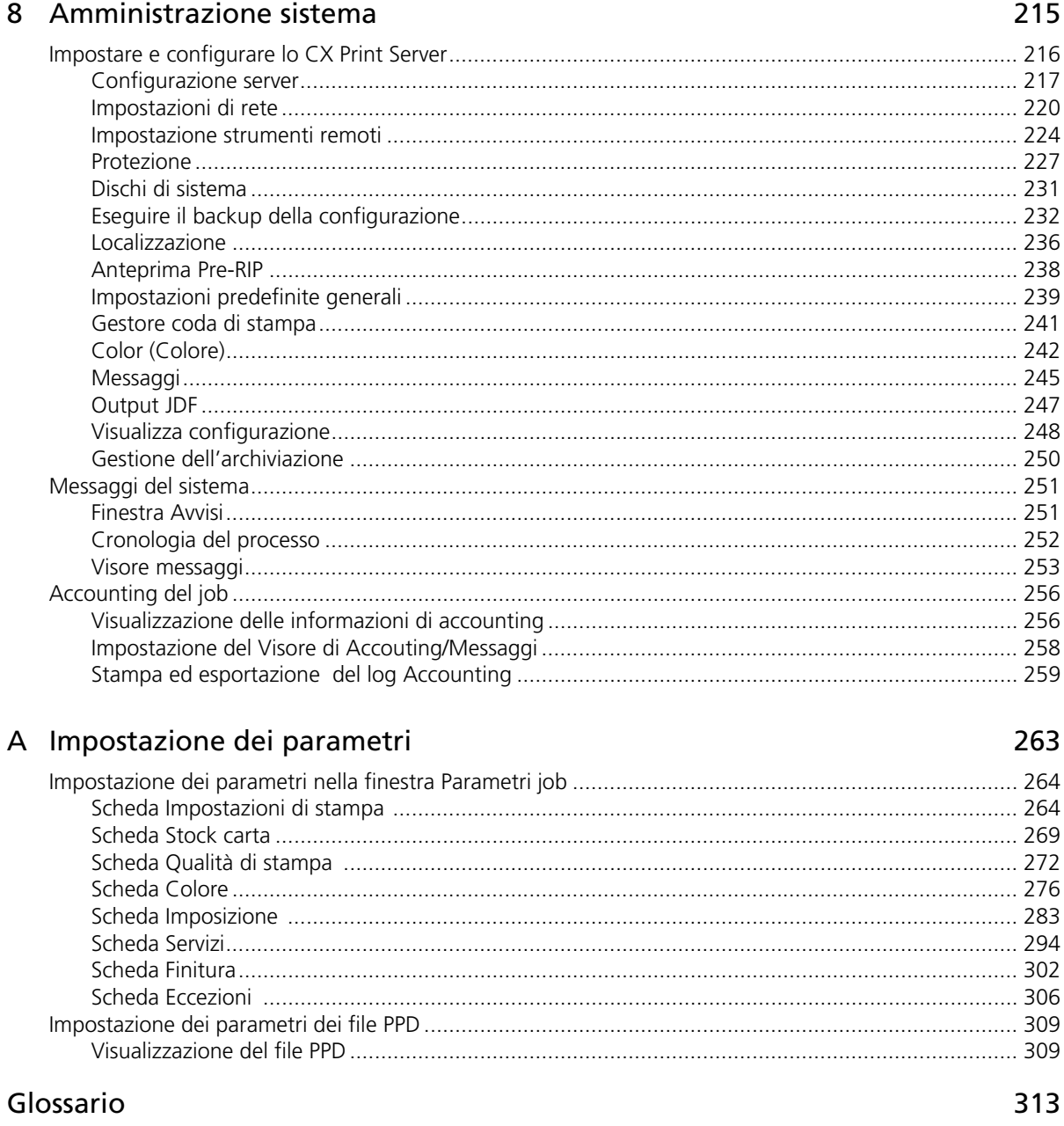

#### Indice

 $1 -$ 

# <span id="page-8-0"></span>Benvenuti

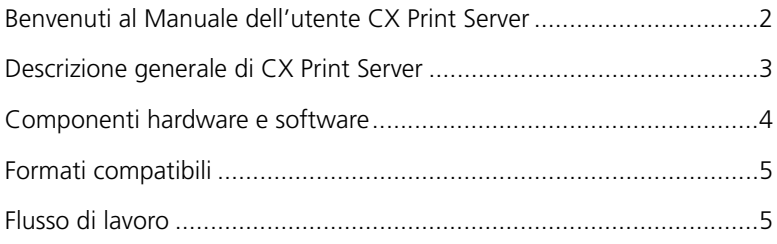

## <span id="page-9-0"></span>Benvenuti al Manuale dell'utente CX Print Server

Benvenuti al Manuale dell'utente dello Xerox CX Print Server per stampanti digitali DocuColor 7000AP e 8000AP di *Xerox*. Questo manuale dell'utente è valido per la stampante digitale DocuColor 8000AP di *Xerox* e la stampante digitale DocuColor 7000AP di *Xerox*. Si noti che, sebbene tutti i riferimenti alla stampante in tutto il manuale riguardino la stampante digitale DocuColor 8000AP le informazioni qui contenute sono valide per entrambe le stampanti digitali. Ci riproponiamo di fornirvi il necessario sostegno, dalla fase di prestampa alla stampa vera e propria.

Lo CX Print Server è un potente e completo color server che fornisce alta produttività e prevedibilità di stampa per flussi di lavoro digitali. In combinazione con la Stampante digitale DocuColor 8000AP, lo CX Print Server fa fronte con efficacia alle crescenti esigenze della stampa su richiesta e offre la migliore qualità di output disponibile.

Questo manuale dell'utente vi aiuterà ad utilizzare lo CX Print Server. Lo si può anche utilizzare come guida di riferimento per domande o procedure specifiche. Studiate questo manuale dell'utente per utilizzare al meglio le numerose ed esclusive caratteristiche avanzate dello CX Print Server.

La presente guida dell'utente è destinata ad operatori e amministratori del sistema di CX Print Server. Nella guida è spiegato come stampare velocemente e facilmente da CX Print Server o da una workstation client. Include anche procedure passo a passo per utenti nuovi e occasionali del CX Print Server. Fornisce inoltre informazioni dettagliate per gli utenti che richiedono una conoscenza più approfondita del CX Print Server.

### <span id="page-10-0"></span>Descrizione generale di CX Print Server

Il CX Print Server è un sistema di prestampa su richiesta che utilizza le tecnologie di prestampa avanzate Creo Spire per gestire una Stampante digitale DocuColor 8000AP.

CX Print Server rappresenta la soluzione a colori digitale ideale per stampanti e consente di stampare da workstation client *Microsoft Windows*, *Macintosh* e *UNIX*. CX Print Server elabora file immagine nei formati PDL (per esempio, *Adobe PostScript*, PDF e Variable Information), utilizzando la tecnologia RIP (Raster Image Processor). Il sistema converte file immagine in un formato RTP (Ready-To-Print) adeguato per una stampa digitale diretta di alta qualità. Lo CX Print Server ottimizza inoltre il processo di stampa, consentendo la stampa con flussi di lavoro preimpostati.

Congiuntamente con la Stampante digitale DocuColor 8000AP, il CX Print Server consente di stampare efficacemente volantini, depliant, opuscoli, cataloghi, prove a bassa tiratura e pubblicazioni su richiesta. Quando viene installata come stampante di rete veloce con CX Print Server, la Stampante digitale DocuColor 8000AP stampa fino a 80 pagine A4 a colore pieno (210 mm x 297 mm) o Letter (8,5 pollici x 11 pollici) al minuto.

Lo CX Print Server combina funzionalità RIP, automazione, strumenti di controllo e speciali capacità di sviluppo hardware con l'architettura PC.

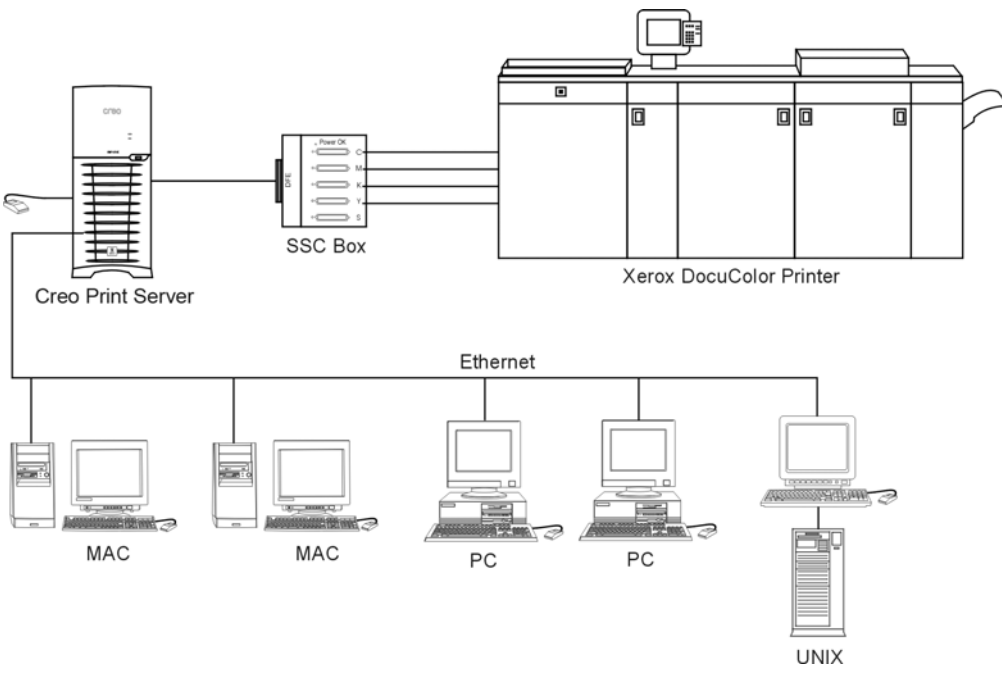

Figura 1: CX Print Server per stampante digitale Docucolor 8000AP

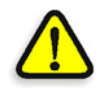

**ATTENZIONE:** Un cavo ethernet schermato deve essere usato dalla scheda Token Ring al suo hub per mantenere la conformità con la direttiva 89/336/EEC.

## <span id="page-11-0"></span>Componenti hardware e software

Lo CX Print Server è una piattaforma Creo dedicata, operante in ambiente *Windows* XP.

Lo CX Print Server include:

- **•** Hardware Creo, con la scheda interfaccia
- **•** Il software, che include:
	- □ Software Creo
	- Sistema operativo *Windows* XP Professional
	- *Adobe Acrobat* versione 7.0

## <span id="page-12-0"></span>Formati compatibili

Lo CX Print Server è compatibile con i seguenti formati di file:

- **•** *Post-script* (file compositi o preseparati)
- **•** PDF
- **•** EPS
- **•** Creo VPS (Variable Print Specification)
- **•** VIPP (Variable Data Intelligent *PostScript* Params)
- **•** PPML (Personalized Print Markup Language)
- **•** File GAP (Graphic Art Port) (formati di file di vari sistemi di prestampa, ad esempio job Brisque e TIFF / IT)
- **•** Creo CT & LW
- **•** JPG, TIFF
- **•** Formati preseparati

## <span id="page-12-1"></span>Flusso di lavoro

Lo CX Print Server riceve ed elabora file dalle seguenti workstation client:

- **•** *Macintosh* operante con *Mac OS X* (10.1 e versioni successive)
- **•** *Windows*, operante con *Windows* 2000 e XP
- **•** Workstation e server *UNIX*

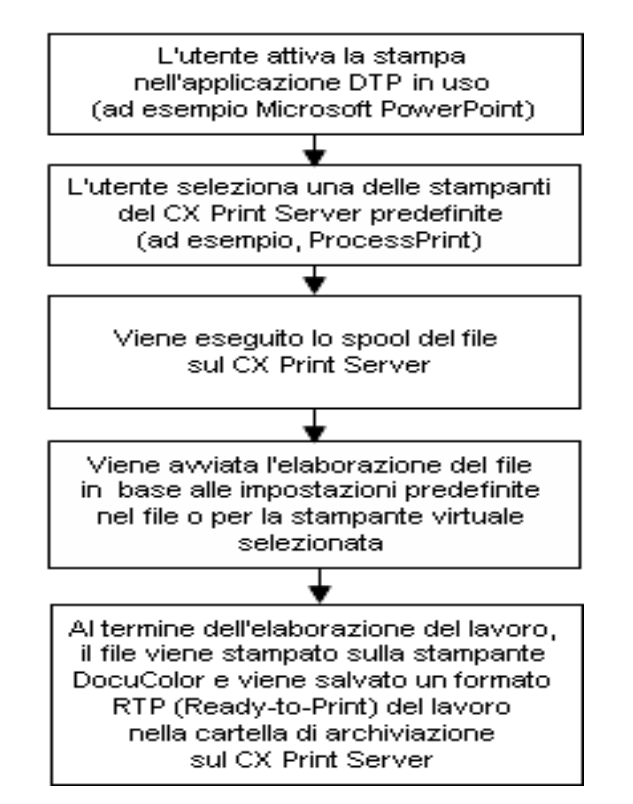

Il flusso di lavoro di base dello CX Print Server è il seguente:

 $\mathcal{L}$ 

# <span id="page-14-0"></span>Guida introduttiva

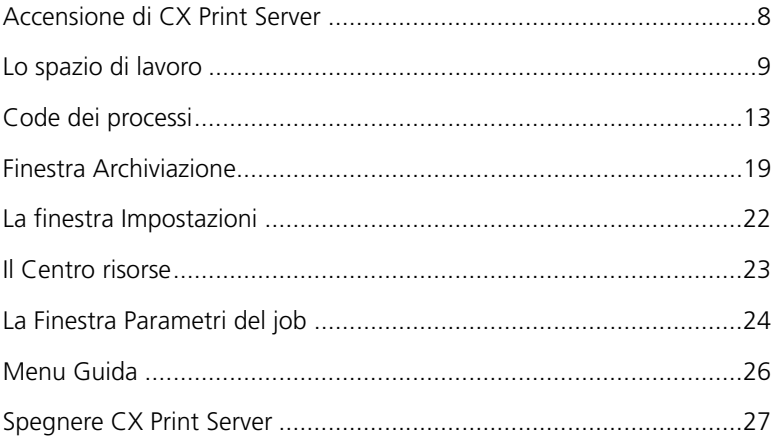

## <span id="page-15-0"></span>Accensione di CX Print Server

- 1. Accendere il monitor.
- 2. Premetre il pulsante di alimentazione dietro il pannello frontale dello CX Print Server.

L'indicatore di alimentazione sul pannello frontale si accende. Il sistema operativo *Windows* si avvia e appare la schermata iniziale di CX Print Server.

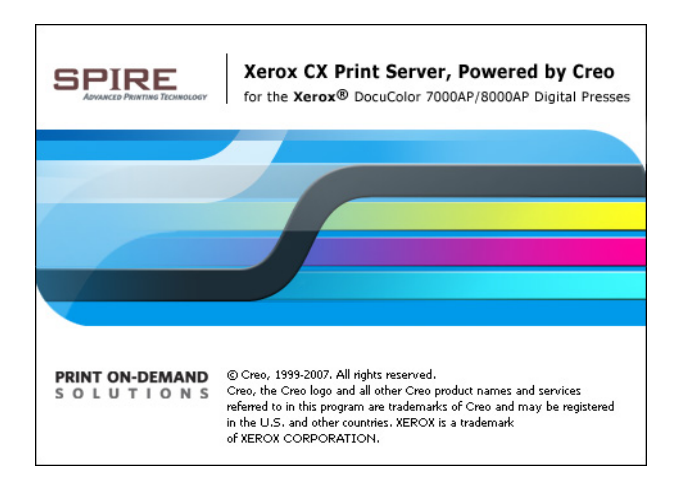

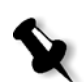

#### **Note**

- **•** Se lo spazio di lavoro CX Print Server è già acceso, aprire lo spazio di lavoro dal menu **Start**.
- **•** Per impostazione predefinita, la casella di controllo **Log automatico attivo** è selezionata in **Strumenti > Impostazioni > Amministrazione > Protezione**. Questa opzione consente di aprire lo spazio di lavoro senza dovere eseguire ogni volta il processo di logon. Se desiderate designare livelli di accesso differenti a ogni utente, dovete impostare le impostazioni di protezione nella finestra Impostazioni. Per ulteriori informazioni sulla designazione di livelli di accesso, vedete [«Protezione» a pagina 227.](#page-234-1)

## <span id="page-16-0"></span>Lo spazio di lavoro

Lo spazio di lavoro viene visualizzato automaticamente dopo l'accensione del CX Print Server.

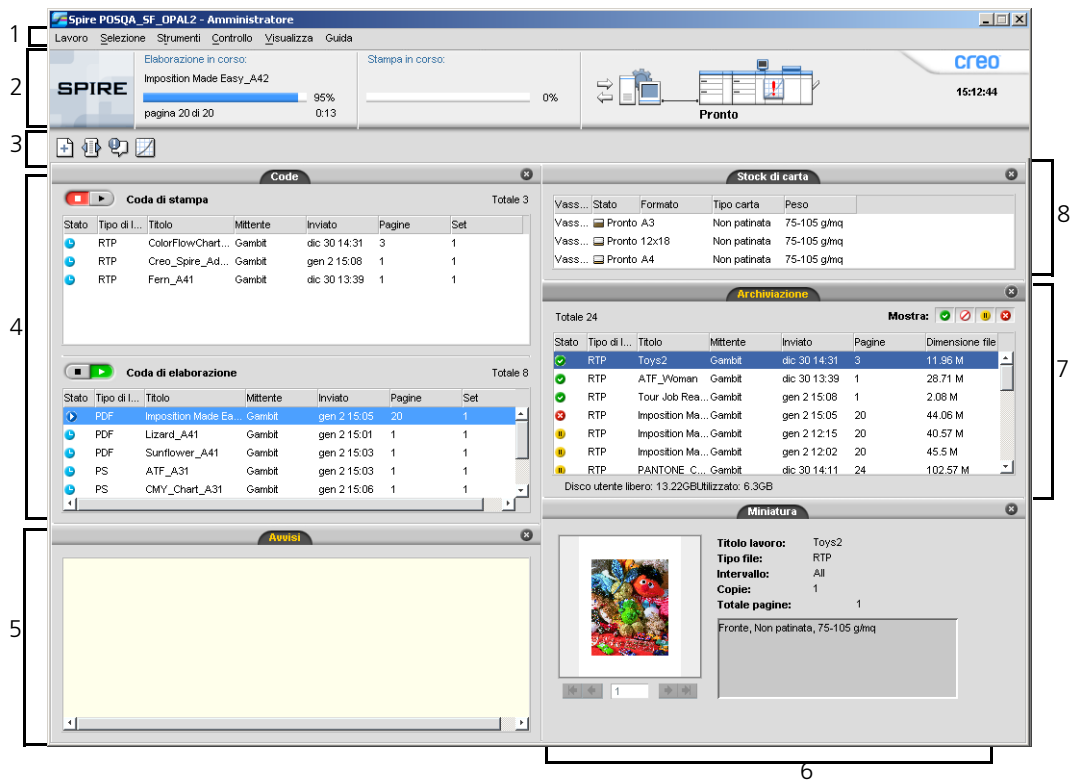

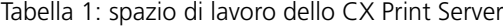

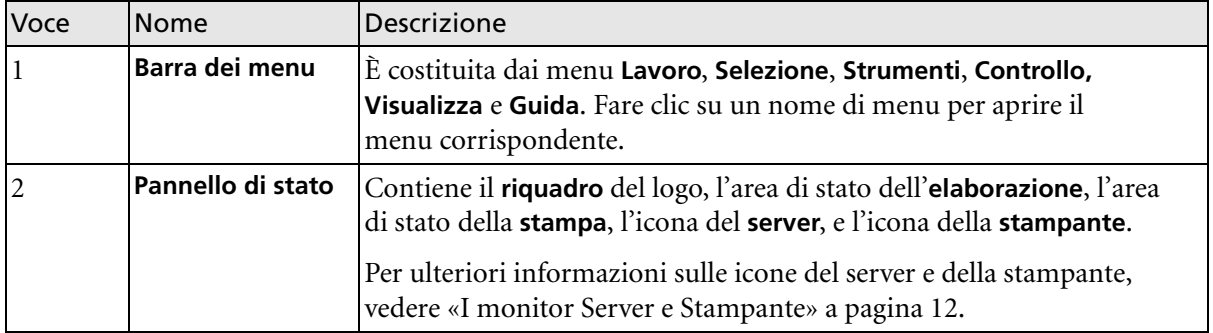

Tabella 1: spazio di lavoro dello CX Print Server

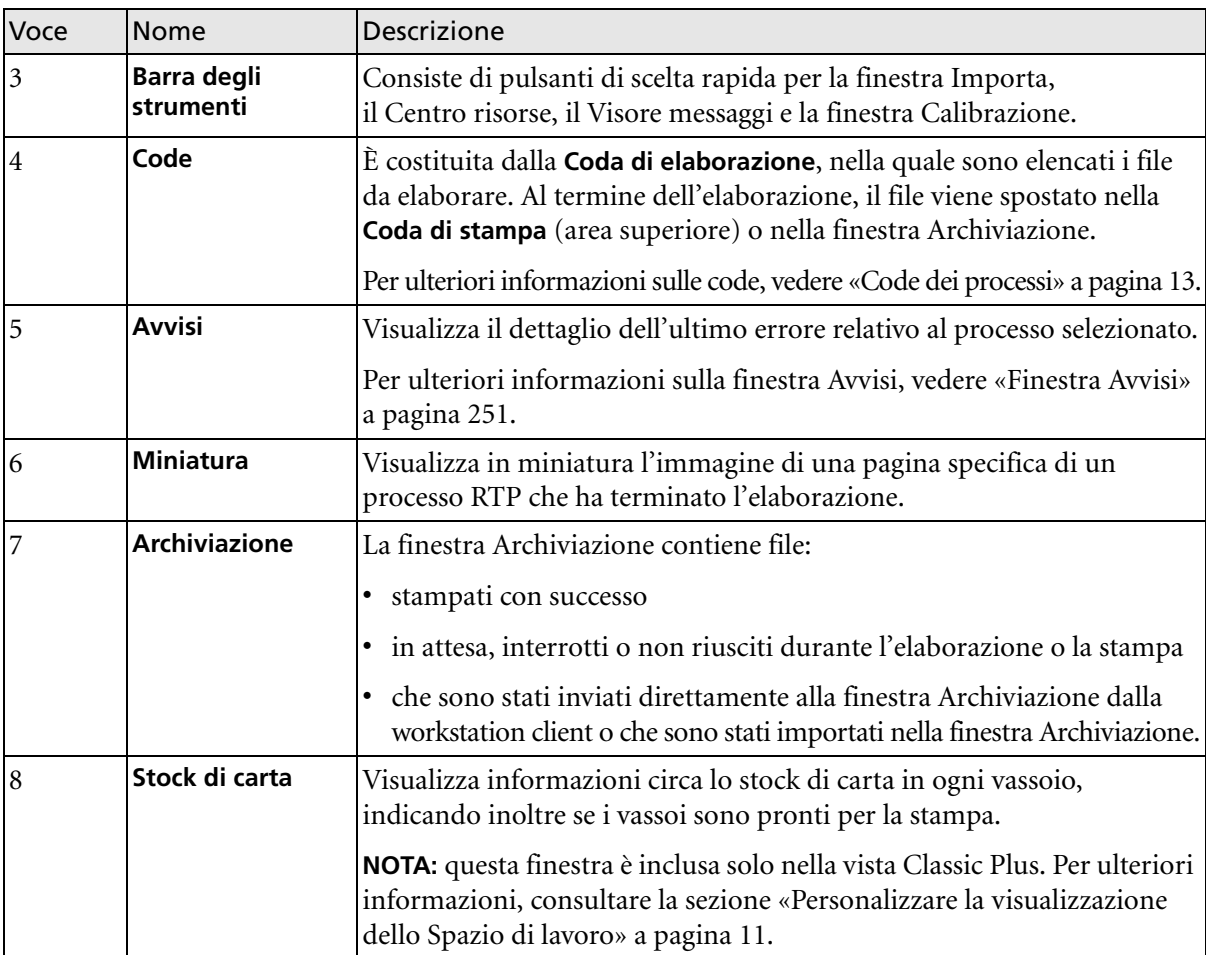

### <span id="page-18-0"></span>Personalizzare la visualizzazione dello Spazio di lavoro

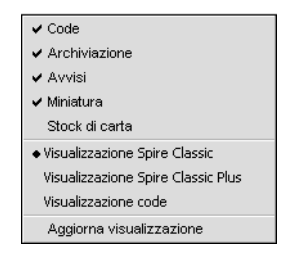

Il menu **Visualizza** consente di personalizzare lo spazio di lavoro. Da questo menu, potete aprire e chiudere la finestra Code. Il menu fornisce anche le seguenti opzioni di visualizzazione:

- **• Visualizzazione Spire Classic:** Visualizza il pannello di stato, la barra degli strumenti, la finestra Archiviazione, la finestra Code, la finestra Miniatura e la finestra Avvisi
- **• Visualizzazione Spire Classic Plus:** Visualizza il pannello di stato, la barra degli strumenti, la finestra Stock di carta, la finestra Archiviazione, la finestra Code, la finestra Miniatura e la finestra Avvisi
- **• Visualizzazione code:** Visualizza solo la **Coda di stampa** e la **Coda di elaborazione**
- **• Aggiorna visualizzazione:** Ritorna alla visualizzazione default di fabbrica della visualizzazione correntemente visualizzata

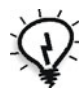

**Suggerimento:** Per default, le finestre nello spazio di lavoro sono tutte ancorate, cioè attaccate allo spazio di lavoro. È possibile distaccare o disancorare una finestra dallo spazio di lavoro facendo clic con il pulsante destro del mouse sulla barra di titolo della finestra e selezionando **Disancora finestra**.

### <span id="page-19-0"></span>I monitor Server e Stampante

Le icone del **server** e della **stampante** sono situate sul lato destro del pannello di stato e indicano (in modo animato) se sono in corso l'elaborazione e la stampa. Se è collegata alla stampante una periferica di finitura, essa anche apparirà nell'icona stampante. È possibile fare clic sull'icona della **stampante** o del **server** per visualizzare le informazioni di stato. Accanto all'icona della **stampante** si visualizzano anche messaggi riguardanti la modalità operativa e lo stato della stampante. L'indicatore **reminder calibrazione** ricorda di calibrare la stampante. Potete impostare il reminder nella finestra Impostazioni.

Per ulteriori informazioni circa l'impostazione del reminder calibrazione, vedete [«Color \(Colore\)» a pagina 242.](#page-249-1)

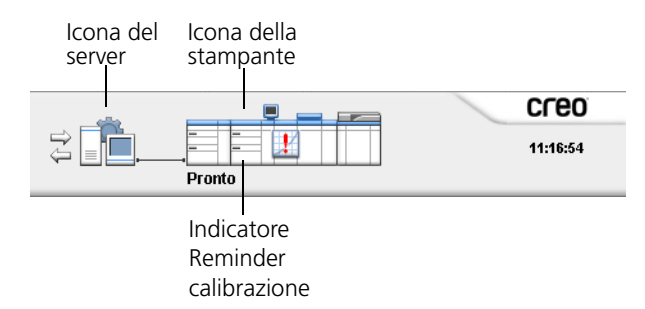

#### Il monitor front-end digitale

¾ Fare clic sull'icona del **server** per aprire la finestra Monitor front-end digitale.

Nella finestra Monitor front-end digitale sono visualizzate le seguenti informazioni:

Tabella 2: Descrizione della finestra Monitor front-end digitale

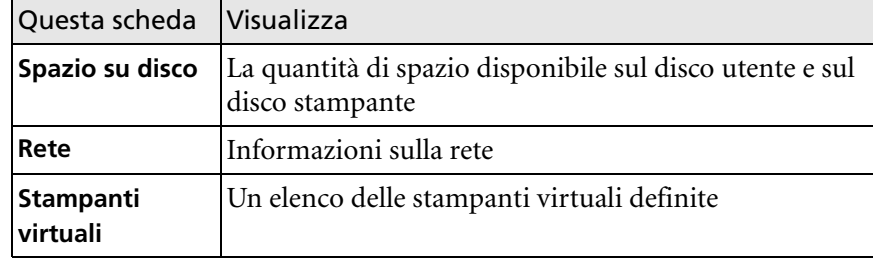

#### Il monitor stampante

¾ Fare clic sull'icona della **stampante** per aprire la finestra Monitor stampante.

Nella finestra Monitor stampante sono visualizzate le seguenti informazioni:

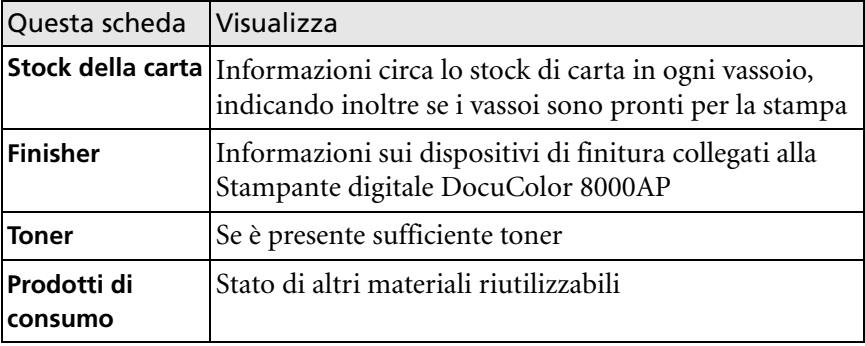

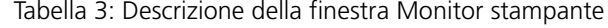

### <span id="page-20-0"></span>Code dei processi

Una volta inviato a CX Print Server, il processo risiede nella finestra Code o nella finestra Archiviazione, a seconda del flusso del processo.

La finestra Code è costituita da due aree, **Coda di elaborazione** e **Coda di stampa**.

- **•** La **Coda di elaborazione** elenca il processo correntemente in elaborazione e i processi in attesa di essere elaborati.
- **•** La **Coda di stampa** elenca il processo correntemente in stampa e i processi elaborati e in attesa di essere stampati. La **Coda di stampa** elenca anche i processi bloccati (processi per i quali l'opzione specifica non è disponibile: ad esempio, lo stock carta o il finisher).

Ogni coda contiene i job nell'ordine in cui sono entrati (a meno che un job Urgente non «interrompa» l'ordine di invio).

Per ulteriori informazioni sulla gestione dei job, vedere [«Gestione di code](#page-42-2)  [dei processi» a pagina 35](#page-42-2).

In qualsiasi momento, è possibile visualizzare le informazioni relative al numero e allo stato dei job nelle code. È anche possibile modificare l'ordine dei job e sospendere o riprendere la coda.

Una volta avviato CX Print Server, viene visualizzata la finestra Code. La finestra Code è costituita dalla **Coda di stampa** e dalla **Coda elaborazione**.

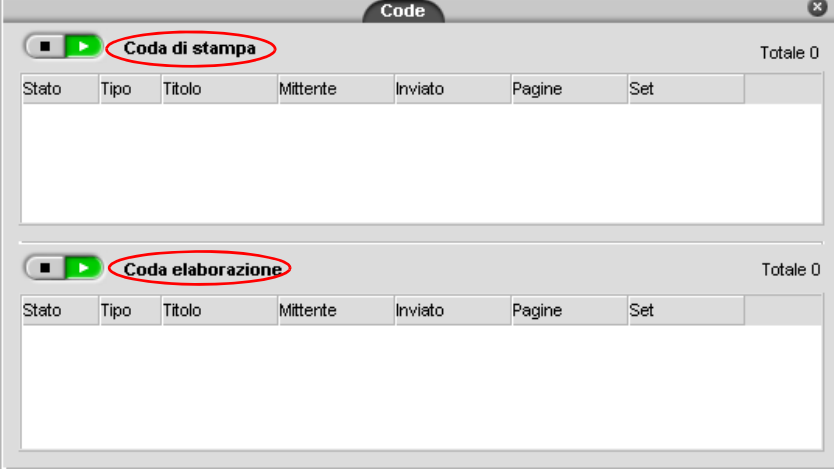

Ogni coda dispone i job nell'ordine in cui sono entrati. Il processo all'inizio della coda è quello in esecuzione, mentre tutti gli altri sono in attesa.

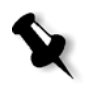

**Nota:** Se vi sono processi molto corti nella **Coda di stampa**, è possibile che vengano eseguiti più processi contemporaneamente. I processi contrassegnati come **in esecuzione** vengono elencati per primi e stampati nell'ordine in cui sono elencati.

Se necessario, è possibile modificare l'ordine dei job in attesa nelle code. È anche possibile visualizzare e modificare i parametri dei job.

### <span id="page-22-0"></span>La finestra Code

Dopo aver inviato i job PDL (o aver reinviato i job PDL), la **Coda elaborazione** elenca i file da elaborare.

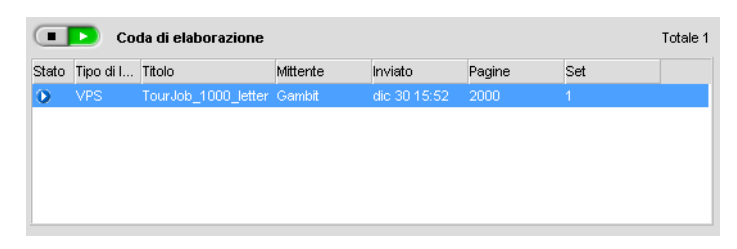

Una volta che un file è stato elaborato con successo, esso viene spostato alla **Coda di stampa** e attende di essere stampato, o viene inviato alla finestra Archiviazione (a seconda del flusso di lavoro corrente o della stampante virtuale).

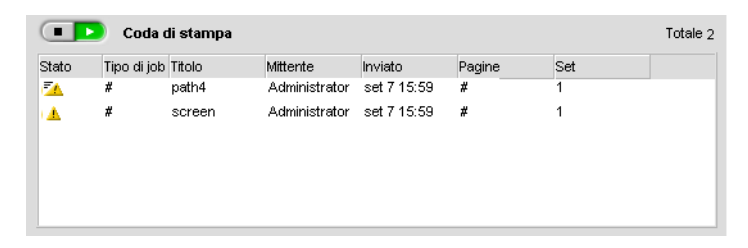

Per ulteriori informazioni sulle operazioni relative ai processi che risiedono nel Gestore code, vedere [«Interruzione di un job in esecuzione»](#page-44-2)  [a pagina 37](#page-44-2).

La finestra Code elenca informazioni circa i processi in corso di elaborazione. Indicatori di stato indicano lo stato di ogni job. [Tabella 4:](#page-23-0)  descrive gli indicatori di stato usati sia nella **Coda Elaborazione** che nella **Coda Stampa.**

<span id="page-23-0"></span>Tabella 4: Indicatori di stato di Coda Elaborazione e Coda Stampa

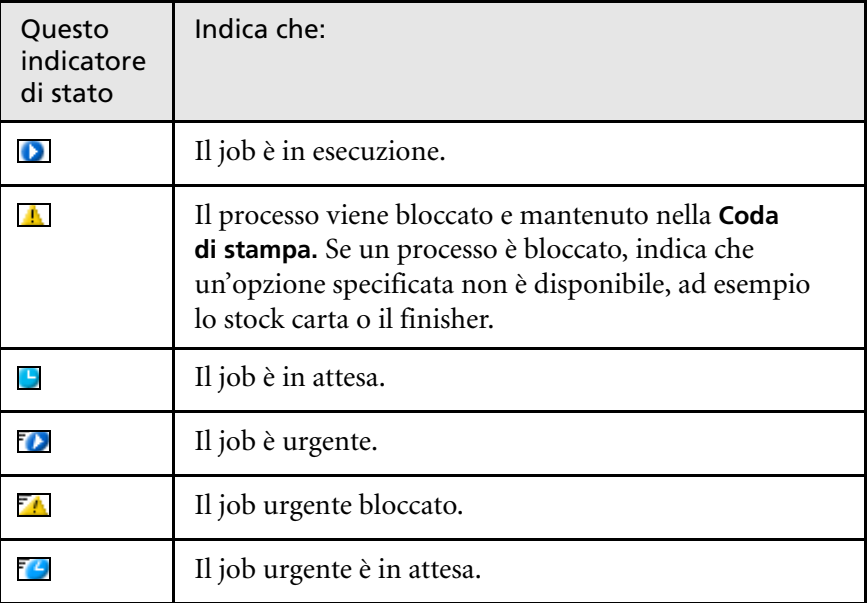

Per ulteriori informazioni sui processi urgenti, vedere [«Esecuzione di un](#page-48-1)  [processo urgente» a pagina 41.](#page-48-1)

Fare clic con il pulsante destro del mouse sulla riga Intestazioni colonne per selezionare le colonne da visualizzare.

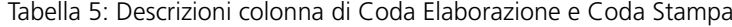

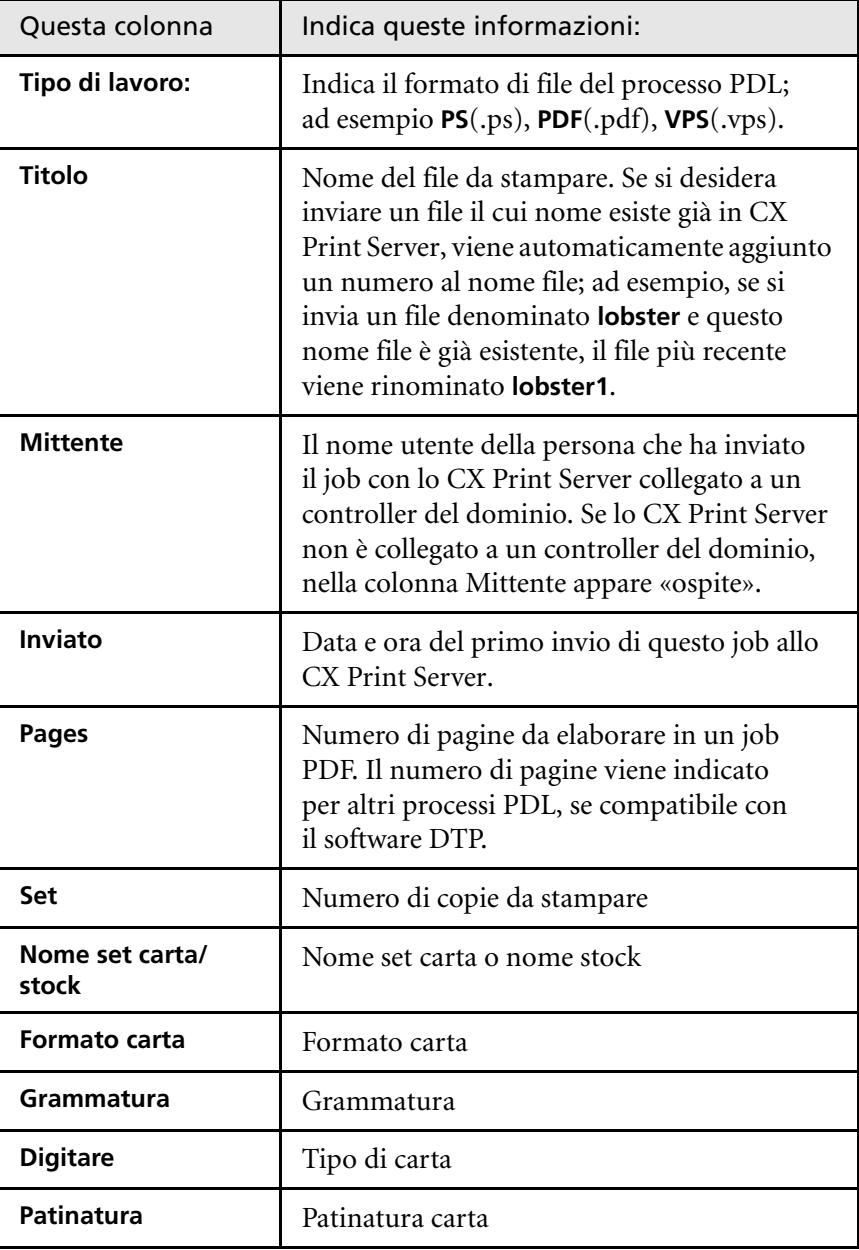

Totale 1

| Questa colonna             | Indica queste informazioni:                                  |
|----------------------------|--------------------------------------------------------------|
| Dimensione file            | Dimensione file del job                                      |
| Account                    | Nome account derivato dal parametro Info<br>lavoro           |
| Info job                   | Tipo di info sul processo indicate dal<br>parametro Info job |
| <b>Imposizione</b>         | Tipo di imposizione usata                                    |
| Eccezione di pagina        | Se il job ha o non ha eccezioni di pagina                    |
| <b>Server</b>              | Nome del server usato                                        |
| Nomi stampante<br>virtuale | Nome della stampante virtuale usata                          |

Tabella 5: Descrizioni colonna di Coda Elaborazione e Coda Stampa

### <span id="page-25-0"></span>Informazioni di stato

Le aree di stato **In elaborazione** e **In stampa** contengono quanto segue:

- **•** I pulsanti **Sospendi** e **Riprendi** (per ulteriori informazioni, vedere [«Sospendere e ripristinare le code» a pagina 37](#page-44-3)).
- **•** Il nome della coda.

Coda di stampa

- **•** Numero di processi nella coda, ad esempio 2.
- **•** Se un job è correntemente elaborato o stampato, vengono visualizzati il nome del job e un indicatore di elaborazione.

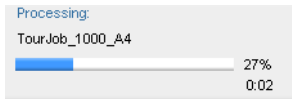

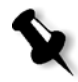

**Nota:** per i processi PDF, nell'area di stato **Elaborazione in corso** è indicato il numero totale di pagine. Per altri processi PDL, il numero di pagine è indicato solo se il software di desktop publishing in cui sono creati supporta questa funzione.

## <span id="page-26-0"></span>Finestra Archiviazione

La finestra Archiviazione è visualizzata per impostazione predefinita. Se si chiude la finestra Archiviazione, è possibile riaprirla selezionando **Archiviazione** dal menu **Visualizza**.

La finestra Archiviazione è il principale archivio per i job. Può contenere:

- **•** Processi stampati (completati)
- **•** Processi spostati manualmente alla finestra Archiviazione o interrotti durante l'elaborazione o durante la stampa
- **•** Job non riusciti a completare l'elaborazione o la stampa
- **•** job recuperati
- **•** Processi importati direttamente nella finestra Archiviazione dalla workstation client (selezionando l'opzione **Spool & Archivia** per il flusso di lavoro)

Nella finestra Archiviazione è possibile visualizzare il numero di job in memoria e il rispettivo stato.

A ciascun processo nella finestra Archiviazione viene assegnato uno stato come mostrato nella [Tabella 6:](#page-26-1)

| Icona        | stato                  | Indica che                                                                                                    |
|--------------|------------------------|----------------------------------------------------------------------------------------------------|
| v.           | Completati             | Il job è stato stampato.                                                                                                    |
|              | <b>Trattenuto</b>      | Il job è stato spostato dalla finestra Code alla<br>finestra Archiviazione oppure il flusso di job<br>corrente o la stampante virtuale hanno<br>spostato il job nella finestra Archiviazione<br>automaticamente. |
| $\mathbf{x}$ | <b>Non</b><br>riuscito | Job non riusciti a completare l'elaborazione<br>o la stampa.                                                                                                    |
|              | Interrotto             | Il processo è stato interrotto nella finestra<br>Code mentre era in esecuzione.                                                                                                    |

<span id="page-26-1"></span>Tabella 6: Pulsanti della finestra Archiviazione

#### Mostra: 0 0 0 0

Per impostazione predefinita, la finestra Archiviazione mostra tutti i processi, qualunque sia il loro stato. Tutti i pulsanti di stato sono selezionati; vale a dire che appaiono premuti. Se si fa clic su un pulsante di stato in questo momento, ad esempio sul pulsante **Lavori completati**, il pulsante viene rilasciato e l'elenco nasconde tutti i processi completati:

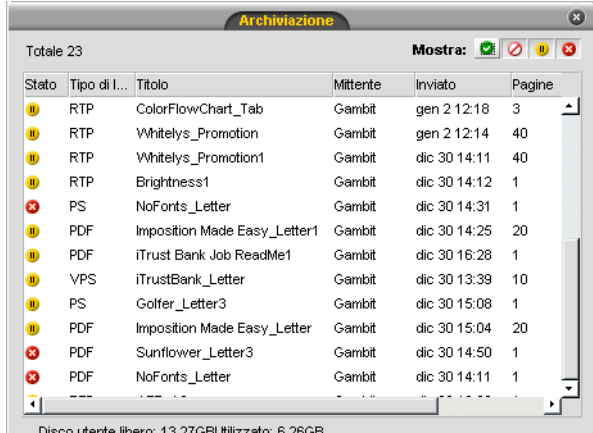

Se si fa di nuovo clic sul pulsante **Lavori completati**, il pulsante risulta nuovamente premuto e mostra tutti i processi completati.

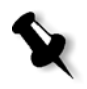

**Nota:** Quando tutti i pulsanti di stato si trovano nella posizione di rilascio (non selezionati), nella finestra Archiviazione non viene visualizzato alcun processo.

Nella finestra Archiviazione è possibile eseguire le operazioni seguenti:

- **•** Inviare un job. Vedere [«Importazione e stampa dei processi»](#page-37-2)  [a pagina 30.](#page-37-2)
- **•** Eseguire un job urgente prima di altri job. Vedere [«Esecuzione di](#page-48-1)  [un processo urgente» a pagina 41.](#page-48-1)
- **•** Visualizzare in anteprima e modificare un processo utilizzando PitStop Edit per processi non elaborati oppure dalla finestra Anteprima & Editor del job, per i processi elaborati. Vedere [«Modifica di processi» a pagina 48](#page-55-2).
- **•** Visualizzare e modificare i parametri di un job. Vedere [«Visualizzazione e modifica dei parametri di job» a pagina 40](#page-47-1).
- **•** Archiviare un job. Vedere [«Archiviare e recuperare job» a pagina 44](#page-51-1).
- **•** Duplicare un job. Vedere [«Duplicare job» a pagina 43.](#page-50-4)
- **•** Cancellare un job. Vedere [«Eliminazione di un job» a pagina 42.](#page-49-1)
- **•** Visualizzare la cronologia del processo (nella finestra Cronologia del job). Vedere [«Visualizzazione della cronologia di un processo»](#page-53-2)  [a pagina 46.](#page-53-2)
- **•** Esportare un lavoro come file PDF. Vedere [«Esportare come PDF2Go»](#page-129-1)  [a pagina 122](#page-129-1).
- **•** Visualizzare un rapporto job ticket per un job. Vedere [«Rapporto Job](#page-53-3)  [Ticket» a pagina 46](#page-53-3).
- **•** Visualizzare un rapporto preflight per un job. Vedere [«Rapporto](#page-160-0)  [Preflight» a pagina 153](#page-160-0).

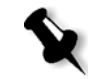

**Nota:** È possibile visualizzare un rapporto Preflight per un processo soltanto se si attiva il parametro **Preflight** prima di elaborare il processo. Per ulteriori informazioni, vedere [«Preflight» a pagina 148](#page-155-1).

**•** Utilizzare l'analizzatore PDF per rilevare i problemi nei file PDF importati che possono compromettere l'elaborazione. Consultare la sezione [«Analisi di un processo PDF» a pagina 148](#page-155-2).

## <span id="page-29-0"></span>La finestra Impostazioni

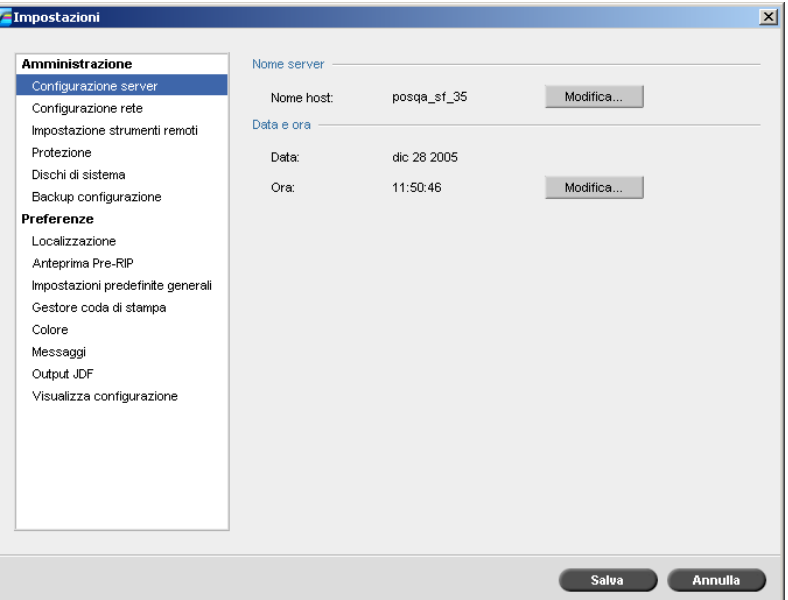

Potete impostare tutte le preferenze di sistema nella finestra Impostazioni.

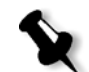

**Nota:** Se ci si collega a CX Print Server come ospite, la finestra Impostazioni non sarà disponibile.

#### **Per aprire la finestra Impostazioni:**

¾ Selezionare **Settings** (Impostazioni) nel menu **Tools** (Strumenti).

La finestra è divisa in due aree:

**• Amministrazione:** Contiene impostazioni di amministrazione del sistema.

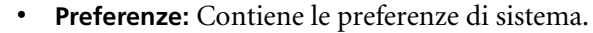

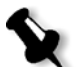

**Nota:** Tutti gli utenti possono visualizzare le impostazioni **Amministrazione** e **Preferenze**, ma solo un amministratore le può configurare.

Per ulteriori informazioni circa l'impostazione di preferenze sistema, vedete [«Impostare e configurare lo CX Print Server» a pagina 216](#page-223-1).

## <span id="page-30-0"></span>Il Centro risorse

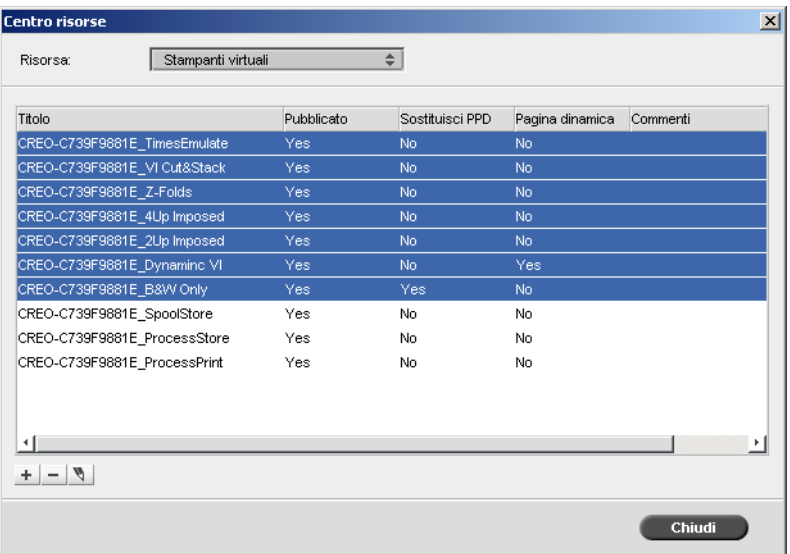

Il Centro risorse consente di aggiungere, rimuovere e gestire risorse esterne di CX Print Server.

#### **Per aprire il Centro risorse:**

¾ Fare clic su **Centro risorse** nella barra degli strumenti.

Il Centro risorse fornisce accesso alle seguenti risorse:

- **•** Stampanti virtuali, vedere [«Gestione delle stampanti virtuali» a pagina 59](#page-66-1)
- **•** Font, vedete [«Gestione dei font» a pagina 145](#page-152-1)
- **•** Template di imposizione, vedere [«Creazione, visualizzazione](#page-110-1)  [e modifica dei template di imposizione» a pagina 103](#page-110-1)
- **•** Elementi VI in cache, vedere [«Gestire elementi VI» a pagina 210](#page-217-1)
- **•** Set carta, vedere [«Gestione dei set di carta» a pagina 63](#page-70-1)
- **•** Gestore Profili, vedere [«Gestore profili» a pagina 181](#page-188-2)

## <span id="page-31-0"></span>La Finestra Parametri del job

CX Print Server consente di modificare file PDL e cambiare le impostazioni del processo (ad esempio formato carta, imposizione e impostazioni colore) nella finestra Parametri job.

#### **Per aprire la finestra Parametri del job:**

¾ Fare doppio clic su un processo nella finestra Archiviazione o Code.

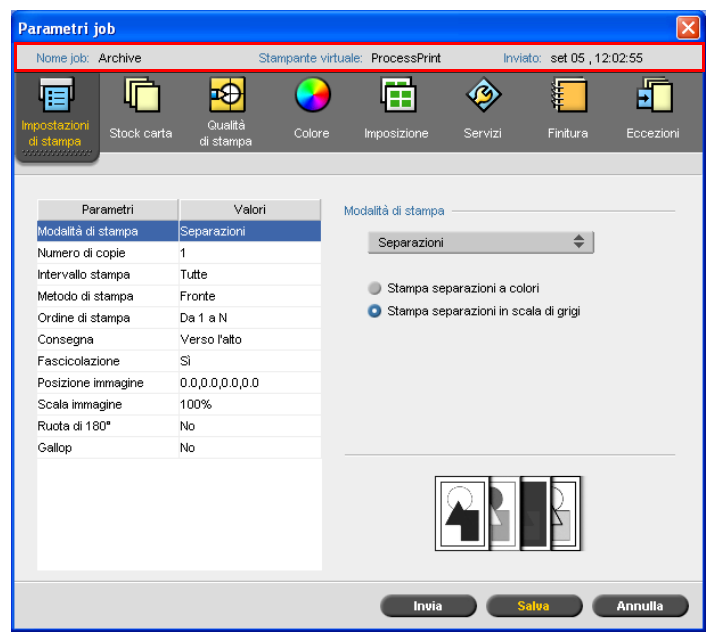

La barra del titolo della finestra Parametri del job visualizza le seguenti informazioni:

- **•** Il nome del job
- **•** Il nome della stampante virtuale
- **•** L'ora di invio

Ogni scheda ha un set di parametri e valori relativi che potete selezionare. Tabella 7: Descrizione di schede nella finestra Parametri del job

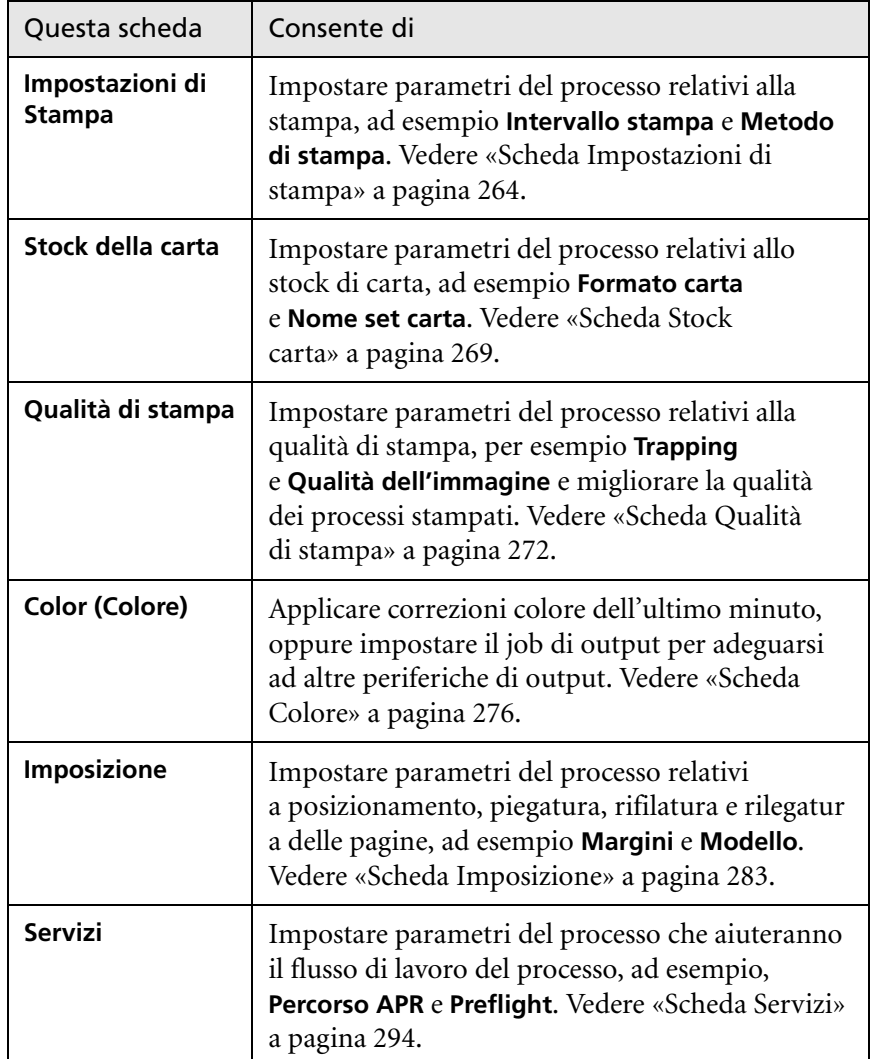

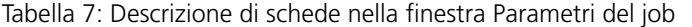

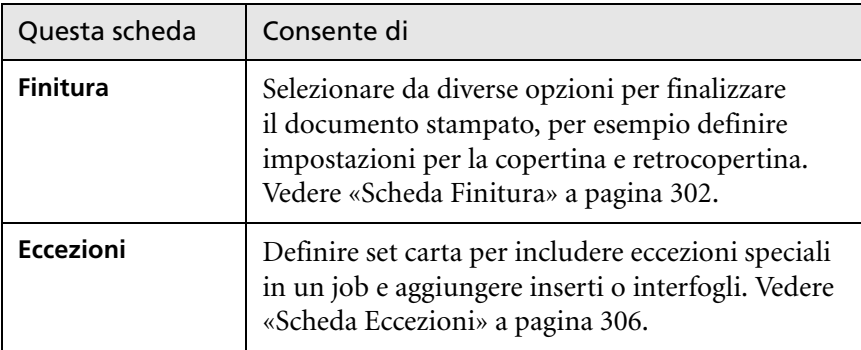

## <span id="page-33-0"></span>Menu Guida

Il menu Guida fornisce informazioni circa la versione del software installata su CX Print Server, nonché consente di accedere alla guida in linea che è basata su questo manuale.

#### **Per aprire la finestra Informazioni su:**

¾ Dal menu **Help** (?), selezionare **About** (Informazioni su).

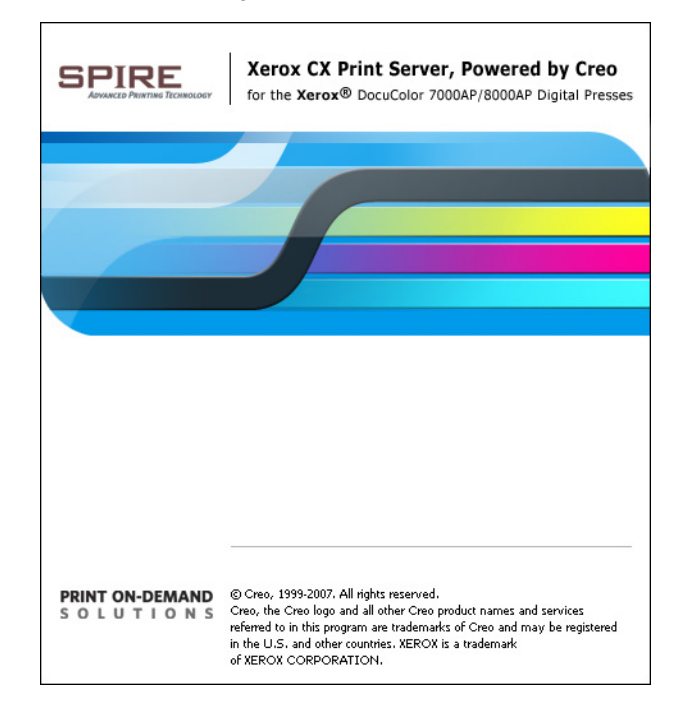

La finestra Informazioni su visualizza le seguenti informazioni:

- **•** Numero della versione del software CX Print Server
- **•** Data di installazione versione
- **•** Qualsiasi aggiornamento installato sopra la versione

#### **Per aprire la finestra Aiuto online:**

¾ Dal menu **Aiuto** selezionate **Argomenti**.

### <span id="page-34-0"></span>Spegnere CX Print Server

1. Nello spazio di lavoro CX Print Server, nel menu **Lavoro** selezionare **Esci**.

Lo spazio di lavoro di CX Print Server si chiude e si torna al desktop di *Windows*.

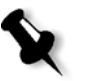

**Nota:** Se ci sono dei job in fase di elaborazione o stampa, verrà visualizzato un messaggio.

2. Verificate che l'icona Spire sia scomparsa dalla barra delle applicazioni.

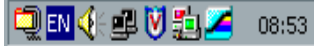

**□EN < 二 V %** 08:56

Barra delle applicazioni<br>
con icona Spire<br>
senza icona Spire<br>
senza icona Spire

senza icona Spire

- 3. Nel desktop di *Windows*, selezionare **Start > Spegni computer**.
- 4. Nella finestra di dialogo Spegni computer, selezionare **Spegni**.
- 5. Completata la chiusura di *Windows*, spegnere il monitor.
- 6. Premere il tasto di alimentazione situato dietro lo sportello anteriore del CX Print Server. Il LED di alimentazione sul pannello anteriore si spegnerà.

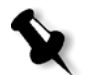

**Nota:** In certi casi può essere necessario premere il pulsante di accensione per più di 4 secondi.
3

# Flussi di lavoro di base

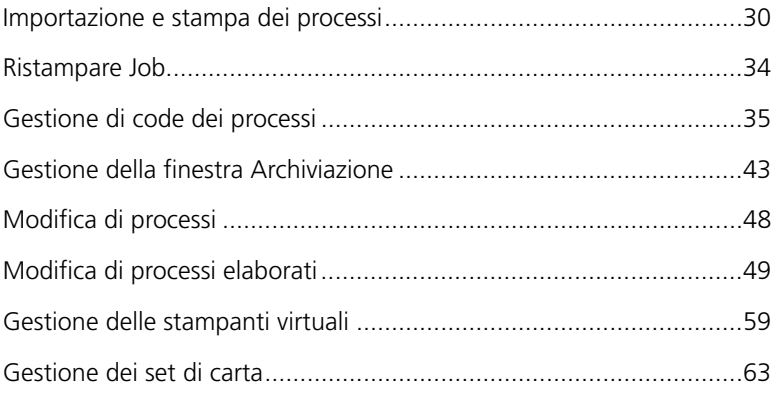

## <span id="page-37-0"></span>Importazione e stampa dei processi

Il flusso di lavoro di base per la stampa di un processo in CX Print Server consiste di tre fasi principali:

- 1. Importazione del file
- 2. Elaborazione del processo
- 3. Stampa del processo

Una volta stampato, il processo viene memorizzato nella finestra Archiviazione e lo si potrà reinviare per la stampa (vedere [«Ristampare](#page-41-0)  [Job» a pagina 34\)](#page-41-0).

## Importazione di processi

La funzione Importa job può essere utilizzata per inviare processi nelle seguenti condizioni:

- **•** Quando un file PDL (page description language) è creato su una workstation client non connessa allo CX Print Server
- **•** Quando un file PDL è posto su un supporto esterno, come CD-ROM
- **•** Quando il file desiderato risiede localmente sullo CX Print Server

### **Per importare il processo nello spazio di lavoro CX Print Server:**

1. Nel menu **Lavoro**, selezionare **Importa lavoro**.

Verrà visualizzata la finestra Import.

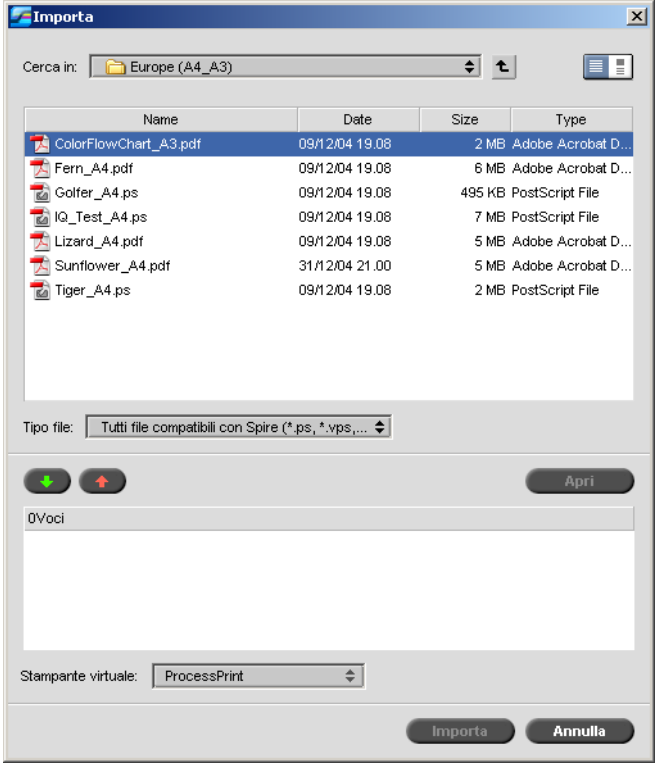

- 2. Per accedere ai file desiderati, fare clic sul pulsante **Su di un livello** oppure fare doppio clic sulle cartelle dei file per scorrere la struttura dei file.
- 3. Nell'elenco superiore della finestra Importa, selezionare i file

desiderati e fare clic sul pulsante **Aggiungi** .

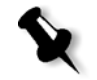

**Nota:** Utilizzare MAIUSC o CTRL per selezionare diversi file o CTRL+A per selezionare tutti i file. Se necessario, è possibile aggiungere lo stesso file più di una volta.

I file vengono visualizzati nell'elenco inferiore.

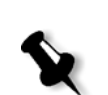

4. Selezionare una stampante nell'elenco **Stampante virtuale**.

**Nota:** Per rimuovere un file, selezionare il file desiderato nell'elenco inferiore

della finestra Importa job e fare clic sul pulsante **Rimuovi** .

5. Fare clic su **Import** (Importa).

Tutti i file correntemente nell'elenco inferiore sono inviati allo CX Print Server per essere elaborati e stampati come definiti nella stampante virtuale definita.

### **Per controllare lo stato dei processi importati:**

1. Fare clic sull'icona freccia **Server**.

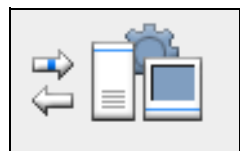

Appare la finestra Importazione/Recupero.

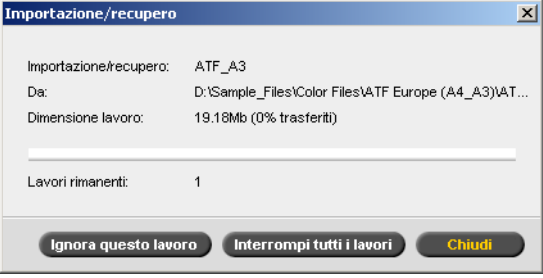

La finestra Importazione/Recupero indica il nome del file che viene importato, la sua posizione e le dimensioni del job. Indica inoltre la percentuale del job già trasferita, sia numericamente che in forma grafica.

- 2. Selezionare una delle seguenti opzioni:
	- **•** Fare clic su **Salta job** per interrompere l'importazione del file corrente e importare il processo successivo nella coda di importazione.
	- **•** Fare clic su **Interrompi tutti** per arrestare l'importazione di tutti i file.
	- **•** Fare clic su **Chiudi** per chiudere la finestra Importazione/Recupero.

## Elaborazione

Dopo che un processo entra nello CX Print Server, risiede nella finestra **Coda elaborazione**o nella finestra Archiviazione, in base al flusso del processo. Una volta che il processo si trova nella **Coda di stampa**, ne viene avviata l'elaborazione.

Per ulteriori informazioni sulla finestra Code, vedere [«Gestione di code](#page-42-0)  [dei processi» a pagina 35.](#page-42-0)

## Ristampa di processi

Una volta eseguita l'elaborazione del processo, questo viene convertito nel formato RTP (Ready-To-Print), ovvero è pronto per la stampa. A seconda del flusso del processo designato, il processo viene trasferito alla **Coda di stampa** o alla finestra Archiviazione.

¾ Se il processo viene spostato alla finestra Archiviazione, inviare il processo in stampa.

Il processo viene spostato alla **Coda di stampa**.

Per ulteriori informazioni, consultare la sezione [«Gestione della](#page-50-0)  [finestra Archiviazione» a pagina 43](#page-50-0).

La **Coda di stampa** elenca il processo attualmente in corso di stampa e tutti i processi che sono stati elaborati con successo e sono in attesa di essere stampati.

Per ulteriori informazioni sulla finestra Code, vedere [«Gestione di code](#page-42-0)  [dei processi» a pagina 35.](#page-42-0)

Una volta che è stato stampato, il processo passa alla finestra Archiviazione.

## <span id="page-41-0"></span>Ristampare Job

### Invio di un processo RTP che non richiede cambiamenti

¾ Selezionare il processo nella finestra Archiviazione e, nel menu **Job**, selezionare **Invia**.

I processi vengono automaticamente posizionati nella **Coda di stampa**.

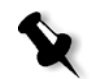

**Nota:** Utilizzare MAIUSC o CTRL per selezionare più processi.

### Invio di un processo che richiede una nuova rasterizzazione

- 1. Fate doppio clic sul job per aprire la finestra Parametri job.
- 2. Modificare i parametri desiderati e fare clic sul pulsante **Invia**.

CX Print Server determina automaticamente se il processo deve essere nuovamente rasterizzato e lo inserisce nella coda appropriata.

## <span id="page-42-0"></span>Gestione di code dei processi

## Raggruppamento dei processi

Il flusso di lavoro job batching raggruppa i job con attributi simili in un singolo batch per consentire alla stampante di stampare i job in maniera continua, senza interruzioni. Questa funzione permette di ridurre i tempi di stampa, specialmente per un gran numero di job piccoli. I job che utilizzano carta dello stesso formato e grammatura sono adatti per il batching.

Quando un processo entra nella **Coda di stampa**, lo CX Print Server verifica se tale processo può essere inserito in batch insieme a quello precedente:

- **•** Un processo che può essere inserito in batch viene visualizzato con l'indicatore di stato in esecuzione<sup>1</sup>. La stampante stampa entrambi i job senza interruzioni tra l'uno e l'altro.
- **•** Un processo che non può essere inserito in un batch insieme al precedente attende nella coda e appare con l'indicatore di stato **in attesa** . Viene stampato solo quando la stampante completa il job precedente e si arresta.

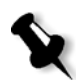

**Nota:** Lo CX Print Server raggruppa in batch i job adatti solo se sono consecutivi nello coda. Due job non vengono raggruppati in batch se un job non adaguato si inserisce tra di essi nella coda.

I seguenti tipi di processo non possono essere combinati in un gruppo (batch):

- **•** Processi fascicolati e non fascicolati
- **•** Processi che utilizzano diversi vassoi di uscita
- **•** Processi con diverse opzioni di pinzatura

**Nota:** L'opzione di job batching è attiva per impostazione predefinita.

### **Per disattivare il job batching:**

¾ Nella finestra Impostazioni, selezionare **Preferenze** > **Gestore coda di stampa** > **Disattiva Job Batching**.

Per ulteriori informazioni circa job batching, fate riferimento a [«Gestore](#page-248-0)  [coda di stampa» a pagina 241](#page-248-0).

## Modifica dell'ordine dei processi nelle code

È possibile ridisporre i job in una coda per modificare l'ordine in cui saranno elaborati e stampati. Questa funzione è utile quando, ad esempio, è presente un processo urgente che ha priorità.

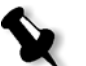

**Nota:** È consentito spostare un solo job per volta.

### **Per spostare un job in una coda:**

- ¾ Fare clic con il pulsante destro del mouse sul processo e selezionare una delle seguenti opzioni:
	- **Alza di livello:** per spostare il processo più in alto di una posizione
	- **Alza a livello superiore:** per spostare il processo in cima alla coda

**Nota:** Il processo viene posto sotto il processo **In esecuzione**.

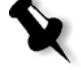

#### **Per spostare un job verso il basso nella coda:**

- ¾ Fare clic con il pulsante destro del mouse sul processo e selezionare una delle seguenti opzioni:
	- **Abbassa di livello:** per spostare il processo più in basso di una posizione
	- **Abbassa a livello inferiore:** per spostare il job alla fine della coda.

## Sospendere e ripristinare le code

Se necessario, è possibile interrompere temporaneamente una coda e poi riprenderla successivamente. Per effettuare questa operazione, utilizzare i pulsanti **Sospendi** e **Riprendi**.

### **Per sospendere una coda:**

¾ Fare clic sul pulsante **Sospendi** .

Il pulsante diventa rosso (modo sospensione) e l'elaborazione/stampa si interrompe dopo il completamento del processo corrente.

### **Per ripristinare una coda:**

 $\triangleright$  Fare clic sul pulsante **Riprendi**  $\blacksquare$ .

Il pulsante diventa verde (modo ripresa) e comincia l'elaborazione/ stampa del primo processo nella coda.

## Interruzione di un job in esecuzione

### **Per arrestare l'elaborazione o la stampa di un job in esecuzione:**

¾ Fare clic con il pulsante destro del mouse sul processo in esecuzione nella finestra Code e selezionare **Interrompi** nel menu.

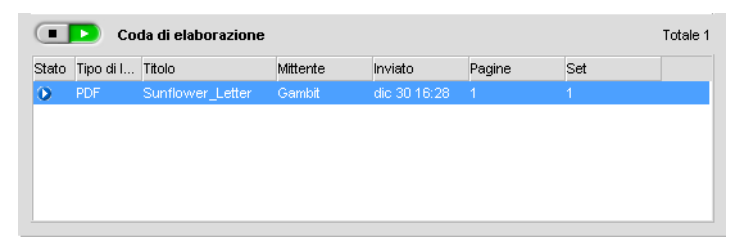

Il processo viene spostato dalla coda alla finestra Archiviazione, e la finestra Avvisi viene aggiornata.

Al processo viene assegnato lo stato **interrotto** , quindi viene avviata l'esecuzione del processo successivo nella coda.

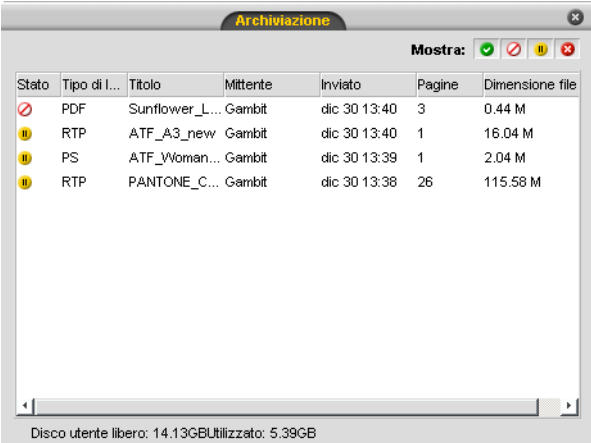

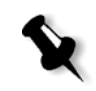

**Nota:** Per reinserire un job nella coda appropriata, fare clic con il pulsante destro del mouse sul processo o sui processi nella finestra Archiviazione e selezionare **Invia**.

### **Per riportare un job nella Coda elaborazione o nella Coda di stampa:**

¾ Fare clic con il pulsante destro del mouse sul processo nella finestra Archiviazione e selezionare **Invia**.

## <span id="page-46-0"></span>Spostamento di un processo alla finestra Archiviazione

Per posticipare l'elaborazione o la stampa di uno o più processi in attesa, utilizzare l'opzione **Sposta in archiviazione**.

### **Per spostare un processo in archiviazione:**

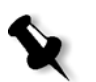

**Nota:** Se il processo è in esecuzione, questa opzione non è disponibile.

1. Selezionare il job nella finestra Code.

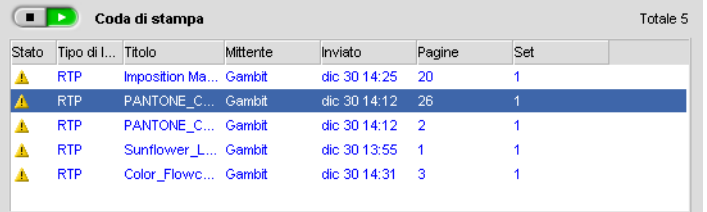

2. Fare clic con il pulsante destro del mouse sul processo e selezionare **Sposta in archiviazione** nel menu.

Il processo viene spostato dalla coda alla finestra Archiviazione e appare con l'indicatore **processo in sospeso** .

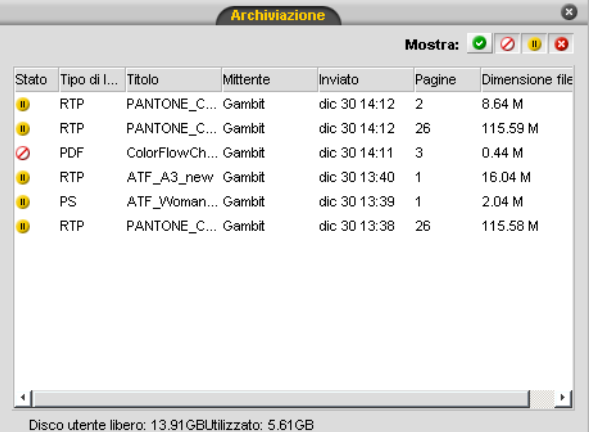

**Per riportare un job trattenuto dalla finestra Archiviazione alla coda originaria:**

¾ Fare clic con il pulsante destro del mouse sul job e dal menu selezionare **Invia**.

Il processo passa dalla finestra Archiviazione alla coda.

## Visualizzazione e modifica dei parametri di job

¾ Nella finestra Code o Archiviazione, fare doppio clic sul processo di cui si desidera visualizzare i parametri.

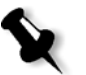

#### **Note**

- **•** Nella finestra Code, è possibile modificare i parametri dei job non ancora in esecuzione. Se si desidera modificare i parametri di un job in esecuzione, è necessario prima sospendere la coda (fare clic sul pulsante Sospendi).
- **•** Se si modificano i parametri di un processo nella **Coda di stampa** e tali modifiche comportano una nuova rasterizzazione del processo, quest'ultimo viene automaticamente spostato nella **Coda elaborazione**.

Viene visualizzata la finestra Parametri job.

Per maggiori informazioni sulla finestra Parametri job, vedere [«Impostazione dei parametri nella finestra Parametri](#page-271-0)  [job» a pagina 264](#page-271-0).

## Esecuzione di un processo urgente

Se è presente un job urgente, è possibile inviarlo per l'elaborazione o la stampa ed eseguirlo prima di altri job. Se si invia un lavoro per l'elaborazione mentre è in corso l'elaborazione di un altro lavoro, quest'ultimo viene sospeso temporaneamente ma mantiene il suo stato di esecuzione. Quando viene completata l'elaborazione del processo urgente e questo viene spostato nella **Coda di stampa**, l'elaborazione del processo sospeso continua.

Se si invia un lavoro urgente per la stampa mentre è in corso la stampa di un altro lavoro, quest'ultimo viene sospeso temporaneamente dopo la stampa della pagina corrente (entrambi i lati) ma mantiene lo stato di esecuzione. Quando la stampa del lavoro urgente viene completata, continua la stampa del lavoro sospeso.

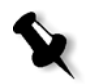

**Nota:** È possibile elaborare o stampare un solo lavoro alla volta. Pertanto, se si selezionano diversi lavori (uno dopo l'altro) come lavori urgenti, essi verranno elaborati/stampati nell'ordine in cui sono stati selezionati.

### **Per inviare un lavoro urgente, procedere come segue**

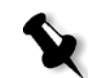

**Nota:** È possibile eseguire questa operazione solo se il lavoro è in attesa nella coda. Se il lavoro è attivo, questa opzione non è disponibile.

¾ Nella finestra Queues (Code) o Storage (Archiviazione), fare clic con il pulsante destro del mouse sul lavoro e selezionare **Esegui immediatamente**.

Il lavoro appare con l'indicatore di stato **urgente in** cima alla coda e viene eseguito immediatamente.

## Eliminazione di un job

L'eliminazione di un processo dalla **Coda elaborazione**, dalla **Coda di stampa** o dalla finestra Archiviazione rimuove permanentemente il processo dallo CX Print Server. Dopodiché, per stampare il processo è necessario inviarlo nuovamente CX Print Server per l'elaborazione. Per rimuovere temporaneamente un job da una coda, utilizzare l'opzione **Sposta in archiviazione** (consultare [«Spostamento di un](#page-46-0)  [processo alla finestra Archiviazione» a pagina 39](#page-46-0)).

### **Per eliminare un processo:**

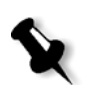

**Nota:** È possibile eseguire questa operazione solo se il lavoro è in attesa nella coda. Se il processo è in esecuzione, questa opzione non è disponibile.

1. Fare clic con il pulsante destro del mouse sul processo desiderato nella coda o nella finestra Archiviazione e selezionare **Cancella**.

Apparirà il seguente messaggio.

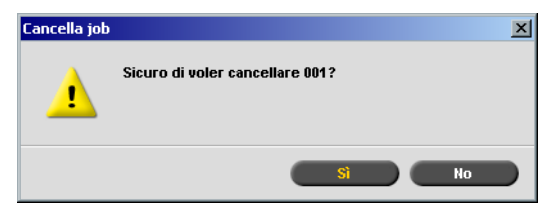

2. Cliccate su **Sì**.

Il processo selezionato viene eliminato.

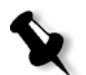

**Nota:** È possibile eliminare più di un processo alla volta: Selezionare i processi e, nel menu **Job**, selezionare **Cancella**.

## <span id="page-50-0"></span>Gestione della finestra Archiviazione

## Inviare job

### **Per inviare un job alla finestra Archiviazione:**

¾ Nella finestra Archiviazione, fare clic con il pulsante destro del mouse sul job e selezionare **Invia**.

I processi RTP vengono inviati alla **Coda di stampa**; tutti gli altri processi vengono inviati alla **Coda elaborazione**.

## Duplicare job

#### **Per duplicare un processo:**

¾ Nella finestra Archiviazione, fare clic con il pulsante destro del mouse sul processo e selezionare **Duplica**.

Il file selezionato viene duplicato e denominato con il nome del job originale seguito da **\_dup**.

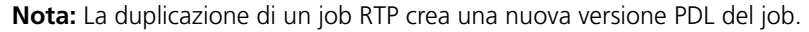

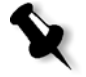

## Scartare informazioni RTP

Le informazioni RTP possono essere scartate se necessario. In alcune circostanze, è necessario scartare i dati RTP, ad esempio se si desidera eseguire una nuova rasterizzazione di un file, archiviare un processo senza informazioni RTP o modificare schede.

### **Per scartare le informazioni RTP da un job:**

¾ Nella finestra Archiviazione, fate clic con il pulsante destro del mouse sul processo rilevante e selezionare **Ritorna a sorgente**.

I dati RTP sono scaricati e il file ritorna al suo formato originale, per esempio *PostScript*.

## Archiviare e recuperare job

Per mantenere sufficiente spazio libero sul disco, si raccomanda di eseguire il backup dei processi e dei file correlati su un server esterno e di eliminarli in seguito dalla finestra Archiviazione.

Il processo di backup è denominato archiviazione. È possibile recuperare i job archiviati e i file correlati successivamente per un ulteriore utilizzo.

È possibile impostare un percorso di archiviazione predefinito che verrà automaticamente visualizzato nella finestra di dialogo Apri quando si seleziona **Archivia** nel menu **Lavoro**. Impostare questo percorso nella finestra Impostazioni, sotto **Preferenze** > **Impostazioni predefinite generali**.

Se un processo include elementi VI, è necessario archiviare o recuperare gli elementi VI prima di archiviare o recuperare i processi. Per ulteriori informazioni sull'archiviazione o recupero degli elementi VI, consultare [«Gestire elementi VI» a pagina 210](#page-217-0).

### **Per archiviare un job su un server esterno:**

1. Nella finestra Archiviazione , fare clic con il pulsante destro del mouse sul processo che si desidera archiviare e selezionare **Archivia**.

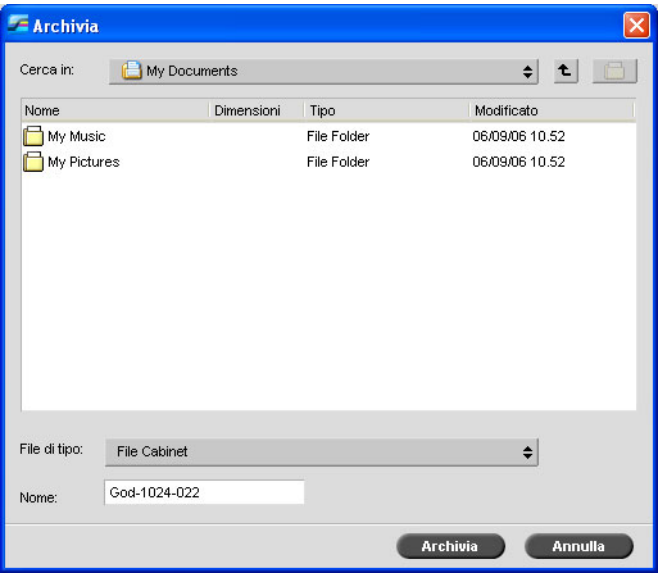

Viene visualizzata la finestra di dialogo Archivia.

2. Individuare la cartella richiesta e quindi fare clic su **Archivia**.

Viene creato nella posizione selezionata un file cabinet (compresso) contenente tutti i file correlati al processo archiviato.

### **Nota:**

- **•** Il job archiviato mantiene il suo stato corrente (cioè, Completato, Non riuscito, Trattenuto o Interrotto) e viene archiviato con le informazioni nelle finestre Parametri del job e Cronologia del job.
- **•** Una volta recuperato, il job archiviato mantiene il nome di job originale, non il nome assegnato durante l'archiviazione.
- 3. Nella finestra Avvisi, verificare che l'archiviazione sia stata completata.
- 4. Eliminare il job dalla finestra Archiviazione.

#### **Per recuperare un job archiviato:**

1. Nel menu **Lavoro**, selezionare **Recupera da archivio**.

Viene visualizzata la finestra di dialogo Recupera.

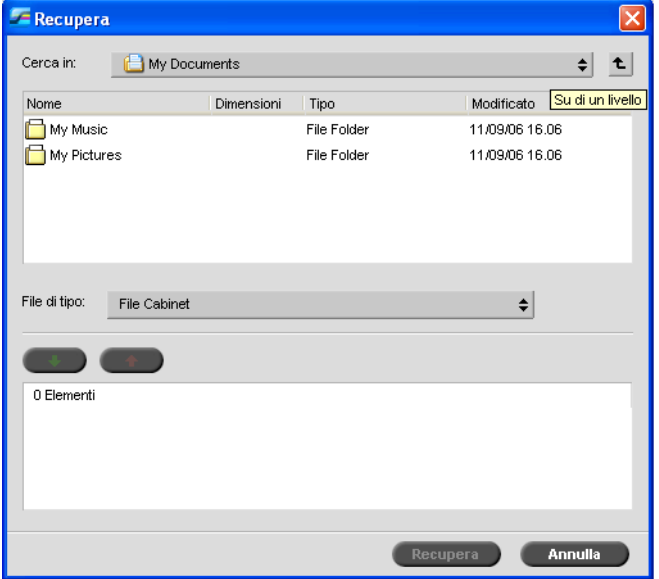

2. Individuare il processo archiviato con il relativo nome di archiviazione, selezionare il file cabinet correlato e fare clic su **Recupera**.

Il processo selezionato apparirà in cima all'elenco nella finestra Archiviazione. Viene assegnato l'indicatore di stato (**completato**, **trattenuto**, **non riuscito** o **interrotto**) presente prima dell'archiviazione.

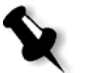

### **Nota:**

- **•** È possibile recuperare più di un job alla volta.
- **•** Anche i file correlati al job (per esempio: PDL) vengono recuperati.
- **•** Il job viene recuperato con le informazioni nelle finestre Parametri del job e Cronologia del job.
- **•** Il file cabinet non viene eliminato.
- 3. Nella finestra Avvisi, verificare che il file sia stato recuperato.

## Visualizzazione della cronologia di un processo

¾ Nella finestra Code o Archiviazione , fare clic con il pulsante destro del mouse sul processo e selezionare **Cronologia del job**.

Apparirà la finestra Cronologia del job.

Per ulteriori informazioni sulla finestra Cronologia del job, vedere [«Cronologia del processo» a pagina 252](#page-259-0).

## Rapporto Job Ticket

Il Rapporto Job Ticket contiene tutte le informazioni della finestra Parametri del job (inclusi i dati della barra del titolo della finestra Parametri del job). Il Rapporto Job Ticket presenta i parametri del job su un singolo foglio e può essere esportato o stampato come copia su carta.

Questa caratteristica serve per:

- **•** Mettere le informazioni sul processo a disposizione del servizio Hot-Line nel caso di una richiesta di informazioni da parte di un cliente.
- **•** Salvare i parametri del processo per un utilizzo futuro.
- **•** Fornire al cliente uno strumento di aggiornamento sui processi stampati.

### **Per visualizzare il rapporto job ticket:**

1. Fare clic con il pulsante destro del mouse su un processo nella finestra Archiviazione e selezionare **Rapporto Job Ticket** nel menu.

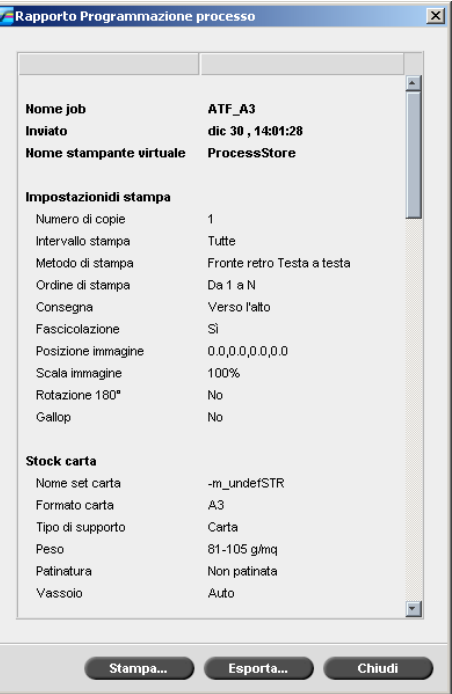

Appare la finestra Rapporto Job Ticket.

- 2. È possibile esportare o stampare il rapporto facendo clic su **Stampa** o **Esporta**.
- 3. Il Rapporto Job Ticket viene esportato come file di testo.

## <span id="page-55-0"></span>Modifica di processi

Esistono due modi per visualizzare in anteprima e modificare i processi nello CX Print Server:

- **•** Prima dell'elaborazione, utilizzare il software Enfocus PitStop Edit per *Acrobat*. Vedere [«Modifica di un processo non elaborato» a pagina 48](#page-55-1).
- **•** Utilizzare l'Editor del job di CX Print Server dopo l'elaborazione. Vedere [«Modifica di processi elaborati» a pagina 49.](#page-56-0)

## <span id="page-55-1"></span>Modifica di un processo non elaborato

Il software PitStop Edit consente di:

- **•** Visualizzare e modificare le proprietà degli oggetti, ad esempio le proprietà dei colori
- **•** Creare elenchi di azioni da utilizzare per automatizzare le operazioni ripetitive

### **Per modificare il processo con PitStop Edit:**

1. Fare clic con il pulsante destro del mouse sul processo e selezionare **Anteprima & Editor del job**.

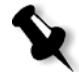

**Nota:** Il processo deve essere un file PDF o *PostScript*. Per informazioni sulla modifica di processi elaborati, vedere [«Modifica di processi elaborati»](#page-56-0)  [a pagina 49.](#page-56-0)

Il file si apre in *Acrobat*.

2. Utilizzare il software PitStop Edit per modificare il processo come desiderato.

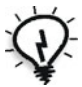

**Suggerimento:** Vedere la documentazione del software PitStop Edit (**C:\Program Files\Adobe\Acrobat\plug ins\Enfocus\Documentation\PitStop Manual.pdf**) per familiarizzare con le funzioni del software.

## <span id="page-56-0"></span>Modifica di processi elaborati

Lo strumento Editor del job consente di visualizzare in anteprima i processi e modificare i processi RTP prima della stampa. Lo strumento Editor del job può essere utilizzato per eliminare, spostare o inserire pagine. Spostandosi tra le varie pagine di un processo, è possibile visualizzare le miniature del processo stesso. Per un processo imposto, è possibile visualizzare i fogli imposti, incluso il layout delle pagine di ogni foglio. È inoltre possibile visualizzare l'orientamento delle pagine, i segni di taglio e i segni di piegatura.

### **Per aprire l'editor del job:**

¾ Nella finestra Archiviazione, fare clic con il pulsante destro del mouse su un processo RTP che si desidera visualizzare in anteprima e selezionare **Anteprima & Editor del job**.

Appare la finestra Editor del job che visualizza la prima pagina del job selezionato.

## Pulsanti di navigazione

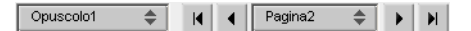

I pulsanti di spostamento consentono di selezionare un opuscolo o una pagina specifica da visualizzare e di sfogliare tutte le pagine del lavoro corrente.

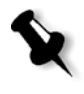

**Nota:** Quando si visualizza la prima pagina di un opuscolo, il pulsante di navigazione Pagina precedente porta al precedente opuscolo. Quando si visualizza l'ultima pagina di un opuscolo, il pulsante **Pagina seguente** porta al successivo opuscolo.

## Anteprima di un job

I pulsanti di anteprima consentono di impostare la modalità di visualizzazione della pagina.

Tabella 8: Pulsanti Anteprima

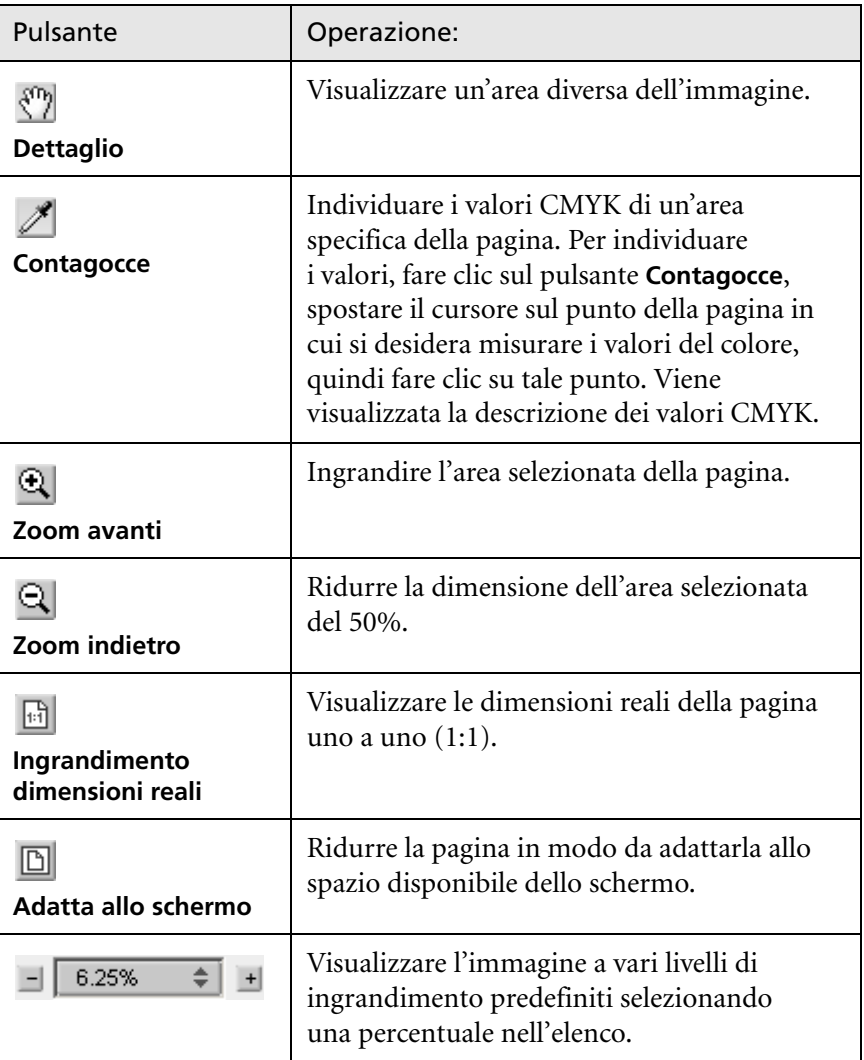

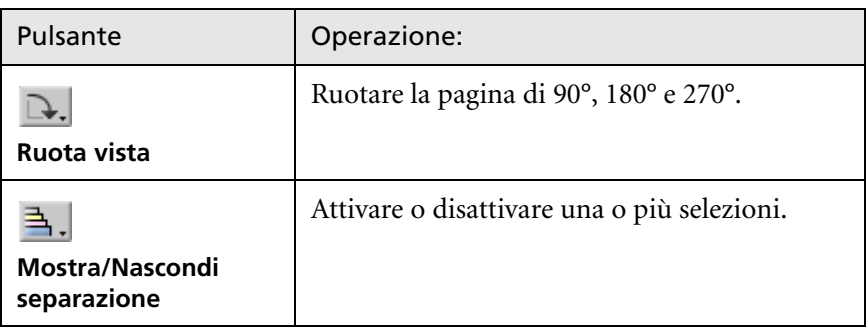

## Visualizzare pagine nell'Editor del Job

La finestra Editor del job presenta tre schede: **Opuscoli**, **Miniature** e **Fogli imposti**, che consentono di passare tra tipi di visualizzazione nell'Editor del job.

### Scheda Opuscoli

La scheda **Opuscoli** visualizza gli opuscoli compresi in questo job ed i nomi e numeri delle pagine all'interno di ogni opuscolo. La scheda Opuscoli si apre per impostazione predefinita quando si visualizza in anteprima un processo RTP non imposto.

### **Per visualizzare una pagina nella scheda Opuscoli:**

¾ Nel riquadro a sinistra della scheda Opuscoli, fare doppio clic sul nome della pagina che si desidera visualizzare.

La pagina viene visualizzata nel riquadro di destra.

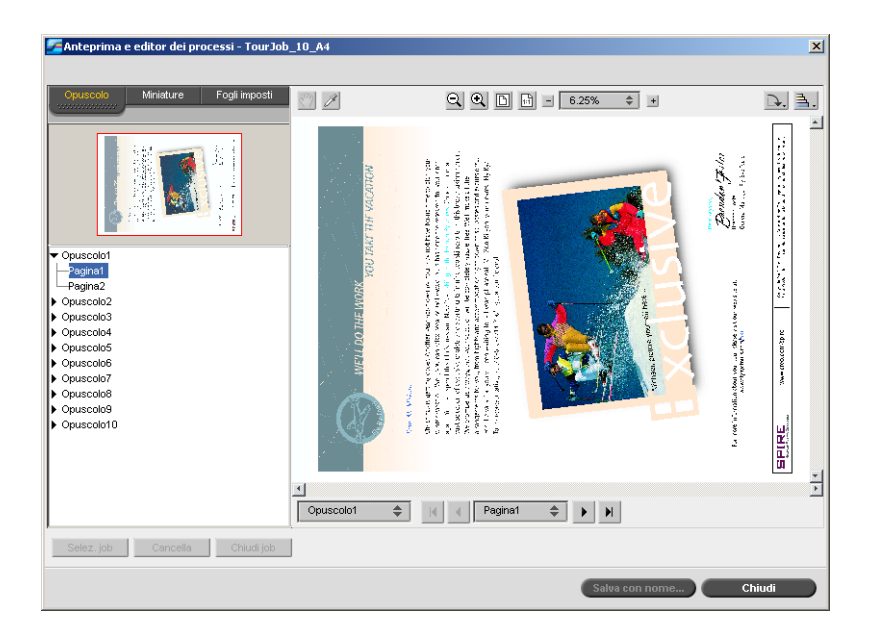

## Scheda Miniature

La scheda **Miniature** mostra una miniatura di ciascuna pagina dell'opuscolo selezionato. Queste miniature permettono di individuare più facilmente una pagina specifica.

### **Per visualizzare una pagina sulla scheda Miniature:**

1. Fare clic sulla scheda **Miniature**.

Le versioni in miniatura delle pagine appaiono a sinistra della scheda, nel riquadro delle miniature.

2. Utilizzare la barra di scorrimento, come desiderato, per visualizzare tutte le pagine.

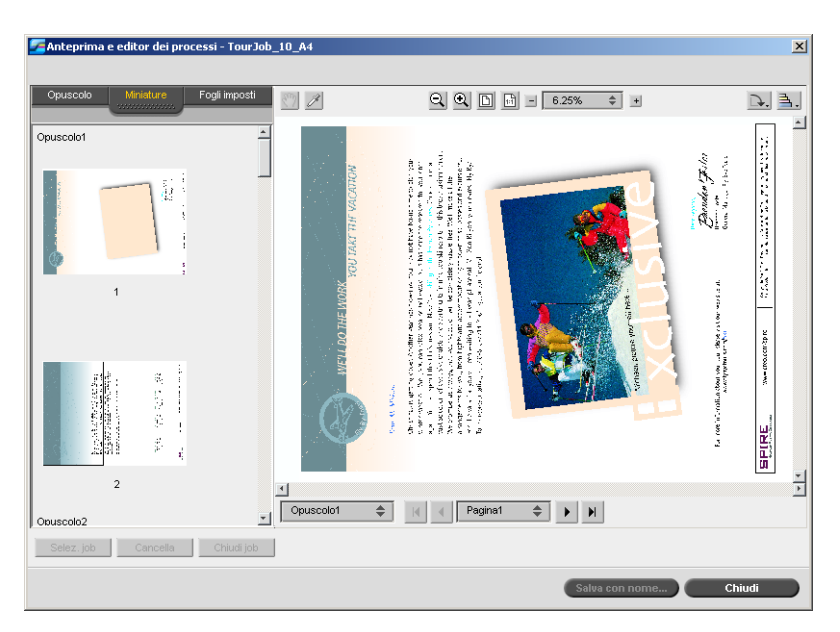

- 3. Per visualizzare le miniature una accanto all'altra, ridimensionare il riquadro delle miniature trascinando la barra che divide i riquadri nella scheda.
- 4. Fare doppio clic sulla miniatura della pagina da visualizzare.

La pagina viene visualizzata nel riquadro di destra.

### La scheda Fogli imposti

La scheda **Fogli imposti** è disponibile solo per i processi RTP imposti. Questa scheda consente di visualizzare i fogli imposti e verificare i parametri di imposizione. Non è possibile modificare il lavoro da questa scheda.

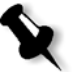

**Nota:**

- **•** Nei processi VI, il numero di opuscolo appare al posto del numero di foglio; ad esempio, **Opuscolo 1**, **Pagina 15**.
- **•** In processi fronte-retro, ogni foglio viene visualizzato due volte, una volta per il lato A e una volta per il lato B. Ad esempio, **Foglio 1**, **Lato A**.

#### **Per visualizzare una pagina di un job imposto:**

- 1. Fare clic sulla scheda **Miniature** od **Opuscolo**.
- 2. Selezionare la miniatura o la pagina desiderata.
- 3. Fare clic sulla scheda **Fogli imposti**.

Viene visualizzata la pagina selezionata del job imposto.

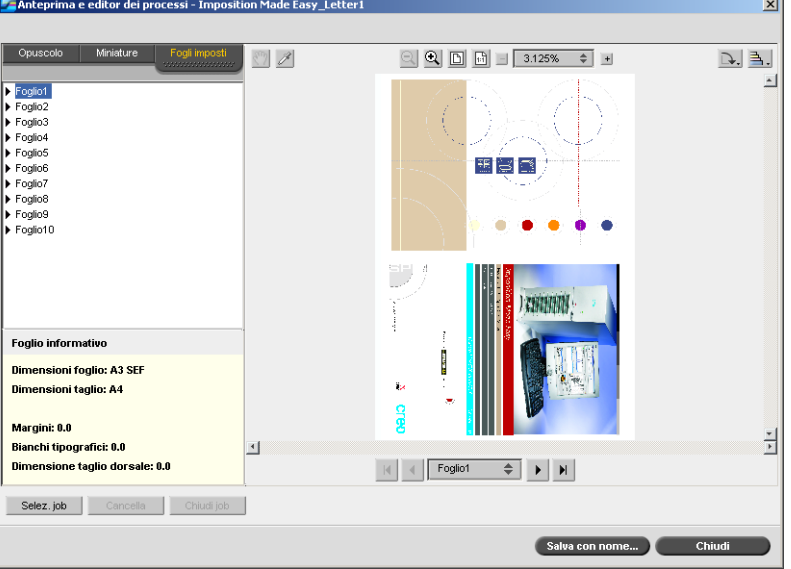

4. Per modificare il processo, utilizzare la scheda **Opuscolo** o **Miniature**.

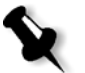

**Nota:** Se modificate un job RTP imposto e poi ritornate alla visualizzazione Fogli imposti, la visualizzazione verrà aggiornata secondo i cambiamenti applicati.

## Modifica di un processo RTP

È possibile modificare un processo RTP nei seguenti modi:

- **•** Spostando pagine all'interno del processo
- **•** Eliminando pagine dal processo
- **•** Inserendo pagine da un altro processo

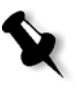

**Nota:** I processi che è possibile modificare nell'apposito editor non possono essere rasterizzati di nuovo. Una volta salvato nell'editor dei lavori, il lavoro diventa un nuovo file RTP senza file PDL associato. Non è possibile applicare parametri che richiedono una nuova rasterizzazione di tali lavori.

### **Per spostare una pagina in un processo:**

- 1. Fare clic sulla scheda **Miniature**.
- 2. Nel riquadro delle miniature, fare doppio clic sulla pagina da spostare.
- 3. Trascinate la pagina alla posizione richiesta.

**Nota:** L'indicatore rosso indica dove verrà inserita la pagina.

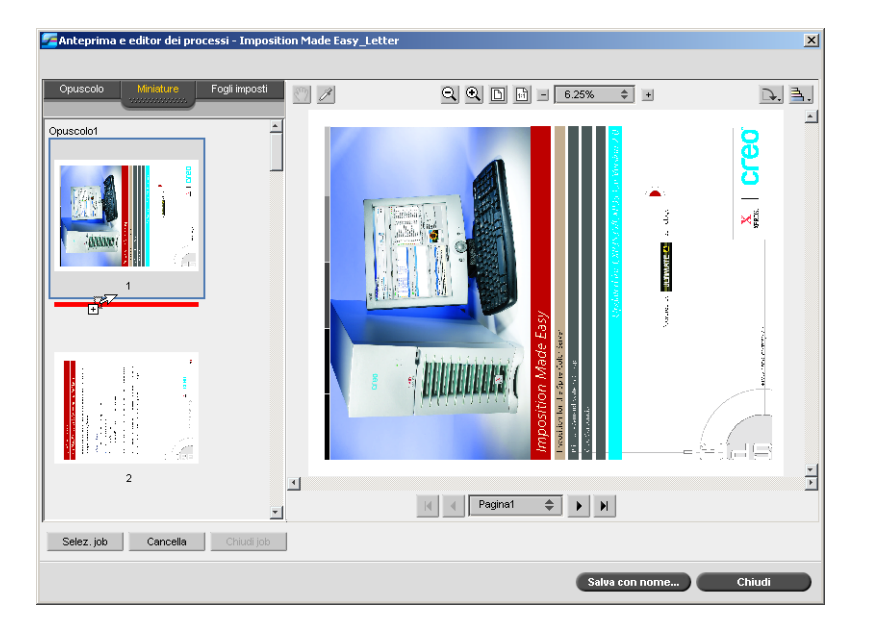

La pagina viene spostata nella posizione selezionata e i numeri di pagina vengono aggiornati di conseguenza.

4. Fare clic su **Salva con nome** per salvare le modifiche nel processo.

### **Per eliminare una pagina da un processo**

1. Nella finestra Editor del job, fare clic sulla pagina che si desidera eliminare, quindi fare clic su **Cancella**.

La pagina viene cancellata e i numeri delle pagine si aggiornano di conseguenza.

2. Fare clic su **Salva con nome** per salvare le modifiche.

### Copia di pagine in un job

È possibile copiare una pagina o tutte le pagine da un job a un altro.

### <span id="page-63-0"></span>**Per copiare una pagina in un job:**

1. Fare clic su **Seleziona processo** nella finestra Editor del job.

Si visualizza la finestra Job RTP.

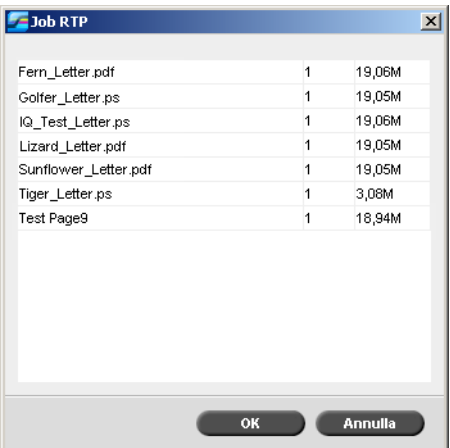

2. Selezionare il processo contenente la pagina che si desidera copiare, quindi fare clic su **OK**.

Nella scheda **Miniature**, il riquadro di sinistra si divide in due parti. Le miniature del secondo processo aperto appaiono sotto quelle del processo che si sta modificando.

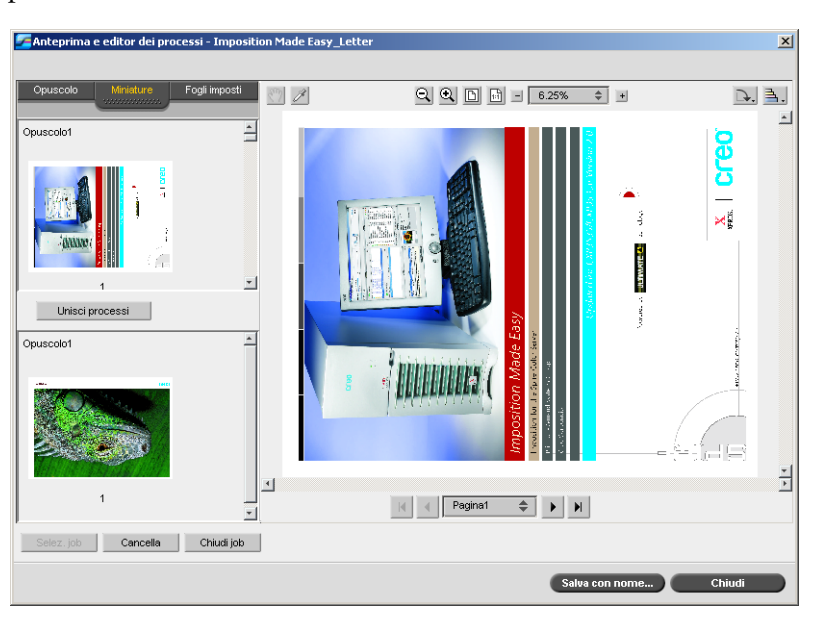

- 3. Nel set di miniature inferiore, individuare la pagina che si desidera copiare.
- 4. Trascinare la pagina sul set di miniature superiore, nella posizione desiderata nel job che si sta modificando.

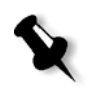

**Nota:** L'indicatore rosso indica dove verrà inserita la pagina.

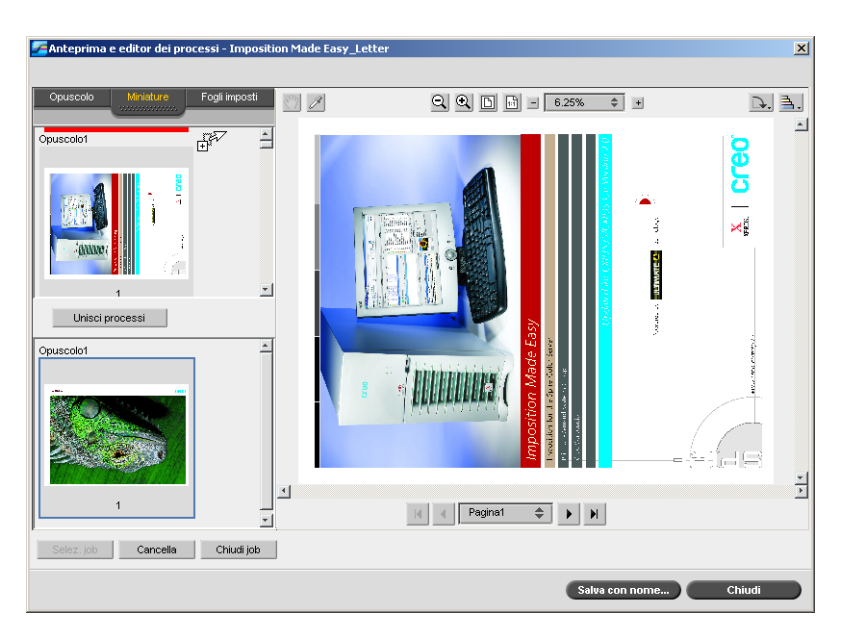

La pagina copiata viene inserita nella posizione desiderata e i numeri delle pagine si aggiornano di conseguenza.

5. Fare clic su **Salva con nome** per salvare le modifiche.

### **Per copiare tutte le pagine di un job in un altro job:**

- 1. Seguire i passi da 1 a 4 nella procedura per la copia di una pagina in un job (consultare [pagina 56](#page-63-0)).
- 2. Fare clic su pulsante **Unisci processi**.

Tutte le pagine del secondo job aperto vengono inserite alla fine del job che si sta modificando.

3. Fare clic su **Salva con nome** per salvare le modifiche.

## <span id="page-66-0"></span>Gestione delle stampanti virtuali

CX Print Server fornisce tre stampanti di rete predefinite, denominate inoltre stampati virtuali. Le stampanti virtuali sono una funzione utilizzata per automatizzare i flussi di lavoro, che definiscono poi il flusso del job. Le stampanti virtuali contengono flussi di lavoro predefiniti che vengono applicati in modo automatico a tutti i processi di stampa elaborati tramite una stampante virtuale specifica. Non è necessario reimpostare le impostazioni del job per ciascun job con un conseguente miglioramento del rendimento di stampa.

Una stampante virtuale è una stampante pubblicata sulla rete con parametri specifici impostati per l'elaborazione e la stampa su CX Print Server. CX Print Server è dotato di un meccanismo che installa automaticamente le stampanti virtuali pubblicate sulla workstation client con il PPD e il driver della stampante adatto.

CX Print Server è predefinito con tre stampanti virtuali:

#### **• ProcessPrint**

I file inviati a questa stampante vengono automaticamente elaborati e immediatamente inviati in stampa dalla Stampante digitale DocuColor 8000AP.

### **• ProcessStore**

I file inviati a questa stampante vengono elaborati e archiviati automaticamente in formato RTP nella finestra Archiviazione. È possibile in seguito inviare il processo da stampare, o modificare i parametri del processo e reinviarlo per l'elaborazione o la stampa.

#### **• SpoolStore**

I file inviati a questa stampante vengono archiviati automaticamente nella finestra Archiviazione fino all'invio in elaborazione e stampa. È possibile importare solo file PDL (come: PS, PDF, VIPP, VPS) nell'archivio di spool, file non rasterizzati, RTP.

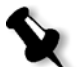

**Nota:** I parametri di stampa del processo impostati nel processo dal driver o PPD sostituiscono i parametri impostati nella stampante virtuale.

Le opzioni **Default della stampante** definite nel PPD utilizzano i parametri predefiniti impostati per la stampante virtuale prescelta.

### Aggiungere una nuova stampante

Quando aggiungete una nuova stampante virtuale, potete specificare se sarà pubblicata in rete e se i suoi parametri sovrascriveranno i parametri PPD.

Inoltre, in base ai set carta predefiniti, è possibile specificare che una stampante virtuale supporti eccezioni pagina dinamica e selezionare i set carta desiderati (fino a quattro set carta per ogni stampante virtuale). Un job avente comandi di eccezioni di pagina dinamica incorporati, inviato in stampa utilizzando una stampante virtuale con eccezioni di pagina dinamica, verrà stampato usando i set di carta definiti.

### **Per aggiungere una nuova stampante:**

1. Dal menu **Strumenti**, selezionare **Centro risorse**.

Si aprirà la finestra Centro risorse.

2. Nell'elenco **Risorsa**, selezionare **Stampanti virtuali**.

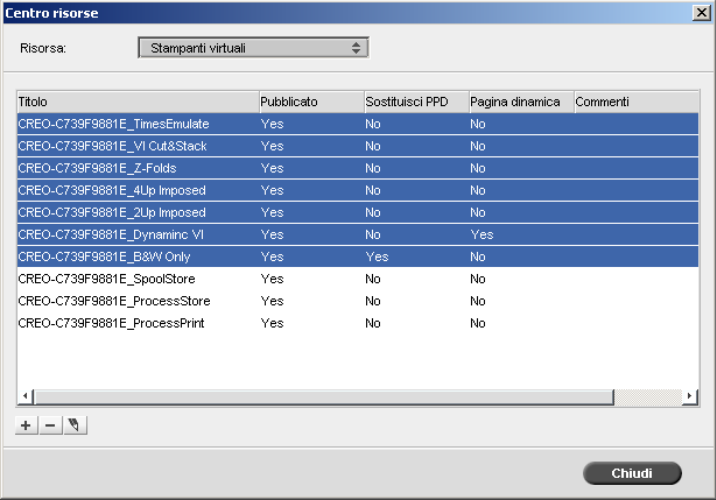

3. Fare clic sul pulsante **Aggiungi**  $\overline{+}$ .

Apparirà la finestra di dialogo Aggiungi nuova stampante virtuale.

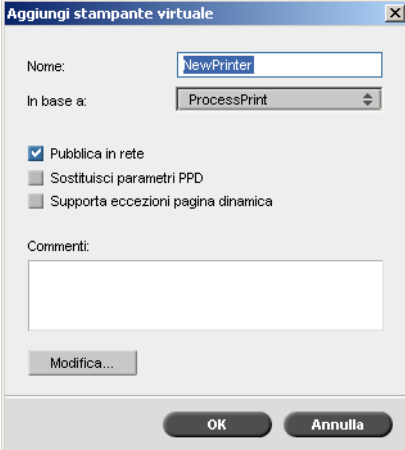

- 4. Nella casella **Nome**, inserire un nome per la nuova stampante da aggiungere.
- 5. Nel menu a discesa **In base a** è possibile selezionare una stampante esistente con impostazioni simili.
- 6. Nella casella **Commenti** immettere qualsiasi commento riguardante i parametri della stampante virtuale (facoltativo).
- 7. Per impostazione predefinita è selezionata la casella di controllo **Pubblica in rete**. Deselezionare la casella di controllo se non si desidera pubblicare la stampante in rete.
- 8. Selezionare la casella di controllo **Sostituisci parametri PPD** affinché le impostazioni della stampante virtuale sostituiscano la selezione dei parametri PPD.
- 9. Se si desidera che questa stampante supporti eccezioni di pagina dinamica, selezionare la casella di controllo **Supporta eccezioni pagina dinamica**.

Per ulteriori informazioni sulle eccezioni di pagina dinamica, vedere [«Eccezioni pagina dinamica» a pagina 142.](#page-149-0)

10. Modificare i parametri del processo della nuova stampante virtuale (vedere *[Modifica di una stampante esistente](#page-69-0)*).

**Nota:** Se non si modificano i parametri del processo, le impostazioni della nuova stampante virtuale saranno quelle della stampante su cui era basato.

11. Fare clic su **OK** nella finestra di dialogo Aggiungi stampante virtuale. La nuova stampante appare nell'elenco **Stampante**.

### <span id="page-69-0"></span>Modifica di una stampante esistente

### **Per modificare una stampante esistente:**

1. Nell'area **Stampanti virtuali**, selezionare una stampante nell'elenco e fare clic sul pulsante **Modifica** .

Apparirà la finestra di dialogo Modifica stampante virtuale.

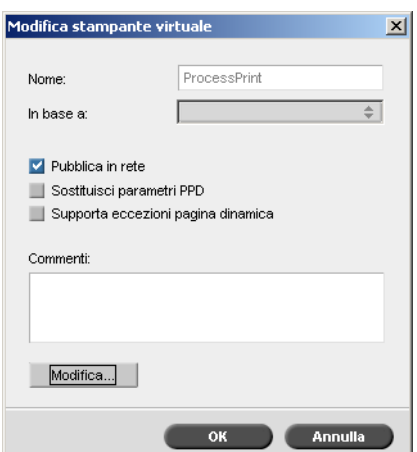

2. Fare clic su **Modifica.**

Viene visualizzata la finestra Parametri job.

- 3. Selezionare i parametri desiderati e modificare le loro impostazioni secondo le esigenze.
- 4. Fare clic su **OK** per tornare alla finestra di dialogo Modifica stampante virtuale.
- 5. Fare clic su **Salva** per salvare le nuove impostazioni.

### Eliminazione di una stampante esistente

1. Nella finestra Stampante virtuale, selezionare una stampante

nell'elenco e fare clic sul pulsante **Cancella**  $\boxed{-}$ .

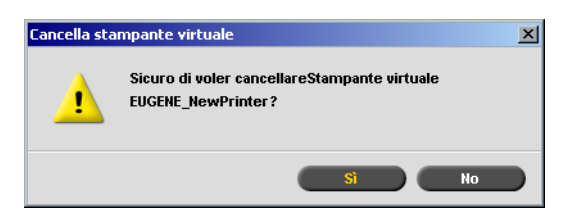

2. Nel messaggio che appare, fare clic su **Sì** per cancellare la stampante designata.

## <span id="page-70-0"></span>Gestione dei set di carta

CX Print Server è fornito di set carta predefiniti a beneficio dell'utente. Questi set di carta non possono essere rimossi, ma possono essere modificati. È inoltre possibile aggiungere, modificare o rimuovere set carta personalizzati secondo necessità.

### **Per aggiungere un nuovo set di carta:**

1. Dal menu **Strumenti**, selezionare **Centro risorse**.

Si aprirà la finestra Centro risorse.

2. Nell'elenco **Risorsa**, selezionare **Set carta**.

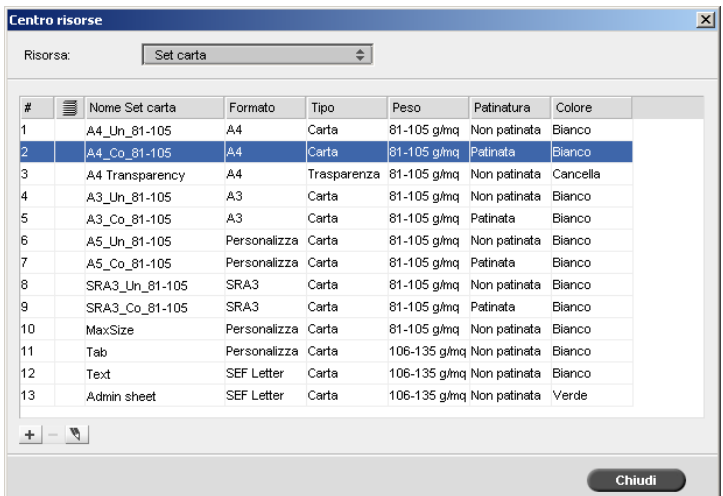

3. Fare clic sul pulsante **Aggiungi**  $\pm$ .

Appare la finestra Proprietà set carta.

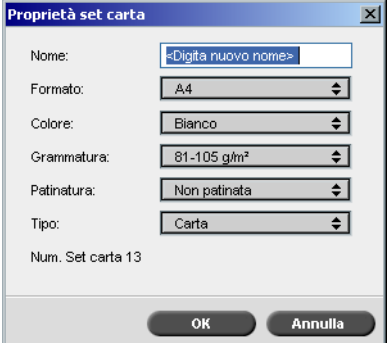
- 4. Inserire i seguenti parametri:
	- **Nome:** inserire il nuovo nome set carta. Si consiglia di scegliere un nome quanto più descrittivo, come ad esempio: **Letter90gsmuncoat**.
	- Negli elenchi **Formato**, **Colore**, **Grammatura**, **Patinatura** e **Tipo**, selezionare le proprietà desiderate per il nuovo set di carta.
	- Se è stata attivata la funzione di personalizzazione della carta, mappare il set carta al **Profilo personalizzato**.

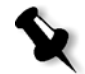

**Nota:** Si possono impostare fino a dieci profili personalizzati.

Per informazioni sull'attivazione della funzione di personalizzazione della carta, vedere [«Impostazioni predefinite generali» a pagina 239.](#page-246-0)

5. Fare clic su **OK**.

### **Per modificare un set di carta:**

- 1. Nella finestra Set carta, selezionare il set carta che si desidera modificare.
- 2. Fare clic sull'icona **Modifica** ...

Appare la finestra Proprietà set carta.

- 3. Modificare le proprietà desiderate del set di carta.
- 4. Fare clic su **OK**.

### **Per modificare un set di carta:**

- 1. Nella finestra Centro risorse, con l'opzione **Set carta** selezionata, selezionare il set carta che si desidera eliminare.
- 2. Fare clic sull'icona **Rimuovi** .

Il set carta è eliminato.

**Nota:** I set carta predefiniti dal sistema non possono essere cancellati.

# 4

# Utilizzo di una workstation client

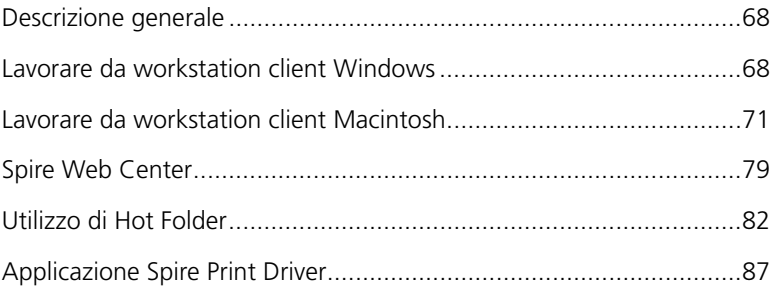

# <span id="page-75-0"></span>Descrizione generale

Per stampare un job da una workstation client selezionate uno dei seguenti metodi:

- **•** Stampare il processo attraverso una delle stampanti (virtuali) di rete del CX Print Server, ad esempio **ProcessPrint**. Il job viene poi sottoposto a spooling ed elaborato o stampato (in base al flusso del job selezionato della stampante virtuale). Con questo metodo, è possibile stampare da qualsiasi software (ad esempio, Microsoft Word) utilizzando qualsiasi formato di file da qualsiasi workstation client (*Windows*, *Macintosh* o *UNIX*).
- **•** Trascinare il job su una hot folder. Il processo viene poi sottoposto a spooling ed elaborato o stampato (in base al flusso del processo selezionato della stampante virtuale corrispondente).

Se si utilizza il metodo hot folder, è possibile stampare la maggior parte dei file PDL su CX Print Server: ad esempio file *PostScript*, PDF, EPS, Variable Print Specification e VIPP.

Per ulteriori informazioni sulle hot folder, vedere [«Utilizzo di Hot](#page-89-0)  [Folder» a pagina 82.](#page-89-0)

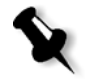

**Nota:** i processi PDL che vengono trasferiti allo CX Print Server devono avere le estensioni di file adatte (ad esempio \*.ps o \*.pdf).

# <span id="page-75-1"></span>Lavorare da workstation client Windows

Lo CX Print Server può stampare da workstation client *Windows* con uno dei seguenti sistemi operativi:

**•** *Windows* 2000 e *Windows* XP

Come esempio, la seguente sezione descrive come definire una stampante di rete CX Print Server per una workstation client con un sistema operativo *Windows* XP Professional.

# Definire una stampante - Windows XP

Utilizzare l'installazione guidata stampante di *Windows* per definire le stampanti di rete di CX Print Server.

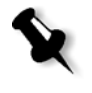

**Nota:** Quando si aggiunge una nuova stampante di rete di CX Print Server a una workstation client, non è necessario installare separatamente il file PPD di CX Print Server e il driver della stampante *Adobe PostScript*. in quanto essi vengono installati automaticamente durante la procedura di installazione guidata stampante di *Windows*.

**Per definire una stampante di rete in Windows XP tramite le risorse di rete:**

1. Sul desktop, fare doppio clic su **Risorse di rete** e selezionare la stampante di rete desiderata.

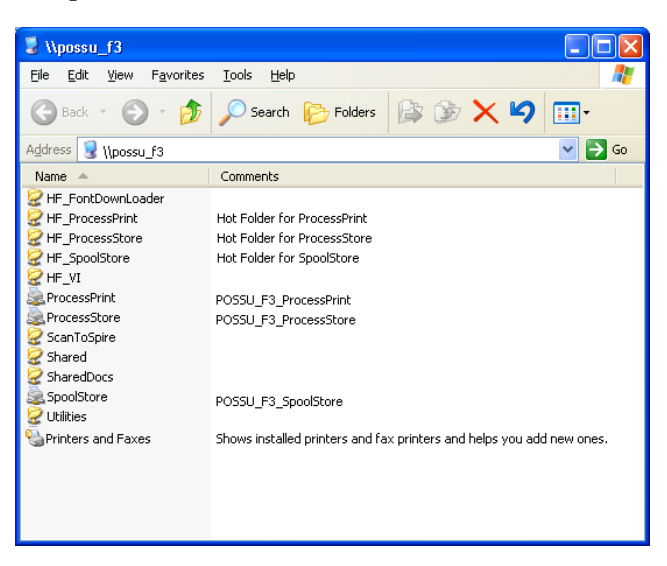

2. Fate doppio clic sull'icona della stampante di rete.

La stampante di rete è definita sulla workstation client di *Windows*.

# Copia del driver della stampante da Windows

Se è necessario creare dei file *PostScript* da workstation che non si trovano nella stessa rete di CX Print Server (ad esempio, presso le sedi dei clienti), eseguire la procedura indicata di seguito.

- 1. Nell'unità CX Print Server **D:\,** fare doppio clic sulla cartella **Utilità**.
- 2. Fare clic su **Utilità PC**, quindi su **Driver stampante**.
- 3. Individuare la directory del driver relativo alla versione di *Windows* in uso.
- 4. Utilizzare un'utilità di compressione, come *WinZip*, comprimere la directory e copiarla su un disco o inviarla tramite e-mail al cliente.

# Stampare da Windows

- 1. Aprire il file da stampare nel software corrispondente, per esempio aprire un file PDF in *Acrobat*.
- 2. Dal menu **Archivio**, selezionare **Stampa**. Apparirà la finestra Stampa.
- 3. Nell'elenco **Nome**, selezionare la stampante di rete CX Print Server desiderata, ad esempio, **Spire\_ProcessPrint**.

Per ulteriori informazioni sull'installazione di stampanti di rete CX Print Server su workstation client, vedere [«Lavorare da workstation](#page-75-1)  [client Windows» a pagina 68](#page-75-1).

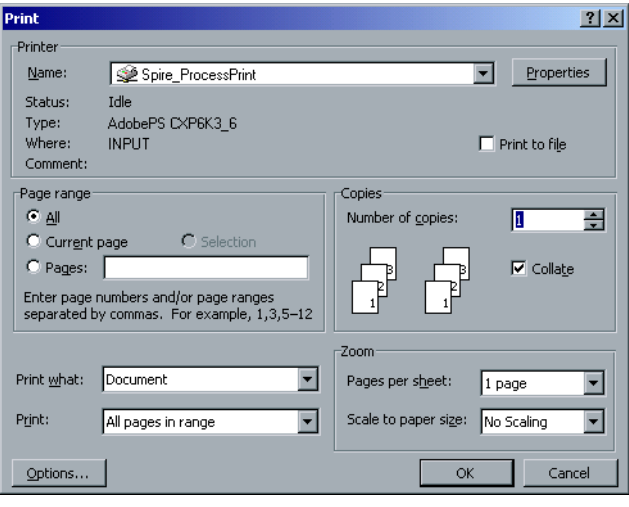

4. Se necessario, fare clic sul pulsante **Proprietà** e modificare i parametri del processo.

### **Nota:**

- **•** a meno che sia stata selezionata l'opzione **Sostituisci parametri PPD** nella stampante virtuale, qualsiasi modifica ai parametri della stampante sostituirà i parametri della stampante virtuale selezionata.
- **• Valore predefinito stampante** indica che il valore deriva dalle impostazioni della stampante virtuale selezionata in CX Print Server.
- 5. Fare clic su **OK**.
- 6. Fare clic su **OK** nella finestra Stampa.

Il file è inviato allo CX Print Server.

# <span id="page-78-0"></span>Lavorare da workstation client Macintosh

Lo CX Print Server può stampare su workstation client *Macintosh* operanti con *Mac OS X* (10.x).

A scopo esemplificativo, nella seguente sezione sono descritte le modalità per definire una stampante di rete CX Print Server per una workstation client *Macintosh* con sistema operativo *Mac OS X*.

È inoltre possibile inviare dei processi utilizzando stampanti virtuali CX Print Server su un protocollo TCP/IP. Questa connessione consente una velocità di spooling notevolmente superiore.

# <span id="page-79-0"></span>Copia del file PPD di CX Print Server per Mac OS X (10.4)

Prima di definire una stampante di rete è necessario installare il file PPD di CX Print Server sulla workstation client *Macintosh*.

1. Selezionare **Collegamento al server** nel menu **Vai**.

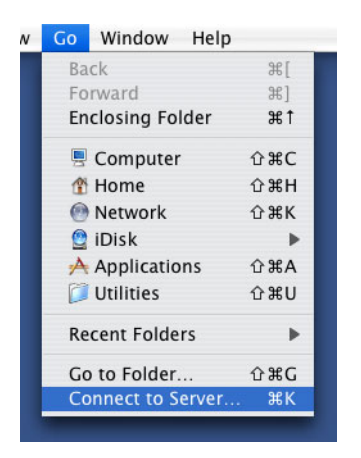

Apparirà la finestra Collegamento al server.

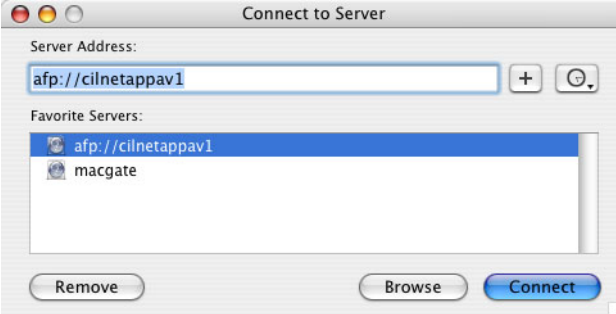

2. Fare clic su **Sfoglia** per individuare lo CX Print Server desiderato, quindi fare clic su **Connetti**.

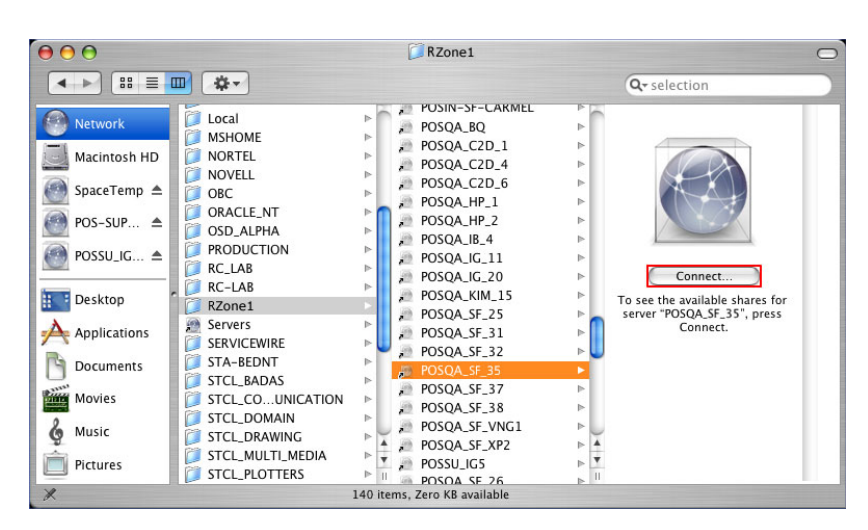

 $\overline{a}$ 

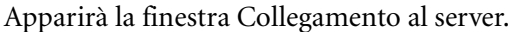

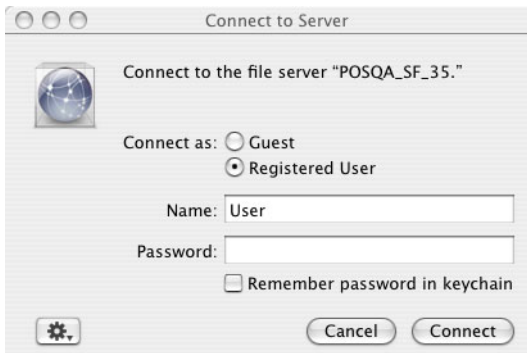

3. Selezionare **Ospite**, quindi fare clic sul pulsante **Connetti**.

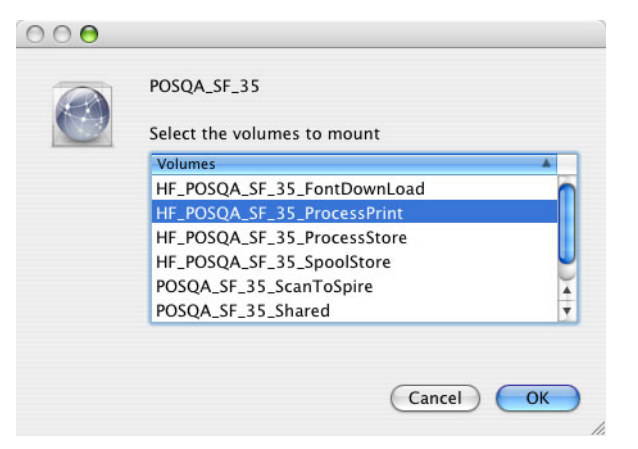

4. Selezionare la cartella **Utility** del server e fare clic su **OK**.

La cartella **CX8000AP\_Utilità** viene installata sul desktop.

- 5. Fare doppio clic sulla cartella **CX8000AP\_Utilità** sul desktop.
- 6. Fare doppio clic sulla cartella **PPD** e quindi fare doppio clic sulla cartella della lingua richiesta.

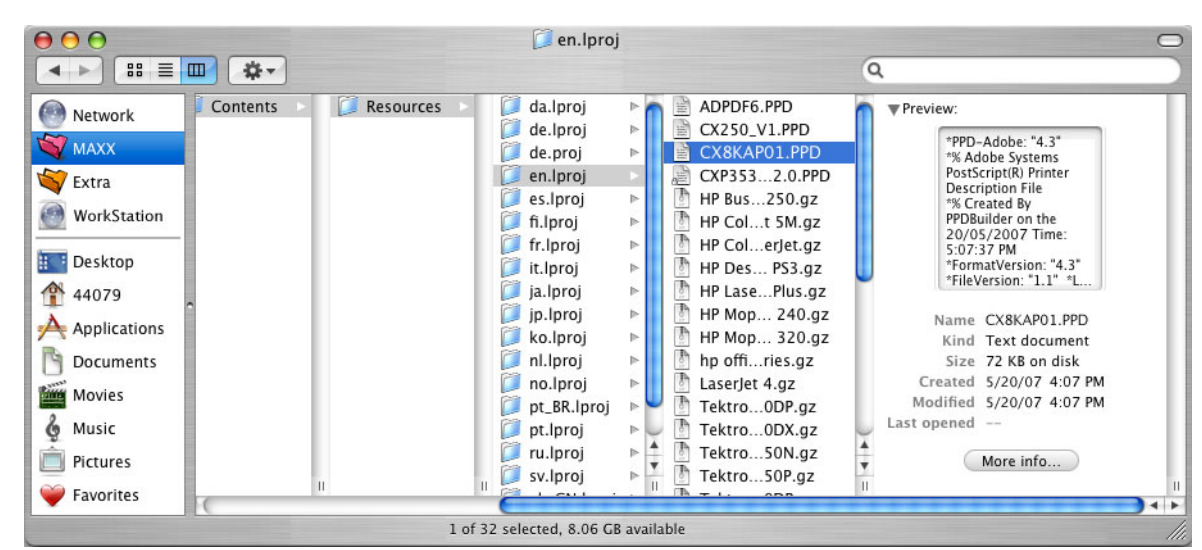

7. Copiare il file PPD da CX Print Server sul disco rigido di *Macintosh*.

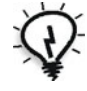

**Suggerimento:** Si raccomanda di copiare il file PPD trascinandolo da CX Print Server nella cartella **Libreria** > **Stampanti** > **PPDs** > **Contenuto** > **Risorse** > **en.Iproj** di *Macintosh*.

### Aggiunta di una stampante di rete per Mac OS X (10.4)

1. Copiare il file PPD di CX Print Server nella cartella **Libreria** > **Stampanti**  > **PPD** > **Contenuto** > **Risorse** > **en.Iproj** della workstation client.

Per ulteriori informazioni circa copiare file PPD, vedete [«Copia del file](#page-79-0)  [PPD di CX Print Server per Mac OS X \(10.4\)» a pagina 72](#page-79-0).

2. Selezionate **Applications** nel menu **Go**.

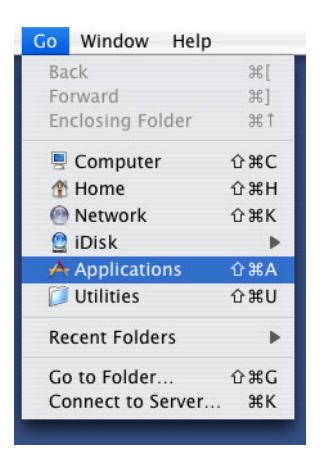

3. Aprire la cartella **Utilities**, quindi fare doppio clic sull'icona **Centro stampa**.

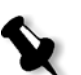

**Nota:** Per *Mac OS X* (10.2), fare doppio clic sull'icona **Centro stampa** nella cartella **Utilità**.

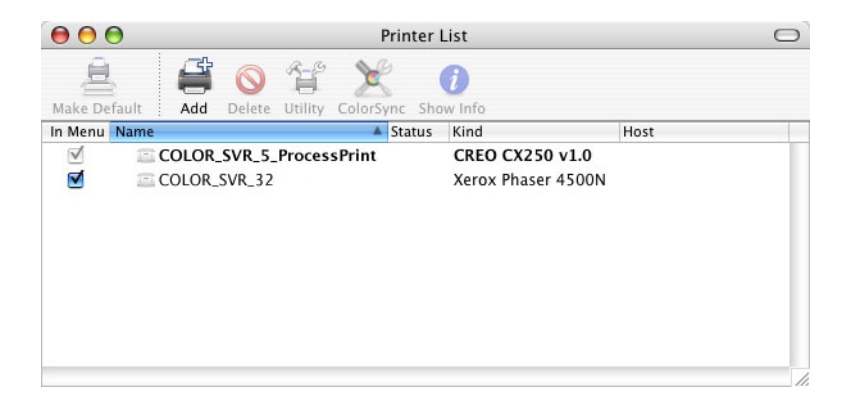

4. Fare clic su **Aggiungi**.

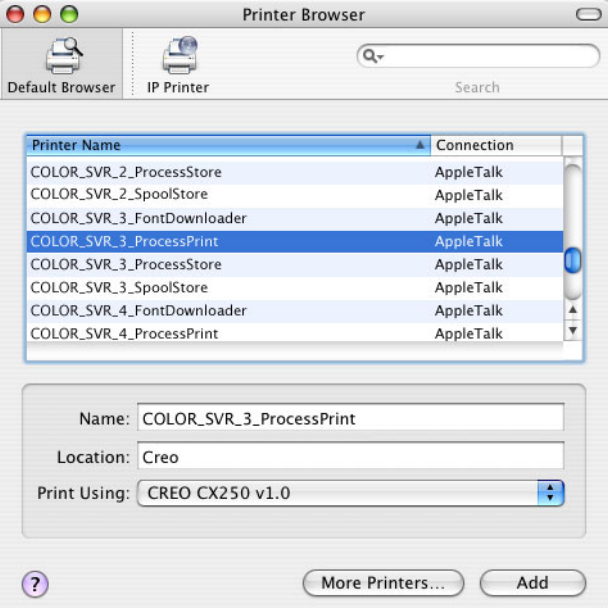

- 5. Selezionare CX Print Server.
- 6. Nell'elenco **Stampa con**, selezionare **Altro**.
- 7. Individuare la cartella nella quale è stato copiato il file PPD e selezionare il file.

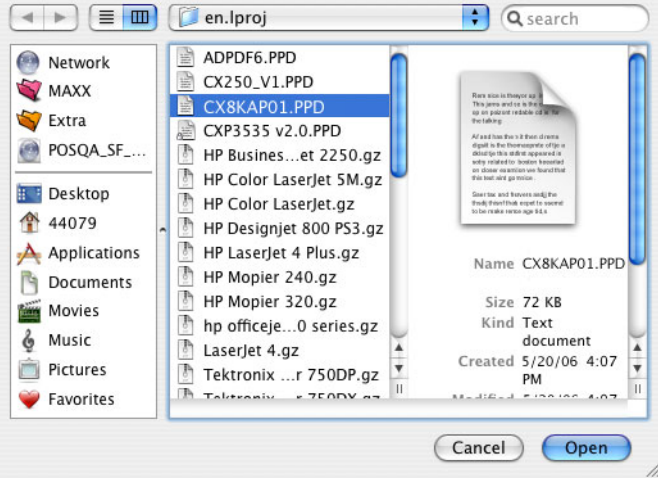

- 8. Fare clic su **Apri** per assegnare il file PPD alla stampante di reteCX Print Server selezionata.
- 9. Fare clic su **Aggiungi** per aggiungere la nuova stampante all'elenco delle stampanti.

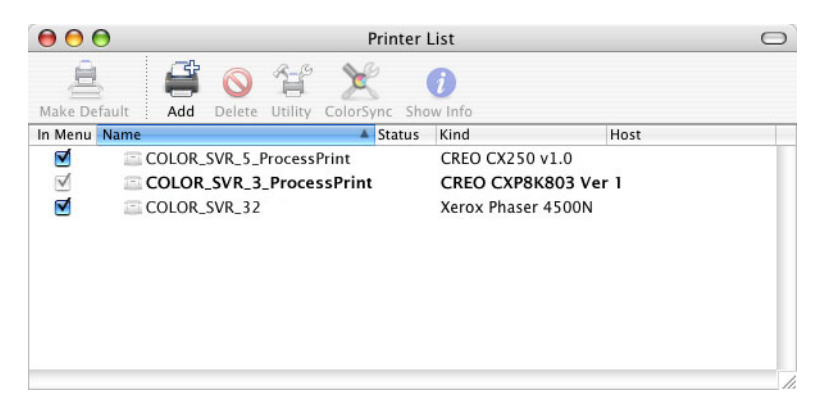

# Stampare da un Macintosh

- 1. Aprire il file da stampare nell'applicazione corrispondente, ad esempio aprire un file Quark.
- 2. Dal menu **Archivio**, selezionare **Stampa**.

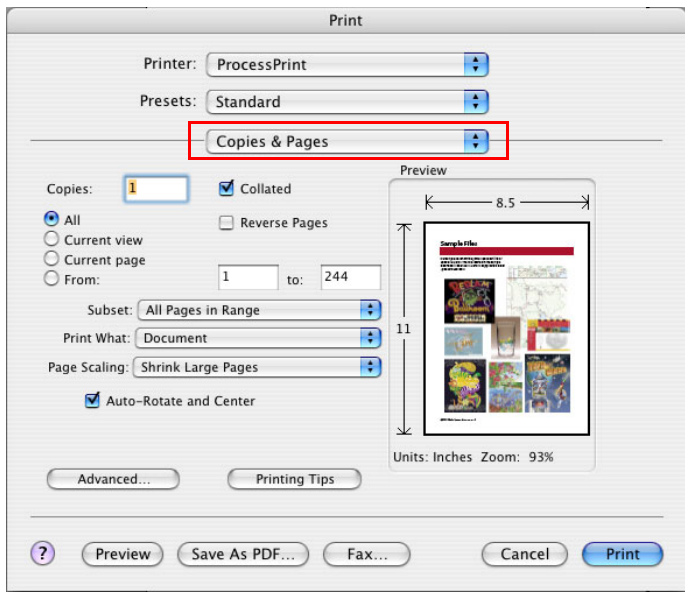

- 3. Nell'elenco **Stampante** , selezionare la stampante desiderata.
- 4. Nell'elenco **Copie e pagine**, selezionare **Funzioni stampante**.

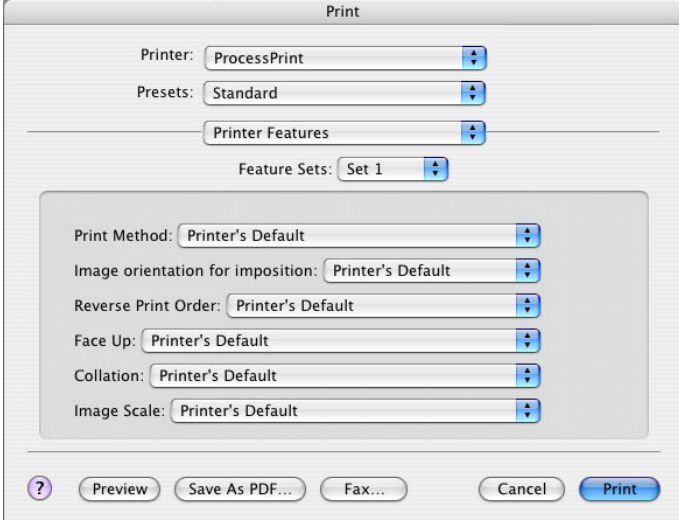

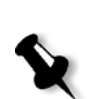

5. Impostate le opzioni della stampante secondo necessità.

### **Nota:**

- **•** L'opzione **Valore predefinito stampante** indica che il valore deriva dalla stampante pubblicata correntemente selezionata.
- **•** I parametri PPD si suddividono in cinque opzioni specifiche per la stampante (**Opzioni specifiche stampante**) nell'elenco.
- 6. Dopo aver modificato le impostazioni del job, cliccate su **Print**.

Il file è inviato allo CX Print Server.

# <span id="page-86-0"></span>Spire Web Center

Lo **Spire Web Center** è un sito Internet che fornisce informazioni sullo Spire; vi si può accedere da una workstation client.

**Spire Web Center** consente di:

- **•** Visualizzare lo stato dei processi nelle code Spire, la finestra Job Alert nel suo stato corrente e le informazioni sistema stampante
- **•** Scaricare strumenti client remoto, software utility, profili colore e driver di stampa
- **•** Visualizzare documentazione relativa allo Spire come le note di rilascio, i manuali Spire, domande più frequenti con le relative risposte e altre informazioni per la risoluzione di problemi
- **•** Trovare link a rivenditori o prodotti correlati

### **Per collegarsi al Web center da una workstation client:**

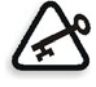

**Importante:** Per collegarsi allo Spire Web Center da una workstation client, è innanzitutto necessario abilitare il servizio connessione Web sullo CX Print Server. Per abilitare tale servizio, selezionare la finestra Impostazioni > **Amministrazione** > **Impostazione strumenti remoti**.

Per maggiori informazioni sull'impostazione del servizio di connessione Web, vedere [«Impostazione strumenti remoti» a pagina 224](#page-231-0).

- 1. Sul desktop, cliccate sull'icona **Internet Explorer**.
- 2. All'avvio di Internet Explorer, nel campo address (indirizzo) digitate: http://<nome spire>, ad esempio se il nome della stazione Spire è FALCON\_E, digitare http://FALCON\_E.

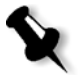

**Nota:** E inoltre possibile utilizzare l'indirizzo IP del CX Print Server, ad esempio http://192.168.92.0.

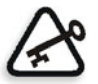

**Importante:** Se si desidera connettersi allo CX Print Server da una workstation client *Macintosh*, rivolgersi all'amministratore di sistema per aggiungere il nome dello Spire al DNS. Questo è necessario, poiché i protocolli di risoluzione dei nomi di *Windows* non sono supportati da *Macintosh*. L'aggiunta del DNS è richiesta nel caso in cui i client passino attraverso un server principale sulla rete.

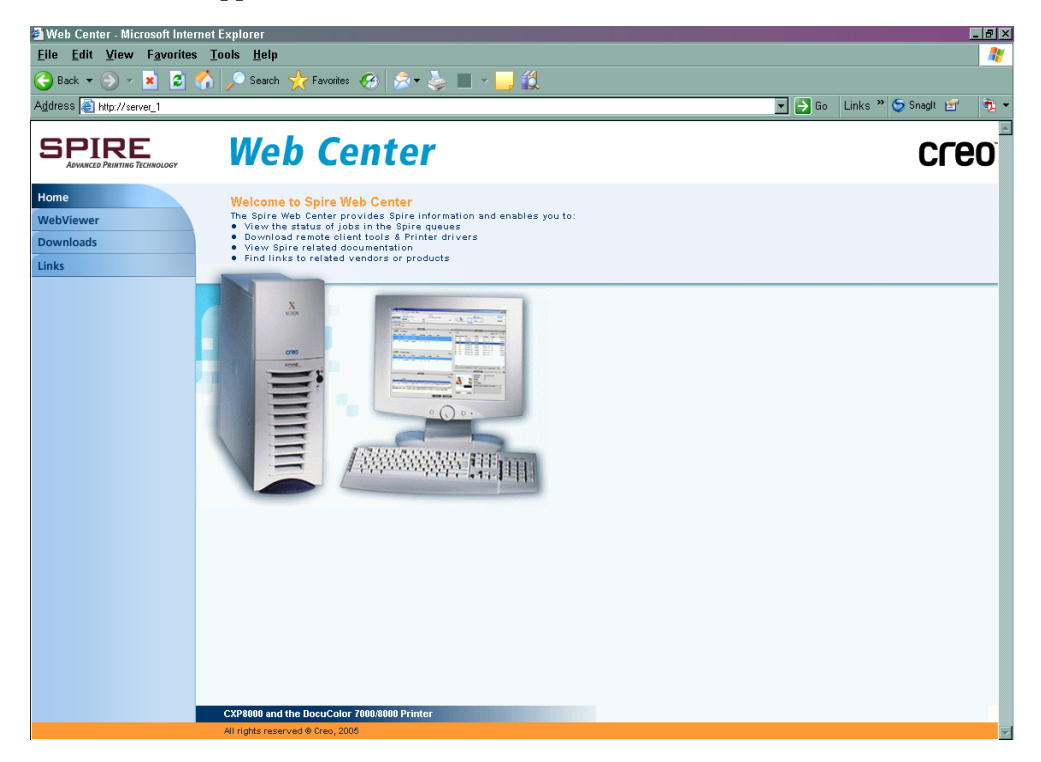

Apparirà il Web Center dello CX Print Server.

# Il Web Viewer

La pagina Web Viewer consente di visualizzare la configurazione della stampante e le informazioni di sistema, i processi che risiedono correntemente nelle finestre Code e Archiviazione di CX Print Server, nonché di visualizzare gli avvisi visualizzati correntemente nella finestra Avvisi. Queste informazioni sono importanti quando si stampa da workstation client, in quanto vi consentono di monitorare i job nelle code e di agire in base alle informazioni visualizzate.

Inoltre, se avete un sistema che usa un protocollo XML, potete recuperare informazioni sull'elenco di job e lo stato stampante.

| Questa<br>scheda | Consente di visualizzare                                                                                                    |
|------------------|----------------------------------------------------------------------------------------------------|
| <b>Queues</b>    | Processi in fase di esecuzione nella Coda di stampa e nella<br><b>Coda elaborazione</b> dello CX Print Server.                                                                                                    |
| Conservazione    | Finestra Archiviazione di CX Print Server e i processi<br>in essa contenuti                                                                                                    |
| Avvisi           | Messaggi della finestra Avvisi di CX Print Server.<br>Se, ad esempio, è risultato impossibile stampare un<br>processo inviato dalla workstation client, è possibile<br>visualizzare il messaggio nella finestra Avvisi, nonché<br>modificare i parametri del processo (file PPD)<br>e inviarlo di nuovo per l'elaborazione e la stampa<br>su CX Print Server. |
| <b>Stampante</b> | Informazioni sul sistema di CX Print Server.                                                                                                    |

Tabella 9: Descrizione di schede nella pagina Web Viewer

## Downloads

La pagina **Downloads** consente di accedere alla cartella CX Print Server **Utilità** e scaricare strumenti e file disponibili per le workstation client *Windows* e *Macintosh*, come ad esempio il file PPD di CX Print Server.

### Links

La pagina **Links** consente di accedere ai link dei fornitori o dei prodotti.

# <span id="page-89-0"></span>Utilizzo di Hot Folder

Per ogni stampante di rete pubblicata di CX Print Server definita su una workstation client, viene creato automaticamente una hot folder corrispondente nella cartella **D:\Hot Folders** di CX Print Server. CX Print Server contiene tre hot folder predefinite, **HF\_ProcessPrint**, **HF\_ProcessStore** e **HF\_SpoolStore.** Questi hot folder corrispondono alle tre stampanti di default.

Ciascuna hot folder reca il nome della stampante virtuale (HF\_nome stampante).

Se si effettua la connessione a CX Print Server da una workstation client tramite la rete, è possibile utilizzare la hot folder per inviare i processi PDL a CX Print Server. Quando viene stabilita la connessione, trascinare i job nella hot folder desiderata (in base al flusso di lavoro selezionato).

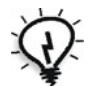

**Suggerimento:** Potete anche trascinare l'icona della hot folder sul vostro desktop per creare una scorciatoia alla cartella, ad uso futuro.

I processi che risiedono nella hot folder verranno automaticamente inviati a CX Print Server tramite la stampante virtuale corrispondente. Di conseguenza, tutti i parametri di job della stampante virtuale, incluso il flusso di lavoro, verranno applicati al job.

Non appena il processo è stato trasferito allo CX Print Server, scompare dalla hot folder ed entra nella **Coda elaborazione** o nella finestra Archiviazione dello CX Print Server, in base al flusso di lavoro selezionato.

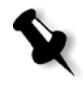

**Nota:** Se si inviano file alla stampa tramite una hot folder mentre il software di CX Print Server non è attivo, quando il software viene poi riavviato i file che risiedono nelle hot folder vengono immediatamente importati nel sistema.

# Formati di file di Hot Folder

Le hot folder possono contenere tutti i formati PDL compatibili con CX Print Server, PS, PDF, EPS, PRN, VPS, VIPP, PPML, TIF, JPG e GAP.

I file in formati non compatibili che vengono trasferiti in una hot folder non vengono importati in CX Print Server e rimangono nella hot folder.

# Hot folder e job Brisque o Prinergy (formati GAP)

Quando si utilizzano hot folder per stampare job GAP, il processo è automatizzato e il job viene convertito in un PDF visualizzato nelle code di CX Print Server. I file PDF possono essere programmati e stampati come qualsiasi altro file PDF.

# Usare hot folder da workstation client

Potete usare hot folder per elaborare e stampare file da qualsiasi workstation client. Le procedure riportate di seguito illustrano le modalità di stampa utilizzando le hot folder di *Windows* e *Macintosh* OS X.

### **Per stampare un job usando un hot folder da Windows:**

- 1. Sul desktop di *Windows*, fare doppio clic sull'icona **Risorse di rete**.
- 2. Individuare CX Print Server.
- 3. Fare doppio clic su CX Print Server.

Apparirà un elenco di tutte le cartelle, le hot folder e le stampanti virtuali condivise.

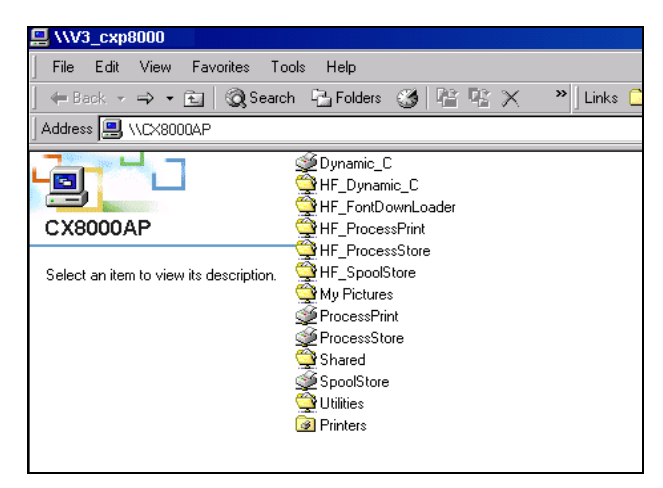

4. Fare doppio clic sulla hot folder desiderata, ad esempio **HF\_ProcessPrint**.

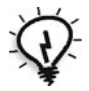

**Suggerimento:** Potete anche trascinare l'icona hot folder sul vostro desktop per creare una scorciatoia alla cartella, ad uso futuro.

È ora possibile trascinare e rilasciare i file desiderati nella hot folder. Tutti i file vengono elaborati e stampati automaticamente sulla stampante, in base al flusso di lavoro dell'hot folder.

**Per stampare un job mediante un hot folder da un Macintosh OS X:**

1. Sulla barra dei menu **Finder**, selezionare **Vai** > **Collegamento al server**.

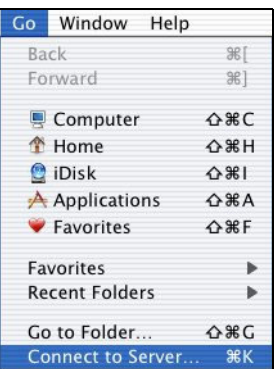

Viene visualizzata la finestra Collegamento al server .

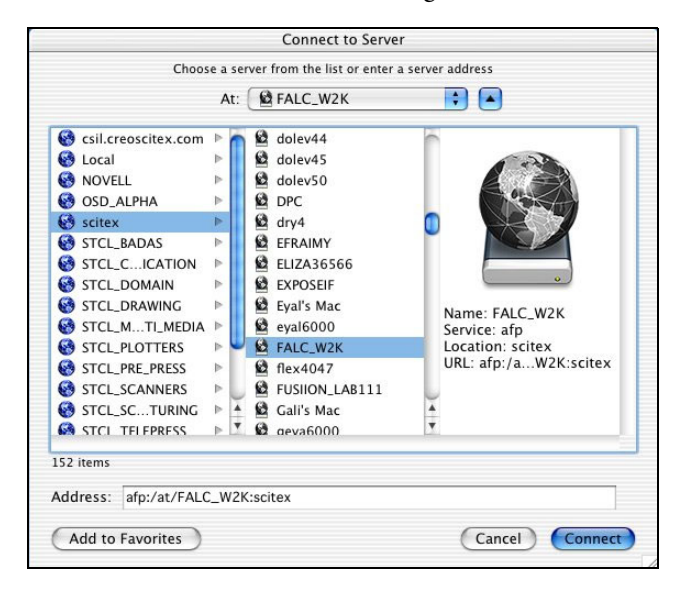

2. Individuare CX Print Server sulla rete, quindi fare clic su **Connetti**.

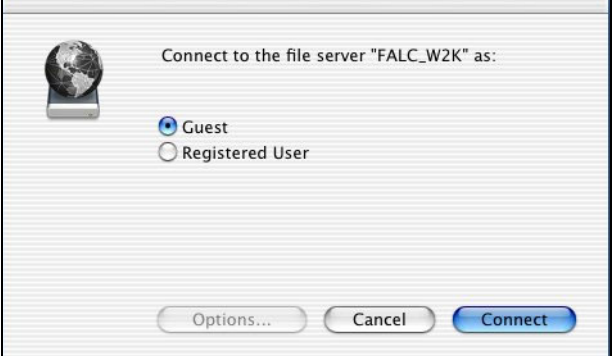

3. Selezionare **Ospite**, quindi fare clic sul pulsante **Connetti**.

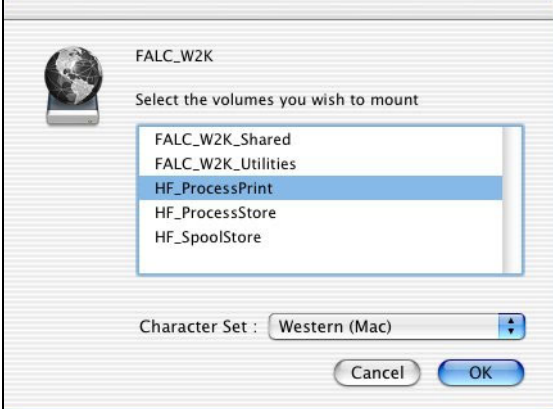

4. Selezionare la hot folder desiderata nell'elenco, ad esempio

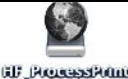

**HF\_ProcessPrint** , quindi fare clic su **OK**.

L'icona della hot folder viene visualizzata sul desktop. È ora possibile trascinare e rilasciare i file desiderati nell'icona della hot folder. Tutti i file vengono elaborati e stampati automaticamente sulla stampante, in base al flusso di lavoro dell'hot folder.

# <span id="page-94-0"></span>Applicazione Spire Print Driver

# Informazioni sul Driver di stampa

Il driver di stampa per CX Print Server consente di impostare i parametri di lavoro quando si invia la stampa a Stampante digitale DocuColor 8000AP da qualsiasi applicazione della stazione di lavoro client. Il driver di stampa consente inoltre di visualizzare la configurazione della Stampante digitale DocuColor 8000AP e di monitorare lo stato della stampante. È inoltre possibile salvare un insieme di parametri di stampa per utilizzarli di nuovo.

### Installazione di Driver di stampa

Quando si imposta la stampante di rete, l'installazione del driver di stampa sulla stazione di lavoro client ha luogo automaticamente. Una volta definita la stampante, è necessario abilitare l'interfaccia utente avanzata del driver di stampa.

### Definizione di una stampante in Windows

Per definire una stampante in *Windows*, consultare [«Lavorare da](#page-75-1)  [workstation client Windows» a pagina 68](#page-75-1)

### Attivazione del driver di stampa

### **Per attivare l'interfaccia utente avanzata del driver di stampa:**

- 1. Sul desktop, selezionare **Start** > **Impostazioni** > **Stampanti e fax**.
- 2. Fare clic con il pulsante destro del mouse sull'icona della stampante e selezionare **Proprietà**.
- 3. Selezionare la scheda **Driver di stampa**.
- 4. Dall'elenco **Attiva interfaccia utente avanzata**, selezionare **on**.

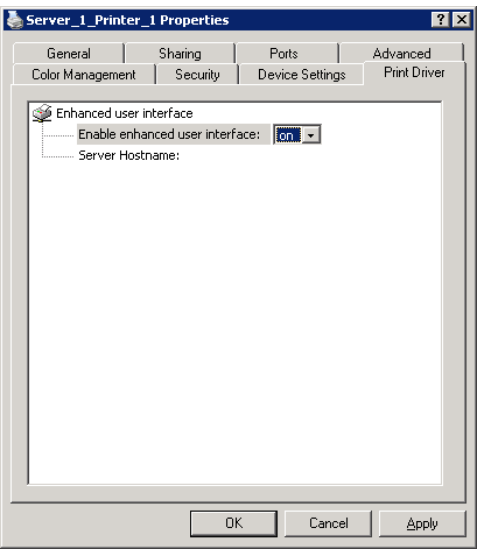

- 5. Scegliere **Applica**.
- 6. Fare clic su **OK** per chiudere la finestra di dialogo.

# Utilizzo del Driver di stampa

- 1. Aprire il file da stampare nel software corrispondente, ad esempio un file PDF.
- 2. Dal menu **Archivio**, selezionare **Stampa**.
- 3. Nella finestra Stampa, fare clic su **Proprietà**.

Si visualizza la finestra del driver di stampa.

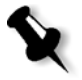

**Nota:** Il driver di stampa viene installato la prima volta che si accede all'interfaccia utente avanzata del driver di stampa. L'operazione può richiedere alcuni minuti. Gli accessi successivi al driver di stampa saranno più rapidi. Durante l'inizializzazione del driver di stampa appare il messaggio «caricamento in corso».

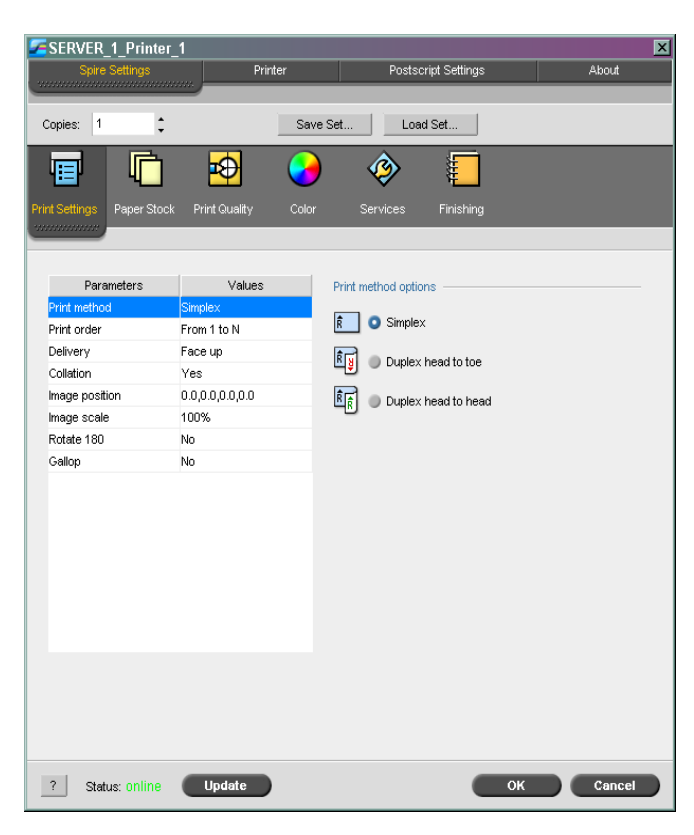

Nella finestra del driver di stampa è possibile eseguire le seguenti operazioni:

- **•** Impostare i parametri del lavoro.
- **•** Modificare i parametri e salvare le impostazioni come profilo.
- **•** Caricare un profilo salvato.
- **•** Verificare lo stato della Stampante digitale DocuColor 8000AP.
- **•** Configurare le impostazioni *PostScript* per il lavoro.

### Impostazione dei parametri di lavoro nel Driver di stampa

- 1. Impostare i parametri desiderati nella finestra del driver di stampa.
	- **• Impostazioni di stampa:** definisce i parametri di stampa
	- **• Stock carta:** definisce i parametri dello stock carta
	- **• Qualità di stampa:** definisce i parametri della qualità di stampa
	- **• Colore:** definisce i parametri dei colori
	- **• Servizi:** definisce il parametro dei servizi
	- **• Finitura:** definisce le opzioni di finitura

Per ulteriori informazioni sulla definizione dei parametri del processo, vedere [«Impostazione dei parametri nella finestra](#page-271-0)  [Parametri job» a pagina 264](#page-271-0).

2. Fare clic su **OK**.

Dopo aver impostato i parametri per un lavoro, è possibile salvare le impostazioni come profilo per un uso futuro.

### Utilizzo dei profili

È possibile impostare i parametri per un lavoro e salvare le impostazioni come profilo per un uso futuro. I profili si rivelano utili quando occorre stampare dei lavori diversi con le stesse impostazioni o quando si desidera ripetere la stampa di un lavoro:

# **Per salvare un profilo:**

1. Dopo aver impostato tutti i parametri desiderati per il lavoro, fare clic su **Salva impostazione**.

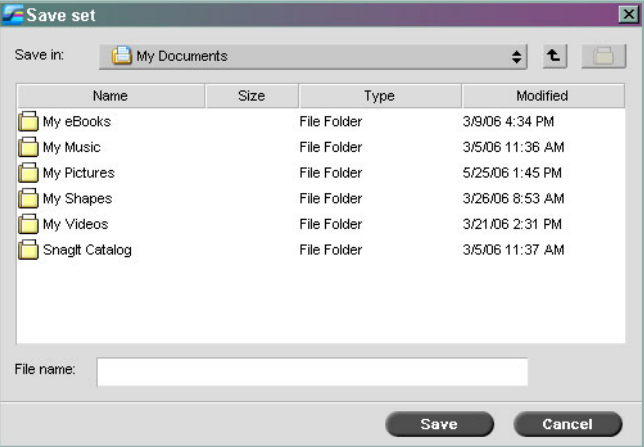

- 2. Individuare la cartella in cui salvare le impostazioni.
- 3. Nella casella **Nome file**, immettere il nome file desiderato.
- 4. Fare clic su **Save**.

Le impostazioni vengono salvate come profilo.

### **Per recuperare un profilo salvato:**

1. Nella finestra del driver di stampa, fare clic su **Carica impostazione**.

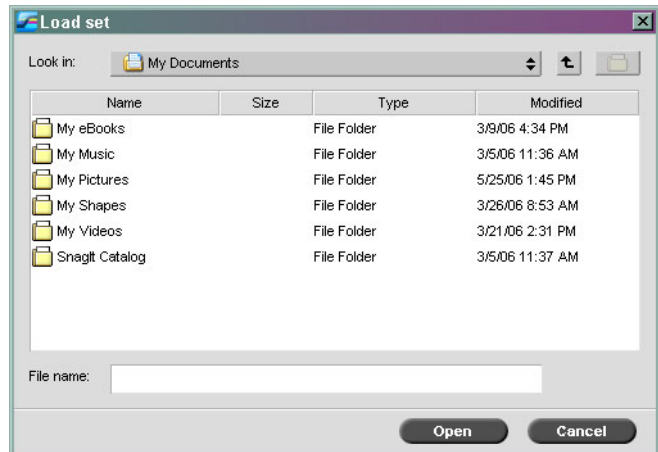

2. Individuare le impostazioni salvate, selezionarle e fare clic su **Apri**.

Le impostazioni salvate vengono applicate al lavoro.

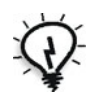

**Suggerimento:** È possibile modificare le impostazioni desiderate in base alle proprie preferenze.

# Visualizzazione dello stato della stampante

La finestra Stato stampante è costituita da quattro schede nelle quali è illustrato lo stato della stampante.

- 1. Nella finestra del driver di stampa, fare clic sulla scheda **Stampante**.
- 2. Fare clic sulla scheda **Stock carta** per visualizzare le informazioni relative allo stock di carta nei vassoi.

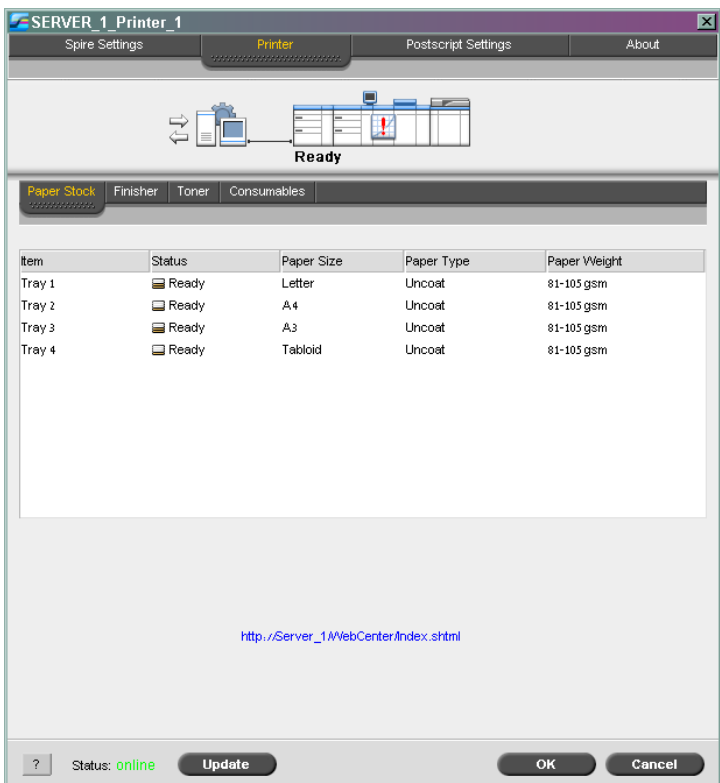

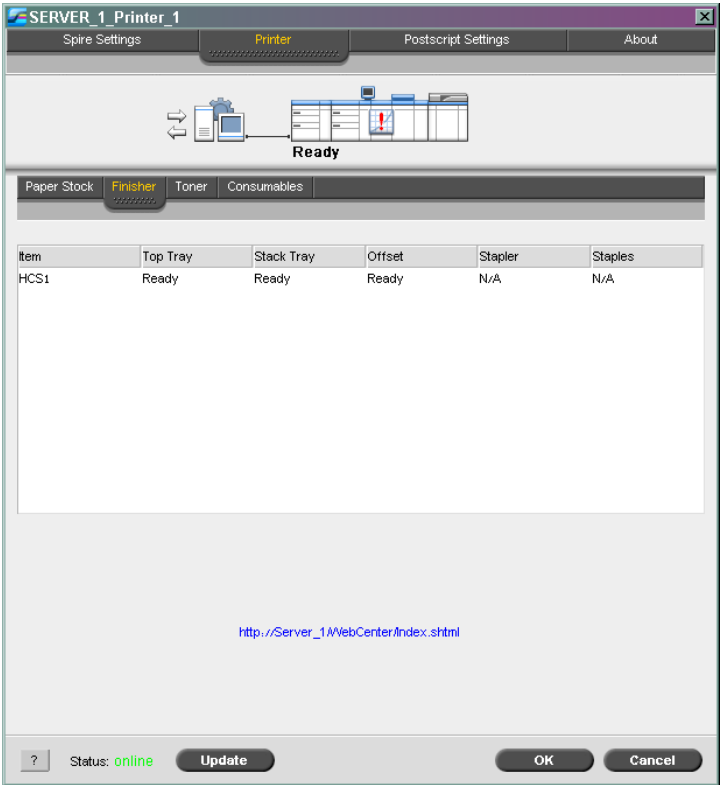

3. Fare clic sulla scheda **Finisher** per visualizzare le informazioni relative alle opzioni di finitura.

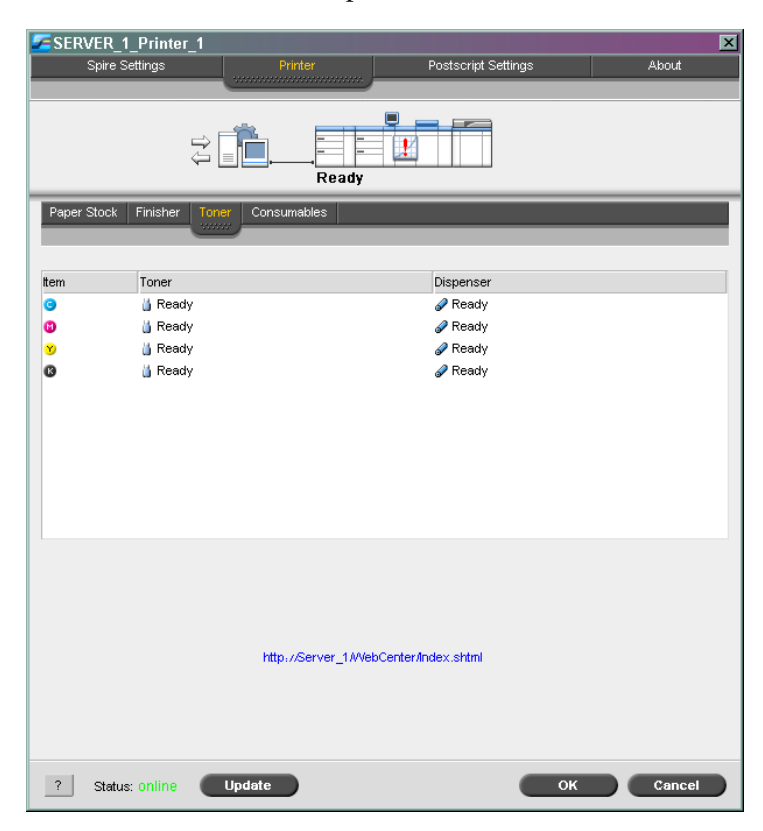

4. Fare clic sulla scheda **Toner** per visualizzare le informazioni sui toner.

5. Fare clic sulla scheda **Prodotti di consumo** per visualizzare le informazioni relative ai materiali riutilizzabili e per controllare le risorse.

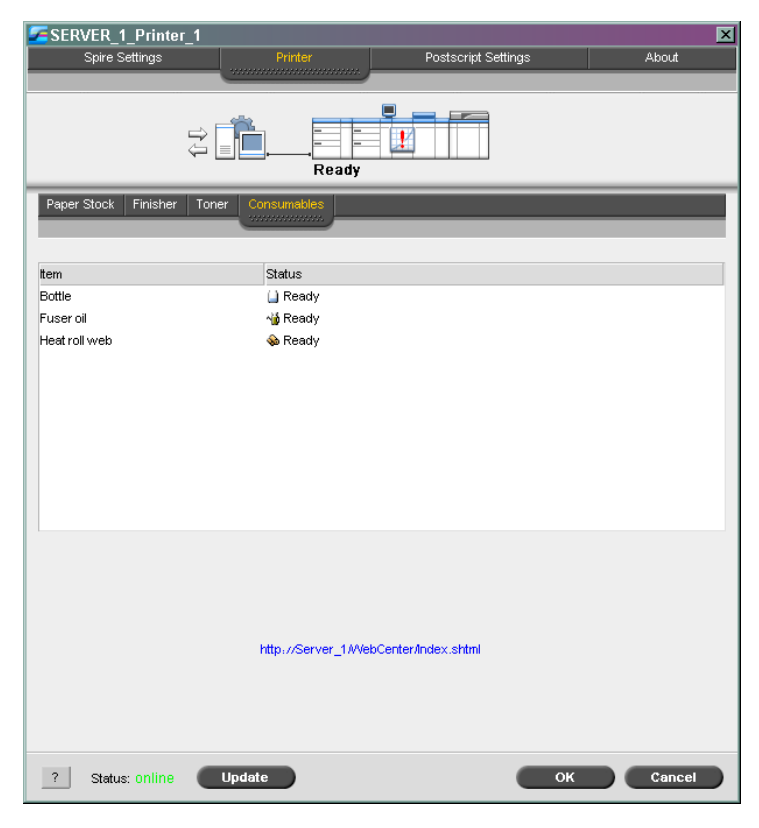

6. Fare clic su **Aggiorna** per aggiornare le informazioni visualizzate.

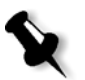

### **Nota:**

- **•** Quando si accede al driver di stampa driver di stampa, le informazioni sulle risorse vengono aggiornate solo dopo aver fatto clic su **Aggiorna**.
- **•** Tale operazione consente inoltre di aggiornare le tabelle di gradazione.

# Impostazioni PostScript

È possibile migliorare le impostazioni *PostScript* del file.

1. Nella finestra del driver di stampa, fare clic sulla scheda **PostScript**.

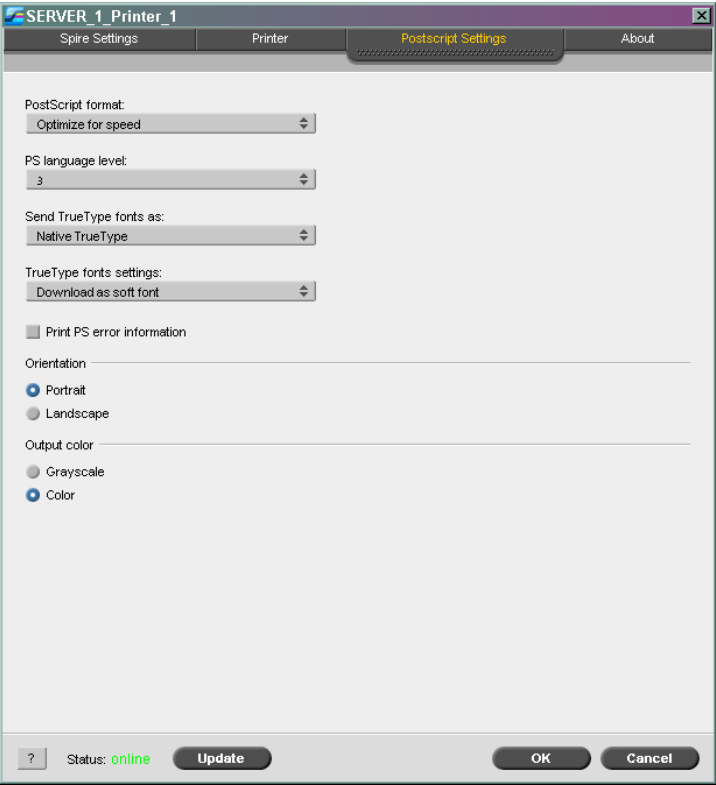

- 2. Dall'elenco **Formato PostScript** selezionare l'impostazione desiderata.
- 3. Dall'elenco **Livello linguaggio PS** selezionare il livello di linguaggio desiderato.
- 4. Dall'elenco **Invia tipi di carattere TrueType come** selezionare l'impostazione desiderata.
- 5. Dall'elenco **Impostazioni TrueType** selezionare l'impostazione desiderata.
- 6. Selezionare la casella di controllo **Stampa informazioni su errori PS** se si desidera che vengano generate le informazioni sugli errori.
- 7. Nell'area **Orientamento**, selezionare l'orientamento desiderato.
- 8. Nell'area **Colore di output**, selezionare il colore di output desiderato.
- 9. Fare clic su **OK** per salvare le impostazioni.

# Modalità non in linea

La stampante è offline nelle seguenti situazioni:

- **•** La workstation non è collegata al server di stampa CX.
- **•** La DocuColor 8000AP e il server di stampa CX non comunicano.
- **•** Si lavora in un ambiente operativo non TCP/IP, ad esempio in ambiente Novell.
- **•** La stampante virtuale selezionata non è correntemente pubblicata sul server di stampa CX.

Quando la DocuColor 8000AP non è in linea, è possibile selezionare e salvare le impostazioni nel software del Driver di stampa per la stampante virtuale selezionata. Tuttavia, non è possibile aggiornare la visualizzazione delle informazioni sulle risorse della stampante, ad esempio il toner o la carta.

# Disinstallazione del Driver di stampa

Per disinstallare il driver di stampa:

- 1. Sul desktop, selezionare **Start** > **Impostazioni** > **Stampanti e fax**.
- 2. Fare clic con il pulsante destro del mouse sulla stampante di rete del CX Print Server e selezionare **Elimina**.

La stampante viene eliminata dalla stazione di lavoro client.

- 3. Nella finestra Stampanti e fax, dal menu **File** selezionare **Proprietà server**.
- 4. Nella scheda > **Driver di stampa** della finestra Proprietà server di stampa, selezionare la stampante *Xerox*, per esempio **AdobePS CX8KAP01**, e fare clic su **Rimuovi**.

Il driver viene rimosso.

- 5. Selezionare **Start** > **Esegui**.
- 6. Individuare il server.
- 7. Seguire il percorso fino a **\Utilities\PC Utilities\Driver Extension**.
- 8. Fare doppio clic su **Creo\_Driver\_Uninstall.exe**. Il driver di stampa è disinstallato.
5

# Stampa di produzione

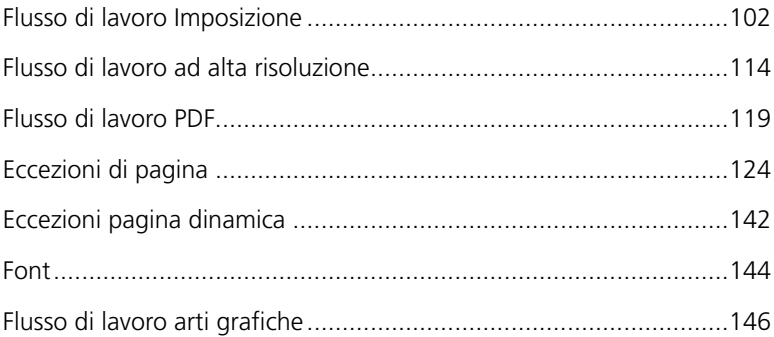

# <span id="page-109-0"></span>Flusso di lavoro Imposizione

L'imposizione è il processo di disposizione delle pagine di un job su un foglio di stampa in un ordine particolare in modo che siano sempre nella sequenza corretta dopo la stampa, la piegatura e il taglio. L'individuazione dell'imposizione migliore consente di creare un output più organizzato e di risparmiare carta. L'imposizione non influisce sul contenuto delle pagine, riguarda solo il posizionamento delle pagine sul foglio di stampa.

La disposizione delle pagine sul foglio di stampa dipende da numerosi fattori, tra cui il formato delle pagine, le dimensioni del foglio di stampa e i requisiti di rilegatura del processo finito. Inoltre, la possibilità di aggiungere vari segni ai fogli agevola il processo di produzione. Questi segni mostrano dove deve essere piegata o tagliata la carta.

Per quanto possibile, le impostazioni di imposizione devono essere definite prima del RIP del job. Il cambiamento delle impostazioni chiave di imposizione (per esempio impostazioni relative al template) dopo il RIP può provocare una nuova rasterizzazione (re-RIPing) non efficiente del job.

Nello CX Print Server, sono disponibili tre diversi metodi per definire le impostazioni di imposizione, a seconda delle esigenze.

**•** La scheda **Imposizione** consente di definire le impostazioni di imposizione per un processo a sé stante o per apportare delle modifiche al volo.

Per ulteriori informazioni sulla scheda **Imposizione**, consultare la sezione [«Scheda Imposizione» a pagina 283](#page-290-0).

- **•** Usare l'Imposition Template Builder per creare e salvare i template riutilizzabili.
- **•** Una stampante virtuale dello CX Print Server consente di stabilire delle impostazioni di imposizione predefinite per processi ripetuti o per processi con le stesse impostazioni di imposizione.

Quando si crea una nuova stampante virtuale o se ne modifica una esistente, occorre definire le impostazioni di imposizione per quella specifica stampante. Tali impostazioni diventano le opzioni di default della stampante e vengono applicate a tutti i job che la utilizzano.

Per ulteriori informazioni sulle stampanti virtuali, vedere [«Gestione](#page-66-0)  [delle stampanti virtuali» a pagina 59](#page-66-0).

Inoltre, la scheda **Eccezioni** consente di impostare delle eccezioni per processi imposti.

Per ulteriori informazioni sulla scheda Eccezioni, vedere [«Impostare](#page-131-1)  [eccezioni per job imposti» a pagina 124](#page-131-1).

# Creazione, visualizzazione e modifica dei template di imposizione

Nello CX Print Server, si può usare l'Imposition Template Builder per creare template per tipi di processi simili che condividono le seguenti impostazioni di imposizione:

- **•** Metodo imposizione
- **•** Colonne e righe
- **•** Solo fronte/Fronte-retro
- **•** Rilegatura

Ad esempio, se si desidera creare un template di imposizione per brochure formato A4 stampate su carta formato A3, si può creare un template, denominato «A4Brochure», e selezionare le seguenti impostazioni:

- **• Metodo imposizione: Cucitura a sella**
- **• Colonne: 1**
- **• Righe: 2**
- **• Tipo: Fronte/retro** (selezionato automaticamente)
- **• Rilegatura: sinistra**

Definire tutte le altre impostazioni di imposizione, per esempio, **Dimensioni taglio**, **Margine al vivo**, **Margine**, **Bianchi tipografici** e **Formato carta**, nella scheda **Imposizione**.

#### **Per aprire l'Imposition Template Builder**

¾ Dal menu **Strumenti**, selezionare **Imposition Template Builder**.

Viene visualizzata la finestra Imposition Template Builder.

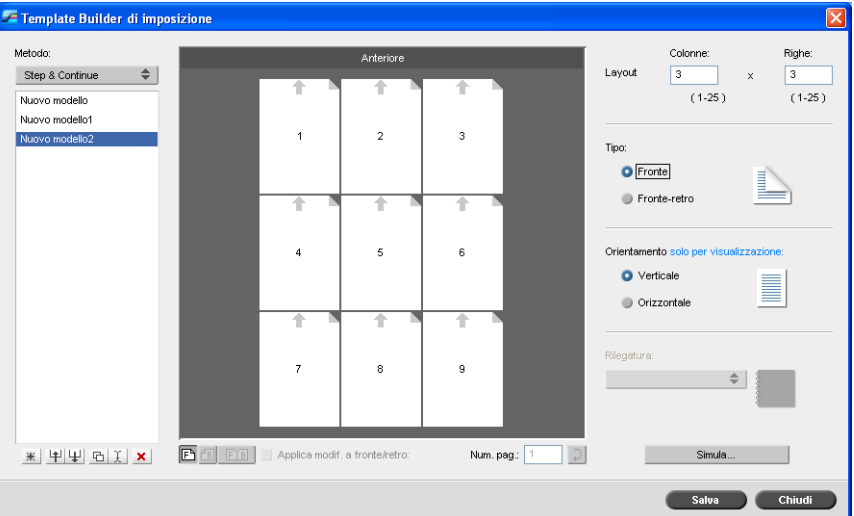

### Per creare un template

- 1. Dall'elenco **Metodo**, selezionare un metodo di imposizione.
- 2. Fare clic su **Nuovo**  $\frac{1}{1}$ .
- 3. Digitare il nome del nuovo template e premere INVIO.
- 4. Nell'area **Layout**, digitare il numero di colonne e il numero di righe necessarie.

Il metodo di imposizione selezionato determina il numero di colonne e di righe che è possibile inserire. Per **Cucitura a sella** e **Rilegatura a colla**, è possibile inserire 64 pagine su un foglio (8 × 8). Per **Step & Repeat** e **Step & Continue**, è possibile inserire 625 pagine su un foglio  $(25 \times 25)$ .

Per ulteriori informazioni circa i metodi di imposizione, fate riferimento a [«Metodo imposizione» a pagina 284.](#page-291-0)

- 5. Sotto **Tipo**, selezionare **Solo fronte** o **Fronte-retro**.
- 6. Sotto **Orientamento**, selezionare **Verticale** o **Orizzontale**.

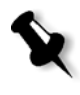

**Nota:** L'impostazione **Orientamento** nell'Imposition Template Builder è solo a scopo dimostrativo. Questo parametro non viene salvato nel template. (L'orientamento del processo viene impostato nella scheda **Imposizione**, sotto **Formati**.)

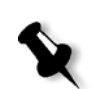

7. Dall'elenco **Rilegatura**, selezionare il metodo di rilegatura appropriato.

**Nota: Rilegatura** è disponibile solo quando i metodi di imposizione selezionati sono **Cucitura a sella** e **Rilegatura a colla**.

8. Fare clic su **Save**.

Tutti i template salvati appaiono nella scheda **Imposizione**. Dopo aver selezionato un metodo di imposizione**,** i relativi template appaiono nei parametri **Template**, nell'elenco **Layout**. Vedere [Tabella 10](#page-112-0). Per esempio, se è stato creato un template **Step & Continue** , il template appare nell'elenco **Layout** solo quando si seleziona il metodo di imposizione **Step & Continue**.

Alcuni template appaiono sotto più metodi di imposizione.

<span id="page-112-0"></span>Tabella 10: template di imposizione salvati nell'elenco Layout in base al metodo di imposizione

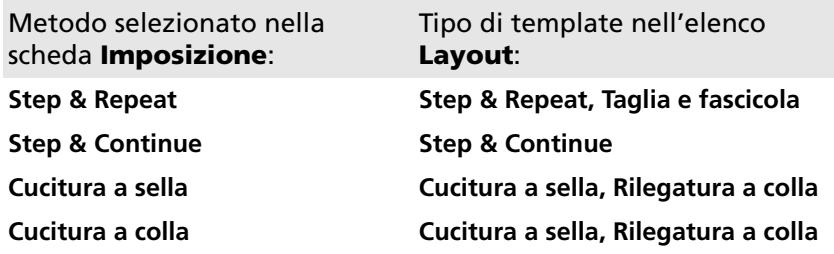

### Visualizzazione di un template

Quando si crea o si modifica un template, è possibile visualizzare il template nell'apposito visualizzatore. Durante la selezione dei parametri, il visualizzatore di template cambia dinamicamente in modo da riflettere le selezioni.

Il visualizzatore di template prevede tre modalità di visualizzazione di un template di imposizione:

- **Fare clic su Fronte per visualizzare le pagine anteriori.**
- **Fare clic su Retro** *<u><b>B* per visualizzare le pagine posteriori.</u>
- **Fare clic su <b>Entrambe FIB** per visualizzare sia le pagine anteriori che quelle posteriori simultaneamente.

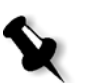

### **Nota:**

- **•** Quando si seleziona **Solo fronte**, è disponibile solo la visualizzazione **Fronte**.
- **•** Il formato del foglio si imposta nella scheda **Imposizione**. Il formato del foglio che appare nel visualizzatore di template è dinamico, cambia in base ai parametri prescelti dall'utente.

### Modifica di un template

Il visualizzatore di template consente di ruotare una o più pagine e di cambiare la posizione delle pagine sul foglio.

La freccia grigia su ogni pagina indica la parte superiore della pagina. Il numero di pagina è indicato dal numero che appare su ciascuna pagina.

### **Per ruotare una pagina di 180 gradi:**

- 1. Assicurarsi che la casella di controllo **Applica modifiche a fronte e retro** sia deselezionata.
- 2. Selezionare la pagina desiderata.

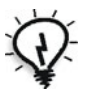

**Suggerimento:** Per selezionare più pagine consecutive, fare clic sulla prima pagina, premere e tenere premuto MAIUSC, quindi selezionare l'ultima pagina. Per selezionare più pagine non consecutive, premere e tenere premuto CTRL mentre si fa clic su ogni pagina.

3. Fare clic su **Rotazione 180** .

### **Per ruotare di 180 gradi sia la facciata anteriore che quella posteriore di una pagina:**

- 1. Selezionare la pagina desiderata.
- 2. Selezionare la casella di controllo **Applica modifiche a fronte e retro**.
- 3. Fare clic su **Rotazione 180** .

Se necessario, è possibile cambiare la posizione di una pagina su un foglio. Il cambiamento della posizione di una pagina è spesso necessario quando si seleziona il metodo di imposizione **Step & Continue**.

### **Per cambiare la posizione di una determinata pagina su un foglio di stampa:**

1. Fare clic sulla posizione di destinazione nella quale si desidera spostare la pagina, ad esempio fare clic sulla pagina 1 se si desidera collocare un'altra pagina in quella posizione.

La posizione di destinazione diventa blu quando viene selezionata.

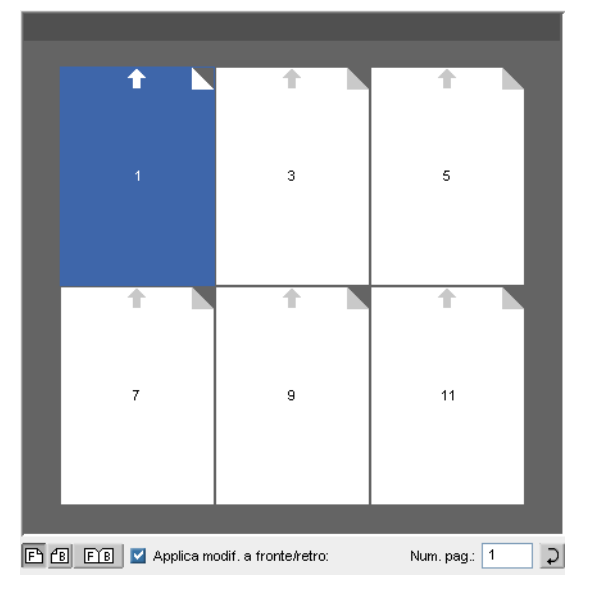

2. Fare clic sulla casella **Numero di pagina** e digitare il numero della pagina da spostare nella posizione di destinazione. Ad esempio, digitare 5 per collocare pagina 5 nella posizione della pagina 1.

3. Premere INVIO.

La pagina si sposta nella nuova posizione.

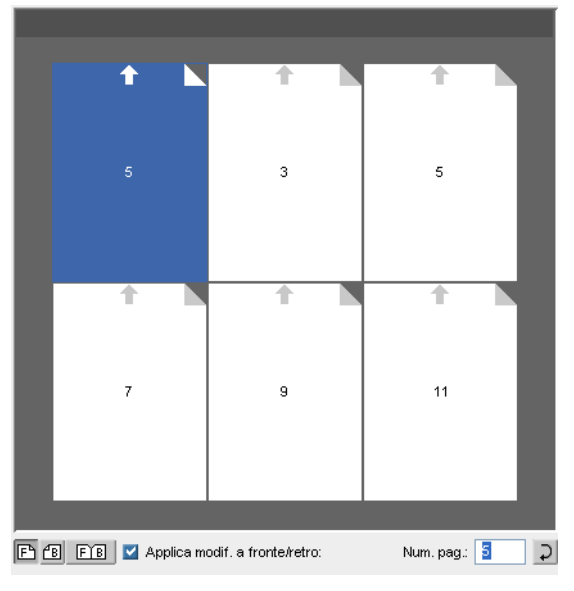

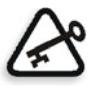

**Importante:** Il numero di pagina presente precedentemente nella posizione di destinazione non viene automaticamente spostato in un'altra posizione. Per conservare questa pagina, spostarla manualmente in una nuova posizione.

Se il processo è di tipo fronte-retro e la casella di controllo **Applica modifiche a fronte e retro** è selezionata, cambia anche il numero di pagina della facciata posteriore della pagina. Utilizzando l'esempio sopra, pagina 6 sarà sulla facciata posteriore di pagina 5.

### Simulazione di processi con il template

È possibile simulare l'aspetto dei processi presenti nella finestra Archiviazione se si applica ad essi un template di imposizione.

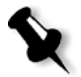

**Nota:** I parametri del template di imposizione non vengono effettivamente applicati al processo, viene visualizzata solo una simulazione dell'aspetto del processo qualora si selezionasse questo template nella scheda **Imposizione**.

**Per simulare un processo con un determinato template di imposizione:**

- 1. Nella finestra Imposition Template Builder, fare clic sul pulsante **Simulazione**.
- 2. Fare clic su **Browse** (Sfoglia).

Appare la finestra Archiviazione.

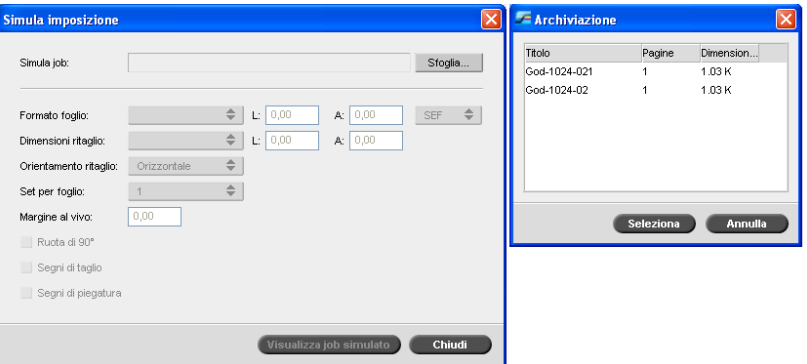

3. Selezionare un processo e fare clic su **Seleziona**.

Nella finestra di simulazione dell'imposizione vengono visualizzati i parametri del processo (**Formato foglio**, **Dimensioni taglio**, **Orientamento taglio**, **Set per foglio**, **Dimensioni margini al vivo**, **Rotazione 90**, **Rifili** e **Segni di piegatura**) con i relativi valori.

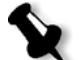

**Nota:** Sono disponibili per la simulazione sia i processi RTP che i processi non RTP.

4. Modificare i parametri in base all proprie esigenze.

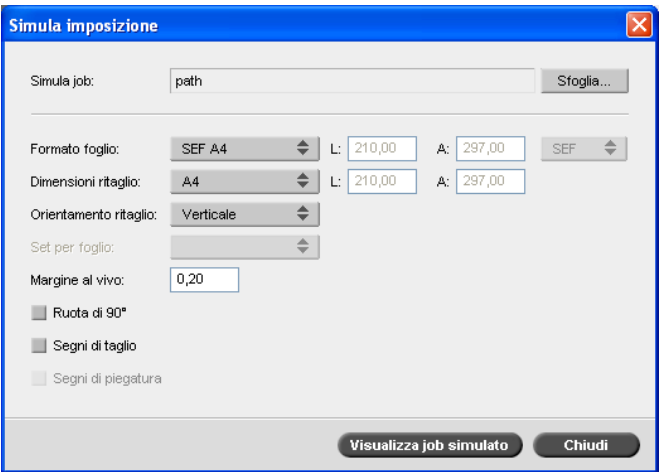

5. Fare clic su **Visualizza processo simulato**.

Viene visualizzata la finestra Anteprima con la simulazione del processo al quale è stato applicato il template di imposizione corrente.

Per ulteriori informazioni sulla finestra Anteprima, vedere [«Finestra](#page-298-0)  [Anteprima» a pagina 291.](#page-298-0)

# Gestione dei template

L'Imposition Template Builder consente di:

- **•** Importare i template che risiedono su altri CX Print Server collegati alla rete
- **•** Esportare i template dallo CX Print Server utilizzato su altri server collegati alla rete
- **•** Duplicare i template
- **•** Rinominare i template
- **•** Modificare i template
- **•** Eliminare i template

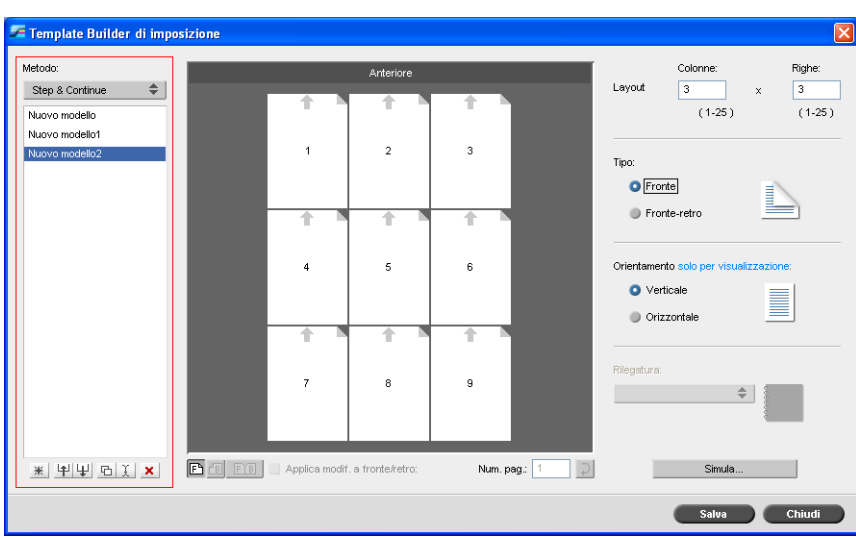

### **Per importare un template:**

- 1. Nell'Imposition Template Builder, fare clic su Importa  $\boxed{\underline{\mathbf{H}}}$ .
- 2. Nell'elenco **Cerca**, individuare il server e la cartella dove risiede il template.

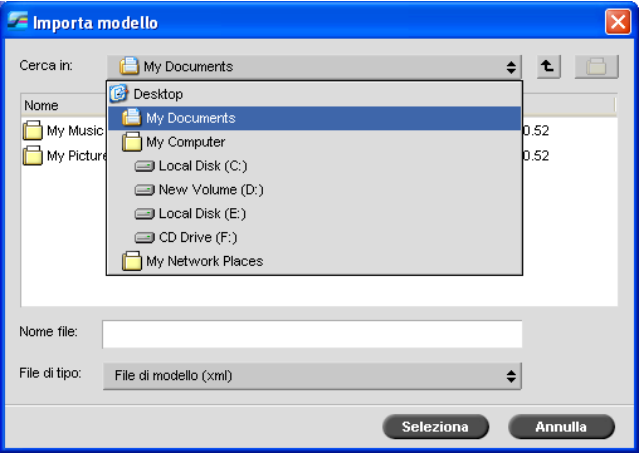

3. Scegliere il file del template e fare clic su **Seleziona**.

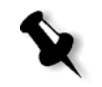

**Nota:** I template creati nel software Ultimate non possono essere importati o usati in CX Print Server. Devono essere creati mediante l'Imposition Template Builder.

#### **Per esportare un template:**

- 1. Nell'Imposition Template Builder, nell'elenco **Metodo**, selezionare il metodo di imposizione e selezionare il template da esportare.
- 2. Fare clic su **Esporta**  $\downarrow$ .
- 3. Nell'elenco **Salva in**, individuare il server e la cartella in cui si desidera copiare il template.

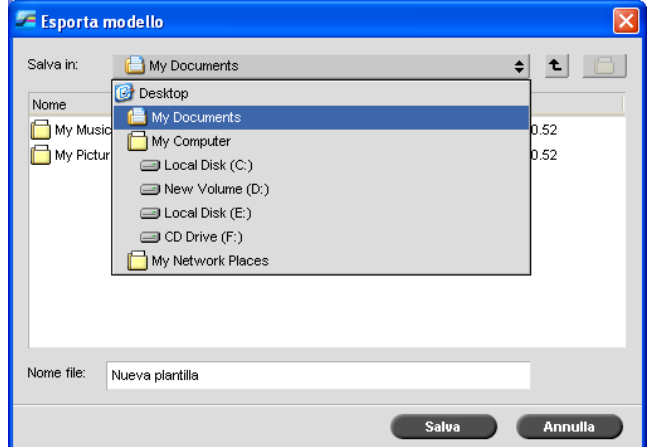

4. Fare clic su **Save**.

### **Per duplicare un template:**

- 1. Nell'Imposition Template Builder, nell'elenco **Metodo**, selezionare il metodo di imposizione e selezionare il template da duplicare.
- 2. Fare clic su **Duplica .**

Viene creata una copia del template, con la parola **Copia** alla fine del nome file.

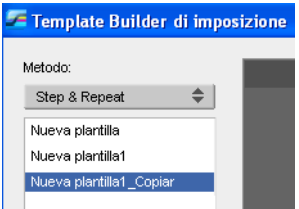

3. Per modificare il nome file, usare il comando **Rinomina**. (Vedere la procedura seguente.)

#### **Per rinominare un template:**

- 1. Nell'Imposition Template Builder, nell'elenco **Metodo**, selezionare il metodo di imposizione e selezionare il template da rinominare.
- 2. Fare clic su **Rinomina**  $\mathbf{\hat{I}}$ .
- 3. Cancellare il nome precedente.
- 4. Digitare il nuovo nome e premere INVIO.

#### **Per modificare le impostazioni del template:**

- 1. Nell'Imposition Template Builder, nell'elenco **Metodo**, selezionare il metodo di imposizione e selezionare il template da modificare.
- 2. Modificare le impostazioni desiderate.
- 3. Fare clic su **Save**.

### **Per eliminare un template:**

- 1. Nell'Imposition Template Builder, nell'elenco **Metodo**, selezionare il metodo di imposizione e selezionare il template da eliminare.
- 2. Fare clic su **Elimina**  $\mathbf{X}$ .
- 3. Confermare che si desidera eliminare il template selezionato.

# <span id="page-121-0"></span>Flusso di lavoro ad alta risoluzione

Lavorare con file ad alta risoluzione durante il processo di progettazione e layout della pagina può essere un procedimento lungo e inefficace. L'elaborazione e la manipolazione di grandi file e grafici possono richiedere tempi molto lunghi. Per accelerare la produzione, si lavora di solito con file a bassa risoluzione fino alla fase di rasterizzazione.

Lo CX Print Server fornisce flussi di lavoro per la sostituzione delle immagini quali APR (Automatic Picture Replacement) ed è compatibile con OPI (Open Prepress Interface) per la sostituzione di file a bassa risoluzione con file ad alta risoluzione durante il RIP.

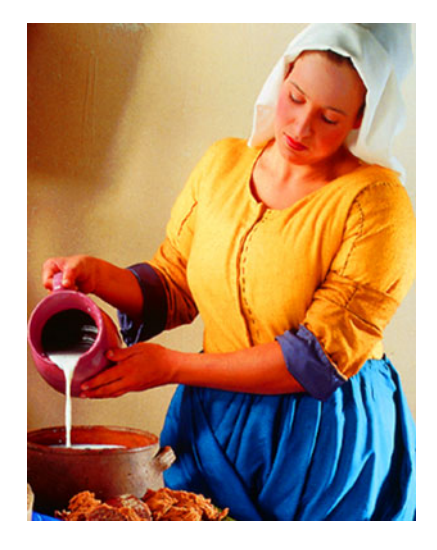

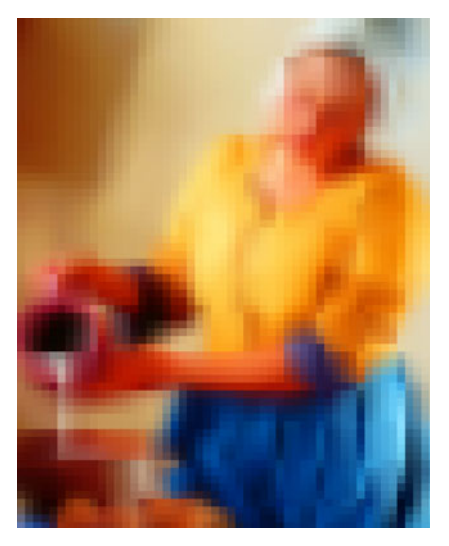

File immagine ad alta risoluzione, 5.23 MB

File immagine a bassa risoluzione, 306 KB

# APR Creo

Creo APR è un metodo di sostituzione delle immagini per file *PostScript*. APR di Creo è un insieme standardizzato di istruzioni di file che specificano in che modo un'immagine esterna ad alta risoluzione viene posta in un file *PostScript* mentre va in RIP. Le istruzioni specificano il tipo, le dimensioni, il posizionamento, la rotazione, il taglio e la posizione delle stesse immagini ad alta risoluzione.

Quando si invia il file *PostScript* in elaborazione, lo CX Print Server controlla per vedere se ci sono istruzioni APR di Creo. In seguito, cerca il file esterno ad alta risoluzione, effettua la sostituzione dell'immagine specificata e rasterizza il file *PostScript*.

Per ulteriori informazioni sulla selezione delle impostazioni APR, vedere [«Scheda Servizi» a pagina 294.](#page-301-0)

OPI

Come APR, OPI è un insieme standardizzato di istruzioni di file che specificano come un'immagine esterna ad alta risoluzione viene posta in un file *PostScript* quando va in RIP. Le istruzioni specificano il tipo, le dimensioni, il posizionamento, la rotazione, il taglio e la posizione delle stesse immagini ad alta risoluzione.

Quando si invia il file *PostScript* all'elaborazione, CX Print Server controlla se esso contiene delle istruzioni OPI. In seguito, cerca il file esterno ad alta risoluzione, effettua la sostituzione dell'immagine specificata e rasterizza il file *PostScript*.

Numerosi sistemi OPI utilizzano la memorizzazione remota dei file ad alta risoluzione. CX Print Server è compatibile internamente con l'archiviazione e la sostituzione di file OPI ad alta risoluzione.

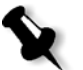

**Nota:** Tuttavia, i file PDL di alcuni software DTP (come *Quark Express*) possono contenere queste istruzioni («commenti») per impostazione predefinita, anche se i file ad alta risoluzione non sono disponibili perché sono stati incorporati nel processo. In questo caso il processo non viene elaborato e appare un messaggio di errore. Quindi, per garantire una stampa continua, per impostazione predefinita, la sostituzione di immagini OPI di CX Print Server non è disponibile.

#### <span id="page-123-0"></span>**Per selezionare un supporto OPI:**

- 1. Selezionare **Settings** (Impostazioni) nel menu **Tools** (Strumenti). Apparirà la finestra Impostazioni.
- 2. Sotto **Preferenze**, selezionare **Impostazioni predefinite generali**.

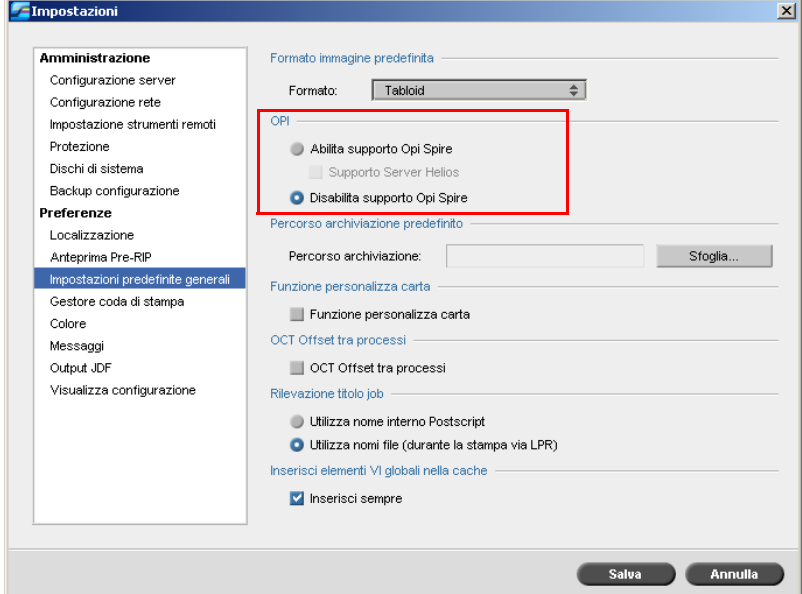

3. Nell'area **OPI**, selezionare **Abilita supporto OPI Spire**.

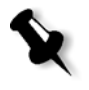

**Nota:** Quando l'opzione **Abilita supporto OPI Spire** è selezionata, la casella di controllo **Supporto Server Helios** viene selezionata automaticamente per impostazione predefinita. Deselezionare la casella di controllo se non desiderate il supporto del server Helios.

# Formati di file Creo APR e OPI

I formati di file APR e OPI funzionano in modo identico sullo CX Print Server. I file Creo APR a bassa risoluzione hanno l'estensione \*.eps in *Windows* e l'estensione \*.e in *Macintosh*, mentre i file OPI a bassa risoluzione presentano l'estensione \*.lay. I flussi di lavoro APR e OPI sono compatibili con i formati di file ad alta risoluzione Creo Continuous Tone, Jpeg, PDF, DCS1, DCS2 e TIFF. Potete usare sia il flusso di lavoro APR che il flusso OPI, a seconda del tipo di file ad alta risoluzione.

# Preparare alla stampa utilizzando APR o OPI di Creo

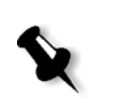

**Nota:** È possibile utilizzare il plug-in PS Image Exporter in Adobe Photoshop® per creare file immagine Photoshop (APR a bassa risoluzione). È possibile installare il plug-in PS Image Exporter Plug-In dal CD-ROM *CX Print Server Documentation and Utilities* (Documentazione e utilità).

1. Create file a bassa risoluzione da file ad alta risoluzione.

2. Esportare ogni file immagine come file \*.e a bassa risoluzione, ad esempio un file chiamato «duck» viene esportato come duck.e. Le immagini OPI possono essere create in altri software o possono essere fornite da un'agenzia di servizi stampa. Accertarsi di aver creato o ottenuto i file immagine desiderati.

### **Nota:**

- **•** Un file immagine *PostScript* (\*.e) è l'anteprima a bassa risoluzione del file originale ad alta risoluzione. Esso contiene le informazioni di anteprima salvate in 72dpi in bianco e nero o a colori. Contiene anche gli indicatori della posizione dell'immagine ad alta risoluzione.
- **•** I file APR a bassa risoluzione hanno l'estensione «\*.e» in *Macintosh* e l'estensione «\*.eps» in *Windows*. I file OPI a bassa risoluzione hanno l'estensione «\*.lay».
- 3. Utilizzare file a bassa risoluzione quando si crea un documento in un software DTP.
- 4. Eseguite lavori grafici dettagliati sul file originale ad alta risoluzione. Il file a bassa risoluzione viene usato solo per il posizionamento, la rotazione, il scaling e il taglio.

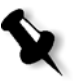

**Nota:** Una volta creato il file a bassa risoluzione, non cambiate il nome del file ad alta risoluzione. Questo è il nome file di cui esegue la ricerca CX Print Server.

5. Posizionare i file ad alta risoluzione in un percorso definito in CX Print Server. CX Print Server cerca questo percorso quando rasterizza i processi. Definite il percorso ad alta risoluzione mediante la finestra Parametri del job per ogni job.

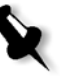

### **Nota:**

- **•** La cartella HiRes predefinita di CX Print Server utilizzata per APR e OPI è **D:\Shared\HiRes**.
- **•** I percorsi, tranne quello di default, vengono definiti in base a ogni singolo job. Potete definire il percorso APR per qualsiasi server o disco connesso.

# Stampare con APR o OPI di Creo

Se i file ad alta risoluzione sono situati nella cartella predefinita di CX Print Server (**D:\Shared\HiRes**), è possibile stampare processi APR o OPI senza regolare le impostazioni APR.

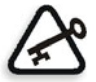

**Importante:** Il supporto di OPI come default non è disponibile. Se si desidera attivare il supporto OPI di Spire, vedere [«Per selezionare un](#page-123-0)  [supporto OPI:» a pagina 116](#page-123-0).

Eseguite i seguenti passi:

1. Stampare, scaricare o importare il processo dalla workstation client alla finestra Archiviazione di CX Print Server.

Il job viene elaborato in base alle impostazioni della stampante virtuale selezionata, utilizzando file ad alta risoluzione APR o OPI.

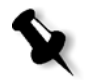

**Nota:** Se i file ad alta risoluzione non sono situati nella cartella predefinita di CX Print Server, specificare il percorso o i percorsi APR (vedere [«Impostare](#page-303-0)  [un percorso ad alta risoluzione» a pagina 296\)](#page-303-0).

- 2. Fare doppio clic sul processo nello spazio di lavoro CX Print Server.
- 3. Selezionare la scheda **Qualità di stampa** nella finestra Parametri job.
- 4. Regolate i parametri del job.
- 5. Impostare altri parametri di job ad alta risoluzione secondo necessità.

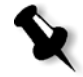

**Nota:** Se i dati di mascheratura nel file immagine PS definiscono una parte completamente diversa di un'immagine rispetto ai dati di mascheratura nel file ad alta risoluzione, non verranno utilizzati dati di mascheratura.

6. Fare clic su **Submit** (Invia).

Il processo viene elaborato in CX Print Server ed inviato alla Stampante digitale DocuColor 8000AP per la stampa.

# <span id="page-126-0"></span>Flusso di lavoro PDF

Nella stampa di job PDF con elementi ripetuti potete ridurre considerevolmente il tempo di elaborazione applicando il flusso di lavoro PDF.

Il flusso di lavoro PDF pone in cache gli elementi ripetuti nel PDF una volta, e li riutilizza quante volte necessario senza ripetere l'elaborazione.

Per ulteriori informazioni sull'ottimizzazione PDF, vedere [«Scheda](#page-301-0)  [Servizi» a pagina 294.](#page-301-0)

### **Per ricavare un file PostScript in CX Print Server:**

- 1. Nella workstation client, copiare il file *PostScript* desiderato.
- 2. Individuare CX Print Server nella rete e incollare il file in **D:\Shared**.
- 3. Nella stazione di CX Print Server, fare clic sul pulsante **Start** e selezionare **Programmi** > **Acrobat Distiller.**

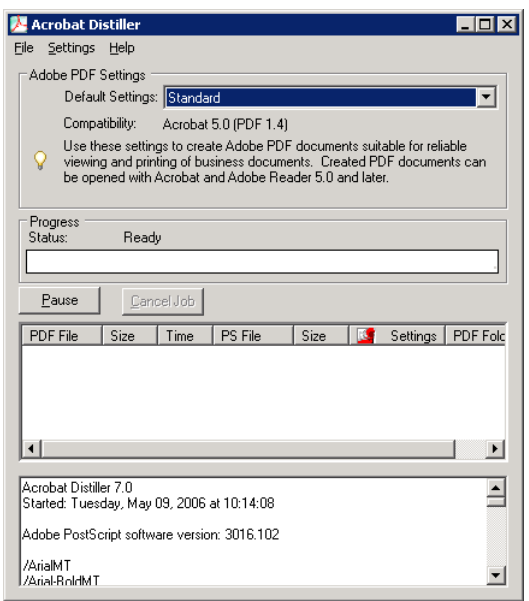

4. Dal menu **File**, selezionare **Preferenze**.

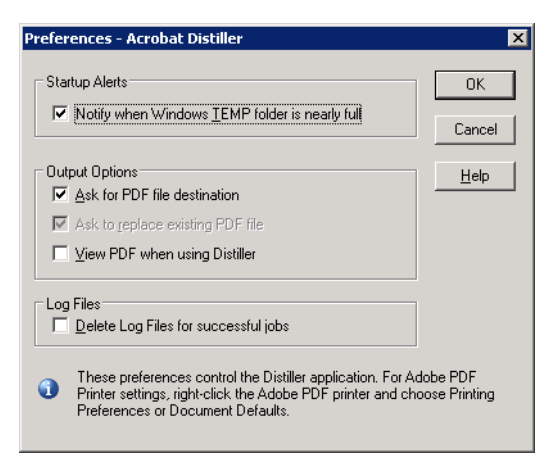

- 5. Nell'area **Opzioni di output**, verificare che sia selezionato **Chiedi destinazione file PDF** e fare clic su **Annulla**. Se questa casella di controllo non è selezionata, selezionarla e fare clic su **OK.**
- 6. Dal menu **Impostazioni**, selezionare **Modifica impostazioni Adobe PDF**.

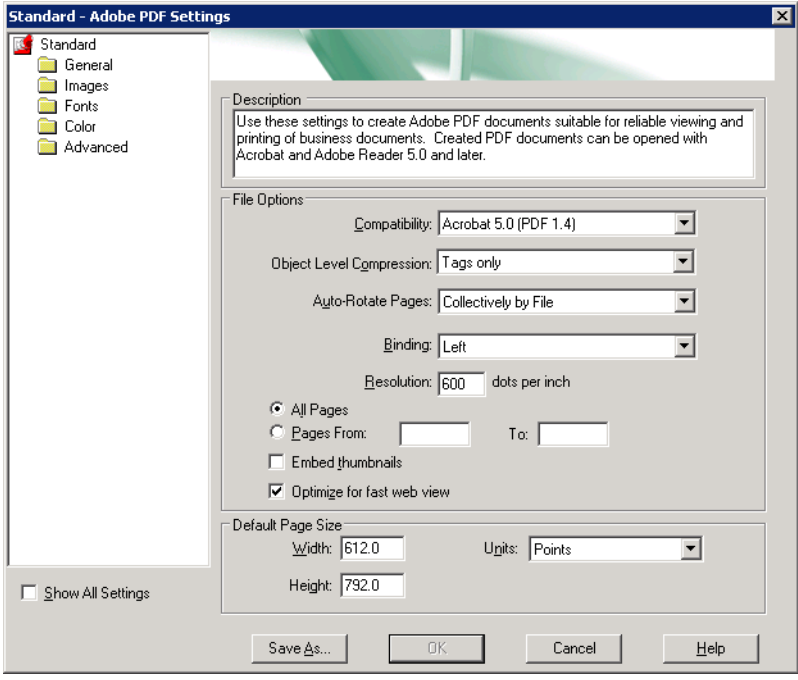

- 7. Nella cartella **General** (visualizzazione predefinita), verificare che sia selezionato **Ottimizza per visualizzazione Web veloce** e fare clic su **Annulla**. Se questa casella di controllo non è selezionata, selezionarla e fare clic su **OK.**
- 8. Nel menu **File** selezionate **Open**.

Apparirà la finestra di dialogo Acrobat Distiller - Open PostScript file.

9. Individuare il file *PostScript* desiderato e fare clic su **Apri**.

Apparirà la finestra di dialogo Acrobat Distiller - Specify PDF File Name. Il nome file predefinito per il file PDF è *PostScript*.

- 10. Volendo, è possibile modificare il nome file nella casella **Nome file**.
- 11. Verificare che il file sia salvato in **D:\Shared**.
- 12. Fare clic su **Save**.

Il file viene ricavato e viene creato un file PDF.

13. Nel software CX Print Server, selezionare **Importa** nel menu **Lavoro**.

Potete importare il file PDF per la stampa.

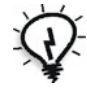

**Suggerimento:** È possibile creare un collegamento rapido ad *Acrobat Distiller* sul desktop di CX Print Server. Questa scorciatoia può essere utilizzata per trascinare file nel *Distiller* per una rapida distillazione. Per creare un collegamento rapido, fare clic sul pulsante **Start** sul desktop di *Windows* e seguire il percorso **Programmi** > **Acrobat Distiller**. Fare clic con il pulsante destro su **Acrobat Distiller** e seguire il percorso **Invia a** > **Desktop (crea collegamento).**

## Esportare come PDF2Go

PDF2Go è una porta attraverso la quale è possibile esportare file RTP e convertirli in un file PDF durante l'esportazione.

CX Print Server è in grado di esportare processi che sono file PDF standard dopo l'elaborazione. Per un job RTP esportato, il file PDF include i dati rasterizzati del job.

L'operazione converte le informazioni RTP in file raster che possono essere incapsulati in formato PDF. Questo processo garantisce che il file possa essere elaborato e stampato su qualsiasi stampante PDF.

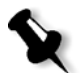

**Nota:** Potete esportare qualsiasi tipo di file tranne i job RTP che erano originariamente job VI.

Nel corso dell'esportazione PDFToGo, un punto in movimento comincia a muoversi da destra a sinistra nella freccia inferiore adiacente all'animazione del server-stampante.

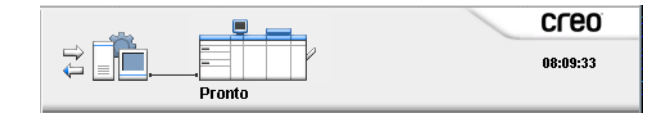

#### **Per esportare come PDF2Go:**

1. Fare clic con il pulsante destro del mouse sulla finestra Archiviazione e selezionare **Esporta come PDF2Go** nel menu.

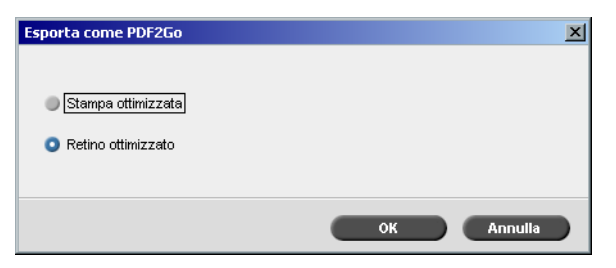

2. Selezionare l'opzione **Stampa ottimizzata** per generare un file PDF ad alta risoluzione a 300 dpi.

L'opzione **Retino ottimizzato** (impostazione predefinita) genera un file PDF a bassa risoluzione a 72 dpi.

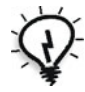

**Suggerimento:** Utilizzare l'opzione **Retino ottimizzato** per generare un file PDF inviabile, ad esempio, come stampa di prova via e-mail.

3. Fare clic su **OK**.

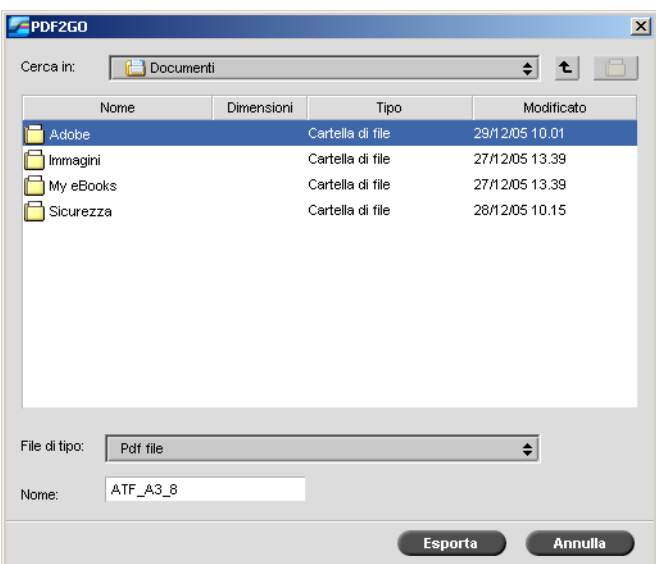

4. Individuare la cartella nella quale salvare il file e fare clic su **Esporta**.

Il file viene salvato come PDF sotto il nome del job nella posizione selezionata.

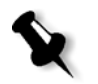

**Nota:** Quando si esporta un file PDL come PDF, il file viene convertito in PDF utilizzando il software *Distiller*.

# <span id="page-131-0"></span>Eccezioni di pagina

Un'eccezione di pagina è un set di carta diverso dal resto della carta del processo. Per esempio è possibile assegnare un differente stock carta per ogni capitolo all'interno di un libro.

Per informazioni su come impostare le eccezioni di pagina, vedere [«Scheda](#page-313-0)  [Eccezioni» a pagina 306.](#page-313-0)

Gli inserti sono pagine vuote di uno stock carta selezionato che vengono assegnate a un processo dopo un numero di pagine specificato. Per esempio, potete scegliere di aggiungere pagine vuote tra sezioni all'interno di un depliant.

Per ulteriori informazioni sui set di carta, vedere [«Gestione dei set di carta»](#page-70-0)  [a pagina 63](#page-70-0).

# <span id="page-131-1"></span>Impostare eccezioni per job imposti

Potete impostare diversi set carta per eccezioni speciali all'interno di un job e aggiungere inserti (interfogli) in job imposti. Le eccezioni e gli inserti vengono impostati nella scheda **Eccezioni**.

Se il metodo di imposizione selezionato è **Cucitura a sella** o **Rilegatura a colla**, le eccezioni vengono gestite a livello di foglio imposto (e non a livello di pagina).

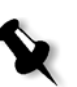

#### **Nota:**

- **•** Per il metodo di imposizione **Step & Repeat**, le eccezioni vengono gestite a livello di pagina (come per i processi non imposti).
- **•** Un foglio imposto contiene le molteplici immagini che vengono tutte stampate sullo stesso foglio fisico.

Non è possibile impostare eccezioni o inserti se il metodo di imposizione selezionato è **Taglia e fascicola**.

# Stampa su schede usando le eccezioni

Lo CX Print Server supporta l'opzione di stampa su schede sia per flussi di lavoro di eccezioni di pagina regolari che per quelli di pagina dinamica. Questa sezione contiene una descrizione dei passi di impostazione da eseguire per stampare su stock di schede usando il flusso di lavoro di eccezioni di pagina regolari.

Per informazioni circa eccezioni di pagina dinamica, vedete [«Eccezioni](#page-149-0)  [pagina dinamica» a pagina 142.](#page-149-0)

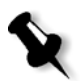

**Nota:** Le stampanti a colori digitali Docucolor 8000AP supportano inoltres l'opzione per la stampa su schede sia per flussi di lavoro di eccezioni di pagina regolari che per quelli di pagina dinamica.

### Preparazione di file

Questo esempio descrive come stampare un documento usando lo stock 5 TAB (polivalente) di *Xerox*. Le schede vengono stampate su entrambi i lati (fronte retro). Le pagine di testo sono state progettate in QuarkXPress e le schede in Microsoft Word.

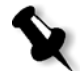

**Nota:** Potete modificare questa procedura per adattare a specifiche necessità di schede.

### Impostazioni di Stampante digitale DocuColor 8000AP

In questo esempio, potete stampare il file PDF sui seguenti tipi di stock:

- **•** Pagine di testo su US Letter (8,5 x 11 pollici)
- **•** Schede su stock schede (9 × 11 pollici)

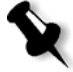

**Nota:** In alternativa, è possibile utilizzare il seguente stock carta e regolare di conseguenza le impostazioni:

- **•** Pagine di testo su A4 (210 mm × 297 mm)
- **•** Schede su stock schede (223 mm × 297 mm)

### Calibrazione colore

Usate lo stock carta US Letter per eseguire la calibrazione, quindi potrete usare questo stock carta per l'intero job.

### Caricare lo stock carta

Seguite i seguenti passi quando caricate uno stock carta:

**•** Caricare la carta come **Alimentazione lato corto** per tutti gli stock perché lo stock di schede viene stampato su entrambi i lati (fronte retro) e richiede bordi diritti su entrambi i lati. Caricate lo stock con le schede verso il lato posteriore del vassoio.

### **Per caricare lo stock carta:**

1. Caricate lo stock carta Letter nel Vassoio 1.

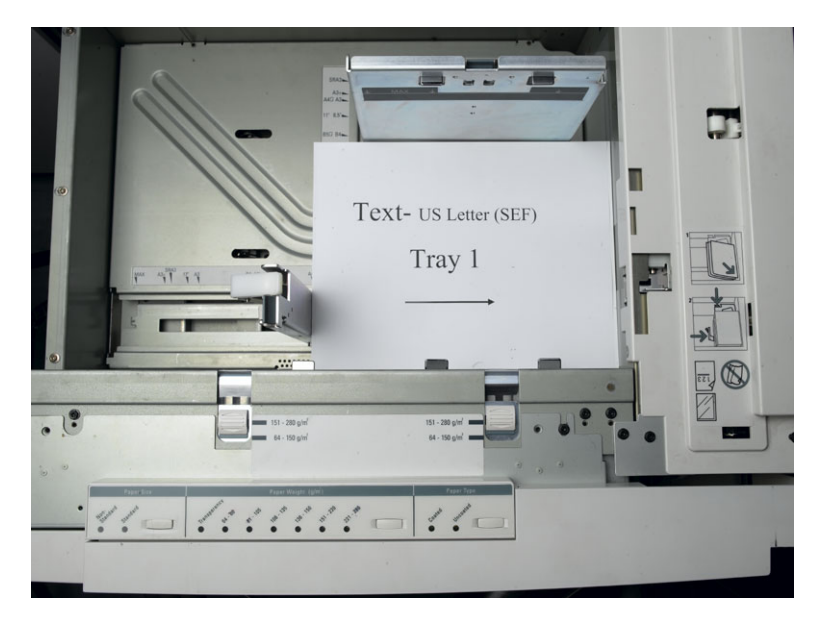

- 2. Caricare lo stock di schede:
	- a. Posizionare le schede nel Vassoio 2 in ordine di fascicolazione in avanti, per esempio Scheda 1 è la scheda superiore quando i fogli di schede sono caricati nella stampante.
	- b. Assicurarsi che lo stock sia caricato come **SEF**.
	- c. Selezionare **Non standard** sul lato sinistro dei controlli vassoio.

Questo esempio utilizza **9 × 11 dimensione etichette personalizzate (SEF)**. Utilizzare lo stock di schede *Xerox* **P/N #3R4405** - in ordine in avanti per le pagine di schede. Il job stampa face up.

### **Nota:**

- **•** Si raccomanda di caricare lo stock di schede nel Vassoio 2. Ciò consente un percorso diretto da questo vassoio al circuito di imaging. Potete caricare altri tipi di stock in qualsiasi altro vassoio senza influenzare la stampa.
- **•** Le etichette stampate fronte-retro richiedono che lo stock di schede sia posizionato in modo che entrambi i lati del supporto siano diritti entrando nel motore.

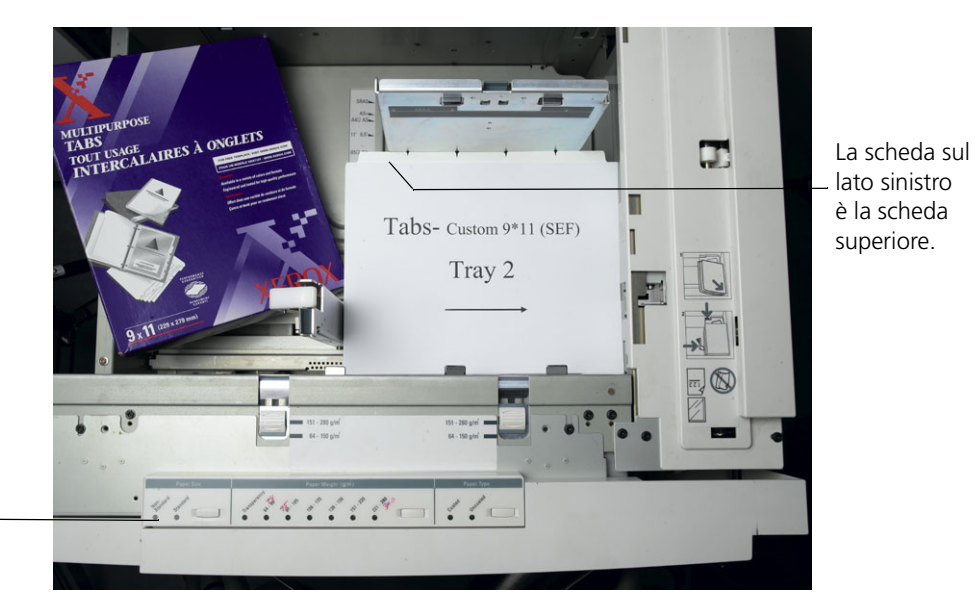

Pulsante personalizzato

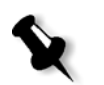

**Nota:** Le schede stampate solo fronte possono essere caricate con l'orientamento orizzontale (LEF) o verticale (SEF).

# Pannello di accesso

Stabilite la dimensione personalizzata per qualsiasi job tramite il pannello di accesso della Stampante digitale DocuColor 8000AP.

1. Sul pannello di accesso, premere il pulsante di **accesso** e inserire la password **11111**.

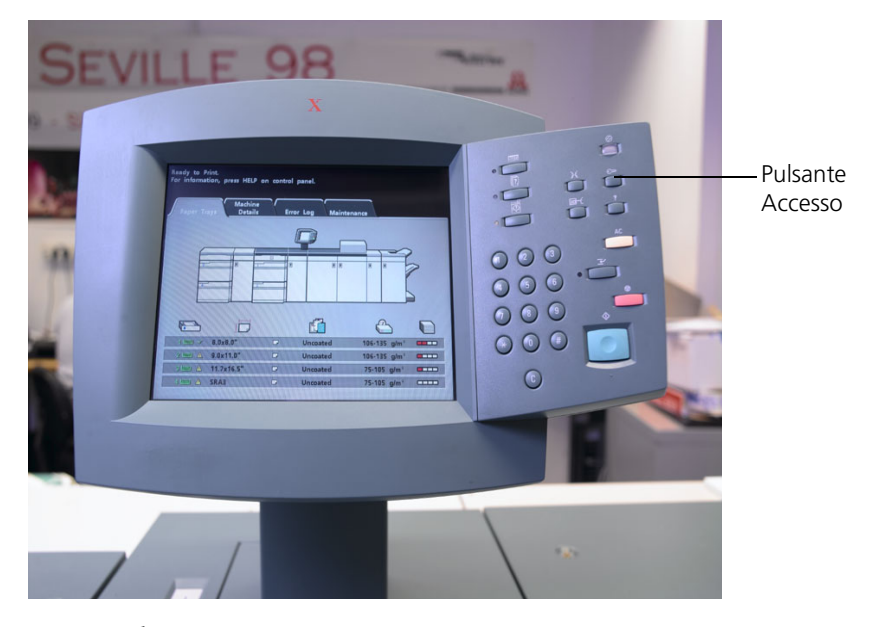

- 2. Andare a **Tools Pathway > Non-Standard Paper Size**.
- 3. Selezionate **Vassoio .2**, **X=11**, **Y=9**.

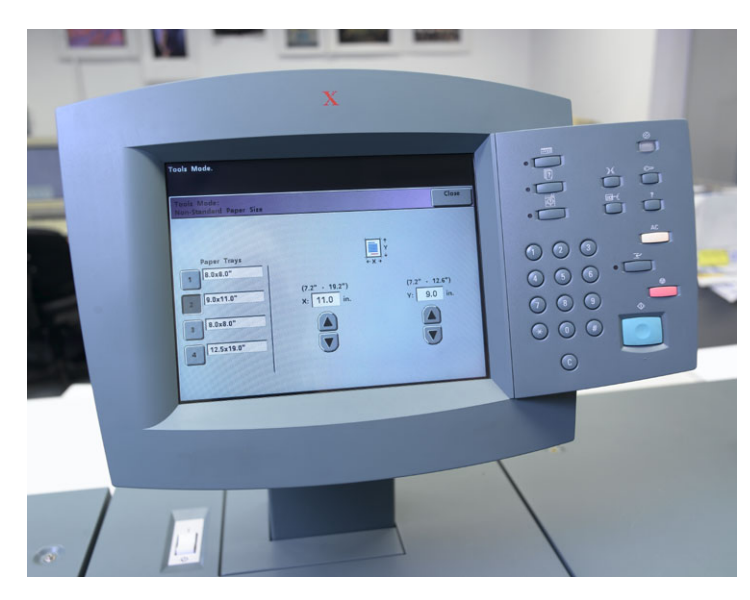

4. Uscita da tutte le finestre e ritornate al menu principale.

### Creare Set Carta

In CX Print Server, nella finestra Monitor stampante potete visualizzare i tipi carta caricati nel vassoio carta.

Per ulteriori informazioni sulla finestra Monitor stampante, vedete [«Il monitor stampante» a pagina 13](#page-20-0).

### **Per creare set carta:**

- 1. Nella barra degli strumenti, fare clic sul pulsante **Centro risorse**.
- 2. Nell'elenco **Risorsa**, selezionare **Set carta**.
- 3. Fare clic su **Aggiungi**.

Apparirà la finestra di dialogo Proprietà set carta.

4. Impostate i parametri per lo stock di testo.

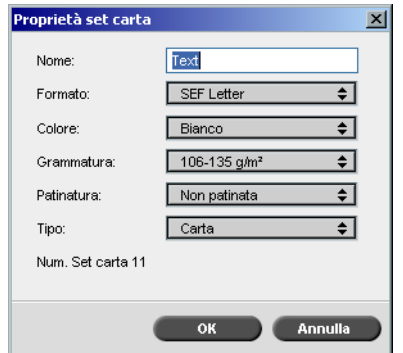

- 5. Fare clic su **OK**.
- 6. Fare clic su **Aggiungi** e impostare i parametri per lo stock di schede.

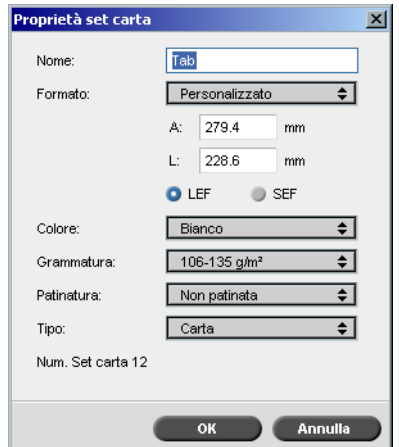

7. Fare clic su **OK**.

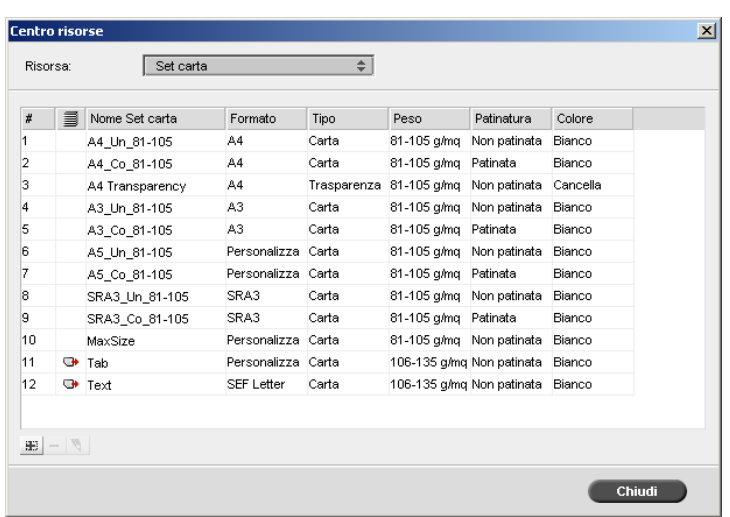

Icone nella finestra di dialogo **Set carta** mostrano che la disponibilità del supporto definito e la sua direzione di stampa.

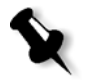

**Nota:** Se l'icona per il supporto Scheda e Testo non riflette la direzione di stampa impostata, dovete rivedere le definizioni set carta.

### Stampa del processo

Il flusso di lavoro di eccezioni di pagina (manuale) regolare è adatto a singoli job.

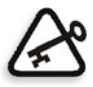

**Importante:** Prima di avviare questo flusso di lavoro, aprite il file PDF e annotate quali pagine sono schede.

### **Per impostare i parametri del job per un job con due vassoi supporto:**

- 1. Nella finestra Parametri del job, fare clic sulla scheda **Impostazioni di stampa** e impostate i parametri seguenti:
	- **• Metodo di stampa**—**Fronte-retro testa a testa**
	- **• Consegna**—**Verso l'alto**
	- **• Rotazione 180**—**Sì**
- 2. Nella scheda **Stock carta**, eseguire una delle operazioni seguenti:
	- **•** Impostare il **Nome set carta** su **Testo**
	- **•** Impostare i seguenti parametri:
		- **• Nome set carta**—**Non definito**
		- **• Formato carta**—**SEF Letter**
		- **• Grammatura**—**106-135 g/m2**
- 3. Nella scheda **Eccezioni**, fare clic sul pulsante **Aggiungi**  $\boxed{+}$  e utilizzare la [Tabella 11](#page-139-0) per aggiungere eccezioni di pagina:

<span id="page-139-0"></span>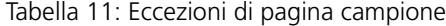

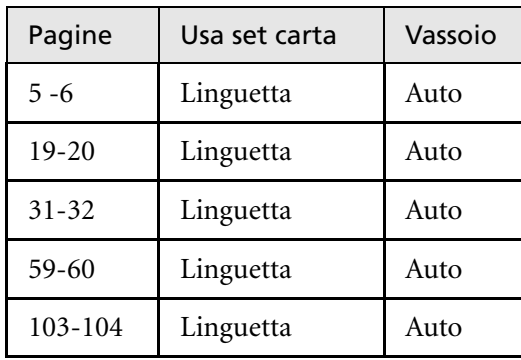

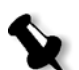

**Nota:** Le schede vengono stampate su entrambi i lati.

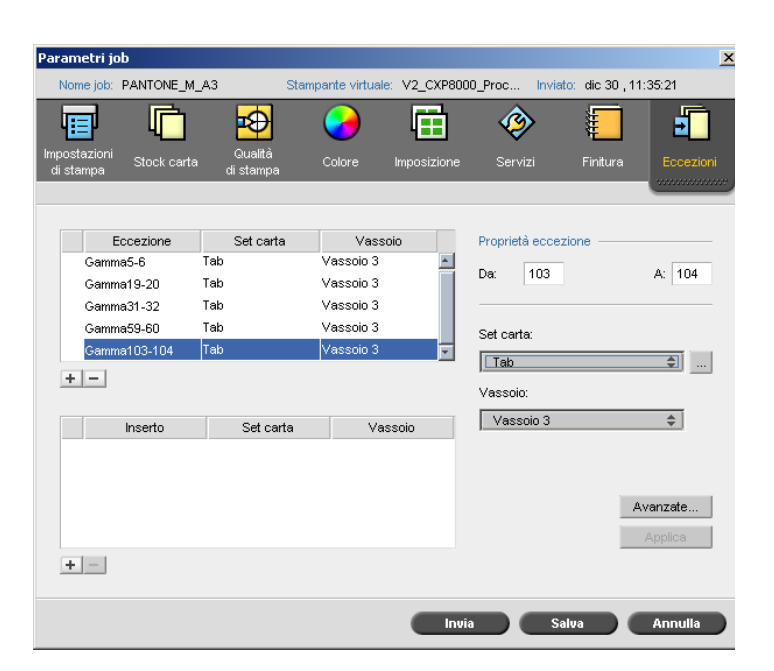

4. Impostare qualsiasi altro parametro del job nel modo desiderato e fare clic su **Invia**.

### Ulteriori informazioni

L'elenco seguente fornisce siti web utili circa la stampa di schede e template:

**•** Template: Scaricare i modelli *Xerox* dal seguente sito Web:

```
http://www.xerox.com/go/xrx/template/
Promotions.jsp?view=MP6&active=active&promoID=Laser_Printer_
Template_tabs&Xcntry=USA&Xlang=en_US
```
**•** Suggerimenti di progettazione: Alcuni suggerimenti di progettazione per la stampa su schede sono disponibili sul sito Web:

http://www.xerox.com/go/xrx/template/ [Promotions.jsp?view=MP6&active=Active&promoID=Printer\\_Temp](http://www.xerox.com/go/xrx/template/Promotions.jsp?view=MP6&active=Active&promoID=Printer_Template_Using_Graphics&Xcntry=USA&Xlang=en_US) late\_Using\_Graphics&Xcntry=USA&Xlang=en\_US

**•** La Speciality Media Guide può essere scaricata dal seguente sito Web: [http://www.xerox.com/](http://www.xerox-techsupport.com/dc2000/DC6060/DC6060_home.htm)

# Stampa su schede usando il plug-in Spire Tabs per Acrobat

Il plug-in Spire Tabs per *Acrobat* (versione 7.0 o superiore) consente di creare e inserire schede in processi non elaborati (PDF o *PostScript*), gestire la scheda e gli attributi di testo e salvare un gruppo di attributi per l'uso futuro.

Utilizzando il plug-in Spire Tabs plug-in per creare schede non è necessario definire eccezioni nella scheda **Eccezioni**.

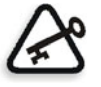

**Importante:** Se si inseriscono le schede nel processo, occorre selezionare la casella di controllo **Documento con formati carta misti** (nella finestra Parametri job**,** nella scheda **Stock carta**, sotto **Formati carta misti**).

#### **Per creare le schede con il plug-in:**

1. Nella finestra **Archiviazione**, fare clic con il pulsante destro del mouse sul processi non elaborato e selezionare **Anteprima & Editor del job**.

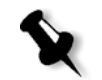

**Nota:** Il processo deve essere un file PDF o *PostScript*.

Il processo si apre in *Acrobat*.

2. Dal menu **Plug-Ins**, selezionare **Stampa schede Spire.**

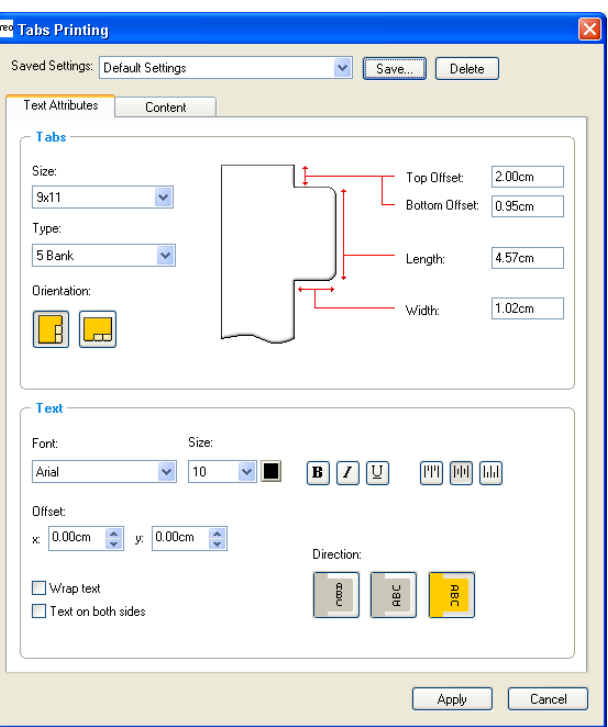

Si apre la finestra Stampa schede contenente la scheda **Attributi di testo**.

- 3. Nell'area **Schede**, impostare gli attributi della scheda:
	- a. Per impostazione predefinita, il formato delle schede per processi Lettera è impostato su **9x11**, e per processi A4 su **A4+**. Per cambiare il formato delle schede, selezionare un formato scheda nell'elenco **Formato**.
	- b. Nell'elenco **Tipo**, selezionare il numero e il tipo di schede.

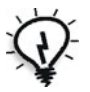

**Suggerimento:** Se si desidera invertire le schede, ovvero si desidera che la scheda più in basso sia spostata al primo posto, selezionare una delle opzioni corrispondenti.

- c. Selezionare l'orientamento appropriato per la scheda.
- d. Nella casella **Offset superiore**, digitare un valore per la distanza tra il bordo superiore della carta e il bordo superiore della scheda più in alto.

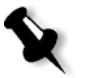

**Nota:** Le unità nel plug-in schede si impostano nella finestra di dialogo Preferenze di *Acrobat*.

- e. Nella casella **Offset inferiore**, digitare un valore per la distanza tra il bordo inferiore della carta e il bordo superiore della scheda più in basso.
- f. Nella casella **Lunghezza**, digitare la lunghezza della scheda.
- g. Nella casella **Larghezza**, digitare la larghezza della scheda.
- 4. Nell'area **Testo**, impostare gli attributi del testo delle schede:
	- a. (Opzionale) Nell'elenco **Carattere**, selezionare un carattere per il testo della scheda.
	- b. (Opzionale) Nell'elenco **Dimensione**, selezionare una dimensione di carattere per il testo della scheda.
	- c. (Opzionale) Fare clic sul pulsante **Colore** per cambiare il colore del carattere per il testo della scheda.
	- d. (Opzionale) Fare clic su **Grassetto E** per applicare il grassetto al testo della scheda.
	- e. (Opzionale) Fare clic su **Corsivo p**er applicare il corsivo al testo della scheda.
	- f. (Opzionale) Fare clic su **Sottolineato** per sottolineare il testo della scheda.
	- g. Fare clic sul pulsante di allineamento appropriato come illustrato nella [Tabella 12](#page-144-0).
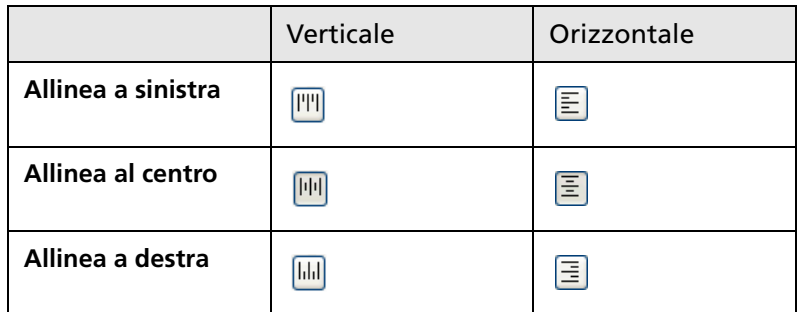

Tabella 12: Pulsanti di allineamento delle schede

- h. (Opzionale) Sotto **Offset**, digitare i valori di offset nelle caselle **x** e **y** per regolare l'offset del testo della scheda. Il valore **x** sposta il testo in orizzontale in base all'allineamento; il valore **y** sposta il testo in verticale.
- i. (Opzionale) Selezionare **Testo a capo** per far scorrere il testo alla riga successiva quando non può essere contenuto su una sola riga.
- j. (Opzionale) Selezionare **Testo su entrambi i lato** per far sì che il testo appaia su entrambi i lati della scheda.
- k. Nell'area **Direzione**, selezionare la direzione appropriata per il testo:

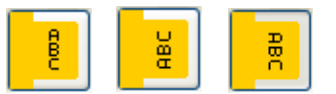

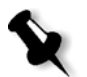

**Nota:** Le opzioni di **Direzione** sono disponibili solo per i processi con orientamento verticale.

5. Fare clic sulla scheda **Contenuto**.

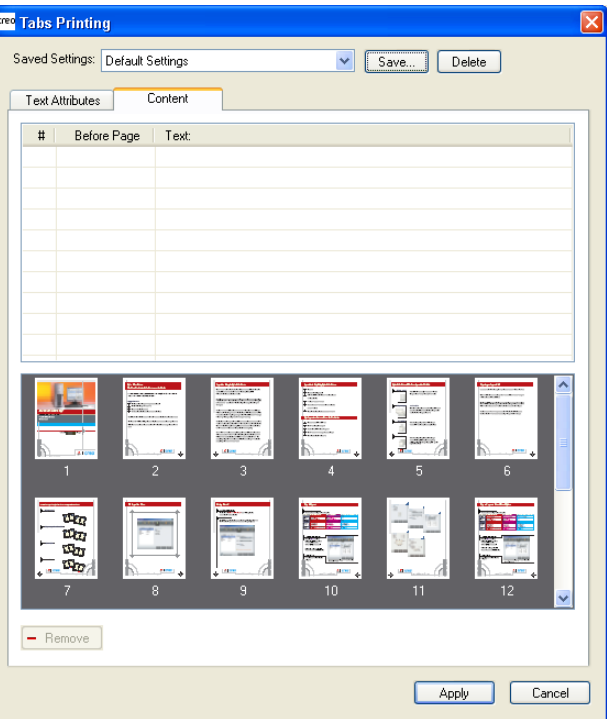

- 6. Nella colonna **Prima di pagina**, fare clic sulla prima cella e digitare il numero della pagina che precederà la scheda.
- 7. Nella colonna **Testo**, digitare il testo della scheda.

La scheda appare nell'area delle miniature.

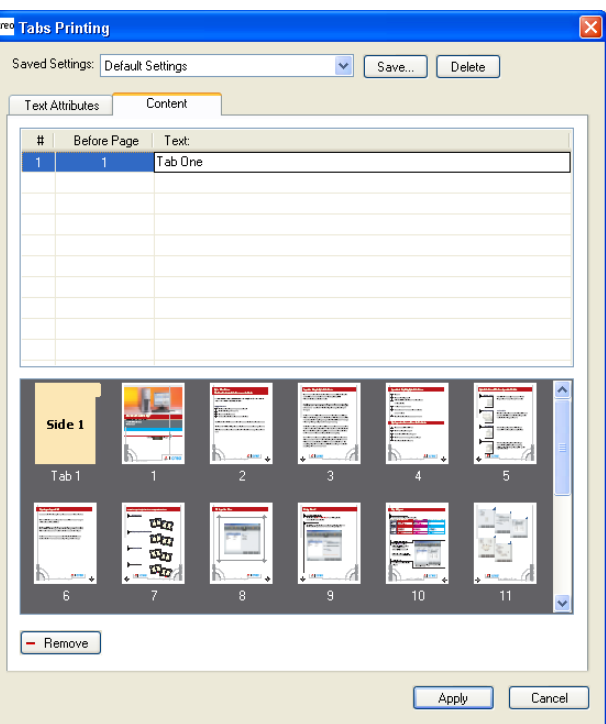

- 8. Per aggiungere altre schede, ripetere i punti 6 e 7.
- 9. Fare clic su **Applica** per applicare le impostazioni della scheda al documento.

La finestra di stampa delle schede si chiude e le schede inserite diventano parte del documento.

- 10. Dal menu **File** di *Acrobat*, selezionare **Save**.
- 11. In CX Print Server, selezionare la casella di controllo **Documento con formati carta misti** nella scheda **Stock carta** sotto i parametri **Formati carta misti**.
- 12. Elaborare e stampare il processo.

## Gestione delle schede nella finestra di stampa delle schede

#### **Per cambiare la posizione di una scheda:**

¾ Nell'area delle miniature, fare clic sulla scheda da spostare e trascinarla nella posizione desiderata.

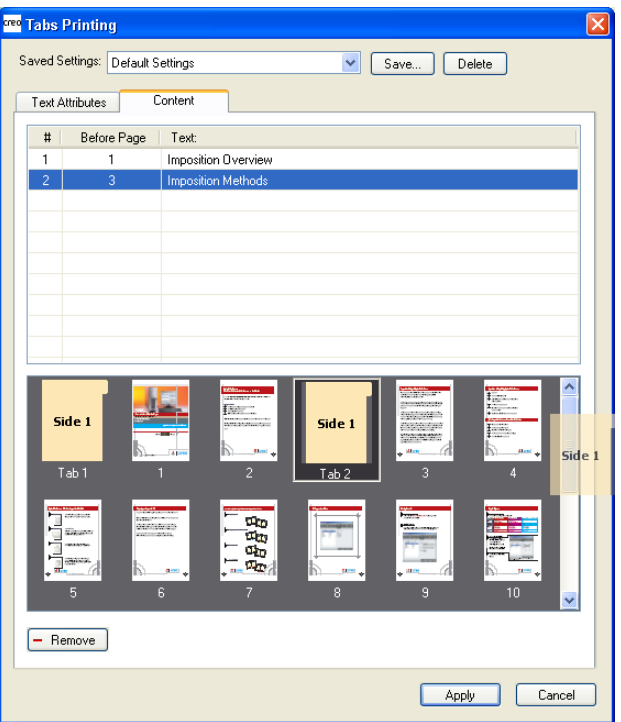

La scheda viene spostata nella posizione selezionata e i numeri di scheda vengono aggiornati di conseguenza.

#### **Per sostituire una pagina con una scheda:**

1. Nell'area delle miniature, fare clic con il pulsante destro del mouse sulla pagina e selezionare **Sostituisci pagina con scheda**.

La pagina viene eliminata dal documento e sostituita con una nuova scheda.

2. Nella tabella, digitare il testo della scheda.

#### **Per inserire una scheda prima o dopo una determinata pagina:**

¾ Nell'area delle miniature, fare clic con il pulsante destro del mouse sulla pagina e selezionare **Inserire scheda prima di pagina** o **Inserire scheda dopo pagina**.

#### **Per rimuovere una pagina o una scheda dal documento:**

¾ Nell'area delle miniature, fare clic con il pulsante destro del mouse sulla pagina o sulla scheda e selezionare **Rimuovi**.

Dopo aver impostato tutti i parametri delle schede desiderati per il processo, è possibile salvare le impostazioni. Le impostazioni salvate sono utili quando si desidera stampare processi diversi con le stesse impostazioni per le schede.

#### **Per salvare le impostazioni delle schede:**

1. Nella parte superiore della finestra di stampa delle schede, fare clic su **Salva**.

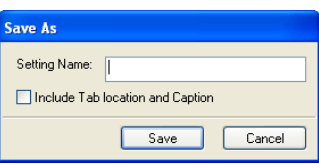

- 2. Digitare un nome per le impostazioni delle schede.
- 3. Per salvare le posizioni e il testo delle schede create, selezionare la casella di controllo **Includi posizione e didascalia scheda**.

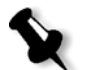

- **Nota:** Se non si seleziona questa casella di controllo, vengono salvate solo le impostazioni degli attributi del testo.
- 4. Fare clic su **Salva**.

#### **Per applicare le impostazioni salvate a un processo:**

¾ Nella finestra di stampa delle schede, selezionare le impostazioni nell'elenco **Impostazioni salvate**.

Le impostazioni salvate vengono applicate al processo.

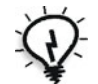

**Suggerimento:** È possibile modificare le impostazioni desiderate in base alle proprie preferenze.

#### **Per eliminare le impostazioni salvate:**

- 1. Nella finestra di stampa delle schede, selezionare le impostazioni salvate nell'elenco **Impostazioni salvate**.
- 2. Fare clic su **Elimina**.

Le impostazioni salvate vengono eliminate.

# <span id="page-149-0"></span>Eccezioni pagina dinamica

Le eccezioni di pagina dinamica sono eccezioni di pagina o inserti che desiderate includere all'interno di un file, principalmente job VI o un file *PostScript* molto grande.

Comandi Standard *PostScript* setpagedevice che specificano tipi di carta differenti sono incorporati nei file in entrata e consentono di stampare processi complessi di formati carta, stock e grammatura diversi. Questi comandi indicano che la stampante deve cambiare supporto durante la stampa di un job. Quando il processo viene rasterizzato, CX Print Server identifica i comandi di eccezione pagina dinamica e li mappa agli stock carta selezionati. Quindi la stampante usa i set carta desiderati per il job.

CX Print Server è compatibile con eccezioni di pagina dinamica per i seguenti formati file:

- **•** *PostScript*
- **•** Variable Print Specification
- **•** VIPP
- **•** PDF

## Impostazione di CX Print Server per le eccezioni di pagina dinamica

Per impostare il flusso del job per le eccezioni pagina dinamica avete bisogno di:

- 1. Creare un file con comandi setpagedevice incorporati sulla workstation client.
- 2. Selezionare **Centro risorse** > **Set Carta** e creare i set carta necessari per stampare il file.
- 3. Creare una stampante virtuale dedicata compatibile con i comandi eccezioni pagina dinamica, quindi mappare i set carta specifici nella scheda **Eccezioni**.

Per informazioni sull'aggiunta di una nuova stampante virtuale e la mappatura di set carta specifici, vedere [«Gestione delle stampanti](#page-66-0)  [virtuali» a pagina 59.](#page-66-0)

4. Importare il file in CX Print Server tramite la stampante virtuale dedicata e inviare il processo in stampa.

Quando il job viene rasterizzato, i comandi di eccezioni pagina dinamica sono identificati e mappati ai set carta selezionati. I set carta desiderati sono usati quando il job viene stampato.

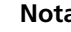

#### **Nota:**

- **•** Se un job viene stampato usando una stampante virtuale con eccezioni di pagina dinamica, la scheda **Imposizione** nella finestra Parametri del job non è disponibile.
- **•** Dopo aver importato il file tramite la stampante virtuale dedicata (se la stampante virtuale è una ProcessStore o SpoolStore), è possibile eseguire un controllo preflight prima di inviare il processo alla stampa. Per ulteriori informazioni, consultare la sezione [«Preflight» a pagina 148.](#page-155-0)

# Suggerimenti e limitazioni

Il seguente elenco descrive le correnti limitazioni per il flusso di lavoro di eccezioni di pagina dinamica:

- **•** Definite tutte le pagine nel file originale usando comandi di eccezioni di pagina dinamica.
- **•** Per aggiungere inserti, usate un comando eccezioni pagina dinamica nel file che richieda uno stock di carta, ma non stamperà nulla su di esso. Se un job è di tipo fronte retro, assicuratevi di usare il comando due volte.
- **•** Stampanti virtuali compatibili con eccezioni pagina dinamica non sono devono essere usate per altri job.
- **•** Stampanti virtuali compatibili con eccezioni pagina dinamica non sono compatibili con normali eccezioni di pagina e imposizioni. Inoltre, la selezione dello stock di carta è limitata agli stock assegnati e non all'intero database.

Per ulteriori informazioni sulla definizione della direzione di alimentazione carta, vedere [«Scheda Stock carta» a pagina 269](#page-276-0).

# Font

In questa sezione viene spiegato come utilizzare l'area **Font** del centro risorse.

Viene illustrato inoltre come scaricare i font sul PC *Windows* o sulla workstation client *Macintosh*.

# Gestione dei font

- 1. Nella barra degli strumenti, fare clic sul pulsante **Centro risorse**.
- 2. Nell'elenco **Risorsa**, selezionare **Font**.

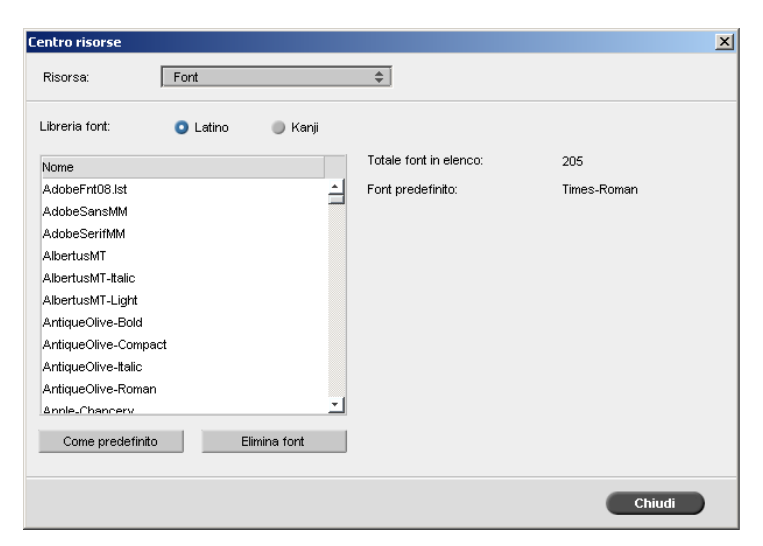

- 3. Scegliere un'opzione nella **Libreria font**. L'opzione predefinita è **Latin**.
- 4. Per impostare il font predefinito, selezionare un font nell'elenco e fare clic su **Come predefinito**.
- 5. Per eliminare un font, selezionare il font e fare clic su **Elimina font**.

#### **Per aggiungere font allo CX Print Server:**

¾ Copiare i nuovi font nella cartella **C:\CX8000AP\General\RIP\Font**.

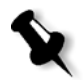

**Nota:** I font possono essere sostituiti. Per ulteriori informazioni, consultare la sezione [«Sostituzione dei font» a pagina 295.](#page-302-0)

# Scaricamento di font sullo CX Print Server

## PC Windows client

- ¾ Trascinare i nuovi font nella hot folder **HF\_Fontdownloader**.
	- La hot folder si trova insieme con le altre hot folder sulla workstation client.

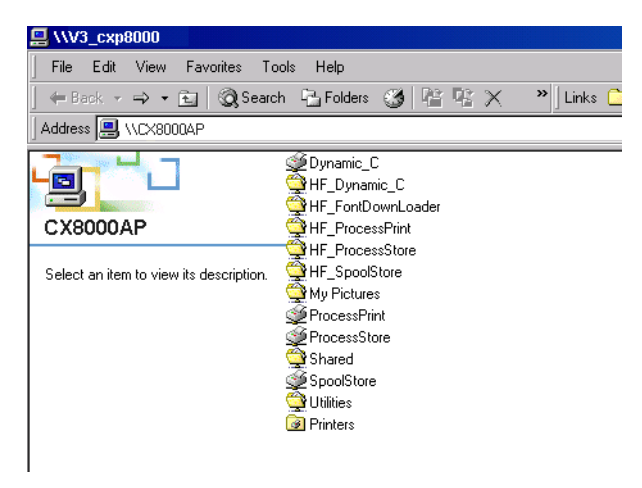

Per ulteriori informazioni sulle hot folder, vedere [«Utilizzo di Hot](#page-89-0)  [Folder» a pagina 82.](#page-89-0)

## Macintosh

¾ Trascinare i nuovi font nella hot folder **HF\_Fontdownloader**.

# Flusso di lavoro arti grafiche

Questa sezione descrive il flusso di lavoro per la stampa di file GAP (Graphic Art Port).

GAP è una porta attraverso la quale è possibile importare vari formati di file utilizzati nel settore delle arti grafiche. I file GAP sono già rasterizzati. CX Print Server deve solo preparare i file per la stampa, cioè regolare la risoluzione e la rotazione dei file.

# Importazione dei file GAP

Per stampare una pagina specifica, importate il file assegnato per la pagina specifica. Per stampare un job specifica, importate il file assegnato per il job specifico.

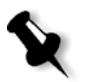

**Nota:** Durante l'importazione del file del processo assegnato, il file viene convertito in un PDF visualizzato nelle code di CX Print Server. Il PDF può essere configurato e stampato come qualsiasi altro file PDF.

# Compatibilità con file GAP

CX Print Server può importare e convertire i seguenti tipi di file:

- **•** job Brisque
- **•** TIFF
- **•** TIFF/IT
- **•** CT/LW

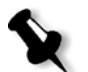

**Nota:** CX Print Server supporta i seguenti formati di file GAP: preseparati e compositi.

Il sistema converte questi tipi di file in file PDF «prerasterizzati». I file GAP PDF si comportano come qualsiasi altro file PDF e hanno gli stessi parametri del job.

# Struttura dei file GAP

## TIFF/IT

Un file TIFF/IT ha 3 componenti:

- **•** CT.TIF
- **•** LW.TIF
- **•** File FP (pagina finale), che combina CT.TIF e LW.TIF

Per importare un file TIFF/IT in CX Print Server, importare innanzitutto il file FP. Durante l'importazione, il file viene convertito in un PDF che viene visualizzato nelle code di CX Print Server. Il PDF può essere configurato e stampato come qualsiasi altro file PDF.

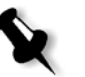

**Nota:** Assicurarsi che nella finestra Importa di CX Print Server, **File GAP** sia selezionato nella casella **Tipo file**.

## CT, LW, TIFF

I processi Brisque e i file TIFF/IT includono file CT, LW e TIFF che possono essere importati e stampati separatamente in CX Print Server.

## Processi Brisque rasterizzati

Tutti i processi Brisque rasterizzati condividono una struttura comune. Ogni job contiene un file assegnato con una o più pagine (nel caso di un job multiplo). Inoltre ogni pagina contiene il suo proprio file assegnato, che combina LW e CT.

- **•** Per importare un processo Brisque in CX Print Server, importare il file assegnato del processo.
- **•** Per stampare una pagina specifica, importate il file assegnato della pagina specifica.

# <span id="page-155-0"></span>Preflight

Sono disponibili le seguenti funzioni Preflight:

- **•** Analizzatore PDF
- **•** Controllo preflight
- **•** Rapporto Preflight

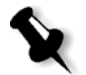

**Nota:** Non è possibile utilizzare l'analizzatore PDF o eseguire un controllo preflight su file PDF bloccati o protetti. Se si tenta di farlo, appare un messaggio che indica che il file è criptato.

## Analisi di un processo PDF

È possibile utilizzare l'analizzatore PDF per verificare che nei file PDF non vi siano dei problemi che possono compromettere l'elaborazione. L'analizzatore PDF verifica i seguenti elementi:

- **•** Documento: identifica le incompatibilità con la compressione, la crittografia, la protezione e altre proprietà del software *Acrobat*
- **•** Pagine: rileva le pagine vuote e identifica il formato della pagina, le annotazioni e altre proprietà
- **•** Font: determina se nel file PDF sono presenti dei font specifici e se questi sono incorporati
- **•** Colori: rileva le informazioni sullo spazio colore, le tinte piatte, le informazioni sul rendering e le impostazioni di gestione del colore
- **•** Immagini: identifica la risoluzione dell'immagine, indica se le immagini sono oblique o capovolte e se sono compresse
- **•** OPI: rileva l'eventuale impiego di OPI. In caso positivo, l'analizzatore PDF rileva la versione OPI e determina se mancano delle immagini ad alta risoluzione nel percorso OPI
- **•** Testo e Line art: identifica le dimensioni del testo, la larghezza delle linee, il testo bianco oltre agli oggetti e alla tolleranza di planarità
- **•** PDF/X: determina se il file è conforme a PDF/X-1a o a PDF/X-3 e se il file contiene frammenti *PostScript*.

#### **Per eseguire l'analizzatore PDF:**

1. Nella cartella Archiviazione, fare clic con il pulsante destro sul file PDF e selezionare **Analizzatore PDF**.

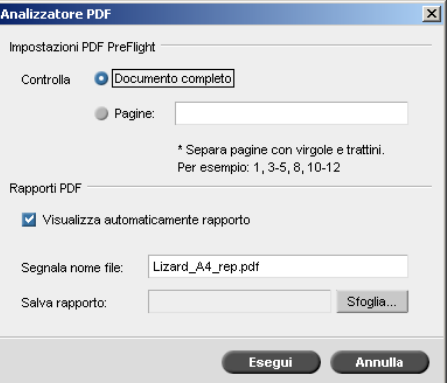

- 2. Nell'area **Impostazioni PreFlight PDF** eseguire una delle seguenti operazioni:
	- **•** Per controllare tutto il file PDF, selezionare **Tutto il documento**.
	- **•** Per controllare delle pagine specifiche, selezionare **Pagine** ed immettere l'intervallo di pagine desiderato.
- 3. Se non si desidera che il rapporto si apra automaticamente quando viene genereato, deselezionare **Visualizza rapporto automaticamente**.
- 4. Eventualmente modificare il nome file del rapporto. Per impostazione predefinita, il nome file del rapporto è composto dal nome file originale e dal suffisso **\_rep**, ad esempio, se il file da controllare è **sample.pdf**, il file del rapporto viene denominato **sample\_rep.pdf**.
- 5. Per salvare il rapporto in una posizione specifica, fare clic su **Sfoglia** e individuare la directory desiderata.
- 6. Fare clic su **Esegui**.

Il rapporto PDF viene generato e si apre automaticamente.

# Controllo preflight

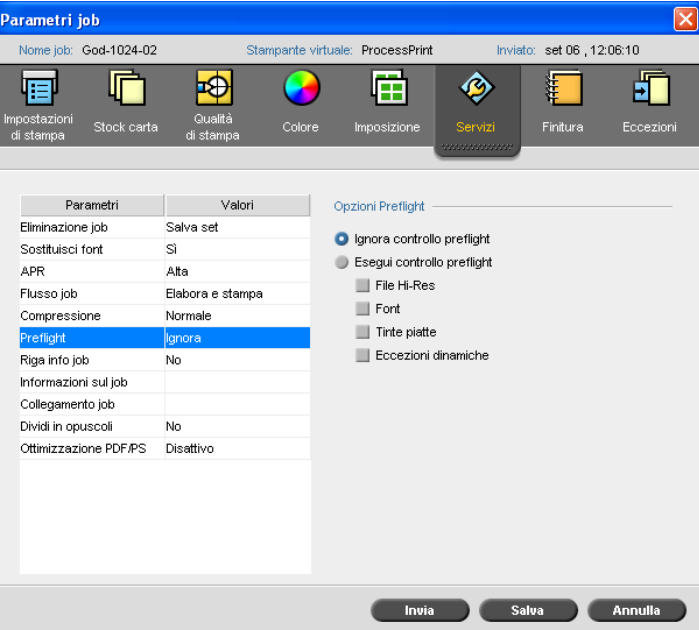

Il parametro **Preflight** consente di eseguire un controllo sullo stato dei componenti chiave del processo, prima che questo venga inviato alla stampa.

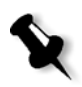

**Nota:** Le opzioni Preflight devono essere selezionate prima dell'elaborazione del processo, ma il rapporto Preflight può essere visualizzato solo dopo l'elaborazione del processo.

Durante il controllo preflight, il job è rasterizzato e i componenti mancanti sono identificati. Il controllo Preflight rileva lo stato dei seguenti componenti chiave del processo:

- **•** Immagini ad alta risoluzione o collegamenti errati alla cartella delle immagini ad alta risoluzione
- **•** Font mancanti
- **•** Tinte piatte che non sono definite nel dizionario tinte piatte di CX Print Server
- **•** Comandi di eccezioni di pagina dinamica per un file inviato tramite stampante virtuale con eccezioni di pagina dinamica

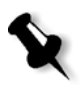

**Nota:** Se un componente del processo è mancante, il processo non riuscirà prima di essere rasterizzato (apparirà un messaggio di avvertimento) e le informazioni in merito ai componenti mancanti verranno visualizzate nella finestra Cronologia del job.

I risultati del controllo preflight vengono visualizzati in un **Rapporto Preflight**. Per impostazione predefinita, un rapporto Preflight non viene emesso per ogni processo. Per emettere il rapporto, è necessario eseguire un controllo preflight del processo utilizzando il parametro del processo **Preflight**.

#### **Per eseguire un controllo Preflight:**

¾ Nell'area **Opzioni Preflight**, selezionare **Esegui controllo preflight**.

Tutte le quattro caselle di controllo dei componenti chiave del processo sono attive, ma è possibile deselezionare qualunque casella che non si desidera includere nel controllo Preflight.

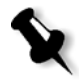

**Nota:** Se manca uno degli elementi selezionati nell'elenco, lo stato del processo al termine del controllo Preflight indica «non riuscito» e il processo viene trasferito alla finestra Archiviazione.

## Rapporto Preflight

Il rapporto Preflight è un rapporto correlato al processo, che fornisce informazioni sullo stato (assente o presente) di componenti chiave del processo prima della stampa e consente di correggere i file di conseguenza.

È utile specialmente per eseguire il controllo Preflight prima di stampare un job complesso con una grande quantità di pagine o copie. Il controllo Preflight rileva i componenti mancanti del processo e li visualizza tutti in una volta nella finestra di dialogo Rapporto Preflight. È possibile rivedere il rapporto, nonché risolvere i componenti mancanti e risparmiare quindi tempo di elaborazione evitando la visualizzazione continua di messaggi di errore o di non riuscita.

Se si esegue un controllo Preflight e tutti i componenti chiave sono presenti, il processo viene elaborato e stampato secondo il flusso del processo selezionato. In caso di non riuscita del test (a causa di elementi chiave mancanti), il processo viene restituito alla finestra Archiviazione con il rapporto Preflight disponibile per la verifica.

Il rapporto Preflight riflette sempre l'ultima sessione di controllo Preflight: Se viene eseguito più di un controllo preflight su un job, l'ultimo rapporto Preflight sostituisce il precedente. Quando viene prodotto un rapporto Preflight, la data e l'ora del controllo Preflight sono indicati nella finestra Cronologia del job.

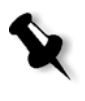

**Nota:** Poiché la finestra di dialogo Rapporto Preflight elenca tutti i componenti chiave del processo (assenti e presenti), è possibile ricorrere a questo rapporto anche per visualizzare i componenti chiave del processo esistenti (trovati), per esempio l'elenco dei font esistenti in un processo e il relativo percorso.

#### **Per visualizzare il rapporto Preflight:**

1. Fare clic con il pulsante destro del mouse sul processo nella finestra Archiviazione, quindi selezionare **Rapporto Preflight** nel menu.

Apparirà la finestra di dialogo Rapporto Preflight. Se si seleziona l'opzione **File HiRes** nell'area **Opzioni Preflight**, il **Rapporto Hi Res** apparirà per primo.

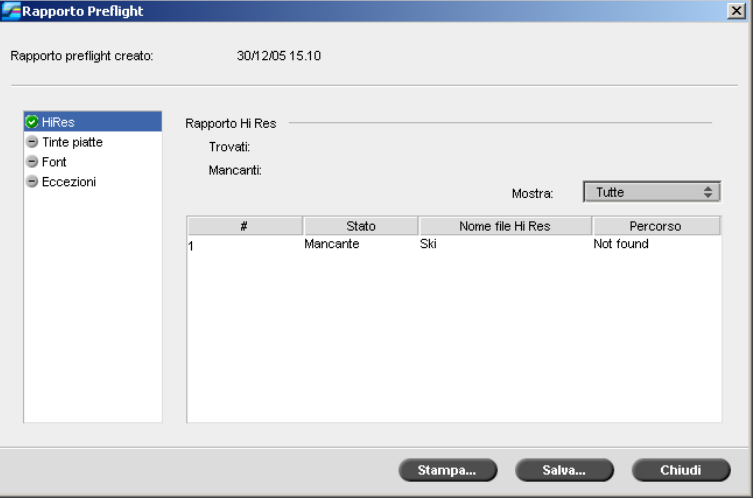

Se alcuni componenti chiave del processo non vengono trovati, ciò verrà segnalato dall'indicatore **mancante** accanto alle opzioni del rapporto **HiRes**, **Tinte piatte** e **Font**.

Se non è stata selezionata un'opzione Preflight per il controllo Preflight, l'indicatore **nessun Preflight**  $\Box$  viene visualizzato accanto all'opzione del rapporto.

Se tutti i file vengono trovati per un'opzione Preflight, l'indicatore **trovato** viene visualizzato accanto all'opzione del rapporto.

- 2. Nell'elenco **Mostra**, selezionare una delle seguenti opzioni:
	- **•** Per visualizzare tutti i file, selezionare **Tutti**.
	- **•** Per visualizzare solo i file trovati, selezionare **Solo trovati**.
	- **•** Per visualizzare solo i file mancanti, selezionare **Solo mancanti**.
- Rapporto Preflight  $\vert x \vert$ Rapporto preflight creato: 30/12/05 15:19 O HiRes<br>**O** Tinte piatte Rapporto tinta piatta Trovati:  $\overline{3}$ **O** Fort Mancanti:  $\overline{a}$ **B** Eccezioni Tutte  $\overline{\bullet}$ Mostra:  $\begin{array}{c} 0 \\ 64 \\ 0 \end{array}$ Trovato PANTONE 505 CVC Sistema  $\begin{array}{c} 24 \\ 0 \end{array}$  $\begin{array}{c} 90 \\ 60 \end{array}$  $\overline{51}$  $\begin{array}{c}\n3 \\
4 \\
5\n\end{array}$ PANTONE Orange ... Sistema 100 Trovato Mancante Process Cyan Sistema  $100$  $\ddot{\circ}$  $\ddot{\phantom{0}}$  $\bar{\mathbf{0}}$ Stampa... Salva... Chiudi
- 3. Selezionare l'opzione del rapporto **Tinte piatte**.

L'area **Rapporto tinta piatta** visualizza i nomi delle tinte piatte mancanti (tinte piatte non trovate nel dizionario tinte piatte) e i nomi delle tinte piatte trovati nel dizionario tinte piatte. Le colonne **C**,**M**,**Y**,**K** visualizzano le equivalenze CMYK delle tinte piatte.

- **•** Se lo stato è **mancante**, CX Print Server utilizza i valori CMYK originali incorporati nel file PS per emulare la tinta piatta desiderata.
- **•** Se lo stato è **trovato**, CX Print Server utilizza i valori CMYK inclusi nel dizionario tinte piatte**.**

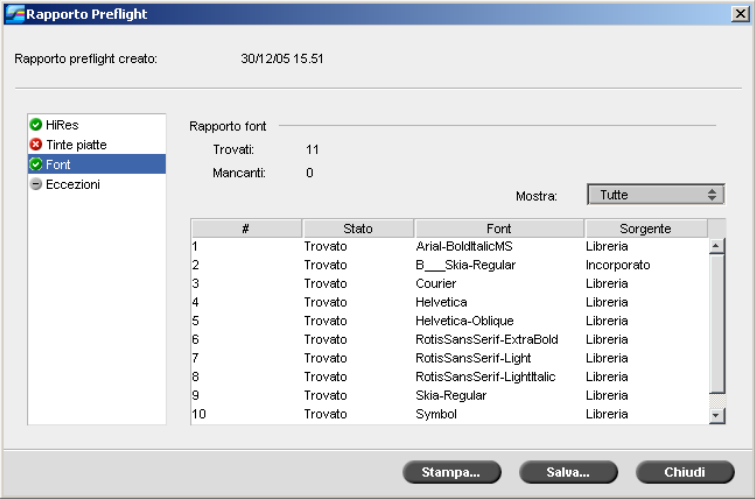

4. Fare clic sull'opzione del rapporto **Font**.

L'area **Rapporto font** visualizza il nome dei font mancanti non incorporati nel file e non presenti nella **Libreria font**, nonché i font trovati.

La colonna **Sorgente** indica se il font è incorporato nel file o è stato trovato nella **Libreria font**.

5. Fare clic sull'opzione di rapporto **Eccezioni**.

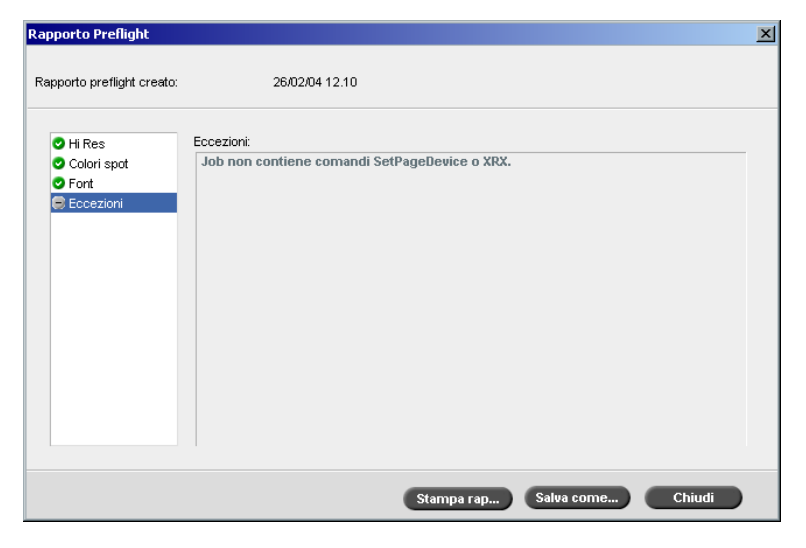

L'area **SPD** (eccezioni dinamiche) mostra i comandi delle eccezioni di pagina dinamica trovati nel file.

Per ulteriori informazioni sulle eccezioni di pagina dinamica, vedere [«Eccezioni pagina dinamica» a pagina 142](#page-149-0).

6. Per salvare il rapporto Preflight, fare clic sul pulsante **Salva**  e selezionare la directory di destinazione.

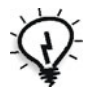

**Suggerimento:** Se viene eseguito più di un controllo preflight su un job, l'ultimo rapporto Preflight sostituisce il precedente. È possibile salvare il rapporto ad utilizzo futuro.

7. Per stampare il rapporto, fare clic su **Stampa**.

6

# Flusso di lavoro relativo ai colori

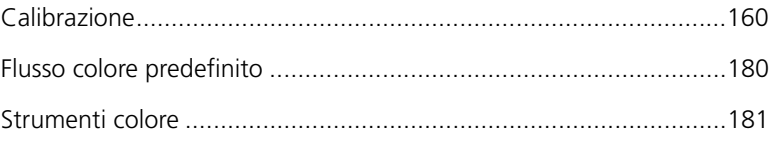

# <span id="page-167-0"></span>Calibrazione

Uno dei più importanti problemi nell'ottenimento di qualità stampa soddisfacente è la densità toner stabile. La densità toner è influenzata da molti fattori come calore, umidità e impostazioni servizio. Eseguire una calibrazione quotidiana per compensare questi fattori.

Il processo di calibrazione corregge i colori stampante misurando la loro densità e creando look up table di calibrazione. Lo CX Print Server usa i dati in queste tabelle per compensare per le differenze tra il livello densità attuale, misurato e il livello target, la densità target.

È necessario eseguire la calibrazione nei seguenti casi:

- **•** Quando si utilizza un nuovo stock carta
- **•** Quando si utilizza un differente metodo di retinatura
- **•** Almeno ogni turno di otto ore per ogni combinazione di stock carta e metodo di retinatura usato
- **•** Quando le stampa mostrano dominanti di colore
- **•** Dopo interventi di manutenzione o modifiche all'hardware, ad esempio, in seguito alla sostituzione di una «corona di carica»
- **•** A cambiamenti drastici di ambiente (temperatura e umidità)

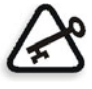

**Importante:** Eseguire una calibrazione differente per ogni combinazione di supporti e tipi di retino che si utilizzerà per la stampa. Nella calibrazione, utilizzare sempre lo stesso supporto che verrà impiegato per la stampa.

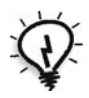

**Suggerimento:** È possibile impostare un promemoria per ricordare di calibrare Stampante digitale DocuColor 8000AP. Per ulteriori informazioni, consultare la sezione [«Promemoria calibrazione» a pagina 245](#page-252-0).

Lo spettrofotometro GretagMacbeth® Eye-One® viene utilizzato per la calibrazione della stampante DocuColor 8000AP.

## Linee guida per completare la calibrazione

Per assicurare la calibrazione più accurata possibile, verificare le seguenti linee guida prima di calibrare:

- **•** Accertarsi che il dispositivo di calibrazione sia collegato correttamente.
- **•** Accertarsi che il dispositivo di calibrazione sia calibrato. È necessario calibrare la periferica almeno una volta alla settimana, o quando si verifica un'interruzione di corrente.
- **•** Per scaldare la stampante, usare qualunque supporto per stampare almeno 25 fogli fronte retro per ogni processo di prova in quadricromia.
- **•** Stampare un processo di riferimento e usare lo stesso supporto e tipo retino sul quale stampare il processo finale.
- **•** Preparare la striscia di calibrazione per misurare i diagrammi di calibrazione. Se la striscia di calibrazione non è disponibile, posizionate un supporto bianco, di almeno 200 g/m², o due fogli di carta leggera, sulla superficie. Effettuate le lettura del diagramma su questa superficie.
- **•** Impostare il metodo di emulazione dello CX Print Server sul metodo che verrà utilizzato per stampare il processo del cliente (CSA o Device Link).

## Il processo di calibrazione

Il processo di calibrazione è costituito dalle seguenti operazioni (illustrate nelle sezioni successive):

- 1. Calibrare il dispositivo.
- 2. Impostare il metodo di calibrazione.
- 3. Caricare il set carta che si userà per la stampa nella Stampante digitale DocuColor 8000AP.
- 4. Nello CX Print Server, selezionare **Calibrazione** nel menu **Strumenti**.
- 5. Fare clic su **Calibra** per eseguire la procedura guidata Calibrazione colore e per creare una tabella di calibrazione.

**Nota:** Assicurarsi di impostare il tipo di retino su quello che verrà utilizzato per stampare il processo, ad esempio **200 dot**.

6. Seguire i passi del Wizard calibrazione colore.

- 7. Misurare la tabella di calibrazione. Collocarla su una superficie appositamente preparata, ad esempio sulla carta bianca.
- 8. Quando la calibrazione è completata, stampare il processo usando la tabella di calibrazione.

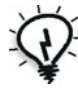

**Suggerimento:** Si raccomanda fortemente di includere uno specifico nome carta e metodo di retinatura nel nome file della tabella di calibrazione. Questo aiuterà a selezionare la corretta tabella di calibrazione nell'impostazione del job.

# Preparazione del dispositivo per la calibrazione della stampante

Lo spettrofotometro Eye-One è uno strumento di misurazione del colore ad alta velocità per la registrazione dei dati densitometrici e relativi ai punti.

Eseguire la procedura riportata di seguito prima di utilizzare per la prima volta il dispositivo.

1. Familiarizzarsi con il Manuale dell'operatore.

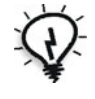

È inoltre possibile utilizzare le esercitazioni guidate per imparare ad usare correttamente il dispositivo. Accedere alle esercitazioni da **Strumenti** > **Calibrazione**, quindi fare clic su **Calibra**. Nel punto 1 della procedura guidata per la Calibrazione del colore, fare clic su **Tutorial dispositivo - Clicca & impara**.

- 2. Collegare il dispositivo.
- 3. Calibrare il dispositivo.

## Collegamento dello spettrofotometro Eye-One al CX Print Server

- 1. Collegare un'estremità del cavo dello Spettrofotometro *Eye-One* alla porta USB 2 dello CX Print Server.
- 2. Collegare l'altra estremità del cavo dello spettrofotometro allo spettrofotometro.

## Procedura di calibrazione

¾ Per calibrare lo Spettrofotometro *Eye-One***,** collocare lo spettrofotometro sulla lastra.

# Calibrazione dello CX Print Server

## Impostazione del metodo di calibrazione del colore

CX Print Server fornisce due metodi di calibrazione del colore:

#### **• Calibrazione target**

Questo metodo di calibrazione permette di calibrare la Stampante digitale DocuColor 8000AP secondo i seguenti valori di densità fissi predefiniti:

Tabella 13: Valori densità fissi per carta non patinata

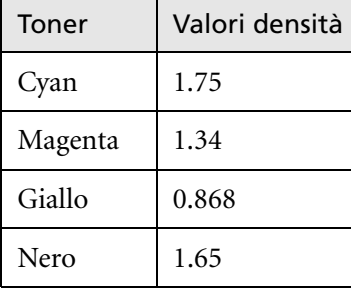

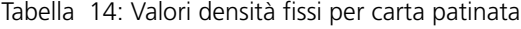

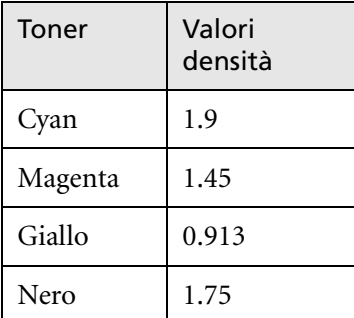

Il metodo di calibrazione target assicura che i valori densità di un output stampato non eccedano i valori densità predefiniti. Lo scopo di questo metodo di calibrazione colore è quello di assicurare consistenza nel tempo.

#### **• Calibrazione autoregolata**

Questo metodo di calibrazione permette di calibrare la Stampante digitale DocuColor 8000AP in base alle capacità di prestazione della stampante.

Con questo metodo è possibile impostare la densità massima della stampa selezionando il livello di percentuale desiderato. Quanto più alta è la percentuale, tanto maggiore è la densità del colore stampato. Lo scopo di questo metodo è l'acquisizione dell'intensità di colore ottimale per una stampante specifica in un determinato momento.

L'impostazione predefinita per il metodo di calibrazione del colore di CX Print Server è la calibrazione target. È possibile cambiare l'impostazione, se necessario, prima di calibrare CX Print Server.

#### **Per specificare il metodo di calibrazione:**

1. Nella finestra Impostazioni, selezionare **Preferenze > Colore**.

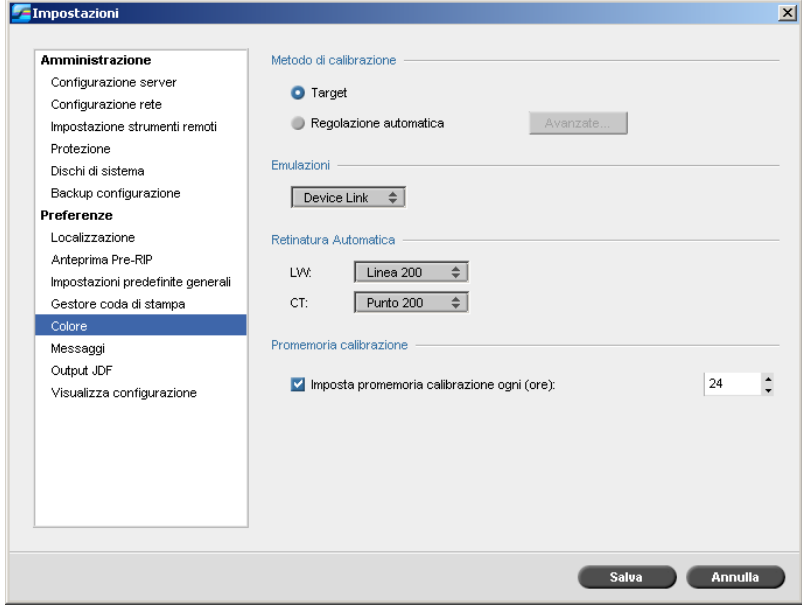

- 2. Nell'area **Metodo di calibrazione**, selezionare il metodo di calibrazione desiderato: **Target** o **Regolazione automatica**.
- 3. Se è stata selezionata l'opzione **Regolazione automatica** e si desidera modificare le impostazioni predefinite, fare clic sul pulsante **Avanzate**.

#### Apparirà la finestra Autoregolata.

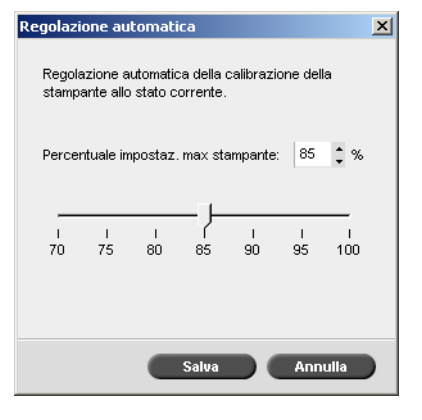

4. Modificare il valore di densità in **Percentuale impostaz. max stampante**, se desiderato, spostando il cursore o digitando un valore percentuale nella casella corrispondente.

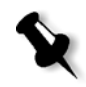

**Nota:** Il valore percentuale di default è 85%.

#### 5. Fare clic su **Salva**.

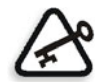

**Importante:** I cambiamenti apportati al metodo di calibrazione durante il RIP non avranno effetto.

## Finestra Calibrazione

La finestra Calibrazione consente di creare e modificare tabelle di calibrazione. È possibile utilizzare la procedura guidata Calibrazione colore per creare una tabella di calibrazione**,** o modificare una tabella già esistente.

Il Wizard calibrazione colore analizza le misurazioni e crea tabelle di calibrazione. Grazie a queste tabelle, lo CX Print Server compensa la differenza tra le prestazioni della stampante e i valori richiesti.

Vengono fornite le seguenti tabelle di calibrazione:

- **• Nessuna:** non applica alcuna tabella di calibrazione al processo.
- **• SpireNormal:** applica la tabella di calibrazione predefinita di fabbrica. Poiché si tratta di una tabella di consultazione predefinita, non può essere sovrascritta.
- **• SpireSaturated:** applica la tabella di calibrazione saturata predefinita di fabbrica. Questa tabella di consultazione applica una tabella di calibrazione più scura rispetto a quella **SpireNormal**. Poiché si tratta di una tabella di consultazione predefinita, non può essere sovrascritta.
- **• Normale:** Inizialmente, la tabella di consultazione **Normale** è identica alla tabella di consultazione **SpireNormal**. Questa somiglianza cambia non appena viene calibrato CX Print Server e, al termine del processo di calibrazione, salvare la tabella di calibrazione come impostazione predefinita. La tabella di calibrazione viene salvata come tabella di consultazione **Normale**.
- **• Saturata:** Inizialmente, la tabella di consultazione **Saturata** è identica alla tabella di consultazione **SpireSaturated**. Questa somiglianza cambia non appena viene calibrato CX Print Server e, al termine del processo di calibrazione, salvare la tabella di calibrazione come impostazione predefinita. La tabella di calibrazione viene salvata come tabella di consultazione **Saturata**.

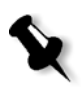

**Nota:** Ogni volta che una tabella di calibrazione viene salvata come impostazione predefinita, essa viene salvata due volte: una volta come tabella di consultazione Normale e una volta come Saturata.

#### **Per aprire la finestra Calibrazione:**

1. Nel menu **Strumenti**, selezionare **Calibrazione**.

Viene visualizzata la finestra Modifica calibrazione.

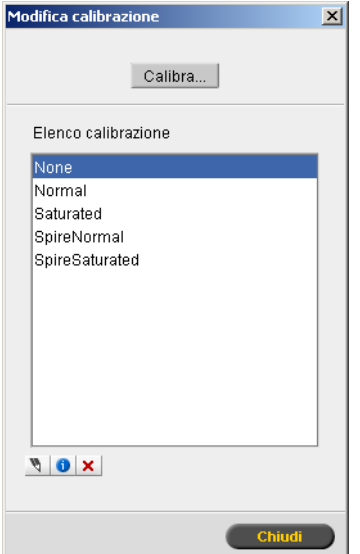

Sono disponibili le seguenti opzioni:

- **•** Fare clic sul pulsante **Calibra** per avviare la procedura guidata Calibrazione colore. Questa procedura guidata indirizza l'utente nella calibrazione del dispositivo per creare le tabelle di calibrazione.
- **•** Selezionare una tabella di calibrazione nell'elenco **Nome calibrazione** e selezionare una delle seguenti opzioni:
	- □ Fare clic su **Modifica** □ per modificare la tabella di calibrazione. Vedere [«Modificare tabelle di calibrazione» a pagina 173](#page-180-0).
	- **Example 1** Fare clic su **Cancella**  $\mathbf{\times}$  per eliminare la tabella di calibrazione.
	- Fare clic su **Info** per il Grafico di densità. Vedere [«Lettura dei](#page-185-0)  [dati di densità colore» a pagina 178.](#page-185-0)
	- Fare clic su **Chiudi** per terminare un processo di prova e chiudere la finestra Calibrazione.

## Creazione di una tabella di calibrazione

- 1. Nell'applicazione CX Print Server, selezionare **Calibrazione** nel menu **Strumenti**.
- 2. Nella finestra Calibrazione, fare clic su **Calibra**.

Viene visualizzata la procedura guidata Calibrazione.

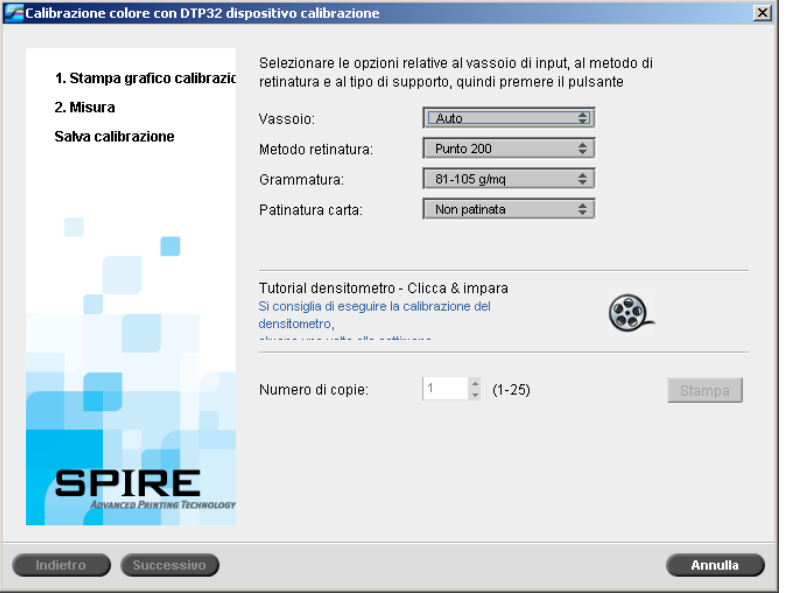

Il primo passo della procedura guidata è **Stampa grafico calibrazione**. Questo passo consente di rilevare il punto dove iniziate a vedere toner sulla carta.

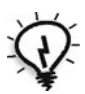

**Suggerimento:** Fare clic sull'icona **Tutorial DTP32HS – Clicca & Impara** per visualizzare un'animazione del processo di misurazione e imparare a utilizzare correttamente il densitometro.

3. Nell'elenco **Vassoio**, selezionare il vassoio di input desiderato.

L'impostazione predefinita del vassoio è **Auto**. Quando questa opzione è selezionata, la procedura guidata cerca un vassoio che contenga carta Letter LEF o A4 LEF. Se il wizard non trova un vassoio con nessuno di questi formati, appare un avviso.

Potete stampare grafici di calibrazione su qualunque formato carta. Assicurarsi che la carta desiderata sia presente in uno dei vassoi, quindi selezionare il vassoio nella procedura guidata.

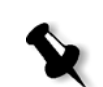

4. Nell'elenco **Metodo retinatura**, selezionare il metodo di retinatura desiderato.

**Nota:** Assicurarsi di impostare metodo di retinatura scegliendo lo stesso metodo che verrà utilizzato per stampare il processo.

- 5. Nell'elenco **Grammatura**, selezionare la grammatura della carta desiderata.
- 6. Nell'elenco **Patinatura carta**, selezionare la patinatura della carta desiderata.
- 7. Impostate il numero di copie di cui avete bisogno digitando il numero o usando le frecce vicino alla casella per selezionare il numero.

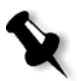

**Nota:** Poiché le prestazioni della Stampante digitale DocuColor 8000AP sono migliori dopo aver stampato un determinato numero di pagine, si consiglia di stampare almeno 10 copie del primo grafico di calibrazione e di utilizzare una delle ultime copie stampate.

8. Fare clic su **Print (Stampa)**.

La Calibrazione di densità del punto iniziale viene stampata.

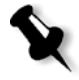

**Nota:** Se si è selezionato **Automatico** come **Metodo retinatura** nel passo 1 della procedura guidata, la Stampante digitale DocuColor 8000AP stampa due grafici: un Grafico di calibrazione di densità dell'immagine e un Grafico Testo/Line Art.

9. Raccogliere i grafici dalla stampante.

Apparirà il passo 2 del Wizard calibrazione colori. In questo passo scandite il grafico punto iniziale così che il wizard possa misurare ogni separazione e trovare il punto nel quale il toner appare sulla carta.

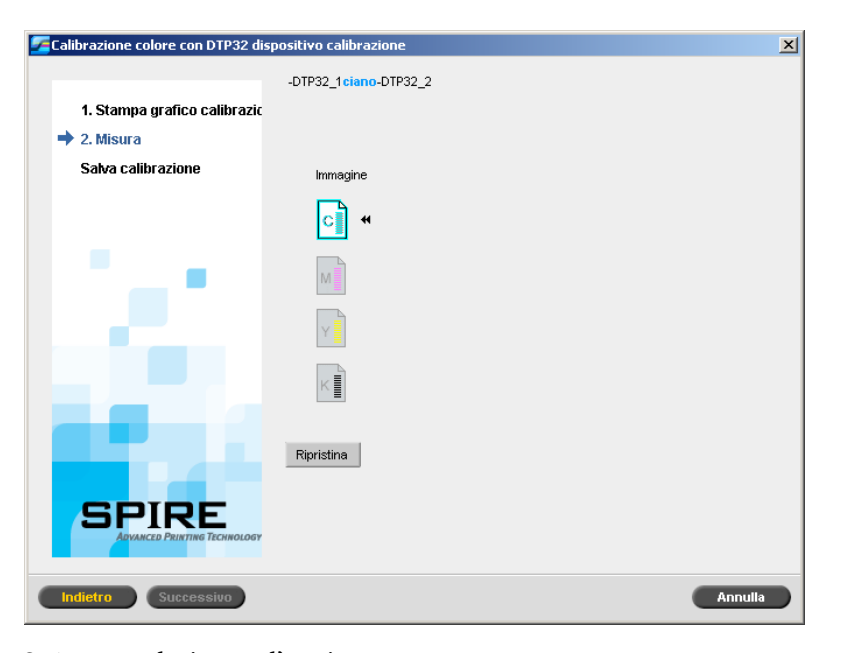

Se è stata selezionata l'opzione **Automatico** come **Metodo retinatura** al passo 1 della procedura guidata, è necessario eseguire la calibrazione di CX Print Server utilizzando due grafici. Il passo 2 della procedura guidata Calibrazione prevede i passaggi seguenti:

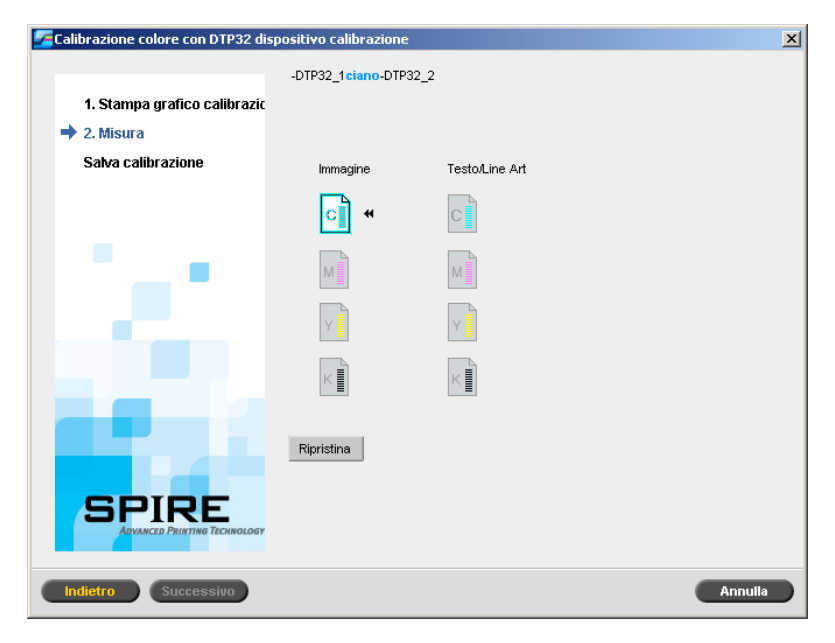

<span id="page-178-0"></span>10. Per lo Spettrofotometro *Eye-One*, premere il pulsante sul lato dello spettrofotometro e allineare la testa con la punta della freccia ciano. La freccia è situata a sinistra della colonna ciano sulla curva di calibrazione di densità dell'immagine. La sua punta interseca la linea semipunteggiata.

Dopo circa due secondi, lo spettrofotometro emette dei bip.

11. Per lo Spettrofotometro *Eye-One*, scorrere lo spettrofotometro sulla colonna ciano.

Accanto all'icona Ciano appare un segno di spunta, insieme a istruzioni per la fase successiva (quella della colonna Magenta).

<span id="page-178-1"></span>12. Dopo ogni scorrimento di colore, attendere che appaia il segno di spunta accanto all'icona appropriata e seguire le istruzioni riportate.

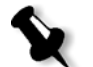

**Nota:** Assicurarsi che le colonne di separazione del grafico siano acquisite nell'ordine di apparizione nelle icone: **Ciano** > **Magenta** > **Giallo** > **Nero**.

Una volta scandite con successo tutte le colonne di separazione, apparirà un segno di spunta accanto a tutte le icone.

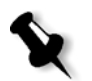

#### **Nota:**

- **•** Se in qualsiasi fase la scansione non è stata completata adeguatamente, fare clic su **Ripristina** ed eseguire di nuovo la scansione.
- **•** In caso di errore durante la scansione del grafico, appare un messaggio di avvertimento. Fare clic su **OK** e ripetere la scansione dei grafici.
- **•** Se è stata selezionata l'opzione **Automatico** come **Metodo retinatura** al passo 1 della procedura guidata, ripetere i passi [10-](#page-178-0)[12](#page-178-1) per il grafico Text/Line Art.

Apparirà il passo 3 del Wizard calibrazione colori.

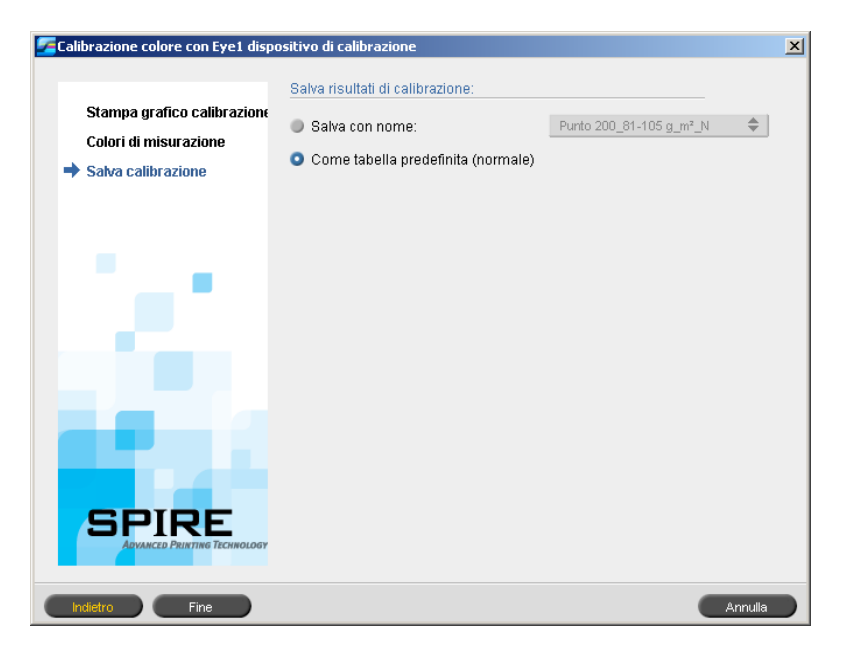

- 13. Selezionare **Salva con nome** e indicare il nome desiderato per la tabella di calibrazione. Eseguire una delle seguenti operazioni:
	- **•** Digitate il vostro o selezionatene uno dall'elenco.
	- **•** Selezionare **Come tabella predefinita (normale)** per salvare la tabella di calibrazione come **Normale**.

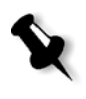

**Nota:** Ogni volta che salvate una tabella di calibrazione come default, essa viene salvata due volte, una volta come look up table Normale e una volta come Saturata. CX Print Server sovrascrive automaticamente le tabelle di calibrazione **Normale** e **Saturata** esistenti.

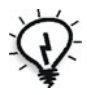

**Suggerimento:** Si raccomanda fortemente di includere uno specifico nome carta e metodo di retinatura nel nome file della tabella di calibrazione. Questo aiuterà a selezionare la corretta tabella di calibrazione nell'impostazione del job.
14. Fare clic su **Finish** (Fine).

Indipendentemente dalle opzioni scelte, vengono salvate due tabelle di calibrazione:

- **• Normale:** una tabella che mantiene il bilanciamento dei grigi attraverso la gamma colori nel file di processo stampa.
- **• Saturata:** una tabella che è identica alla tabella normale per l'80% della gamma colore ma, da quel punto in poi, ogni colore ha una maggiore densità. Potete usare questa tabella quando necessitate di colori scuri che siano più intensi della tabella normale.

Ad esempio, se si denomina la tabella di calibrazione **Normale Tuesday23**, la tabella **Saturata** viene denominata automaticamente **Tuesday23sat**.

## Modificare tabelle di calibrazione

Potete rivedere una tabella di calibrazione per essere sicuri che le curve siano relativamente piatte e continue. Se non si è soddisfatti dei risultati, l'opzione **Modifica** consente di regolare i valori dell'immagine nella tabella valore.

### **Per modificare una tabella di calibrazione:**

- 1. Nel menu Strumenti, selezionare **Calibrazione**.
- 2. Nella casella **Nome calibrazione**, selezionare la tabella di calibrazione,

e quindi fare clic su **Modifica** .

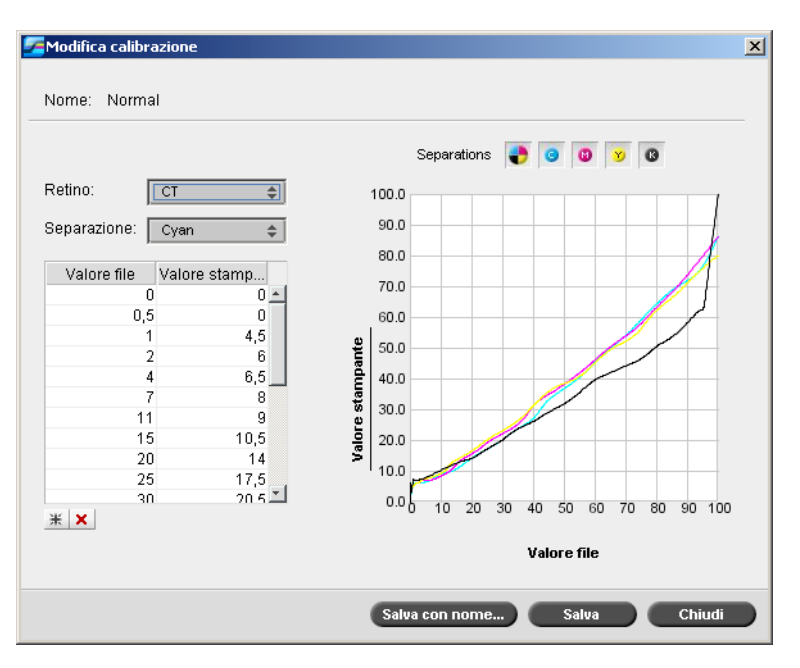

Viene visualizzata la finestra Modifica calibrazione.

Appare la finestra Modifica calibrazione contenente le seguenti opzioni:

- **• Retino**  Se è stata selezionata l'opzione **Automatico** per il metodo di retinatura, è possibile visualizzare due tabelle di calibrazione, **CT**oppure **LW**. Nell'elenco **Retino**, selezionare la tabella che si desidera visualizzare.
- **• Separazione**  Il grafico visualizza le separazioni ciano, magenta, giallo e nero. Si possono vedere le informazioni su ogni separazione selezionandole dall'elenco.
- **• Grafico di calibrazione**  Il grafico mostra i valori dalla tabella di calibrazione.

L'asse orizzontale rappresenta i valori percentuale punto del file RTP. L'asse verticale rappresenta i valori percentuale punto dei dati output finale (dopo l'applicazione della tabella calibrazione) inviati alla stampante.

Durante la stampa, lo CX Print Server sostituisce automaticamente i valori CMYK nel file RTP con nuovi valori che compensano il livello delle prestazioni correnti della stampante.

Il grafico visualizza separazioni ciano, magenta, giallo e nero. Potete visualizzare informazioni su ogni separazione facendo clic sul relativo pulsante. Per visualizzare contemporaneamente le informazioni di tutte le separazioni, fare clic sul pulsante che mostra tutti e i quattro

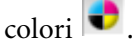

**• Tabella dei valori**

È possibile cambiare i valori di separazione regolando le impostazioni **Valore file** e **Valore stampante**. La tabella visualizza alcuni dei valori percentuali del punto mostrati nel grafico. Potete aggiungere, modificare o cancellare voci nella tabella. I cambiamenti saranno visualizzati immediatamente nel grafico di calibrazione.

**Per aggiungere una voce alla tabella dei valori:**

- 1. Evidenziare una riga nella tabella valore. La nuova voce apparirà sotto questa riga.
- 2. Fare clic su **Aggiungi voce**  $\frac{1}{16}$ .

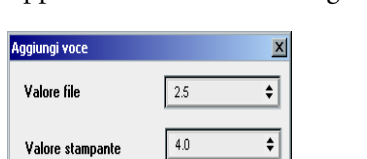

 $\begin{array}{ccc} & & \\ & \circ \mathsf{k} \end{array}$ 

Apparirà la finestra di dialogo Aggiungi voce.

- 3. Selezionare i valori desiderati negli elenchi **Valore file** e **Valore stampante**.
- 4. Fare clic su **OK**.

La tabella dei valori è aggiornata ed il grafico di calibrazione è regolato.

#### **Per cancellare una voce dalla tabella dei valori:**

- 1. Nella tabella dei valori, evidenziare la voce da cancellare.
- 2. Fare clic su **Cancella voce**  $\mathbf{\times}$ .

La voce è rimossa.

## Organizzazione delle tabelle di calibrazione

Per organizzare le tabelle di calibrazione è possibile utilizzare le funzioni **Salva** e **Salva con nome**.

### **Per salvare una tabella di calibrazione esistente:**

- 1. Nella finestra di dialogo Modifica calibrazione, regolare i valori e i parametri della tabella di calibrazione nel modo desiderato.
- 2. Fare clic su **Save**.

La tabella calibrazione modificata è salvata con il suo nome originale.

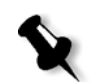

**Nota:** Facendo clic su **Salva**, le nuove impostazioni calibrazione sostituiscono quelle precedenti.

#### **Per salvare una nuova tabella di calibrazione:**

- 1. Nella finestra di dialogo Modifica calibrazione, regolare i valori e i parametri della tabella di calibrazione nel modo desiderato.
- 2. Fare clic su **Salva con nome**.

Viene visualizzata la finestra di dialogo Salva con nome.

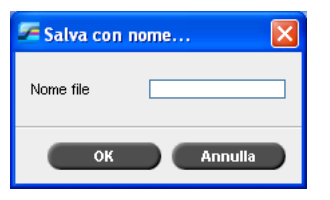

3. Nella casella **Nome file**, digitare il nuovo nome della tabella di calibrazione.

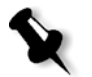

**Nota:** Non è consentito sovrascrivere le tabelle di calibrazione predefinite: **SpireNormal** e **SpireSaturated**.

4. Fare clic su **OK**.

La tabella di calibrazione è salvata con il nuovo nome.

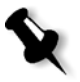

**Nota:** Per modificare una tabella di calibrazione, selezionare **Strumenti > Calibrazione > Modifica**. Per visualizzare le informazioni su una tabella di calibrazione, selezionare **Strumenti > Calibrazione > Info**.

5. Fare clic su **Chiudi** per uscire dalla finestra di dialogo Modifica calibrazione.

## Backup delle tabelle di calibrazione

1. Individuate la cartella **ColorCalibrationDB**, seguendo il percorso **C:\CX8000AP\General\ColorCalibration\ColorCalibrationDB**.

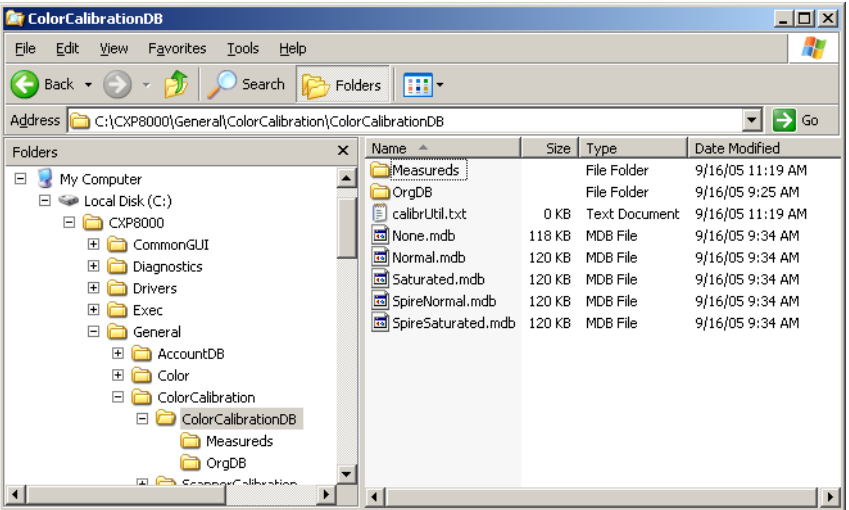

- 2. Aprire la cartella **ColorCalibrationDB**.
- 3. Copiare i file della tabella di calibrazione desiderata nella posizione di backup.

## Lettura dei dati di densità colore

### **Per visualizzare il Grafico di densità:**

- 1. Nella finestra Calibrazione, selezionare la tabella per cui si desidera ricevere informazioni dettagliate sul colore nell'elenco **Nome calibrazione**.
- 2. Fare clic su **Info** .

Apparirà il Grafico densità. Il Grafico densità fornisce informazioni dettagliate sulle tabelle calibrazione salvate.

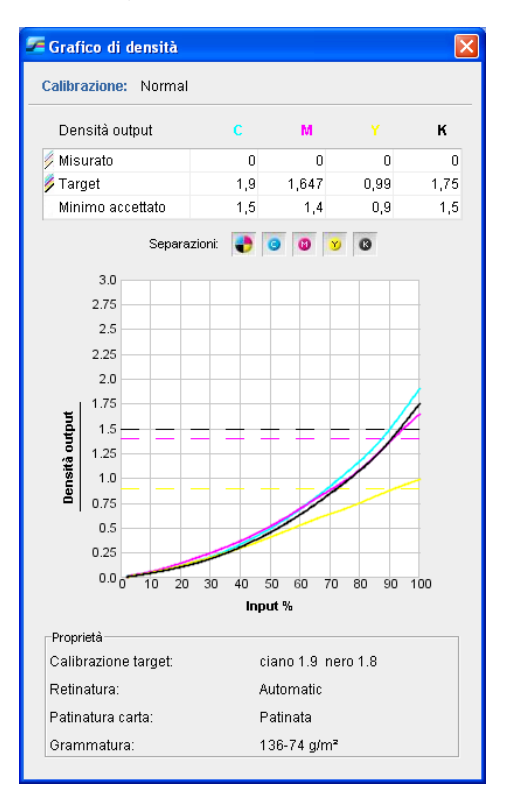

Il Grafico densità contiene i seguenti dati:

- **•** Nome calibrazione
- **•** Valori D-Max (densità massima) misurati per ogni separazione
- **•** Valori D-Max target (di destinazione) per ogni separazione
- **•** Valori di densità minimi accettati per ogni separazione (valori *Xerox*)
- **•** Opzioni di visualizzazione: filtraggio per colore selezionate i colori da mostrare/nascondere
- **•** Curve di calibrazione (target e misurate) per ogni separazione
	- $\Box$  Target viene visualizzata come linee in grassetto
	- Misurata viene visualizzata come linee sottili
- **•** Indice evidenzia la differenza tra le linee target e le linee misurate
- **•** Proprietà: grammatura, retinatura, patinatura carta

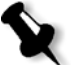

**Nota:** Quando la densità della Stampante digitale DocuColor 8000AP è inferiore dell'80% della densità target, apparirà il seguente messaggio: «Attenzione: Valore/i sotto lo standard misurato per <ciano, magenta, giallo, nero>. Standard (Minimo): <C - 1,5>, <M - 1,4>, <Y  $-0,9$ ,  $\langle K - 1,5 \rangle$ Misurato:  $\langle C - \rangle$ ,  $\langle M - \rangle$ ,  $\langle Y - \rangle$ ,  $\langle K - \rangle$ .

## Stampare il job con la tabella calibrazione

Dopo aver calibrato la carta che userete per la stampa, potete selezionare la tabella calibrazione per stampare qualunque job sullo stesso stock carta usando lo stesso tipo di retino. Potete stampare il job di referenza stampato in precedenza con la nuova tabella di calibrazione per valutare i risultati calibrazione.

#### **Per stampare job di referenza:**

- 1. Nello spazio di lavoro CX Print Server, sospendere la **Coda elaborazione**.
- 2. Importate il job.
- 3. Fate doppio clic sul job per aprire la finestra Parametri job.
- 4. Nell'elenco **Stock carta**, selezionare lo stock carta desiderato.
- 5. Nella scheda **Colore**, selezionare la calibrazione creata per il particolare stock dal quale è stata eseguita la stampa.

Per ulteriori informazioni sulla scheda Colore, vedere [«Flusso](#page-187-0)  [colore predefinito» a pagina 180](#page-187-0).

- 6. Nella scheda **Colore**, selezionare il metodo di retinatura utilizzato per la calibrazione selezionata.
- 7. Impostare tutti i parametri desiderati, quindi fare clic su **Salva** per chiudere la finestra Parametri job.
- 8. Attivare la **Coda elaborazione** e la **Coda di stampa**, quindi ispezionare il processo stampato.

Se vedete che la stampa mostra imperfezioni di colore, rivedete le impostazioni dei parametri del job ed effettuate cambiamenti se necessario. Se ci sono ancora imperfezioni colore, eseguite la manutenzione della macchina e ripete il processo di calibrazione.

## <span id="page-187-0"></span>Flusso colore predefinito

I parametri del processo colore sono posizionati nella finestra Parametri del job > scheda **Colore**. La scheda **Colore** fornisce strumenti di compressione del tono come luminosità, contrasto e gradazione, oltre a strumenti di colore come tipo di rendering, risparmio inchiostro e flussi di lavoro RGB e CMYK. Inoltre, si possono selezionare vari metodi di retinatura per il processo.

Gli strumenti compressione tono e metodi di retinatura, **Gradazione**, **Luminosità**, **Contrasto** e **Calibrazione** possono essere applicati ai processi RTP senza richiedere a CX Print Server di rasterizzare di nuovo i processi. Gli strumenti colore—**Destinazione**, **Tipo di rendering**, **Emulazione**, **Flusso di lavoro RGB** e **Editor tinte piatte**—devono essere applicati prima di iniziare la rasterizzazione, altrimenti il processo verrà rasterizzato di nuovo.

CX Print Server è compatibile con i seguenti formati di colore:

- **•** RGB
- **•** CMYK
- **•** Spazio colore L\*a\*b\*
- **•** Tinta piatta
- **•** In scala di grigi
- **•** Duotone

#### **Per inviare processi per la regolazione del colore:**

- 1. Importare il processo nello spazio di lavoro CX Print Server.
- 2. Fare doppio clic sul processo nella finestra Archiviazione.
- 3. Selezionare la scheda **Colore** nella finestra Parametri job.

La scheda **Colore** vi permette di applicare correzioni del colore dell'ultimo momento o di impostare il job di output in modo da conformarlo ad altre periferiche di output.

- 4. Regolare i parametri di colore desiderati. Vedere il parametro rilevante nella scheda **Colore**.
- 5. Fare clic su **Invia** per inviare il processo alla stampa.

Il processo viene elaborato in CX Print Server ed inviato alla Stampante digitale DocuColor 8000AP per la stampa.

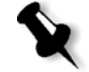

**Nota:** Potete anche usare una stampante virtuale per regolare i parametri del job.

Per ulteriori informazioni sull'invio di processi a CX Print Server, vedere [«Importazione e stampa dei processi» a pagina 30.](#page-37-0)

## Strumenti colore

## Gestore profili

Il **Gestore profili** consente di importare e cancellare profili ICC sorgente e destinazione, nonché mappare profili di destinazione a colori carta specifici.

Profili sorgente sono usati per emulare altre periferiche o spazi colore. È possibile importare profili sorgente CMYK o RGB. Per utilizzare un profilo in un processo, nella finestra Parametri job selezionare **Colore** > **Flusso di lavoro RGB** oppure **Colore** > **Flusso di lavoro CMYK** > **Emulazione**, a seconda del profilo importato.

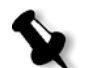

**Nota:** Profili sorgente RGB personalizzati non sono disponibili nella modalità emulazione CSA.

Per ulteriori informazioni sulla selezione di un profilo sorgente in un processo, vedere [«Flusso di lavoro RGB» a pagina 277](#page-284-0) e [«Flusso di](#page-285-0)  [lavoro CMYK» a pagina 278.](#page-285-0)

Profili destinazione definiscono lo spazio colore della stampante e sono basati sulle combinazioni di carta e toner che usate. Per stock carta differenti, necessitate di profili destinazione differenti. Ogni profilo di destinazione personalizzato verrà utilizzato con carta patinata e non patinata. Per utilizzare un profilo destinazione differente in un processo, nella finestra Parametri job selezionare **Colore** > **Profilo destinazione**.

Per ulteriori informazioni sulla selezione di un profilo destinazione in un processo, vedere [«Profilo destinazione» a pagina 280.](#page-287-0)

Dopo l'importazione di un profilo di destinazione, potete usare la finestra di dialogo Mapping colore supporto per mappare un profilo a un colore carta. Il profilo è collegato al colore carta e CX Print Server selezionerà automaticamente il profilo corretto per il processo. Ciò è utile, per esempio, in processi che hanno tipi misti di carta. Selezionare Collegato da **Colore** > **Profilo destinazione**.

#### **Per importare un profilo ICC sorgente:**

- 1. Sulla barra degli strumenti, fare clic su **Centro risorse .** Si aprirà il Centro risorse.
- 2. Nell'elenco **Risorsa**, selezionate **Gestore profili**.

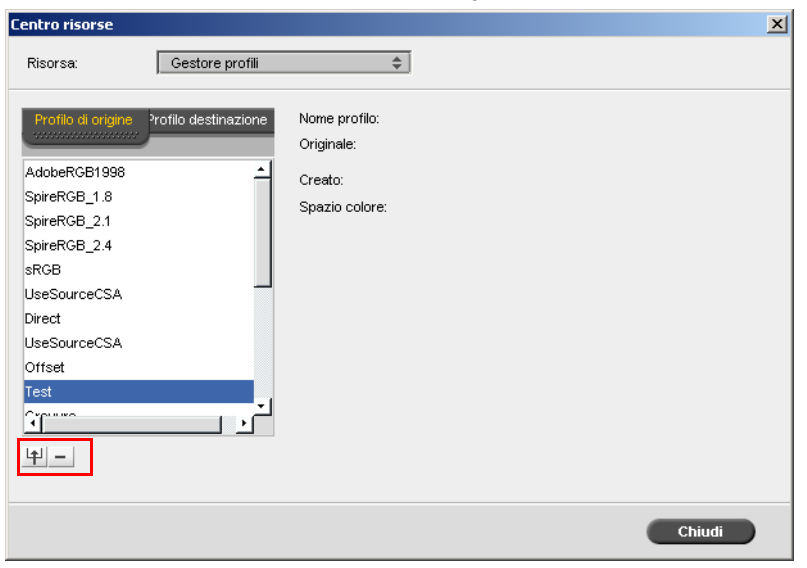

Apparirà la scheda **Profilo di origine** che visualizza i profili ICC sorgente predefiniti.

3. Fare clic su **Import** (Importa).

Apparirà la finestra di dialogo Importa profilo ICC sorgente.

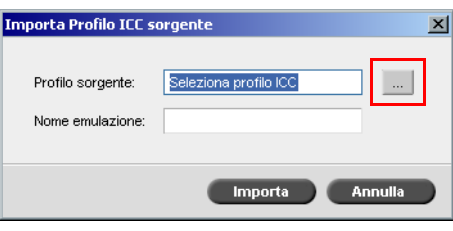

4. Nell'area **Profilo sorgente**, fare clic su **Sfoglia** . Individuare e selezionare il profilo sorgente desiderato e fare clic su **Apri**.

Il nuovo nome di emulazione è visualizzato nella casella **Nome emulazione**; se lo si desidera, è possibile modificarlo.

5. Fare clic su **Import** (Importa).

ll nuovo profilo ICC sorgente viene aggiunto all'elenco **Emulazione (Device Link)** della finestra Parametri job, nei parametro **Flusso di lavoro CMYK** o **Flusso di lavoro RGB**.

#### **Per importare un profilo ICC destinazione:**

Per ulteriori informazioni sui profili destinazione, vedere [«Profilo](#page-287-0)  [destinazione» a pagina 280](#page-287-0).

1. In **Centro risorse > Gestore profili**, selezionare la scheda **Profilo di destinazione**.

Vengono visualizzati i profili ICC predefiniti.

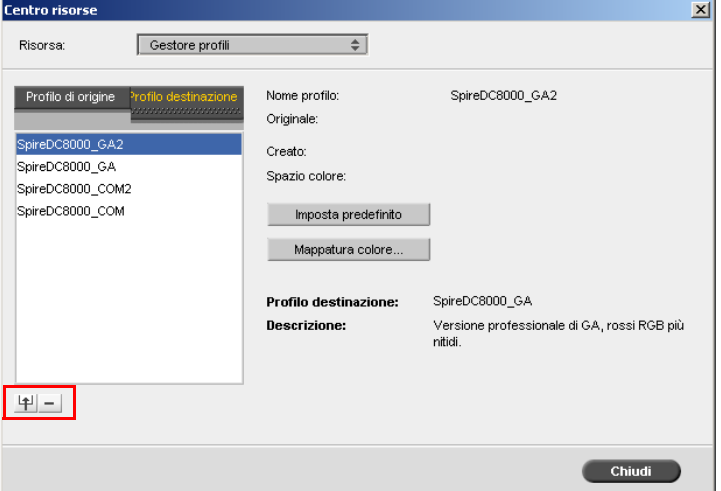

2. Fare clic su **Import** (Importa).

Apparirà la finestra di dialogo Importa profilo ICC destinazione.

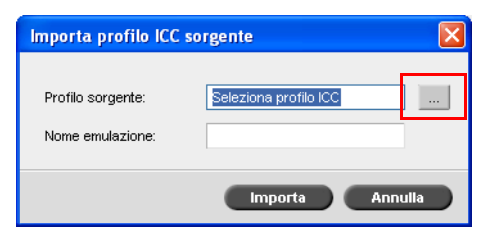

3. Nell'area **Profilo di destinazione**, fare clic su **Sfoglia** . Individuare il profilo sorgente desiderato, quindi fare clic su **Apri**.

Il nuovo nome di emulazione è visualizzato nella casella **Nome emulazione**; se lo si desidera, è possibile modificarlo.

4. Fare clic su **Import** (Importa).

- 5. Se si desidera impostare la destinazione importata come predefinita, selezionarla e fare clic sul pulsante **Imposta predefinito**.
- 6. Per mappare profili ICC a colori carta specifici:
	- a. Fare clic su **Mappatura colore**.

Apparirà la finestra Mapping colore supporto.

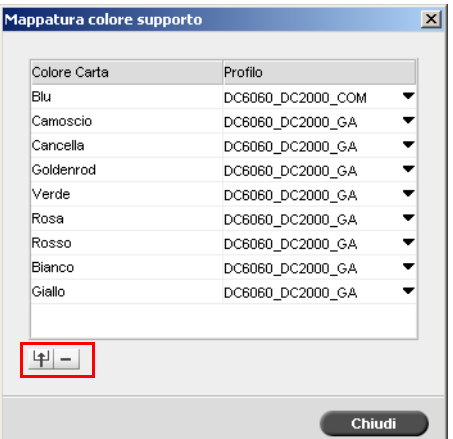

- b. Nella colonna **Profilo**, selezionare il profilo desiderato per ogni colore carta.
- c. Per aggiungere un nuovo colore carta, fare clic su **Importa**

**Nota:** Se non si mappa un profilo destinazione a un colore carta, lo CX Print Server utilizza il profilo predefinito che è per carta bianca.

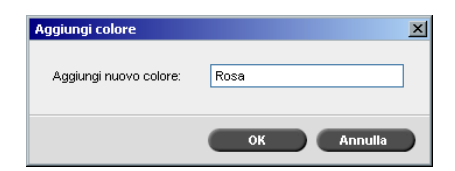

- d. Nella casella **Aggiungi nuovo colore**, digitare il nome del nuovo colore e fare clic su **OK**.
- e. Per eliminare un colore carta, selezionare il colore carta desiderato e fare clic su **Elimina** .
- f. Nel messaggio che appare, fare clic su **OK**.
- g. Nella finestra di dialogo Mappatura colore supporto, fare clic su **Chiudi**.

#### **Per eliminare un profilo ICC:**

1. In **Centro risorse > Gestore profili**, selezionare il profilo da eliminare. **Nota:** Non potete cancellare profili ICC predefiniti.

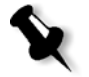

2. Fare clic su **Elimina** 

Il profilo è cancellato dall'elenco dei profili.

## Editor tinte piatte

È possibile utilizzare l'Editor tinte piatte per modificare i colori all'interno del dizionario delle tinte piatte e per specificare dei colori RGB, CYMK da proteggere.

## Modifica del Dizionario tinte piatte

Ogni singola pagina di un processo può contenere elementi RGB, CMYK e tinte piatte. L'editor delle tinte piatte dello CX Print Server consente di modificare i valori CMYK di ogni tinta piatta inclusa nel Dizionario tinte piatte. Potete modificare questi valori senza influenzare gli elementi di pagina CT o LW. L'editor delle tinte piatte consente inoltre di creare tinte piatte personalizzate e di definire valori CMYK fissi per tali tinte. CX Print Server supporta le tinte piatte HKS e *PANTONE* 2000.

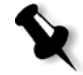

**Nota:** Le tinte piatte, ad esempio *PANTONE*, non sono influenzate dall'emulazione CMYK. Una tinta piatta ha lo stesso aspetto con qualsiasi emulazione CMYK selezionata.

#### **Per modificare un colore PANTONE:**

Ī

1. Dal menu **Strumenti**, selezionate **Editor di colori spot.**

Si apre la finestra Editor tinte piatte sulla scheda corrispondente, con l'elenco dell'intera collezione di colori di CX Print Server.

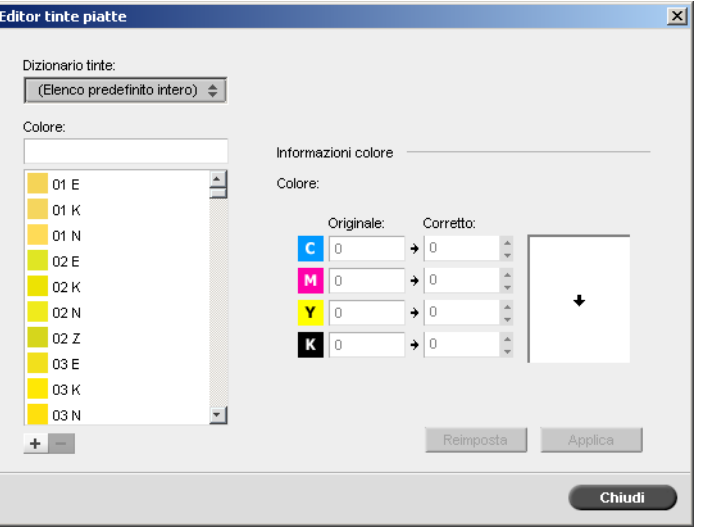

- 2. Per trovare il colore da modificare, eseguire una delle operazioni seguenti:
	- **•** Sotto **Colore**, cercare un colore particolare**.**

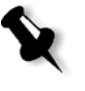

**Nota:** Quando si cerca un colore, è possibile digitare la prima lettera della prima parola nella casella di ricerca. Ad esempio, se si cerca Cool Gray 4 e si digita c, il puntatore del mouse individua il primo colore dell'elenco che inizia con la lettera *c*.

**•** In alternativa, dall'elenco **Dizionario tinte,** selezionare il dizionario di colori contenente il colore da modificare.

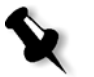

**Nota:** Utilizzare il dizionario *PANTONE* CV se si sta lavorando con *QuarkXPress*.

3. Selezionare la tinta piatta desiderata.

I valori CMYK della tinta piatta e un'anteprima del colore appaiono sul lato destro della finestra Editor tinte piatte.

- 4. Cambiare i valori CMYK nel modo desiderato.
- 5. Scegliere **Applica**.

La nuova tinta piatta viene aggiunta al dizionario dei colori personalizzato.

### **Per creare una nuova tinta piatta:**

1. Nella finestra Editor tinte piatte, fare clic su **Aggiungi**  $\pm$ .

Viene visualizzata la finestra di dialogo Editor tinte.

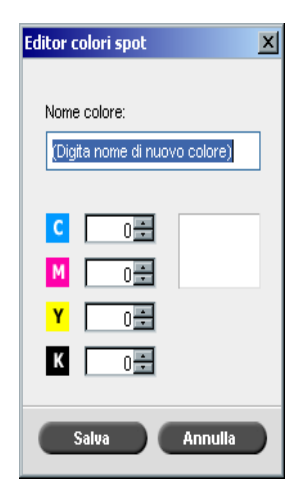

2. Inserire il nome della nuova tinta piatta come compare nel file *PostScript*.

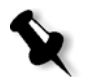

**Nota:** I nomi delle tinte piatte supportano la distinzione tra maiuscole e minuscole e devono corrispondere ai nomi che appaiono nel software DTP.

- 3. Regolare i valori CMYK nel modo desiderato.
- 4. Fare clic su **OK**.

La nuova tinta piatta viene aggiunta al dizionario dei colori personalizzato.

#### **Per eliminare una tinta piatta (solo dal dizionario personalizzato):**

- 1. Nell'elenco **Dizionario tinte**, selezionare **Dizionario personalizzato**.
- 2. Nell'elenco dei colori personalizzati, selezionare una o più tinte piatte da eliminare.
- 3. Fare clic su **Elimina** .

Apparirà il seguente messaggio:

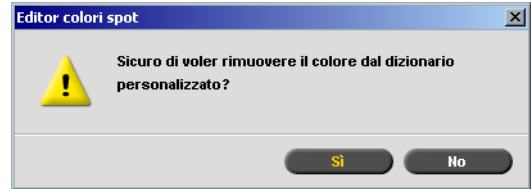

4. Fare clic su **Sì** per eliminare la tinta piatta.

## Protezione dei colori specifici

Con l'Editor tinte piatte è possibile proteggere dei colori specifici, ad esempio i colori ufficiali dei loghi e della società, al fine di ottenere una fedeltà e una consistenza dei colori tra i dispositivi. Quando si definisce un colore specifico, ad esempio una tinta piatta RGB o CMYK e si immette una destinazione CMYK fissa per tale colore, CX Print Server lo considera una tinta piatta e, come tale lo protegge.

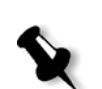

### **Per definire un colore RGB come tinta piatta:**

**Nota:** Il flusso di lavoro delle tinte RGB viene applicato solo agli elementi LW.

1. Nella finestra Editor tinte piatte, fare clic sulla scheda **Proteggi RGB**.

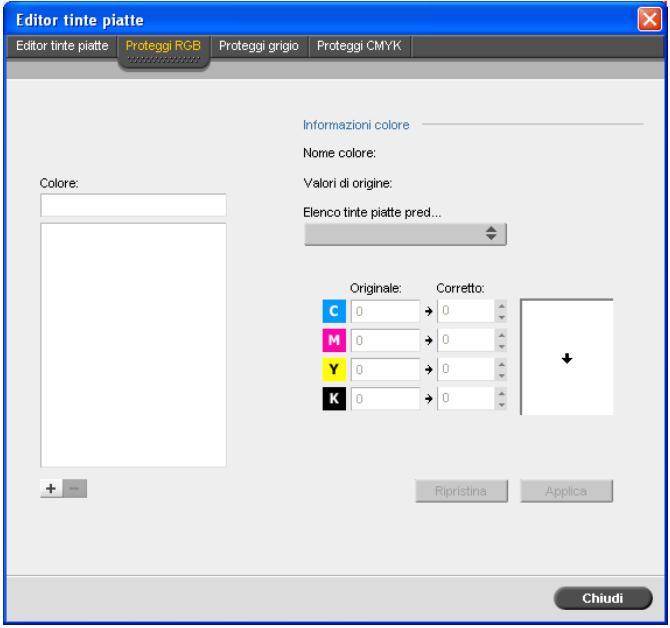

2. Fare clic su **Aggiungi**  $\pm$ .

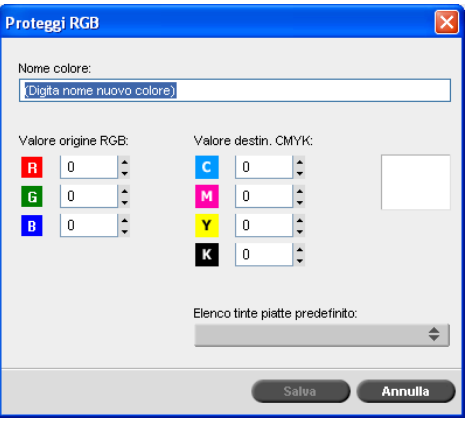

3. Nella casella **Nome colore**, immettere il nome del colore.

- 4. Digitare i valori di origine RGB e i valori di destinazione CMYK oppure selezionare una tinta piatta dall'elenco **Tinta piatta predefinita**.
- 5. Fare clic su **Save**.
- 6. Nella scheda **Proteggi RGB**, selezionare il colore.

Vengono visualizzate le informazioni sul colore.

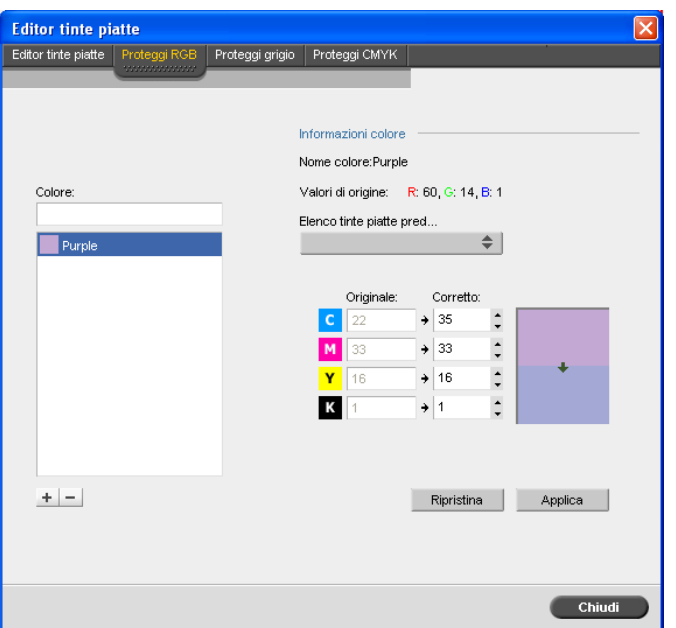

- 7. Se necessario, nella colonna **Corretto** regolare i valori CMYK.
- 8. Scegliere **Applica**.

#### **Per definire un colore CMYK come tinta piatta:**

- 1. Nella finestra Editor tinte piatte, fare clic sulla scheda **Proteggi CMYK**.
- 2. Fare clic su **Aggiungi**  $\pm$ .

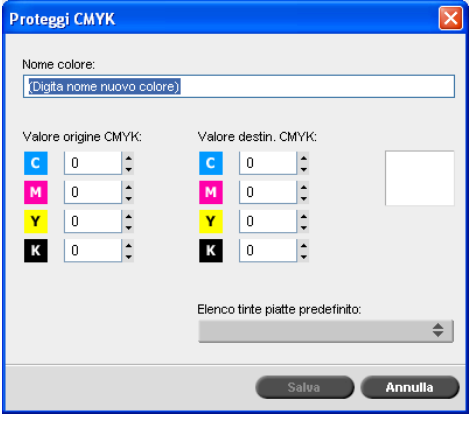

- 3. Nella casella **Nome colore** della finestra di dialogo Proteggi CMYK digitare il nome del colore.
- 4. Digitare i valori di origine CMYK oppure selezionare una tinta piatta dall'elenco **Tinta piatta predefinita**.
- 5. Fare clic su **Save**.
- 6. Nella scheda **Proteggi CMYK**, selezionare il colore.
- 7. Se necessario, nella colonna **Corretto** regolare i valori CMYK.
- 8. Scegliere **Applica**.

## Strumento Gradazione

Talvolta, quando si stampa un lavoro, può essere necessario eseguire delle correzioni di tono. Le modifiche di gradazione possono includere regolazioni della luminosità, del contrasto e del bilanciamento del colore in tutta la gamma tonale di un'intera immagine o in gamme tonali specifiche.

Le tabelle di gradazione create utilizzando lo strumento Gradazione vengono aggiunte all'elenco di gradazioni nella scheda **Colore** e possono essere applicate per la stampa di processi. Il CX Print Server consente inoltre di controllare visualmente l'effetto di diverse regolazioni di gradazione sui job RTP prima della stampa.

Con lo strumento Gradazione di CX Print Server, è possibile applicare a un processo la tabella di gradazione predefinita o un'altra tabella di gradazione preconfigurata. È inoltre possibile modificare una tabella esistente e salvare le modifiche. Gradazione è una funzione interattiva e i cambiamenti vengono applicati automaticamente all'immagine visualizzata.

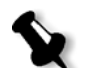

**Nota:** È possibile modificare una tabella di gradazione esistente, ma non è possibile sovrascrivere la tabella di gradazione predefinita **DefaultGradTable**.

Lo strumento Gradazione viene usato per creare e modificare tabelle di gradazione e per controllare l'effetto delle diverse regolazioni di gradazione su specifici job RTP. Le tabelle possono essere poi applicate ai job durante l'elaborazione di job per gradazioni personalizzate.

#### **Per aprire lo Strumento Gradazione:**

¾ Dal menu **Strumenti**, selezionate **Gradazione**.

Apparirà la finestra di dialogo Gradazione.

### Anteprima

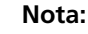

- **•** Gradazione è una funzione interattiva. I cambiamenti di gradazione vengono applicati automaticamente all'immagine visualizzata.
- **•** La tabella di gradazione creata non viene applicata automaticamente al job previsualizzato. Dovete usare i parametri del job per assegnare una tabella di gradazione ad un job.

#### **Per visualizzare in anteprima un lavoro:**

1. Cliccate sul pulsante **Sfoglia** per selezionare un job da visualizzare nella finestra Anteprima.

Viene visualizzata la finestra Job RTP in cui sono visualizzati i lavori RTP elencati nella finestra Archiviazione.

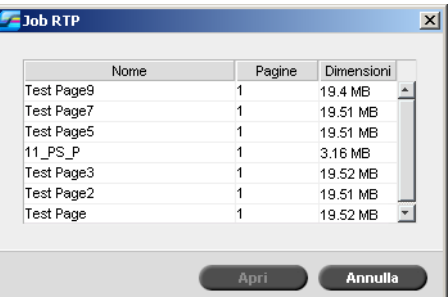

2. Selezionare il job di cui si desidera visualizzare l'anteprima, quindi fare clic su **Apri**.

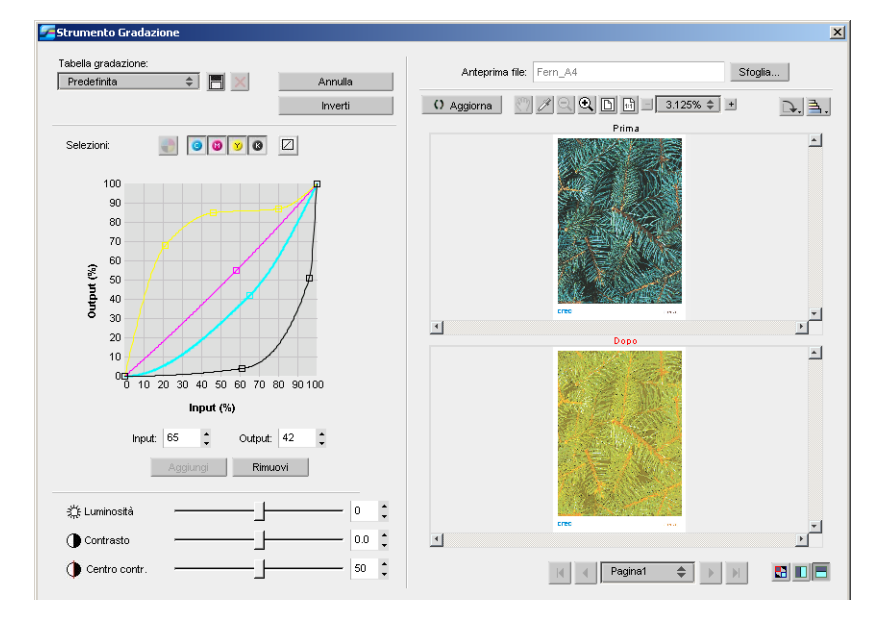

Il job apparirà nella finestra Gradazione.

## Modifica di tabelle di gradazione

Al momento dell'apertura della finestra Strumento Gradazione, la tabella di gradazione predefinita **DefaultTable** è selezionata nell'elenco Tabella gradazione e visualizzata nel grafico. Questa tabella funge da base ed è composta da una curva di gradazione di 45° con Luminosità e Contrasto impostati su **0**, e Centro contr. impostato su **50**. Tutte le selezioni di colore sono selezionate.

Le tabelle di gradazione create vengono inoltre visualizzate nell'elenco **Tabella di gradazione**. Quando viene selezionata una tabella di gradazione per un processo (vedere [«Gradation» a pagina 282\)](#page-289-0), al processo elaborato che si sta utilizzando vengono immediatamente applicate le impostazioni predefinite.

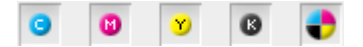

I pulsanti Selezioni consentono di selezionare una, tutte o qualsiasi combinazione di selezioni per modificare una tabella di gradazione specifica. Selezionando una selezione specifica, è possibile modificare il bilanciamento del colore di una gamma tonale specifica.

All'apertura della finestra dello strumento Gradazione, tutte le separazioni sono selezionate.

- 1. Eseguire una delle seguenti operazioni:
	- Fare clic sul pulsante **Tutti i colori P** per modificare tutte le separazioni contemporaneamente.
	- **•** Fare clic sulle singole selezioni che si desidera modificare, ad esempio selezionare solo la selezione ciano.
- 2. Fare clic sulla curva nel grafico per aggiungere un punto, quindi trascinare il punto per modificare la selezione. Quando si seleziona un punto, il relativo valore viene visualizzato nella casella **Input** o **Output**. Allo stesso modo è possibile aggiungere più punti alla curva. Trascinare il punto o i punti sulla posizione desiderata o sulle posizioni desiderate.

L'asse **Input** rappresenta i valori di tono dell'immagine prima delle modifiche di gradazione. L'asse **Output** rappresenta i valori di tono dell'immagine dopo le modifiche di gradazione.

- 3. Per visualizzare le modifiche di gradazione del processo, fare clic su **Aggiorna**. Le modifiche vengono applicate automaticamente all'immagine visualizzata nella vista **Dopo**.
- 4. Per rimuovere un punto dalla curva, selezionarlo, quindi fare clic su **Rimuovi**.
- 5. Per ripristinare la curva di gradazione a 45°, selezionare la separazione singola e fare clic sul pulsante **Ripristina** .
- 6. Per ripristinare le impostazioni di gradazione originali, fare clic su **Inverti**.
- 7. Per annullare l'ultima modifica apportata al grafico di gradazione, fare clic su **Annulla**.

## Creazione di una nuova tabella di gradazione

- 1. Nella finestra dello strumento Gradazione, modificare la tabella di gradazione come desiderato.
- 2. Fare clic sul pulsante **Salva**  $\Box$

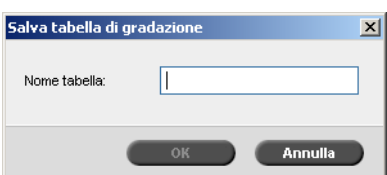

3. Nella casella **Nome tabella** digitare il nome desiderato per la nuova tabella di gradazione e fare clic su **OK**.

La tabella di gradazione viene salvata e aggiunta all'elenco Tabella gradazione e alla scheda Modalità colore nella finestra dei parametri del lavoro.

## Eliminazione di una tabella di gradazione

1. Selezionare la tabella di gradazione nell'elenco **Tabella di gradazione**, quindi fare clic sul pulsante **Rimuovi** .

**Nota:** Non è possibile eliminare le tabelle di gradazione predefinite.

2. Nel messaggio di conferma che appare, fare clic su **Sì**.

## Pulsanti di spostamento

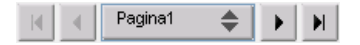

I pulsanti di spostamento consentono di selezionare un opuscolo o una pagina specifica da visualizzare e di sfogliare tutte le pagine del lavoro corrente.

## Uso degli strumenti di anteprima

I pulsanti di anteprima consentono di passare da una modalità di visualizzazione all'altra nelle viste originali e modificate.

Tabella 15: Pulsanti Anteprima

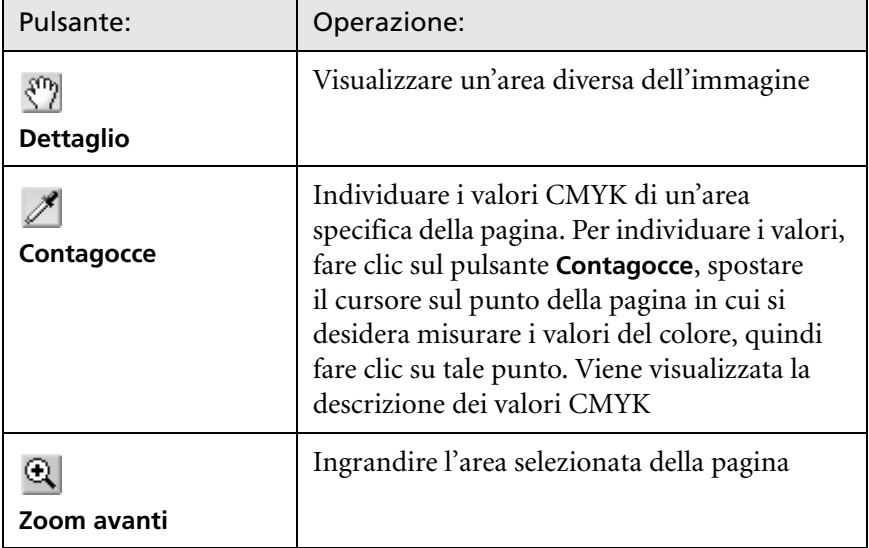

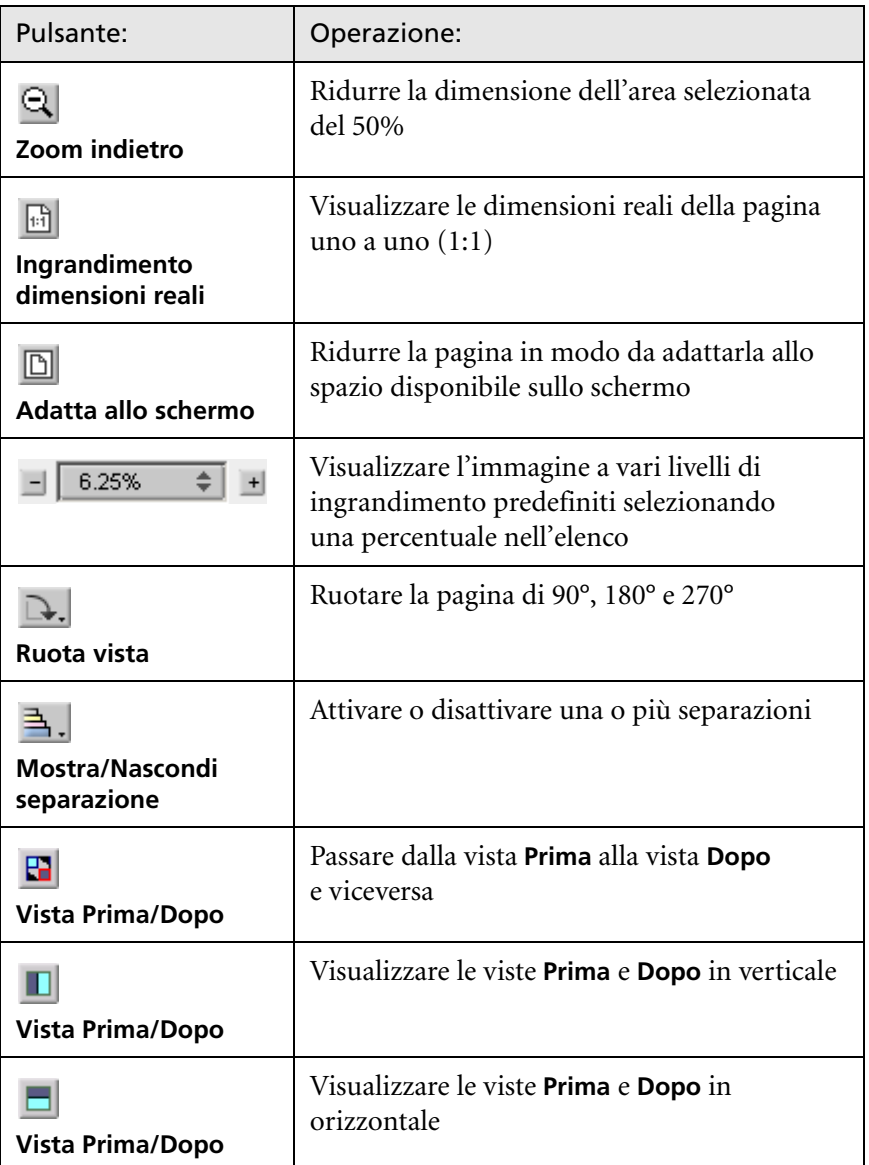

### Dispositivi di scorrimento per luminosità e contrasto

I dispositivi di scorrimento di **Luminosità** e **Contrasto** sono attivi solo quando tutte le separazioni sono state selezionate.

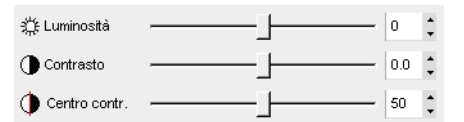

#### **Luminosità**

Luminosità aumenta o diminuisce la luminosità dell'immagine. Aumentando Luminosità si aumenta la luminosità dell'immagine e ne risulta una curva concava. Diminuendo Luminosità, si rende più scura l'immagine e ne risulta una curva convessa.

¾ Spostare il dispositivo di scorrimento della **Luminosità** verso destra per aumentare la luminosità o verso sinistra per diminuirla.

#### **Contrasto**

Contrasto aumenta il contrasto dell'immagine rendendo più chiare le alte luci e più scure le ombre. Può essere anche usato per diminuire il contrasto.

¾ Spostare il dispositivo di scorrimento del **Contrasto** verso destra per aumentare il contrasto (curva a forma di S) o verso sinistra per diminuirlo (curva a forma di S invertita).

#### **Centro di contrasto**

Contrasto aumenta il contrasto dell'immagine principalmente nei toni medi. Potete regolare il punto in cui viene aumentato il contrasto usando Centro di contrasto. Per aumentare il contrasto nelle zone delle alte luci, spostare il Centro di contrasto verso queste ultime. Per aumentare il contrasto nelle zone delle ombreggiature, spostare il Centro di contrasto verso queste ultime.

¾ Impostate il contrasto dell'immagine regolando lo slider di **Contrasto**.

Le modifiche apportate influenzano il grafico di gradazione spostando il punto in cui la curva si trasforma da convessa a concava.

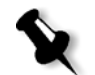

**Nota:** Il Centro di contrasto influenza l'immagine solo se è stato regolato anche il Contrasto.

## Organizzazione delle tabelle di gradazione

La finestra Gradazione fornisce diverse opzioni per organizzare le tabelle di gradazione, incluso **Ripristina**, **Salva**, **Cancella** e **Salva con nome**.

Se si lavora solo con la tabella di gradazione predefinita, vengono attivate le opzioni **Ripristina** e **Salva con nome**. Tali opzioni consentono di utilizzare la tabella di gradazione predefinita come base su cui generare e salvare nuove tabelle di gradazione. Quando si lavora su tabelle di gradazione diverse dalla tabella predefinita, sono attive anche le opzioni **Salva** e **Cancella**.

¾ Per ripristinare tutte le impostazioni della finestra Gradazione, fare clic su **Ripristina**.

La curva di gradazione viene ripristinata ad una linea di 45°.

¾ Per eliminare la tabella di gradazione selezionata, fare clic su **Elimina**.

**Nota:** Non è possibile cancellare la **DefaultGradTable.**

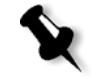

- ¾ Per salvare le impostazioni di gradazione selezionate, fare clic su **Salva**.
- ¾ Fare clic su **Salva con nome** per creare nuove tabelle di gradazione salvando le tabelle di gradazione esistenti con nuovi nomi.

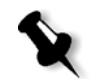

**Nota:** Potete salvare la tabella di gradazione di default solo con un nuovo nome.

**Contract** 

# Flusso di lavoro VI

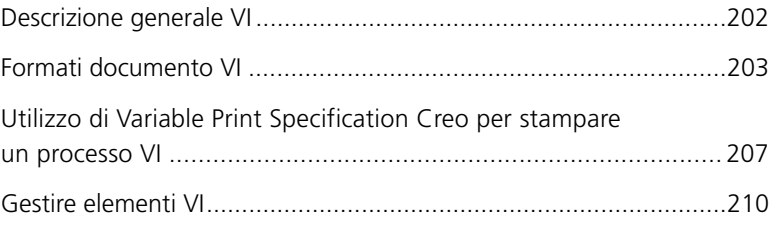

## <span id="page-209-0"></span>Descrizione generale VI

I processi a informazioni variabili (VI) sono quei processi nei quali i materiali stampati vengono caratterizzati per destinatari o scopi specifici. Tali materiali possono includere fatture, documentazione per targeted advertising e mailing diretta.

I job VI si compongono di libretti, che sono copie personalizzate di un documento. Un opuscolo può constare di una o più pagine, con l'intero documento mirato ad una persona o ad un indirizzo specifico. Ad esempio, un opuscolo può essere sia una fattura del gas a pagina singola che un documento personalizzato a più pagine.

Ogni pagina nell'opuscolo è costruita come una raccolta di elementi individualmente rasterizzati che possono differire da opuscolo a opuscolo, compresi testi, grafici, immagini e sfondi pagina. Questi elementi sono entità grafiche autonome quali tratti, testo, immagini rasterizzate o una combinazione di questi elementi. Ci sono due tipi di elementi in job VI:

- **•** Elementi unici utilizzati una volta per una persona o uno scopo specifici. Il nome della persona è un esempio di elemento unico.
- **•** Elementi VI riutilizzabili che possono essere usati più una volta in pagine. opuscoli o job differenti. Un marchio aziendale è un esempio di elemento riutilizzabile.

In CX Print Server ogni elemento (testo, grafica, immagine o sfondo pagina) viene rasterizzato una sola volta, indipendentemente dal fatto che è utilizzato una volta, diverse volte o anche in ogni pagina del processo VI. Se viene utilizzato più di una volta, l'elemento viene memorizzato in cache per un utilizzo ulteriore. È possibile gestire questi elementi nel Centro risorse sotto l'area **Elementi VI in cache** . Ad ogni set di elementi associati ad uno specifico job viene assegnato un nome univoco. Gli elementi variabili Inline usati una sola volta, solitamente testo, non vengono memorizzati in cache.

Per ulteriori informazioni sugli elementi VI in cache, vedere [«Gestire](#page-217-0)  [elementi VI» a pagina 210.](#page-217-0)

Le pagine sono assemblate da elementi riutilizzabili prima della rasterizzazione ed elementi univoci rasterizzati appena prima della stampa. Quindi il processo viene stampato allo stesso modo di tutti gli altri processi in formato RTP.

Ogni volta che un processo VI o PS viene importato in CX Print Server, il relativo formato pagina viene riconosciuto automaticamente. Il formato pagina è visualizzato nella finestra Parametri job di CX Print Server.

## <span id="page-210-0"></span>Formati documento VI

I processi VI vengono creati utilizzando software di authoring VI compatibili con i formati Variable Print Specification e VIPP. La maggior parte dei software di authoring VI è in grado di convertire file VI in file PS convenzionali, che possono essere elaborati anche da CX Print Server, sebbene in modo meno efficace rispetto ai file Variable Print Specification e VIPP. Ogni software di authoring crea un codice VI indicante al RIP dove posizionare gli elementi VI e ogni software di authoring svolge questa funzione in modo leggermente diverso.

Il formato scelto può essere un formato autonomo che copre tutti gli aspetti della creazione del documento, della gestione dei dati e della cattura del testo o può essere un'estensione di un software esistente che consente la creazione di documenti VI e processi VI.

Lo CX Print Server può elaborare job VI in uno dei seguenti formati file:

- **•** Creo Variable Print Specification
- **•** *Variable data Intelligent* Postscript *Printware (VIPP)* di Xerox
- **•** Personal Print Markup Language (PPML)
- **•** *PostScript*

**Nota:** Gli elementi Variable Print Specification, VIPP e PPML vengono visualizzati nel Centro risorse sotto l'area **Elementi VI in cache**.

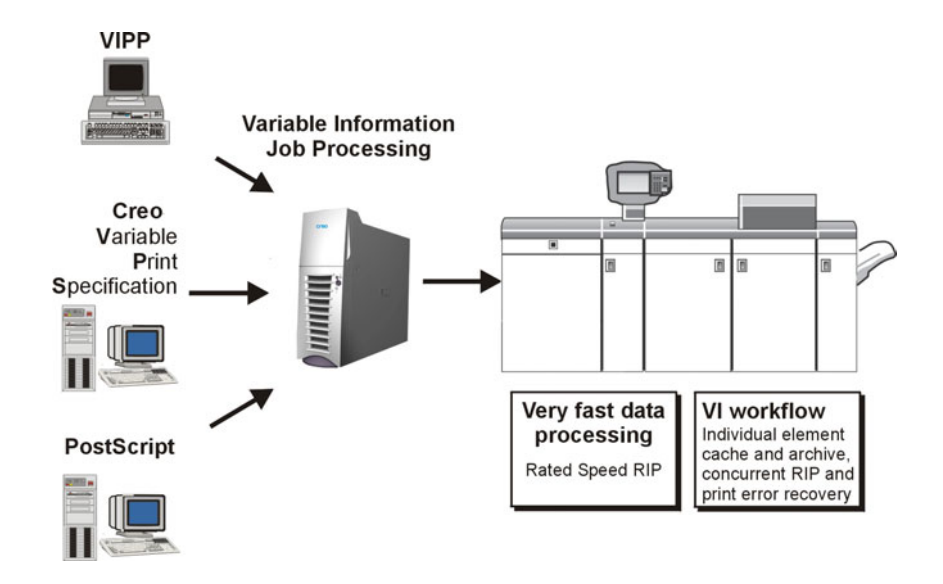

## Creo Variable Print Specification

Creo Variable Print Specification è il linguaggio formale sviluppato dalla Creo, finalizzato alla produzione efficiente di documenti VI.

Creo Variable Print Specification è esauriente e può specificare una gamma completa di documenti VI. Esso fornisce inoltre i mezzi per una efficiente implementazione, nonché per una rapida ed efficace elaborazione e memorizzazione dei dati prima della stampa.

Un processo Variable Print Specification è costituito dai seguenti componenti:

#### **• Opuscolo**

Copia personalizzata di un documento all'interno di una singola sessione di stampa dove le pagine e/o gli elementi all'interno di una pagina possono variare da opuscolo a opuscolo.

#### **• Job secondario**

Tutte le copie di un documento specifico, ad esempio un libro, un depliant o un volantino, in una singola sessione di stampa. Sul CX Print Server i job secondari possono essere cancellati, archiviati o ristampati in qualsiasi momento. è possibile conservare gli elementi riutilizzabili per sessioni future. Gli elementi riutilizzabili vengono memorizzati in cache in un'altra posizione, pertanto vengono cancellati solo i dati univoci, che sono incorporati nel processo.

#### **• Elementi riutilizzabili**

Entità grafiche autonome che possono essere disegni al tratto, testo, immagini rasterizzate o una combinazione di questi tipi. Gli elementi riutilizzabili sono rappresentati in *PostScript* e possono essere archiviati come file EPS, quando necessario. Gli elementi riutilizzabili comprendono istruzioni di ritaglio e adattamento, nonché dati di immagine.

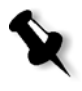

**Nota:** Le immagini a scala di grigi TIFF ed EPS create in applicazioni CMYK (ad esempio Adobe PhotoShop) sono considerate correttamente come **bianco e nero** anziché **a colori** sia nello CX Print Server che nel calcolo di fatturazione della Stampante digitale DocuColor 8000AP.

Gli elementi riutilizzabili possono essere usati ripetutamente in pagine, opuscoli e job differenti. In CX Print Server, tutti gli elementi riutilizzabili sono elaborati una volta e messi in cache come elementi RTP per un utilizzo successivo. Essi possono essere riutilizzati sia all'interno dello stesso processo secondario che in ulteriori sessioni di processi secondari.

#### **• Elementi in linea**

Le informazioni esclusive vengono ricavate da un database e incorporate nel job secondario. Per i singoli opuscoli, questi dati vengono stampati solo una volta.

## VIPP

VIPP è un formato basato su *PostScript* che fonde le pagine VI durante la fase di elaborazione. VIPP è impiegato principalmente per software finanziari, i quali utilizzano di solito la capacità di creazione dei grafici dinamici di VIPP per estratti conto, fatture del telefono e dell'elettricità e così via.

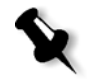

**Nota:** Per utilizzare file VIPP in CX Print Server, è innanzitutto necessario installare nel sistema il software VIPP. L'installazione deve essere eseguita da un tecnico assistenza. Per maggiori informazioni, contattate il servizio assistenza.

Ogni volta che un processo VI o PS viene importato nello CX Print Server, il numero di pagine per opuscolo viene riconosciuto automaticamente.

I job VIPP includono i seguenti quattro file:

Tabella 16: File VIPP

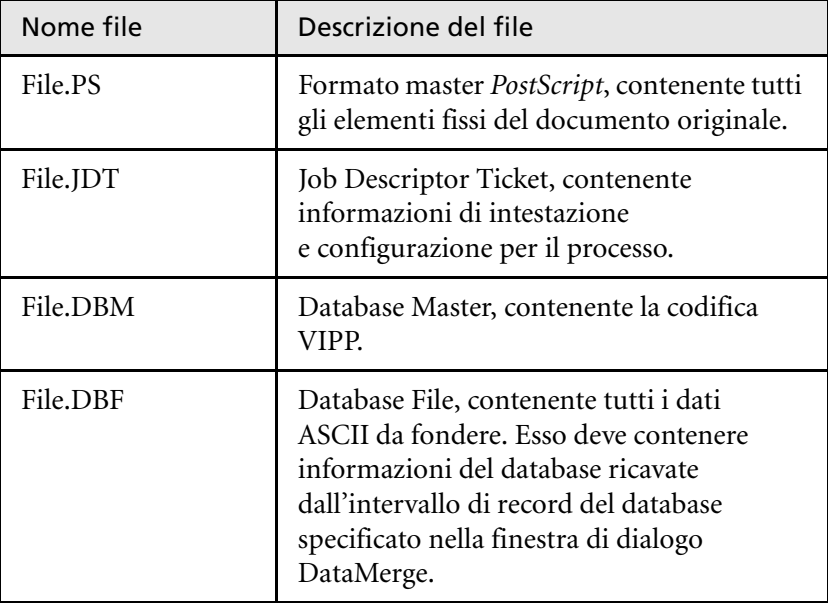

Il software VIPP crea cartelle xgf e xgfc nel sistema. All'interno della cartella xgfc viene creata una serie di sottocartelle. Nella [Tabella 17:](#page-213-0) sono riportate le sottocartelle in cui archiviare i file di processi VIPP.

<span id="page-213-0"></span>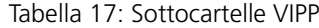

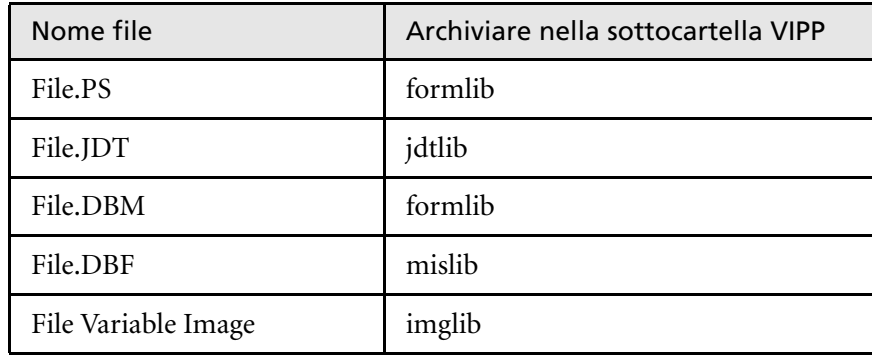

#### **Per stampare un processo VIPP:**

¾ Importare il file **\*.DBF** in CX Print Server.

Il job VIPP è elaborato e stampato.

## VIPP 2001 e PPML

Il formato PPML è un nuovo standard industriale basato su XML che produttori di tecnologia di stampa hanno sviluppato per la produzione ad alta velocità di contenuto pagina riutilizzabile.

CX Print Server è compatibile con i formati VIPP 2001 e PPML. Alcune di queste caratteristiche incluse consentono di:

- **•** Elaborare job VIPP 2001 e PPML efficientemente
- **•** Gestire elementi riutilizzabili VIPP 2001 e PPPML
- **•** Importare job in vari formati VI in CX Print Server
- **•** Importare gli elementi VI in CX Print Server e inviarli per il precaching
- **•** Visualizzare elementi VI nella loro gerarchia strutturale

Entrambi i formati, PPML e VIPP2001, hanno una struttura gerarchica. I componenti del documento sono separati dal loro file di invio e possono essere organizzati e memorizzati in diversi livelli della struttura gerarchica. Nel formato PPML è possibile memorizzare differenti processi in un file PPML. Pertanto, la visualizzazione nel riquadro di navigazione non rispecchia l'aspetto di Variable Print Specification e VIPP.

È possibile stampare una gamma di opuscoli all'interno di un file PPML.

## File PostScript

I file *PostScript* sono particolarmente adatti per essere utilizzati con processi semplici e di breve esecuzione. Tutti gli elementi della pagina vengono nuovamente rasterizzati per ogni pagina. Questi processi non utilizzano uno strumento di authoring VI. Ma si avvalgono della funzione mailmerge in un documento Microsoft Word o in un foglio di lavoro Microsoft Excel.

## <span id="page-214-0"></span>Utilizzo di Variable Print Specification Creo per stampare un processo VI

CX Print Server cerca innanzitutto i file ad alta risoluzione nella stessa cartella di input del file PDL, quindi nel percorso APR predefinito **D:\Shared\High Res**. CX Print Server cercherà immagini VI in queste posizioni quando rasterizza il processo.

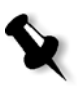

**Nota:** Potete definire un percorso personalizzato a qualsiasi server o disco connesso. Per maggiori informazioni sull'aggiunta di un percorso APR, vedere [«Flusso di lavoro ad alta risoluzione» a pagina 114.](#page-121-0)

#### **Per stampare un job VI:**

- 1. Copiare gli elementi grafici VI in una delle cartelle APR definite in CX Print Server.
- 2. Inviate il job allo CX Print Server.

Per ulteriori informazioni sulla stampa dei file, vedere [«Importazione](#page-37-0)  [e stampa dei processi» a pagina 30](#page-37-0).

Gli elementi riutilizzabili vengono identificati, elaborati e posizionati nel Centro risorse sotto l'area **Elementi VI in cache**. Sono pronti per essere velocemente assemblati in pagine e per il riutilizzo durante la fase di stampa.

Il job VI viene elaborato e stampato sullo CX Print Server. La Stampante digitale DocuColor 8000AP stampa opuscoli RTP a piena velocità di motore senza interruzioni dal disco stampante. Gli opuscoli vengono compilati simultaneamente, mentre la stampante sta stampando. Durante l'invio al dispositivo di stampa, le pagine vengono assemblate immediatamente a partire dai vari elementi in linea e riutilizzabili.

Una volta completato il job, un job RTP viene posto nella finestra Archiviazione. Questo job RTP contiene il job variabile completo inclusi tutti gli opuscoli, immagini variabili ed elementi univoci.

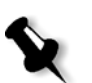

#### **Nota:**

- **•** Se un elemento deve essere usato più di una volta, ma con differenti parametri di clipping o di scaling, verrà trattato come un nuovo elemento di pagina e verrà elaborato di nuovo.
- **•** La cache è mantenuta intatta fino al completamento del job. Ciò consente di riutilizzare elementi rasterizzati dovunque nel job. Gli elementi possono rimanere nella cache per i job successivi. Potete anche archiviare elementi di job.
- **•** Cancellando un job non si cancella la sottocartella del job in cache. Lo si deve fare manualmente tramite il Gestore risorse.

## Opzioni stampa VI utili

### Gallop

Il parametro **Gallop** nella scheda **Impostazioni di stampa** consente a CX Print Server di rasterizzare e stampare processi VI simultaneamente. I job di grande dimensione non devono essere rasterizzati interamente su disco prima della stampa. Potete predefinire il numero di pagine da elaborare prima che la periferica inizi a stampare. Non appena le pagine vengono elaborate, la stampa comincia mentre il resto del processo viene semplificato tramite CX Print Server. La Stampante digitale DocuColor 8000AP continua a stampare alla sua velocità nominale, senza interruzioni o rallentamenti, fino al completamento del job.

Per ulteriori informazioni sull'impostazione dell'opzione **Gallop**, vedere [«Gallop» a pagina 268](#page-275-0).
### Eliminazione job

Se si stampa un processo VI di grandi dimensioni che occupa uno spazio rilevante sul disco di CX Print Server, si raccomanda di usare il parametro **Eliminazione job**.

Per ulteriori informazioni sull'impostazione dell'opzione **Eliminazione job**, vedere [«Eliminazione job» a pagina 294.](#page-301-0)

### Imposizione

Quando si impongono processi IV, ogni opuscolo deve contenere lo stesso numero di pagine.

Nel metodo **Step & Repeat**, quando si stampa un opuscolo a pagina singola il processo VI non stampa ripetutamente la stessa immagine. Stampa diversi opuscoli sullo stesso foglio, e ogni record viene stampato sul foglio solo una volta.

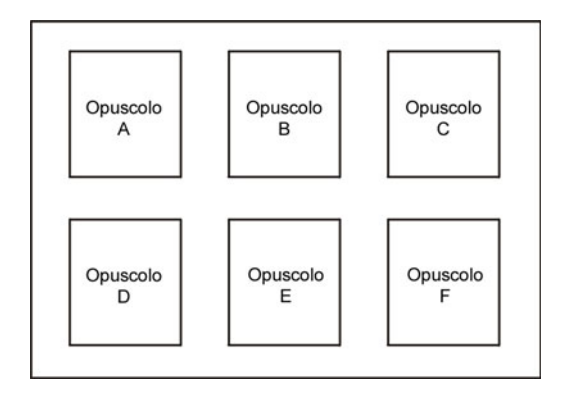

Per un opuscolo con diverse pagine, le pagine vengono stampate in ordine sulla lunghezza del foglio. L'opuscolo seguente viene stampato accanto al primo. Dopo aver tagliato i fogli, gli opuscoli vengono allineati con le pagine nell'ordine corretto.

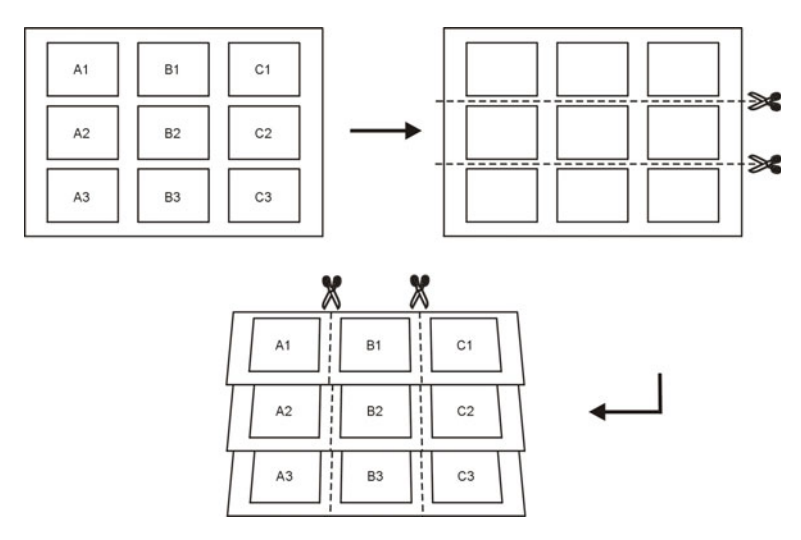

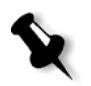

**Nota:** L'esempio qui sopra usa il metodo Step & Repeat. Non vi sono speciali considerazioni per i job VI che usano i metodi cucitura e sella e rilegatura a colla.

Per ulteriori informazioni sui parametri di imposizione, vedere [«Scheda](#page-290-0)  [Imposizione» a pagina 283.](#page-290-0)

# Gestire elementi VI

Quando CX Print Server elabora il processo VI, ne memorizza gli elementi VI riutilizzabili in una posizione specifica. Quando il processo viene stampato, il motore RIP ricerca gli elementi VI in quella posizione e li riutilizza quando necessario. Gli elementi VI possono essere riutilizzati in job futuri.

Nel Centro risorse, utilizzare l'area **Elementi VI in cache** per gestire gli elementi VI nel sistema ed eseguire le seguenti operazioni:

- **•** Cancellare elementi VI
- **•** Archiviare elementi VI
- **•** Recuperare elementi VI

# Cancellazione di elementi VI

Gli elementi VI non più in utilizzo occupano spazio prezioso sul disco di CX Print Server. Per liberare spazio disco, potete cancellare gli elementi VI dei quali non avete più bisogno.

- 1. Dal menu **Strumenti**, selezionare Centro risorse ...
- 2. Nell'elenco **Risorsa**, selezionare **Elementi VI in cache**.

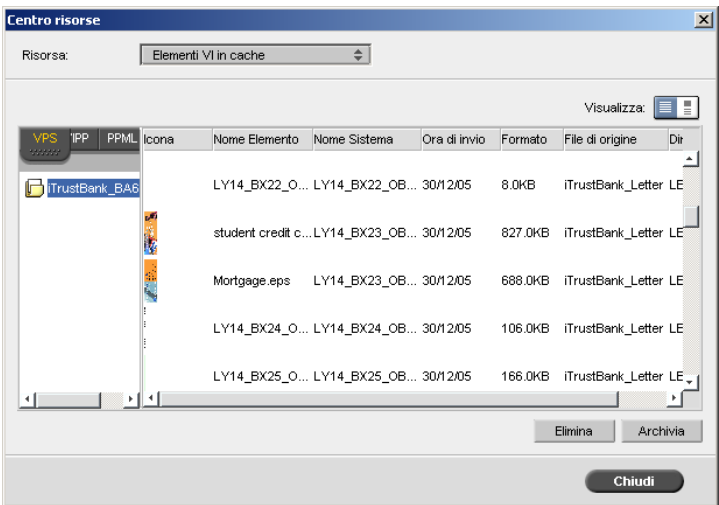

I job VI sono visualizzati nel riquadro a sinistra. Nel riquadro a destra, potete vedere tutti gli elementi VI associati con il job. In aggiunta, un visore in miniatura consente di verificare gli elementi visivamente.

3. Selezionare gli elementi che si desidera eliminare, quindi fare clic su **Cancella**.

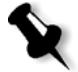

**Nota:** Potete cancellare anche l'intera cartella.

# Archiviazione di elementi VI

Se avete terminato la stampa di un job VI largo e sapete che dovete ristamparlo in futuro, si raccomanda di archiviare gli elementi VI e recuperarli quando necessario. Potete archiviare la cartella job VI nella posizione che specificate.

- 1. Nella barra degli strumenti, fare clic su Centro risorse  $\blacksquare$ .
- 2. Nell'elenco **Risorsa**, selezionare **Elementi VI in cache**.
- 3. Selezionare la cartella VI per l'archiviazione e fare clic su **Archivia**.

Viene visualizzata la finestra di dialogo Archivia.

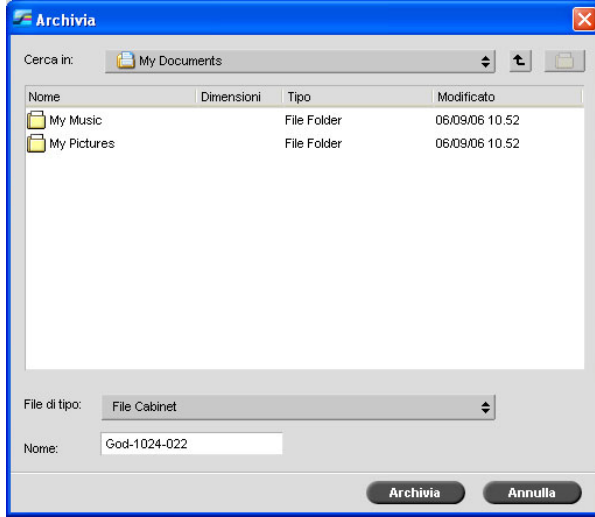

4. Trovare la posizione in cui archiviare gli elementi VI, quindi fare clic su **Archivia**.

# Recupero di elementi VI

Quando è necessario ristampare il job, potete recuperare gli elementi VI dall'archivio.

1. Nel menu **Lavoro**, selezionare **Recupera da archivio**.

Viene visualizzata la finestra di dialogo Recupera.

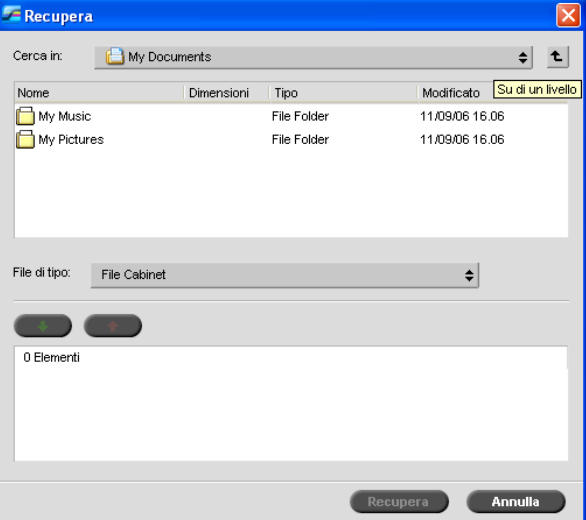

2. Selezionate la cartella nella quale gli elementi VI sono archiviati.

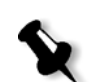

- 3. Selezionare il file desiderato e quindi fare clic sul pulsante **Aggiungi** . **Nota:** Utilizzare SHIFT o CTRL per selezionare diversi file o CTRL+A per selezionare tutti i file.
- 4. Fare clic su **Recupera**.

CX Print Server recupera gli elementi VI archiviati e li visualizza alla fine dell'elenco di file nella finestra di dialogo Elementi VI in cache.

8

# Amministrazione sistema

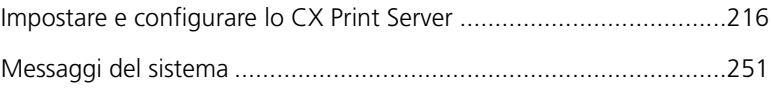

# <span id="page-223-0"></span>Impostare e configurare lo CX Print Server

Le impostazioni e la configurazione di base del sistema sono definite nella finestra Impostazioni di CX Print Server. La finestra Impostazioni contiene diverse voci che permettono di gestire il sistema.

#### **Per aprire la finestra Impostazioni:**

¾ Selezionare **Settings** (Impostazioni) nel menu **Tools** (Strumenti).

Apparirà la finestra Impostazioni. La impostazioni sono divise in due elenchi: **Amministrazione** e **Preferenze**.

- **• Amministrazione:** Tutti gli utenti possono visualizzare queste impostazioni, ma solo un amministratore le può configurare.
- **• Preferenze:** Tutti gli utenti possono visualizzare queste impostazioni, ma solo gli utenti dei livelli Amministratore e Operatore le possono configurare.

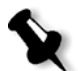

**Nota:** Se ci si collega a CX Print Server come ospite, la finestra Impostazioni non sarà disponibile.

#### **Per salvare le modifiche nella finestra Impostazioni:**

¾ Fare clic su **Salva** nella finestra Impostazioni.

# Configurazione server

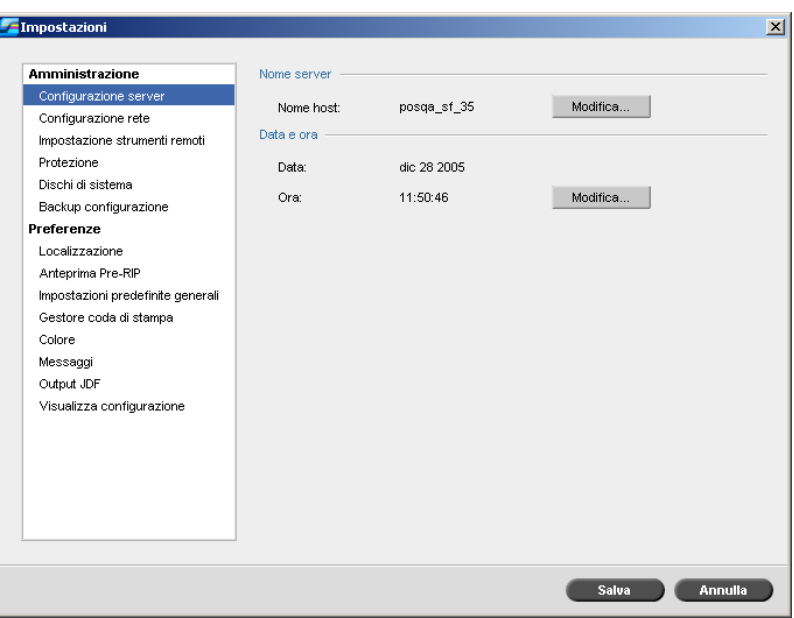

# Cambiare il nome server

- 1. Selezionare **Configurazione server** nella finestra Impostazioni.
- 2. Fare clic su **Modifica** nell'area **Nome server**.

Viene visualizzata la finestra di dialogo Proprietà di sistema.

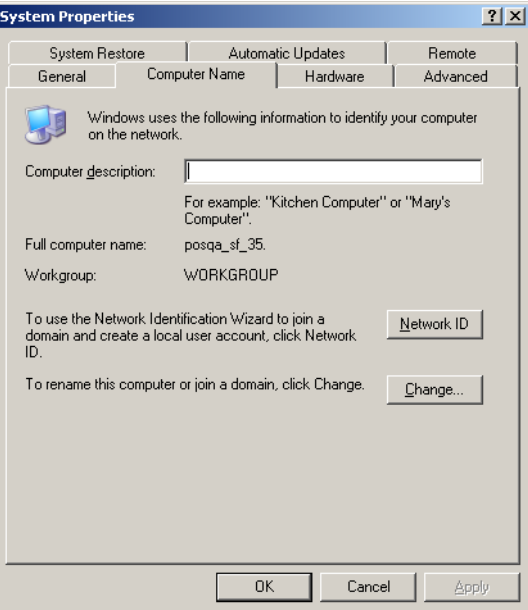

3. Fare clic su **Modifica** nella scheda **Nome computer**.

Viene visualizzata la finestra di dialogo Cambiamenti nome computer.

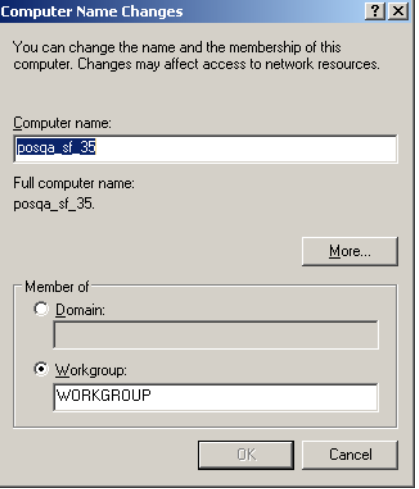

4. Digitare un nuovo nome per il computer nella casella **Nome computer**.

computer, selezionare l'opzione desiderata ed inserire un nuovo nome nella casella corrispondente. **Nota:** Non cambiate il workgroup o il domain a meno che non siate richiesti

5. Se si desidera cambiare il **Workgroup** o il **Domain** nel quale appare il

**Importante:** Se si desidera cambiare il dominio, viene richiesto di digitare la password per l'account di dominio. Se la password non è disponibile, il computer viene bloccato.

6. Fare clic su **OK**.

di farlo.

Viene visualizzato un messaggio nel quale viene richiesto di riavviare il computer in modo che le nuove impostazioni abbiano effetto.

- 7. Fare clic su **OK**.
- 8. Cliccate su **OK** nella finestra System Properties.

Il computer si riavvia automaticamente.

### Cambiare data e ora

- 1. Selezionare **Configurazione server** nella finestra Impostazioni.
- 2. Cliccate su **Cambia** nell'area **Data e ora**.

Apparirà la finestra di dialogo Proprietà data/ora.

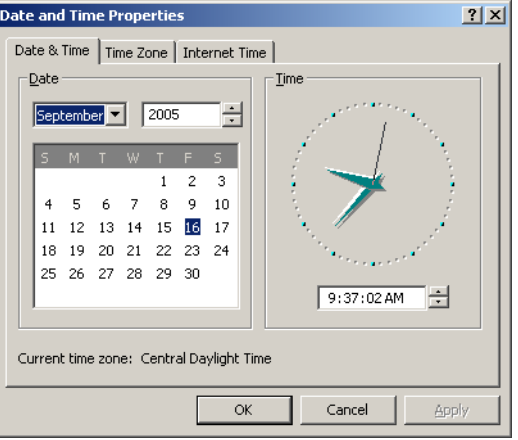

3. Selezionare le impostazioni dell'ora locale nella scheda **Data e ora**.

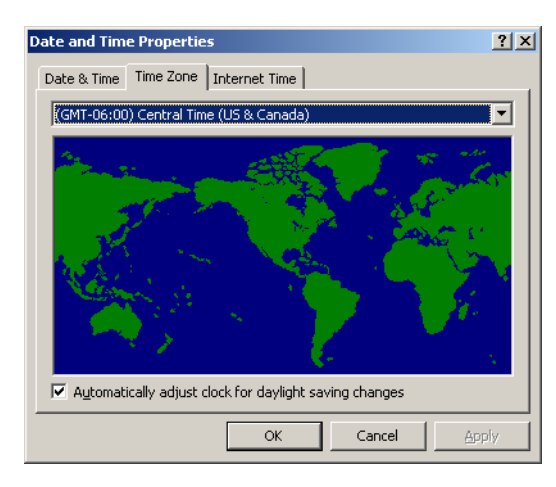

4. Selezionate la scheda **Time Zone** e impostate la zona di fuso orario corretta.

5. Fare clic su **OK**.

# Impostazioni di rete

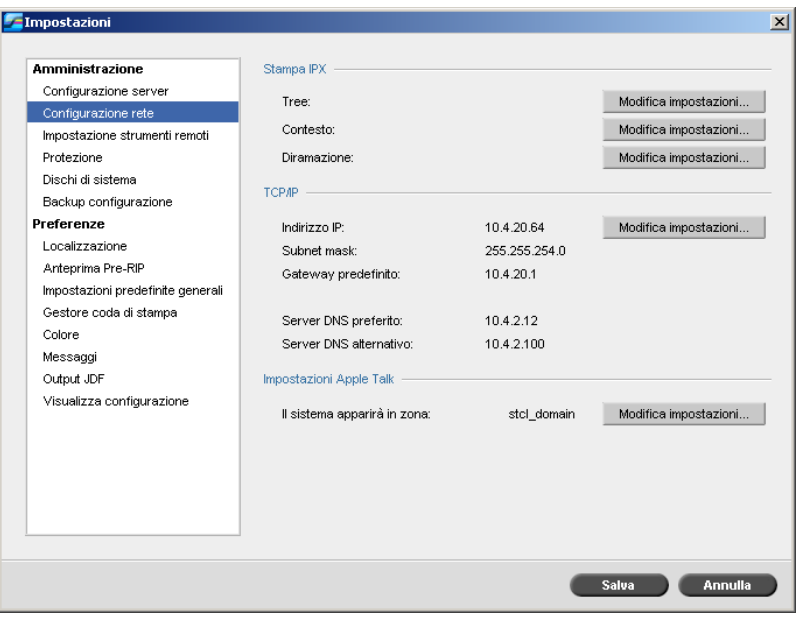

#### Stampa IPX

**Stampa IPX** consente al CX Print Server di agire come job server per la coda Novell. Un server di processo controlla ogni coda assegnata a un intervallo specificato e gestisce i processi secondo il metodo primo dentro, primo fuori. Una volta elaborato un job, il file associato viene cancellato dalla directory della coda.

#### **Per impostare il parametro IPX del CX Print Server:**

- 1. Selezionare **Configurazione rete** nella finestra Impostazioni.
- 2. Nell'area **Stampa IPX**, fare clic su **Modifica impostazioni** accanto al parametro **Tree**.

Viene visualizzata la finestra di dialogo Proprietà di connessione alla rete locale (LAN), seguita dalla finestra di dialogo Proprietà NWLink IPX/SPX.

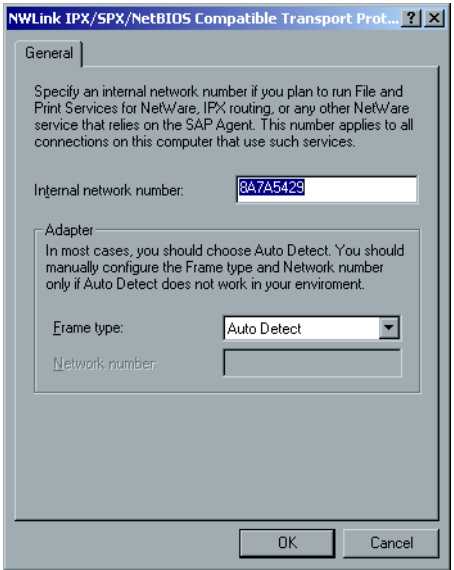

- 3. Per cambiare il tipo di cornice, selezionare un tipo di cornice nell'elenco **Tipo di cornice** e fare clic su **OK**.
- 4. Cliccate su **OK** anche nella finestra Local Area Connection Properties.

Siete richiesti di riavviare il computer.

5. Fare clic su **No** per apportare altre modifiche oppure su **Sì** per riavviare il computer.

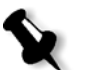

**Nota:** l'uso di questa procedura richiede ulteriori operazioni di configurazione da parte dell'amministratore di rete.

### Impostazioni TCP/IP

Lo CX Print Server è predefinito con un indirizzo IP di default. L'opzione TCP/IP vi permette di cambiare questo indirizzo IP e altre impostazioni TCP/IP.

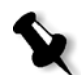

**Nota:** Prima di cambiare le impostazioni di rete, consultate il vostro amministratore del sistema.

#### **Per cambiare le impostazioni di rete TCP/IP:**

- 1. Selezionare **Configurazione rete** nella finestra Impostazioni.
- 2. Nell'area **TCP/IP**, cliccate su **Cambia impostazioni** accanto al parametro **Indirizzo IP**.

Viene visualizzata la finestra di dialogo Proprietà di connessione alla rete locale (LAN), seguita dalla finestra di dialogo Protocollo Internet (TCP/IP).

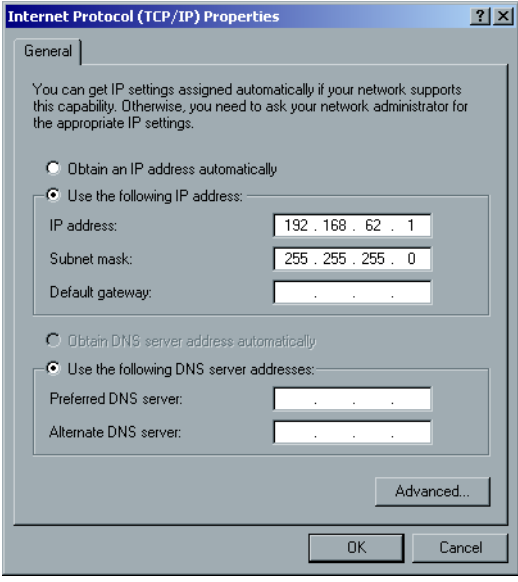

- 3. Per modificare l'indirizzo IP, eseguire una delle seguenti operazioni:
	- **•** Selezionare **Ottieni automaticamente un indirizzo IP**.
	- **•** Selezionare **Utilizza il seguente indirizzo IP** e digitare l'indirizzo desiderato, ad esempio **Indirizzo IP:192.168.62.1** e **Subnet mask:255.255.255.0**.
- 4. Fare clic su **OK.**
- 5. Cliccate su **OK** nella finestra Local Area Connection Properties.

Riavviare CX Print Server in modo che le modifiche abbiano effetto.

# Impostazioni Apple Talk

L'utility **Impostazioni Apple Talk** consente di modificare la zona AppleTalk in cui si trova il CX Print Server.

#### **Per modificare le impostazioni di rete AppleTalk:**

- 1. Selezionare **Configurazione rete** nella finestra Impostazioni.
- 2. Nell'area **Impostazioni Apple Talk**, fare clic su **Modifica impostazioni**  accanto al parametro **Il sistema apparirà in zona**.

Viene visualizzata la finestra di dialogo Proprietà di connessione alla rete locale (LAN), seguita dalla finestra di dialogo Proprietà protocollo AppleTalk.

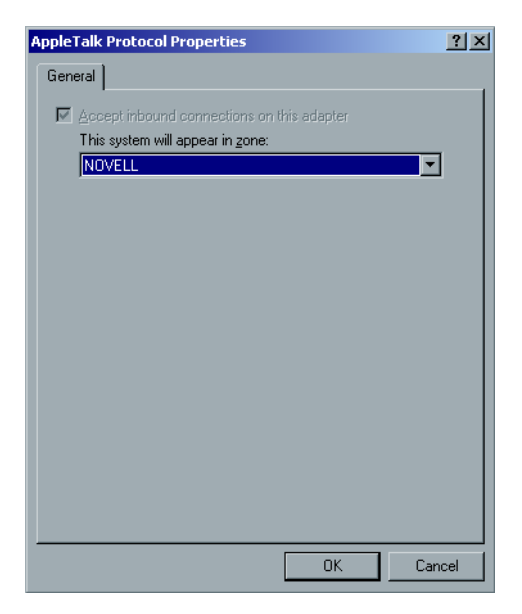

- 3. Selezionare la zona AppleTalk per il computer nell'elenco delle zone e fare clic su **OK**.
- 4. Fare clic su **OK** nella finestra Local Area.

Dopo aver chiuso il Software per CX Print Server, appare un messaggio nel quale viene indicato che la zona Apple Talk è stata modificata. È necessario riavviare lo CX Print Server in modo che le nuove impostazioni vengano applicate.

# Impostazione strumenti remoti

Il parametro **Impostazione strumenti remoti** include l'impostazione dello strumento **Amministrazione remota** e consente la connessione di client allo CX Print Server sulla rete utilizzando lo **Spire Web Center**.

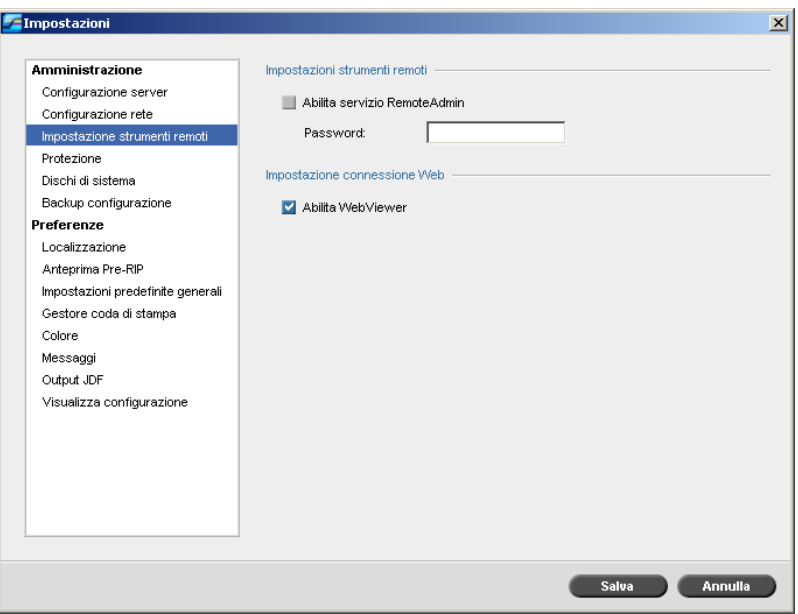

### Amministrazione remota

La utility **Amministrazione remota** consente all'amministratore del sistema di collegare, visualizzare, attivare ed eseguire operazioni amministrative in CX Print Server da una workstation client. Durante l'esecuzione delle operazioni in connessione remota, il regolare funzionamento di CX Print Server non viene influenzato. Infatti, l'unica indicazione ricevuta dall'operatore Spire che tale connessione è in corso è nell'**animazione front-end digitale e stampante** e nella finestra Monitor front-end digitale.

Il seguente grafico rappresenta l'**animazione front-end digitale e stampante** come appare quando è attiva la sessione remota (solo per l'amministratore).

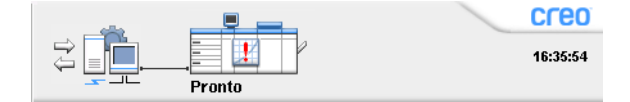

Per proteggere la connessione remota, l'amministratore del sistema deve assegnare una password.

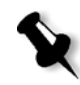

**Nota:** Questo strumento è destinato a utilizzo esclusivo dell'amministratore del sistema. I client che desiderano connettersi a CX Print Server dalla rispettiva workstation, possono farlo attraverso **Spire Web Center** che consente di visualizzare e monitorare i processi nelle code di CX Print Server.

Per ulteriori informazioni circa la visualizzazione e il monitoraggio dei job da una workstation client, vedete [«Spire Web Center» a pagina 79.](#page-86-0)

La configurazione del remote admin include le seguenti fasi:

- 1. Il servizio amministrazione remota viene attivato su CX Print Server e viene assegnata una password.
- 2. Il software client viene scaricato e avviato sulla stazione dell'amministratore del sistema.

#### **Per attivare il servizio amministrazione remota ed impostare una password:**

- 1. Selezionare **Impostazione strumenti remoti** nella finestra Impostazioni.
- 2. Nell'area **Impostazione strumenti remoti**, selezionare **Abilita servizio RemoteAdmin**.

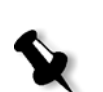

3. Digitare una password nella casella **Password**.

**Nota:** Questa password verrà utilizzata in seguito per connettersi al software di amministrazione remota dalla workstation dell'amministratore del sistema.

4. Fare clic su **Save**.

#### **Per scaricare e avviare il software del client di amministrazione remota:**

1. Connettersi allo CX Print Server desiderato dalla workstation dell'amministratore del sistema. Nella cartella **Utilità**, fare doppio clic su **SpireRemoteAdmin.exe** in **Utilità PC**.

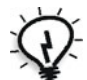

**Suggerimento:** È inoltre possibile scaricare il software dallo **Spire Web Center**.

Completata l'installazione apparirà la finestra Login.

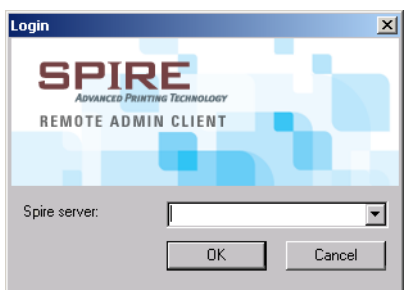

- 2. Selezionare lo CX Print Server desiderato nell'elenco **Spire Server**.
- 3. Fare clic su **OK**.

Apparirà la finestra Login successiva.

- 4. Nella casella **Password sessione**, digitare la password creata precedentemente nella finestra Impostazione strumenti remoti.
- 5. Fare clic su **OK**.

Lo spazio di lavoro CX Print Server viene visualizzato sullo schermo.

# Impostazione connessione Web

L'**Impostazioni Web Connect** permette ai client di connettersi allo CX Print Server sulla rete usando lo **Spire Web Center**. Questa opzione è disattivata per impostazione predefinita.

Per ulteriori informazioni circa la visualizzazione e il monitoraggio dei job da una workstation client, vedete [«Spire Web Center» a pagina 79](#page-86-0).

#### **Per abilitare le connessioni Web:**

- 1. Selezionare **Impostazione strumenti remoti** nella finestra Impostazioni.
- 2. Nell'area **Impostazione connessione Web**, selezionare **Abilita WebViewer**.
- 3. Fare clic su **Save**.

# Protezione

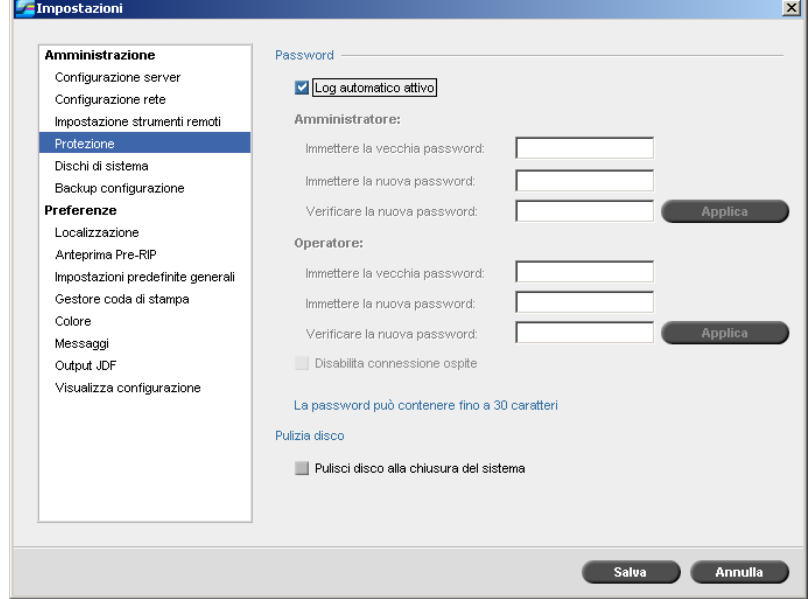

### Password utente

L'amministratore di sistema assegna a ogni utente un livello accesso, come segue:

- **• Operatore (predefinito):** Consente all'utente di operare su CX Print Server e configurare l'area **Preferenze** nella finestra Impostazioni
- **• Amministratore:** Consente all'utente di accedere a tutte le funzionalità e impostazioni di CX Print Server
- **• Ospite:** Consente all'utente di importare un job attraverso una stampante virtuale esistente e di visualizzare lo spazio di lavoro

#### **Per regolare impostazioni Password:**

- 1. Selezionare **Protezione** nella finestra Impostazioni.
- 2. Selezionare **Log automatico attivo** per consentire agli utenti di accedere automaticamente.
- 3. Selezionare **Disabilita connessione ospite** per impedire agli utenti di accedere a CX Print Server.

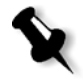

**Nota:** Questa opzione non è disponibile se è stata selezionata l'opzione **Auto Log On**.

#### **Per cambiare le password Amministratore/Operatore:**

- 1. Selezionare **Protezione** nella finestra Impostazioni.
- 2. Inserire la vecchia password nell'area **Amministratore/Operatore**.
- 3. Inserite la nuova password.
- 4. Immettere di nuovo la nuova password nella casella **Verificare la nuova password**.
- 5. Fare clic su **Applica** e **Salva** nella finestra Impostazioni.

La password viene cambiata e la finestra Impostazioni si chiude.

### Pulizia disco

Generalmente, quando si elimina un file, la voce di dizionario del file viene rimossa, mentre i dati rimangono sul disco. La utility **Pulizia disco** consente di eliminare i file precedentemente eliminati. Questa utility elimina i contenuti dei file cancellati eseguendo una ricerca in tutte le sezioni vuote sul disco e sostituendole con zeri. I settori non vuoti rimangono invariati. Questa caratteristica consente di lavorare in un ambiente più sicuro. Quando si chiude il software dello CX Print Server, l'operazione di pulizia del disco può iniziare immediatamente.

#### **Per operare la utility Pulizia Disco di Spire:**

1. Selezionare **Protezione** nella finestra Impostazioni.

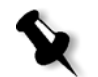

**Nota:** Controllare che la casella di controllo **Log automatico attivo** non sia selezionata.

- 2. Per abilitare la caratteristica della pulizia del disco, selezionare **Pulisci disco alla chiusura del sistema**.
- 3. Fare clic su **Save**.
- 4. Chiudere il software dello CX Print Server.

Viene visualizzata la finestra di dialogo Pulizia Disco di Spire.

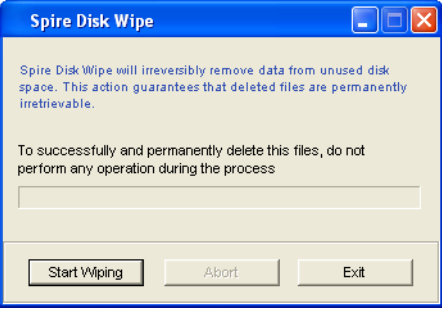

- 5. Eseguire una delle operazioni seguenti:
	- **•** Fare clic su **Avvia pulizia** per avviare la procedura di pulizia del disco.
	- **•** Fare clic su **Esci** per non eseguire la procedura di pulizia del disco e chiudere la finestra di dialogo Pulizia Disco di Spire.

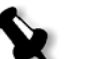

### **Nota:**

- **•** L'operazione di pulizia del disco elimina i file permanentemente.
- **•** L'operazione di pulizia del disco non funziona bene quando è installato il software Norton Utilities. Assicurarsi che sullo CX Print Server non sia installata l'applicazione Norton Utilities prima di attivare la utility **Pulizia Disco**.
- **•** In casi rari il processo di eliminazione file dalla finestra Archiviazione non viene completato, per esempio il sistema si spegne prima del completamento del processo di eliminazione. In questi casi, parti dei file eliminati risiedono ancora nella cartella **D\:Output**. Quindi, si raccomanda di controllare la cartella **D\:Output** per assicurare che tutti i file rilevanti siano stati eliminati prima di avviare l'operazione Pulizia Disco.
- **•** La utility **Pulizia disco** agisce sul disco utente e sul disco stampante.
- **•** Non attivare la utility **Pulizia disco** mentre è attivo un altro software.
- **•** La lingua compatibile è l'inglese.

# Dischi di sistema

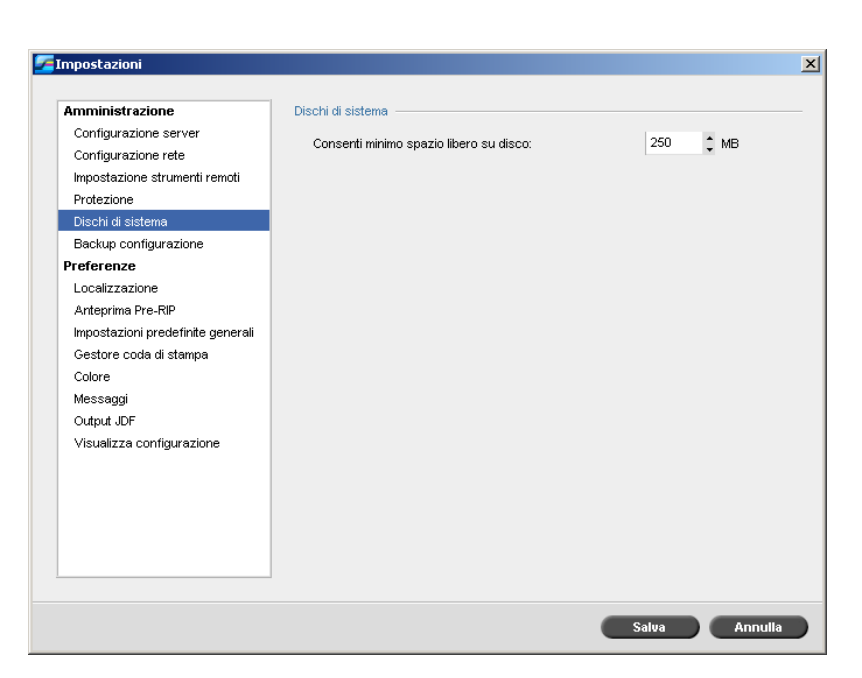

Quando i dischi stampante o i dischi utente raggiungono una soglia predefinita di spazio minimo disponibile (valore predefinito: 250 MB), il RIP viene sospeso e il sistema fornisce un messaggio di avviso. Il RIP riprende automaticamente solo quando è disponibile spazio su disco.

#### **Per impostare la soglia dei dischi del sistema:**

- 1. Selezionare **Dischi di sistema** nella finestra Impostazioni.
- 2. Nell'area **Dischi sistema**, impostare il minimo spazio libero su disco necessario per RIP.
- 3. Fare clic su **Save**.

# Eseguire il backup della configurazione

La utility **Backup configurazione** consente d eseguire il backup della configurazione di CX Print Server su un disco rigido locale, su un'unità di rete o su un supporto esterno connesso a CX Print Server, ad esempio un'unità zip esterna.

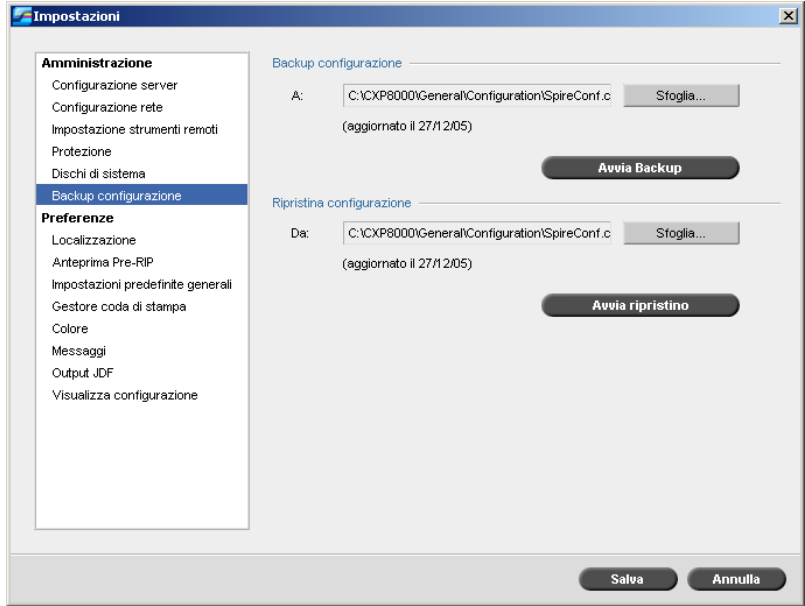

## Backup configurazione

#### **Per eseguire il backup della configurazione di CX Print Server:**

- 1. Selezionare **Backup configurazione** nella finestra Impostazioni.
- 2. Fare clic su **Sfoglia** nell'area **Backup configurazione**.

Apparirà la finestra Salva.

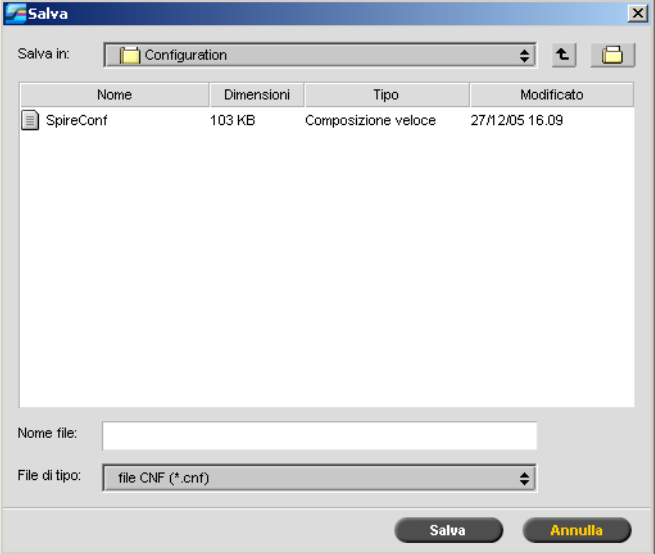

3. Andare al percorso di directory desiderato per il backup e digitare un nome file.

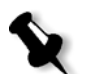

**Nota:** È inoltre possibile eseguire il backup su un supporto esterno.

- 4. Fare clic su **Save**.
- 5. Selezionare **Avvia Backup** nella finestra Impostazioni.

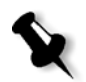

**Nota:** L'ultimo percorso verrà salvato e visualizzato nella casella del percorso. Se il backup è stato eseguito verso un supporto esterno, il percorso visualizzato sarà quello di default: **C:/CX8000AP/General/Configuration**.

6. Al termine della procedura di backup, viene visualizzata la seguente finestra di dialogo:

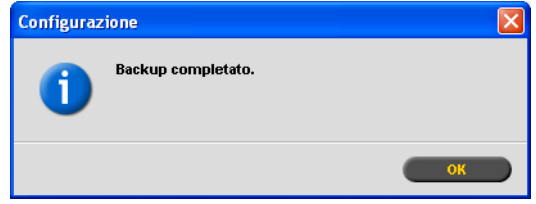

7. Fare clic su **OK**.

**Nota:** Durante la procedura di backup vengono creati due file, **SpireConf.Cab** e **SpireConf.CNF**.

# Ripristino della configurazione

#### **Per ripristinare la configurazione di CX Print Server:**

- 1. Selezionare **Backup configurazione** nella finestra Impostazioni.
- 2. Fare clic su **Sfoglia** nell'area **Ripristina configurazione** e definire un percorso di directory differente nel quale ripristinare la configurazione.

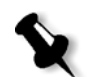

#### **Nota:**

- **•** Il nome del file di configurazione sarà sempre **SpireConf** (file CNF).
- **•** Potete anche ripristinare la configurazione da un supporto esterno.
- 3. Fare clic su **Avvia ripristino**.

Apparirà la finestra Ripristina configurazione.

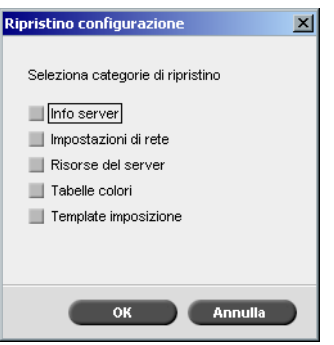

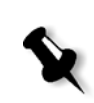

4. Selezionare le categorie da ripristinare e fare clic su **OK**.

**Nota:** Quando si ripristina la configurazione, tutte le tabelle/i set personalizzati verranno aggiunti al sistema (ad esempio, modelli di imposizione importati definiti dall'utente, nuove stampanti virtuali, font scaricati, ecc.).

#### Apparirà il seguente messaggio:

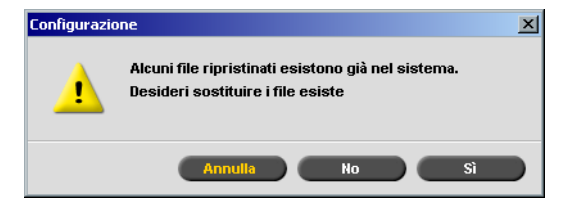

- 5. Fare clic su **Sì** se si desidera che i file ripristinati sostituiscano quelli correnti. Fare clic su **No** se non si desidera che i file ripristinati sostituiscano quelli correnti.
- 6. Se si seleziona **Sì**, appare il seguente messaggio:

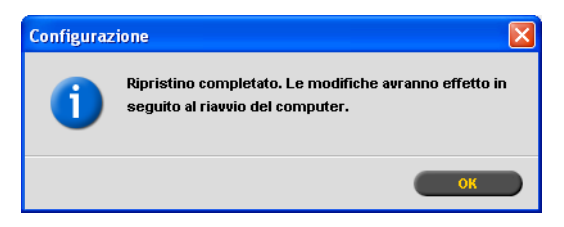

7. Fare clic su OK.

È necessario riavviare lo CX Print Server in modo che le nuove impostazioni vengano applicate.

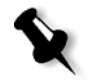

**Nota:** Notate che la data di ripristino della configurazione viene aggiornata nella finestra Backup della configurazione.

# Localizzazione

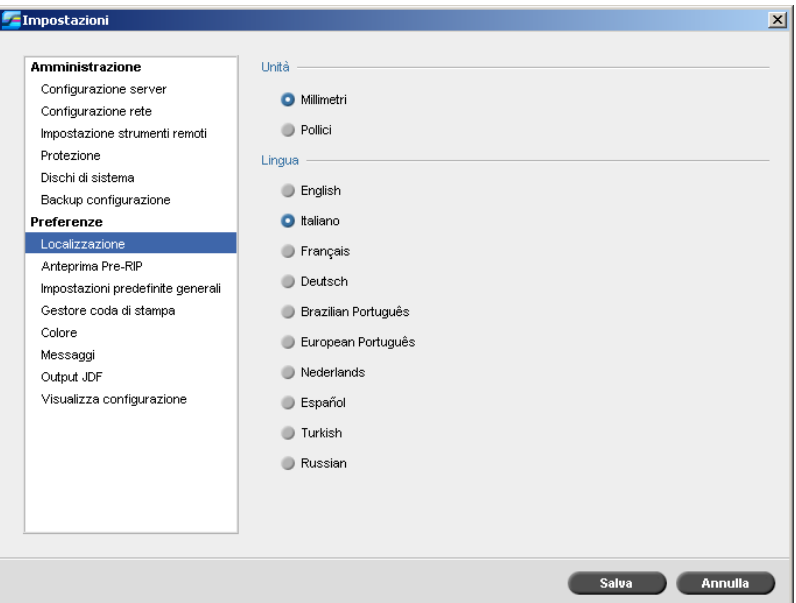

### Impostazione delle unità di misura per la localizzazione

- 1. Selezionare **Localizzazione** nella finestra Impostazioni.
- 2. Nell'area **Unità**, selezionare **Millimetri** o **Pollici**, come desiderato.

# Impostazione della lingua

- 1. Selezionare **Localizzazione** nella finestra Impostazioni.
- 2. Nell'area **Lingua**, selezionare la lingua, come desiderato.

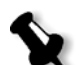

**Nota:** Se la lingua viene modificata, è necessario riavviare il software di CX Print Server.

Quando si configura l'interfaccia di CX Print Server per la localizzazione in russo, è necessario eseguire manualmente svariati passi per definire il russo come lingua predefinita.

- 1. Chiudere CX Print Server e spegnere la Stampante digitale DocuColor 8000AP**.**
- 2. Sul desktop, selezionare **Start** > **Impostazioni** > **Pannello di controllo**.
- 3. Fare doppio clic su **Opzioni internazionali e della lingua** e selezionare la scheda **Avanzate**.

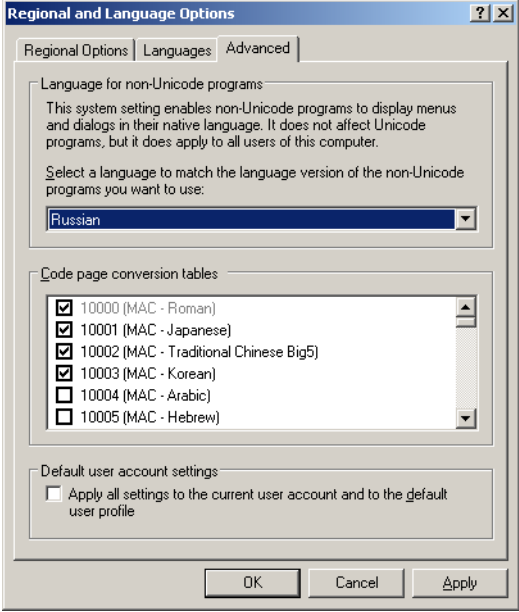

- 4. Selezionare **Russo** nell'elenco dell'area **Lingua per programmi non Unicode**.
- 5. Selezionare la casella di controllo **Applica tutte le impostazioni all'account utente corrente e al profilo utente predefinito** nell'area **Impostazioni account utente predefinito**.
- 6. Fare clic su **OK** nella finestra a comparsa per confermare l'impostazione della nuova lingua.
- 7. Fare clic su **OK** per chiudere la finestra Opzioni internazionali e della lingua.

8. Nella finestra successiva che appare, fare clic su **Sì** per confermare l'utilizzo delle risorse richieste sul disco rigido locale.

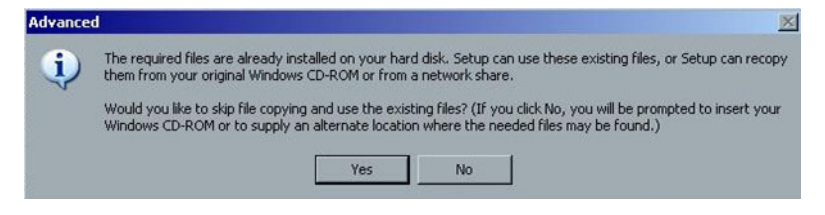

- 9. Riavviare CX Print Server.
- 10. Attendere la visualizzazione dello spazio di lavoro CX Print Server, quindi accendere la Stampante digitale DocuColor 8000AP.

# Anteprima Pre-RIP

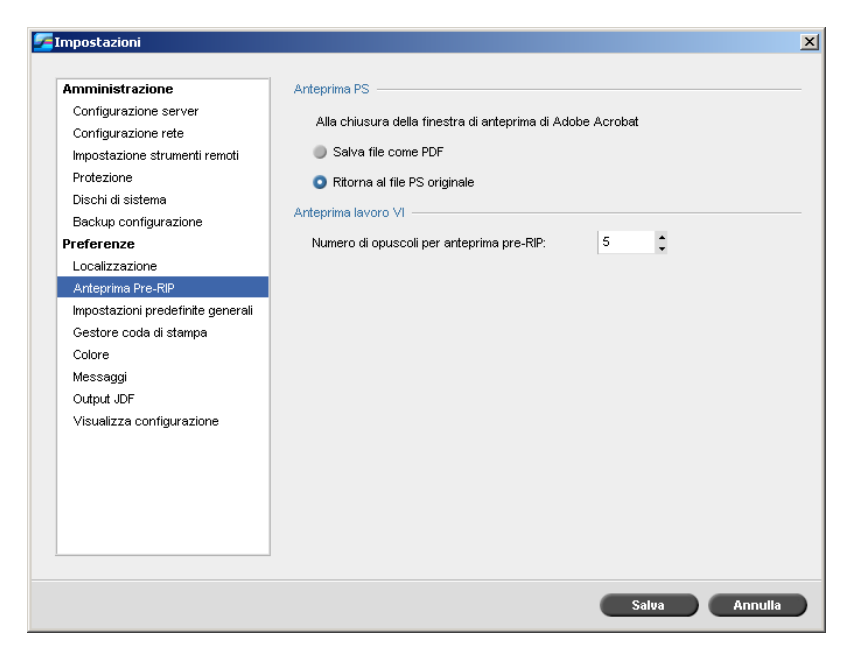

- 1. Selezionare **Anteprima Pre-RIP** nella finestra Impostazioni.
- 2. Nell'area **Anteprima PS**, selezionare una delle seguenti opzioni:
	- **• Salva file come PDF** per salvare i file in formato PDF
	- **• Ritorna al file PS originale** per tornare al file PS originale
- 3. Selezionare il numero desiderato di opuscoli per l'anteprima pre-RIP nell'area **Anteprima lavoro VI**.
- 4. Fare clic su **Save**.

# Impostazioni predefinite generali

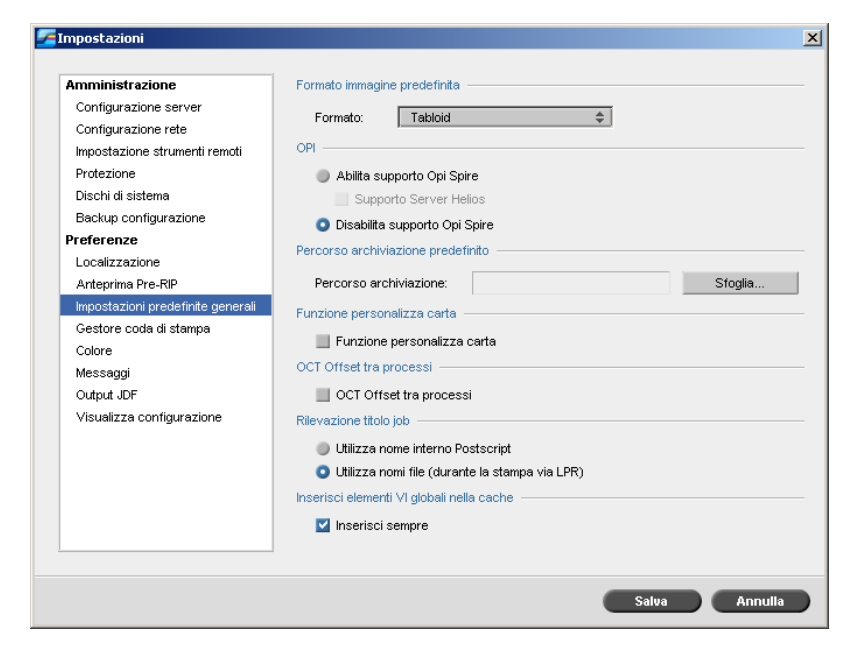

- 1. Selezionare **Impostazioni predefinite generali** nella finestra Impostazioni.
- 2. Nell'area **Dimensioni taglio predefinite**, selezionare le **Dimensioni**.
- 3. Selezionare l'impostazione **OPI** desiderata nell'area **OPI**.

Per ulteriori informazioni sull'impostazione OPI, vedere [«OPI»](#page-122-0)  [a pagina 115.](#page-122-0)

4. Impostare il percorso di archiviazione nell'area **Percorso archiviazione predefinito**.

Per ulteriori informazioni sul percorso di archiviazione predefinito, vedere [«Archiviare e recuperare job» a pagina 44](#page-51-0).

5. Selezionare la casella di controllo che attiva i profili personalizzati per i set carta nell'area **Funzione personalizza carta** .

Per ulteriori informazioni, vedere [«Gestione dei set di carta»](#page-70-0)  [a pagina 63](#page-70-0).

- 6. La casella di controllo **OCT Offset tra processi** nell'area **OCT Offset tra processi** è selezionata per impostazione predefinita, ad indicare che l'offset viene sempre eseguito tra i processi. Deselezionare la casella di controllo se questa opzione non è necessaria.
- 7. Nell'area **Rilevazione titolo job**, selezionare una delle seguenti opzioni:
	- **• Utilizza nome interno PostScript**: selezionare questa opzione per utilizzare il nome file interno come scritto all'interno del file *PostScript* dal driver di stampa.
	- **• Utilizza nomi file (durante la stampa via LPR)**: selezionare questa opzione per utilizzare il nome file attribuito al processo. Questa opzione assicura che il processo venga visualizzato in CX Print Server con l'ultimo nome attribuito dall'utente.
- 8. Nell'area **Inserisci elementi VI globali nella cache**, selezionare la casella di controllo che consente di inserire gli elementi VI globali nella cache per il formato VPS. Se selezionati, gli elementi VI vengono inseriti nella cache per un utilizzo futuro.
- 9. Fare clic su **Save**.

# Gestore coda di stampa

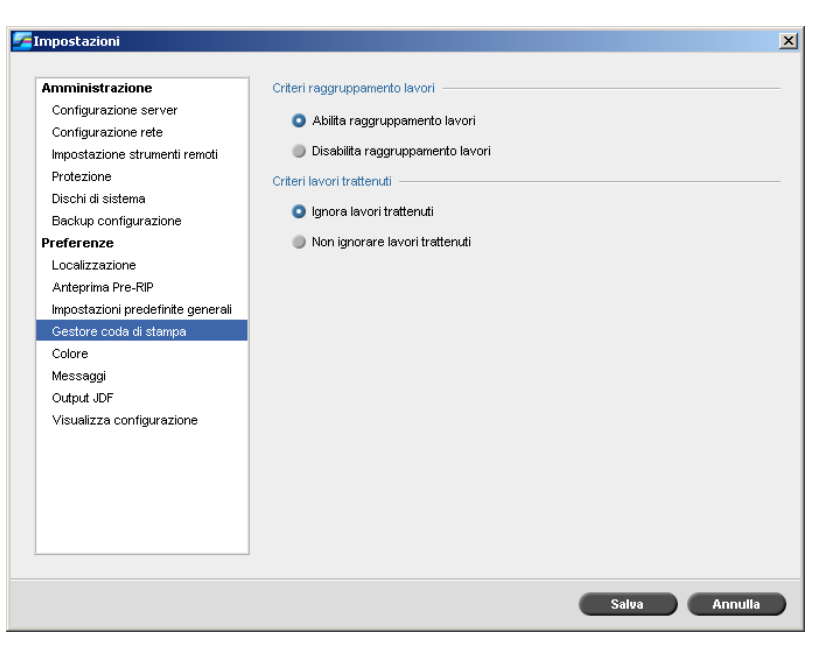

### Raggruppamento lavori

La utility Raggruppamento lavori consente di stampare diversi processi con le stesse impostazioni in un unico batch, uno dopo l'altro senza sosta, e di conseguenza si risparmia tempo.

#### **Per impostare l'opzione job batching desiderata:**

- 1. Selezionare **Gestore coda di stampa** nella finestra Impostazioni.
- 2. Nell'area **Criteri raggruppamento lavori**, selezionare una delle seguenti opzioni:
	- **• Abilita raggruppamento lavori** per stampare processi con gli stessi parametri di pagina, uno dopo l'altro senza sosta.
	- **• Disabilita raggruppamento lavori** per disattivare la stampa di processi con lo stesso orientamento di pagina uno dopo l'altro, attivando l'arresto del ciclo.
- 3. Fare clic su **Save**.

Per ulteriori informazioni circa job batching, fate riferimento a [«Raggruppamento dei processi» a pagina 35](#page-42-0).

#### **Per impostare l'opzione job trattenuti desiderata:**

- 1. Nell'area **Criteri lavori trattenuti**, selezionare una delle seguenti opzioni:
	- **• Ignora lavori trattenuti** per ignorare i processi bloccati nella coda **di stampa**.
	- **• Non ignorare lavori trattenuti** per interrompere la stampa dalla coda quando viene assegnato lo stato «bloccato» a un processo.
- 2. Fare clic su **Save**.

# Color (Colore)

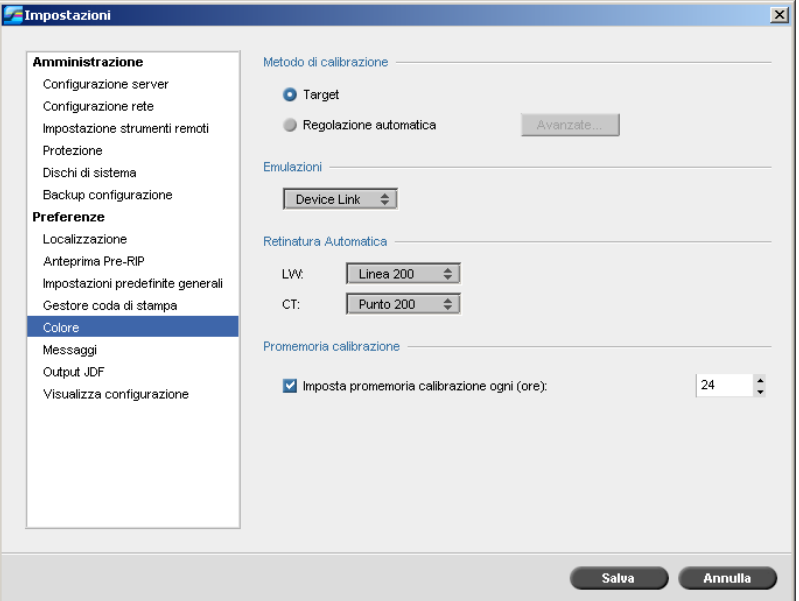

# Calibrazione

Per ulteriori informazioni sull'impostazione del metodo di calibrazione, vedere [«Impostazione del metodo di calibrazione del colore» a pagina 163.](#page-170-0)

### Emulazioni

Utilizzando questa utility è possibile selezionare il metodo di emulazione desiderato:

- **•** Device Link (default)
- **•** CSA

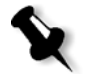

**Nota:** I profili di emulazione visualizzati nella finestra Parametri del job sono legati al metodo di emulazione che è stato selezionato. Per ulteriori informazioni sull'emulazione, vedere [«Flusso di lavoro CMYK» a pagina 278](#page-285-0).

#### **Per specificare il metodo di emulazione:**

- 1. Selezionare **Colore** nella finestra Impostazioni.
- 2. Selezionare il metodo di emulazione desiderato nell'elenco dell'area **Emulazione**.

### Retinatura Automatica

CX Print Server supporta la retinatura a punti e stocastica. Quando si stampa un processo dallo CX Print Server, nella scheda **Colore**, sotto il parametro **Retinatura**, selezionare il metodo di retinatura desiderato o scegliere **Automatico**. Per impostazione predefinita, l'opzione **Automatica** applica due tipi di retinatura:

- **• Elementi testo/line-art LW (Line Work):** Il sistema utilizza il retino a linee Linea 200.
- **• CT (Continuous Tone):** Il sistema utilizza il retino a punti Punto 200.

#### **Per cambiare i valori del metodo di retinatura automatica:**

- 1. Selezionare **Colore** nella finestra Impostazioni.
- 2. Nell'area **Retinatura automatica**, selezionare le impostazioni di retinatura automatica desiderate per LW nell'elenco **LW**.
- 3. Selezionare le impostazioni di retinatura automatica desiderate per CT nell'elenco **CT**.

Viene richiesto di riavviare il software in modo che le nuove impostazioni abbiano effetto.

Per ulteriori informazioni, consultare la sezione [«Retinatura» a pagina 280](#page-287-0).

### Tabelle di conversione colore

La utility **Tabelle di conversione colore** permette di selezionare i set di tabelle di conversione colore che verranno usate per i processi.

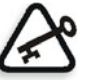

**Importante:** La coda **Elaborazione** deve essere sospesa quando si modifica il set delle tabelle di colore.

#### **Per selezionare le tabelle di conversione colore:**

- 1. Selezionare **Colore** nella finestra Impostazioni.
- 2. Selezionare la tabella di conversione da utilizzare nell'area **Tabelle di conversione colore**.

Le tabelle colore della versione corrente sono selezionate per default. Per applicare le tabelle di colore della versione precedente, selezionare **Tabelle colore della versione precedente**. Apparirà il seguente messaggio.

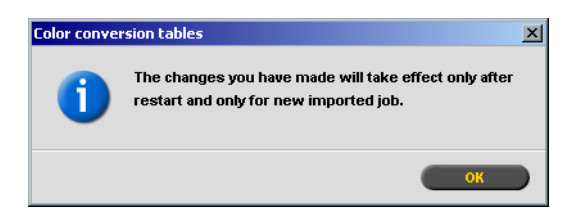

3. Fare clic su **OK**.
# Promemoria calibrazione

Impostare il **Promemoria calibrazione** per ricordarsi quando eseguire una calibrazione.

- 1. Selezionare **Colore** nella finestra Impostazioni.
- 2. Nell'area **Promemoria calibrazione**, selezionare la casella di controllo **Imposta promemoria calibrazione ogni (ore)** e selezionare il numero di ore nell'elenco.

L'indicatore **promemoria calibrazione alla provincia quando** è necessario eseguire la calibrazione.

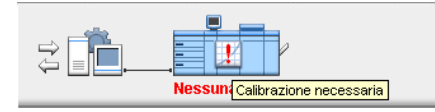

# <span id="page-252-0"></span>Messaggi

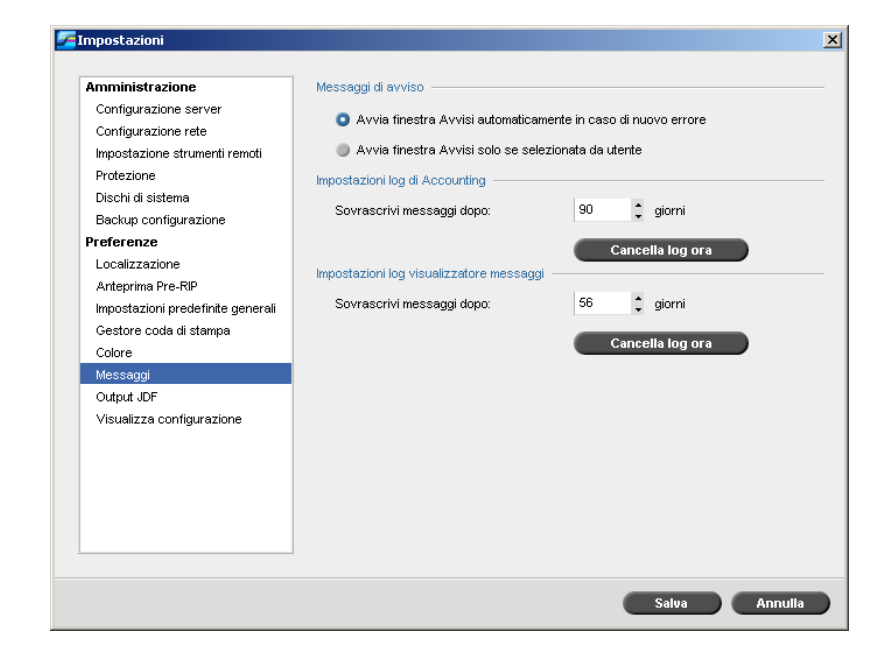

# Impostazioni log di Accounting

Per impostazione predefinita, nella finestra Accounting di CX Print Server vengono elencati tutti i processi gestiti negli ultimi 90 giorni. Questa utility vi consente di inserire valori diversi, onde specificare quanto tempo le informazioni rimangono prima di essere sovrascritte.

#### **Per stampare il log accounting:**

- 1. Selezionare **Messaggi** nella finestra Impostazioni.
- 2. Selezionare il valore desiderato per **Sovrascrivi messaggi dopo** nell'area **Impostazioni log di Accounting**.
- 3. Per rimuovere tutte le informazioni esistenti dalle finestre quando desiderato, fare clic su **Cancella log ora**.

Per ulteriori informazioni sulla finestra Accounting, vedere [«Accounting](#page-263-0)  [del job» a pagina 256.](#page-263-0)

#### Impostazione Log Visore Messaggi

Per impostazione predefinita, nel Visore Messaggi di CX Print Server vengono elencati tutti i processi gestiti negli ultimi 56 giorni. Questa utility vi consente di inserire valori diversi, onde specificare quanto tempo le informazioni rimangono prima di essere sovrascritte.

#### **Per impostare il log del visore messaggi:**

- 1. Selezionare **Messaggi** nella finestra Impostazioni.
- 2. Selezionare il valore desiderato per **Sovrascrivi messaggi dopo** nell'area **Impostazioni log visualizzatore messaggi**.
- 3. Per rimuovere tutte le informazioni esistenti dalle finestre quando desiderato, fare clic su **Cancella log ora**.

Per ulteriori informazioni sul Visore messaggi, vedere [«Accounting del](#page-263-0)  [job» a pagina 256](#page-263-0).

# Output JDF

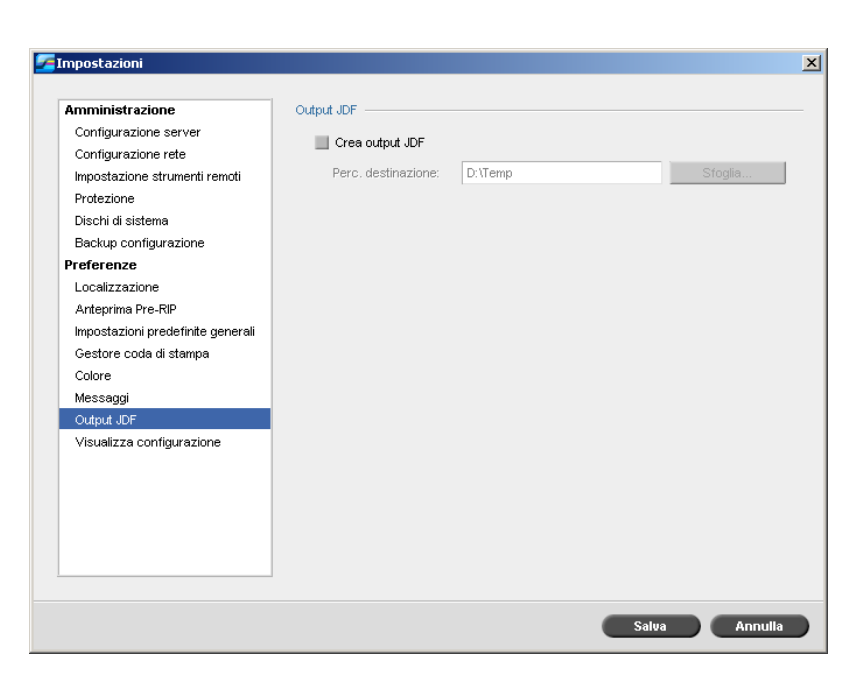

CX Print Server riceve il job ticket JDF tramite hot folder, restituisce l'output JDF con le informazioni di accounting del processo e invia i segnali JMF (Job Messaging Format) con lo stato del processo.

Se il lavoro JDF ha un percorso di destinazione specificato al suo interno, l'output JDF viene sempre creato. Per i processi JDF che non hanno un percorso di destinazione specificato, l'output JDF viene creato solo se questa opzione è selezionata nella finestra Impostazioni.

- 1. Selezionare **Output JDF** nella finestra Impostazioni.
- 2. Selezionare **Crea output JDF** per creare l'output JDF.
- 3. Nella casella **Perc. destinazione**, immettere il percorso di destinazione o fare clic su **Sfoglia** per individuare il percorso di directory desiderato per l'output JDF.

# Visualizza configurazione

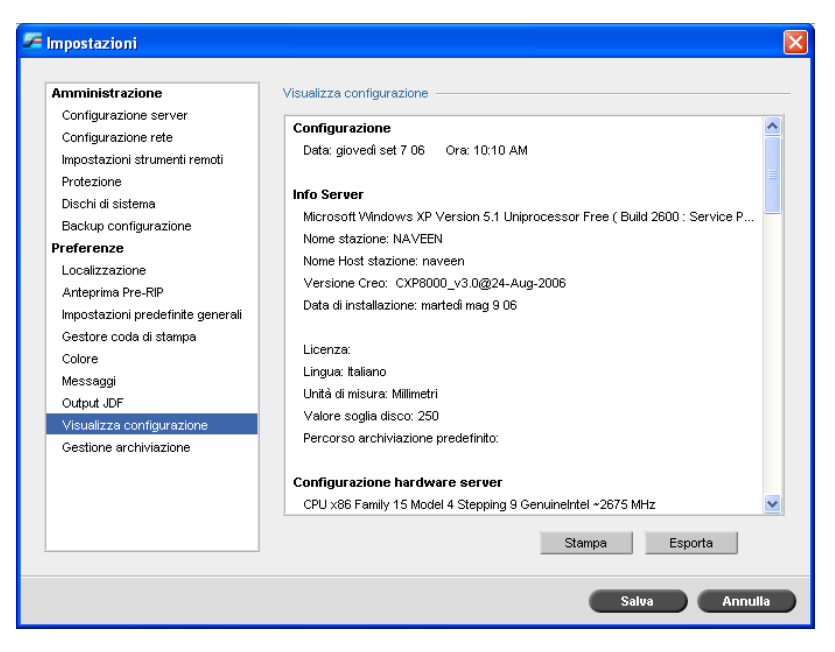

La utility **Visualizza configurazione** consente di visualizzare la configurazione di CX Print Server e di stamparla su qualsiasi stampante della rete collegata a CX Print Server. Inoltre, è possibile salvare la configurazione in rete o esportarla in un supporto esterno come file di testo.

#### **Per stampare la configurazione:**

- 1. Selezionare **Visualizza configurazione** nella finestra Impostazioni.
- 2. Fare clic su **Print (Stampa)**.

Viene visualizzata la finestra di dialogo Impostazione Pagina.

- 3. Impostare le opzioni di stampa come desiderato e fare clic su **OK**. Viene visualizzata la finestra di dialogo Stampa.
- 4. Nell'elenco **Stampante**, selezionare una stampante e fare clic su **OK**.

# **Per esportare la configurazione:**

1. Fare clic su **Esporta**.

Apparirà la finestra Salva.

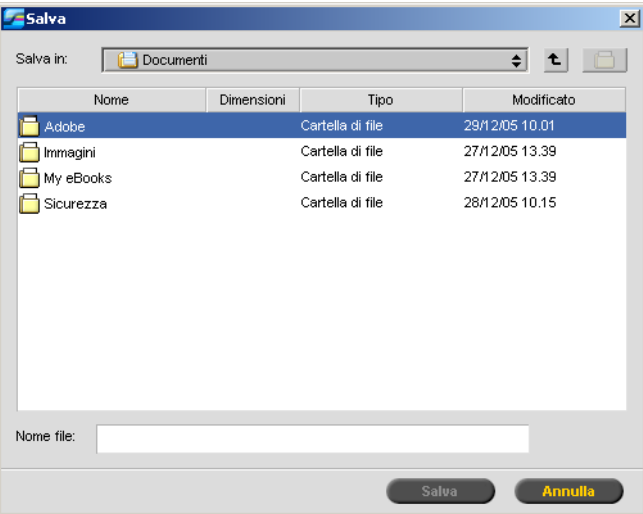

2. Identificare la cartella desiderata e fare clic su **Salva**.

# Gestione dell'archiviazione

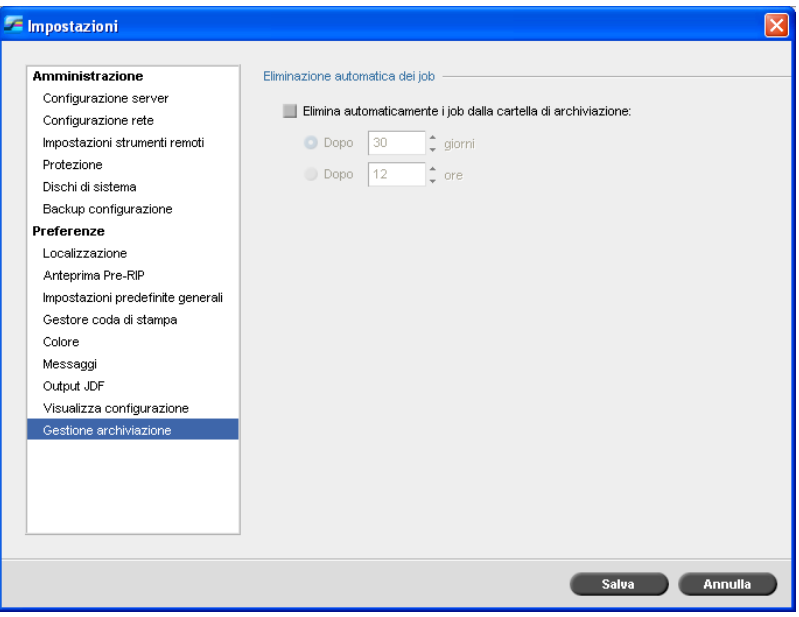

La utility **Gestione dell'archiviazione** consente di impostare una prassi di eliminazione per la cartella Archiviazione.

- 1. Selezionare la casella di controllo **Elimina automaticamente i job della cartella di archiviazione**.
- 2. Selezionare l'opzione **Dopo...giorni** o **Dopo...ore**, e immettere il numero di giorni o di ore trascorso il quale lo CX Print Server deve eliminare i processi dalla cartella Archivizione.
- 3. Fare clic su **Save**.

# Messaggi del sistema

Mentre i job vengono gestiti dal CX Print Server, vengono emessi diversi messaggi. È possibile visualizzare i messaggi di ciascun processo nella finestra Cronologia del job, dell'intera sessione nella finestra Visore messaggi, oppure soltanto i messaggi di errore nella finestra Avvisi.

# Finestra Avvisi

Per impostazione predefinita, la finestra Avvisi è aperta nello spazio di lavoro CX Print Server. Ogni volta che il sistema emette un messaggio di errore, esso viene visualizzato nella finestra Avvisi. Viene visualizzata la finestra Job Alert, che elenca tutti i messaggi di errore che sono stati generati durante il flusso di lavoro.

¾ Nel menu **Visualizza** selezionare **Avvisi**.

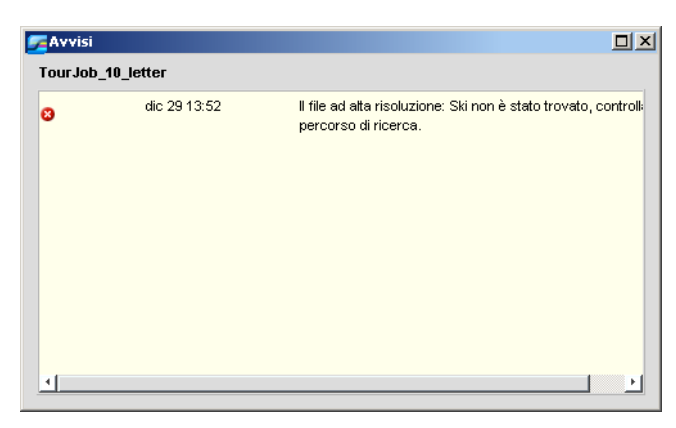

## Messaggio di Soglia Disco Sistema

Quando i dischi stampante o i dischi utente raggiungono una soglia predefinita di spazio minimo disponibile (valore predefinito: 250 MB), il RIP viene sospeso e il sistema fornisce un messaggio di avviso. Il RIP riprende automaticamente solo quando è disponibile spazio su disco. Se necessario, è possibile aumentare la soglia dei dischi di sistema.

Per ulteriori informazioni circa l'impostazione della soglia del disco di sistema, vedere [«Dischi di sistema» a pagina 231](#page-238-0).

# <span id="page-259-0"></span>Cronologia del processo

#### **Per visualizzare la cronologia del processo:**

- ¾ Eseguire una delle seguenti operazioni:
	- Fare clic con il pulsante destro del mouse nella finestra Code o Archiviazione e selezionare **Cronologia job** nel menu.
	- Selezionare un processo e, nel menu **Lavoro**, selezionare **Cronologia job**.

Apparirà la finestra Cronologia del Job con tutti i messaggi generati durante il flusso di lavoro del job selezionato.

La finestra Cronologia del job indica il titolo del processo e il nome del mittente (il nome dell'utente del sistema da cui il processo è stato originato).

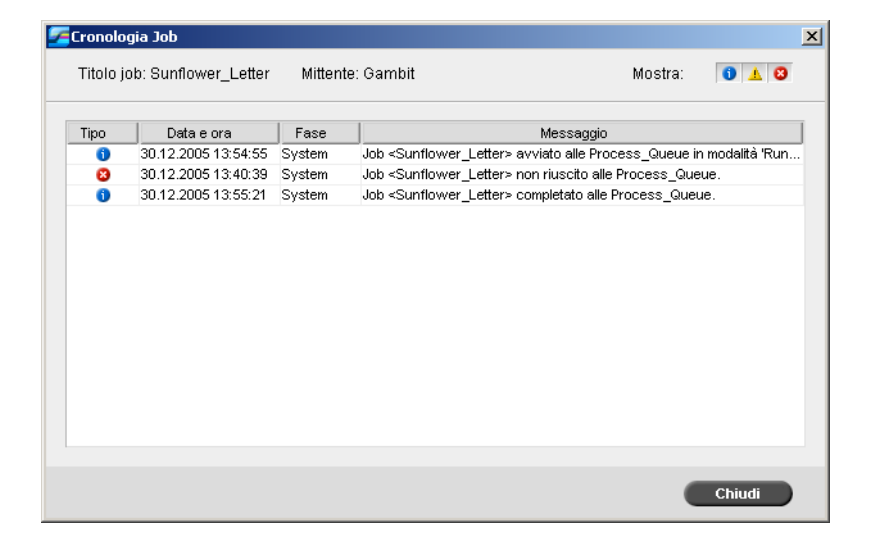

## Informazioni sui messaggi

Per default sono indicate le seguenti informazioni per ogni messaggio:

- **•** Un'icona indicante il tipo di messaggio (Errore, Avviso o Informazione)
- **•** La data e l'ora in cui il messaggio è stato emesso (il time stamp)
- **•** La fase nel flusso di lavoro (per esempio, stampa, elaborazione o sistema)
- **•** Il testo del messaggio

È possibile filtrare i messaggi in base al tipo e/o ordinare l'elenco in base all'intestazione di una delle colonne.

# Visore messaggi

#### **Per aprire il Visore messaggi:**

¾ In qualsiasi fase di lavoro, selezionare **Visore messaggi** nel menu **Strumenti**.

Si aprirà la finestra Visore messaggi con tutti i messaggi generati durante il flusso di lavoro.

Per ulteriori informazioni circa la visualizzazione di messaggi relativi ad un job specifico, vedete [«Cronologia del processo» a pagina 252](#page-259-0).

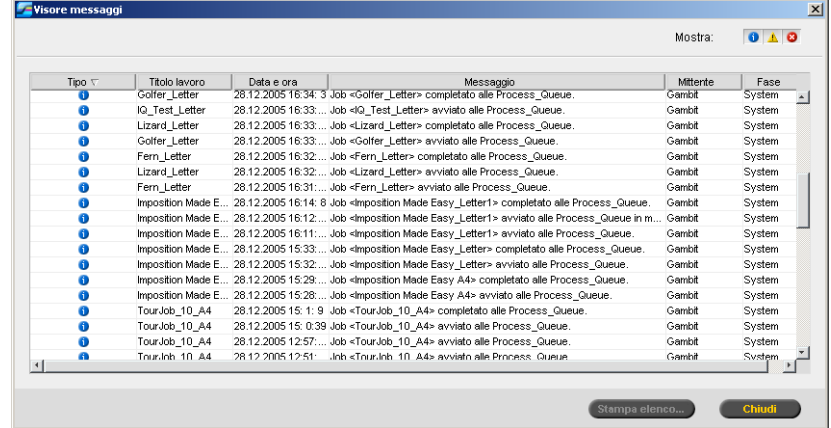

Per default, sono elencati tutti i processi che sono stati gestiti negli ultimi 56 giorni.

L'impostazione predefinita può essere modificata nella finestra Impostazioni sotto **Messaggi**. Per ulteriori informazioni sulla modifica dell'impostazione predefinita, vedere [«Messaggi»](#page-252-0)  [a pagina 245.](#page-252-0)

# Gestione dei messaggi

È possibile filtrare i messaggi in base al tipo e/o ordinare l'elenco in base all'intestazione di una delle colonne, Inoltre, potete stampare l'elenco dei messaggi.

Se si desidera, è possibile cambiare l'ordine e la dimensione delle colonne, filtrare l'elenco o ordinarlo in base a una delle intestazioni di colonna.

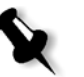

#### **Nota:**

- **•** Questa sezione si riferisce soltanto alle finestre Visore messaggi e Cronologia del job (ma non alla finestra Job Alert).
- **•** Queste impostazioni sono mantenute dopo la chiusura di una finestra.

#### **Filtrare messaggi a seconda del tipo**

Ad ogni messaggio nelle finestre Visore messaggi e Cronologia del job viene assegnata un'icona per indicare il tipo messaggio:

- O Informazione
- 髙 Messaggio di avviso
- 図 Errore

Potete filtrare l'elenco in modo di visualizzare solo messaggi di un certo tipo.

¾ Fare clic su un'icona relativa a un tipo di messaggio, ad esempio **messaggio di errore**, per non visualizzare i messaggi di tale tipo.

#### .<br>Mostra:  $0$   $\triangle$   $0$

Per default, tutti i tipi di messaggio sono elencati nel Visore messaggi.

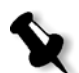

**Nota:** Se il tipo di messaggio non è selezionato, messaggi di questo tipo non appaiono nell'elenco.

L'elenco si aggiorna di conseguenza.

#### **Stampare l'elenco dei messaggi**

È possibile stampare le informazioni nel modo in cui figurano nel Visore messaggi (secondo il filtraggio e la classificazione correnti).

#### **Per stampare l'elenco dei messaggi:**

- 1. Filtrare e ordinare l'elenco come desiderato (i dati vengono stampati in base al filtraggio e la classificazione correnti).
- 2. Fare clic su **Stampa elenco**.

Apparirà la finestra Impostazione Pagina.

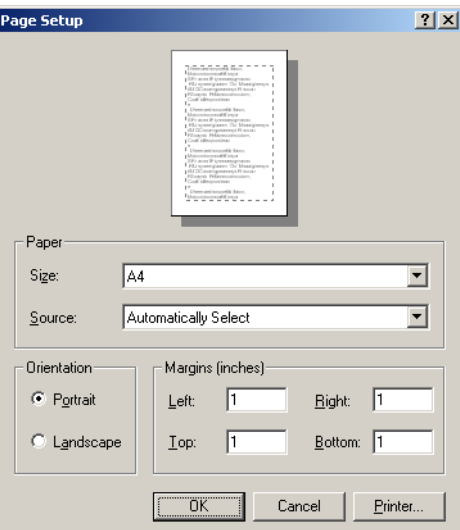

3. Impostare le opzioni di stampa nel modo desiderato e fare clic su **OK**.

# <span id="page-263-0"></span>Accounting del job

La funzione Accounting fornisce informazioni su tutti i processi stampati mediante CX Print Server. Il rapporto è costituito da un file delimitato da tabulazioni. È possibile filtrare, ordinare e stampare i processi nel rapporto e anche esportare il rapporto in un software di fogli di calcolo, ad esempio Microsoft Excel, in cui è possibile manipolare i dati.

# Visualizzazione delle informazioni di accounting

¾ In qualsiasi fase di lavoro, selezionare **Accounting** dal menu **Strumenti**.

Apparirà la finestra Visore di Accounting, nella quale sono elencate le informazioni relative a tutti i processi stampati da CX Print Server senza errori.

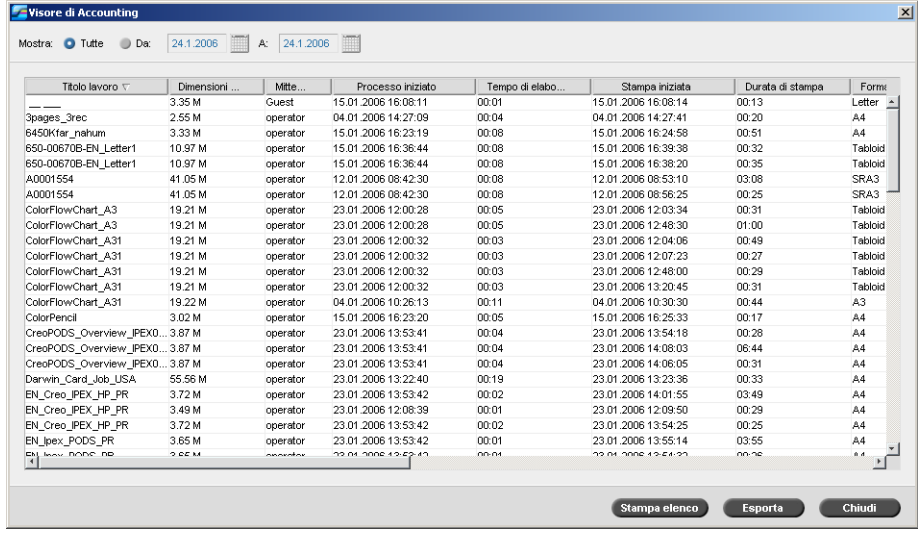

Ogni riga nel rapporto Accounting contiene informazioni relative ad un job specifico.

#### **Nota:**

- **•** Per vedere più colonne, usate la barra di scorrimento orizzontale.
- **•** Per default, sono elencati tutti i job che sono stati gestiti negli ultimi tre mesi. Selezionare **Settings** (Impostazioni) nel menu **Tools** (Strumenti). Nella finestra Impostazioni, sotto **Preferenze** > **Messaggi** è possibile specificare per quanto tempo le informazioni rimangono memorizzate prima di essere sovrascritte. Inoltre è possibile rimuovere dalla finestra tutte le informazioni quando è necessario.

#### Le colonne indicano le seguenti informazioni:

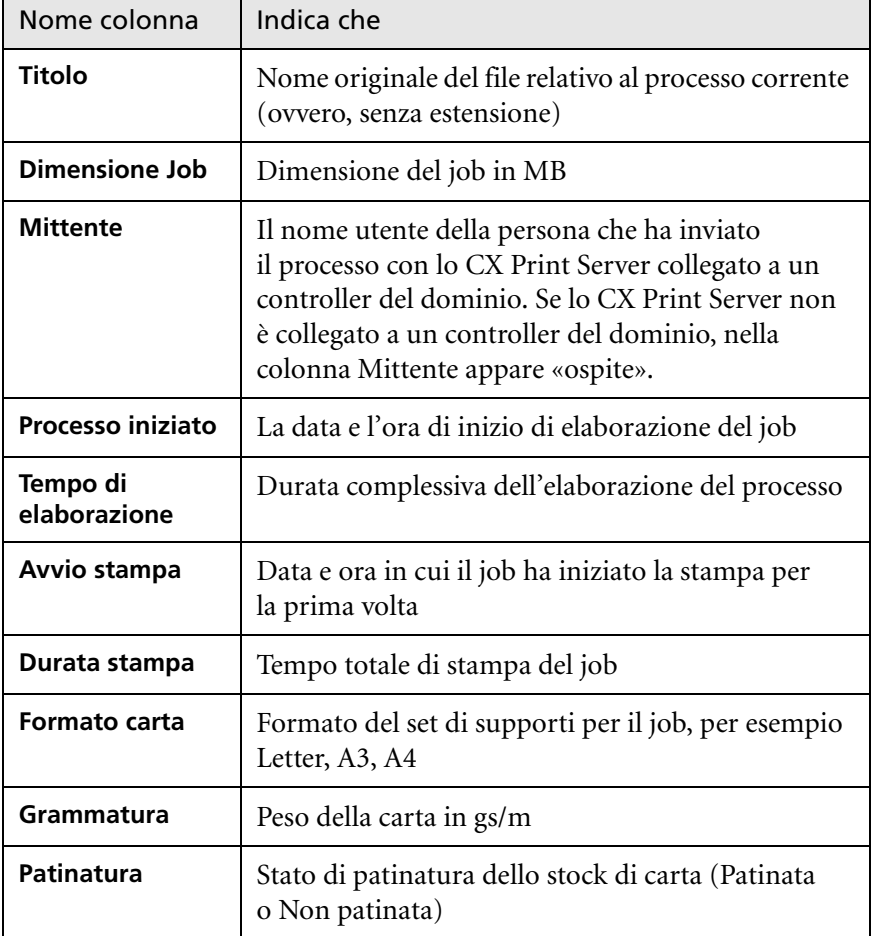

Tabella 18: Descrizione di colonne nel Visore di Accounting

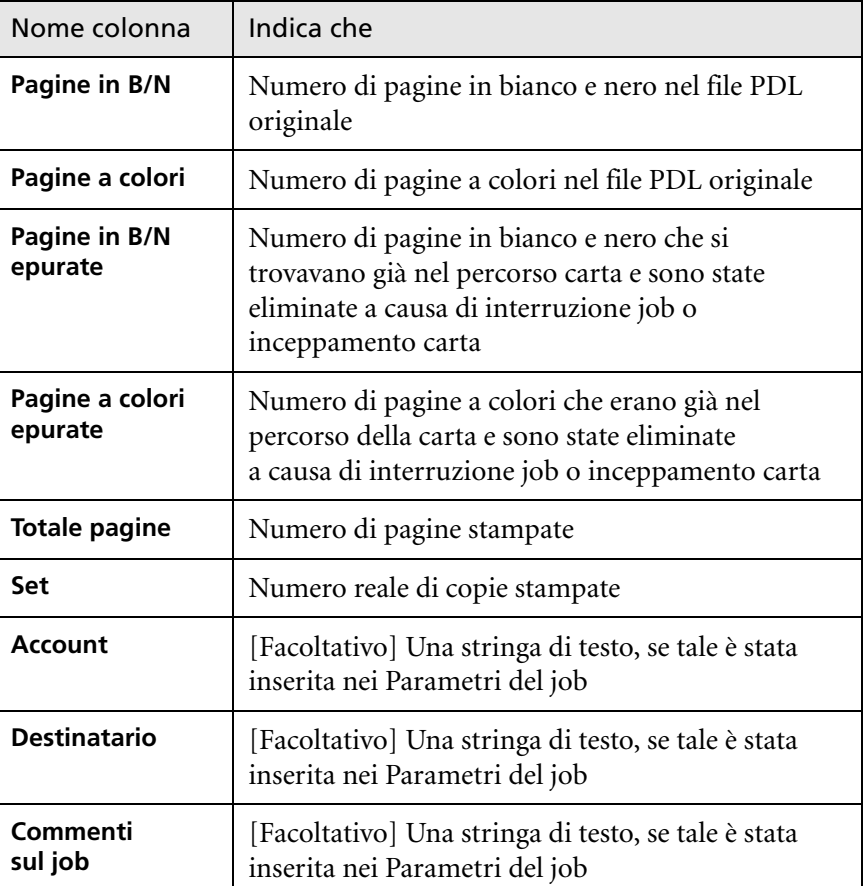

Tabella 18: Descrizione di colonne nel Visore di Accounting

# Impostazione del Visore di Accouting/Messaggi

Per impostazione predefinita, nella finestra Accounting di CX Print Server vengono elencati tutti i processi gestiti negli ultimi 90 giorni. Inoltre, nella finestra Visore messaggi di CX Print Server sono elencati tutti i processi che sono stati gestiti negli ultimi 56 giorni. Potete specificare quanto tempo le informazioni rimangono prima di essere sovrascritte.

Per modificare l'impostazione del log del visore messaggi/accounting, vedere [«Messaggi» a pagina 245.](#page-252-0)

# Stampa ed esportazione del log Accounting

Potete salvare le informazioni di accounting in un file ASCII delimitato da tabulazione.

#### **Per esportare le informazioni di accounting:**

- 1. Filtrare le informazioni come desiderato.
- 2. Fare clic su **Esporta**.

Viene visualizzata la finestra Esporta.

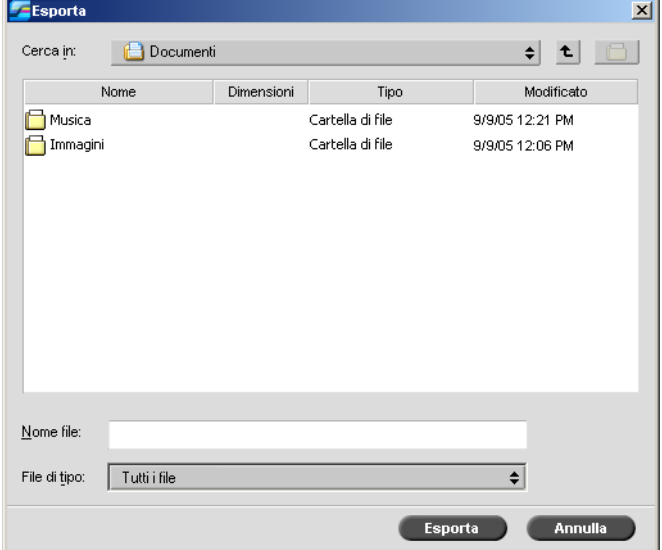

- 3. Individuate la cartella nella quale volete salvare il rapporto.
- 4. Nella casella **Nome file**, digitare un nome per il file.

#### 5. Fare clic su **Esporta**.

Il log viene salvato come file di testo delimitato da tabulazione nella posizione specificata.

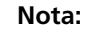

- **•** Il log include tutte le colonne (anche quelle che sono state nascoste), elencate nell'ordine e classificazione originali.
- **•** Per esportare righe specifiche, usare MAIUSC o CTRL per selezionarle prima di fare clic su **Esporta.** Il log esportato includerà solo queste righe.
- **•** I dati esportati non vengono eliminati dal rapporto di accounting in CX Print Server (cioè, saranno ancora visualizzati nella finestra Job Accounting).
- 6. Se si desidera, aprire il file \*.txt in un editor di testo o in un software per fogli di calcolo (ad esempio, Microsoft Excel) e manipolare i dati.

Potete stampare le informazioni di accounting (filtrate e ordinate) su qualsiasi stampante collegata.

#### **Per stampare il log di accounting:**

1. Filtrare e ordinare il rapporto come desiderato.

**Nota:** Per stampare righe specifiche, usare MAIUSC o CTRL per selezionare le righe desiderate. Il rapporto stampato includerà solo tali righe.

2. Fare clic su **Stampa elenco**.

Appare la finestra Impostazione Pagina.

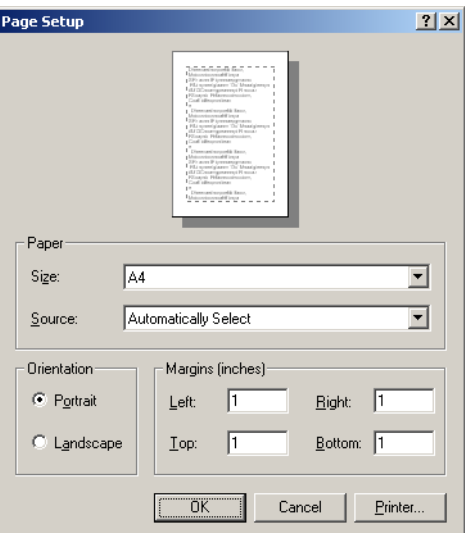

3. Impostare le opzioni di stampa come desiderato e fare clic su **OK.**

I dati sono stampati in base alle correnti filtrazione e ordinamento.

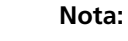

- **•** Per inserire il maggior numero di colonne possibile nella pagina, stampate usando l'orientamento Landscape (se è compatibile con la vostra stampante).
- **•** Il rapporto include tutte le colonne (anche quelle che sono state nascoste) elencate nell'ordine originale.

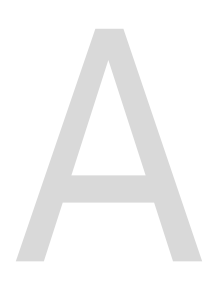

# Impostazione dei parametri

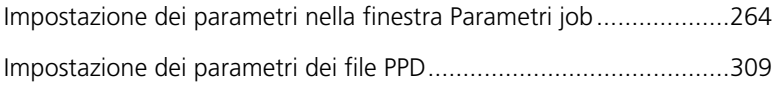

# <span id="page-271-0"></span>Impostazione dei parametri nella finestra Parametri job

In questa sezione viene fornita la descrizione di ciascuna area della finestra Parametri job, nonché viene spiegato come impostare i parametri del processo.

Per maggiori informazioni sull'apertura della finestra Parametri job, vedere [«La Finestra Parametri del job» a pagina 24.](#page-31-0)

# Scheda Impostazioni di stampa

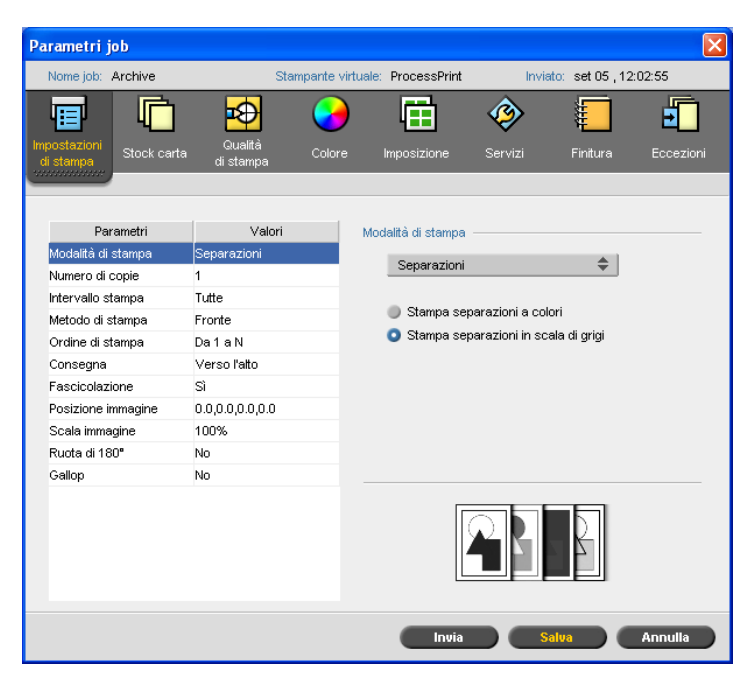

## Modalità di stampa

- ¾ Nell'area **Modalità di stampa**, selezionare la modalità di stampa desiderata.
	- **Composita** (impostazione predefinita): consente di stampare il processo senza separazioni. Ogni pagina del processo viene stampata una volta.
	- **Separazioni**: consente di stampare il processo con separazioni dei colori o della scala di grigi. Se si selezionano le separazioni colore, ogni pagina del processo viene stampata separatamente in quattro colori: ciano, magenta, giallo e nero. Se si seleziona la scala di grigi, ogni pagina del processo viene stampata in diverse sfumature della scala di grigi (K).

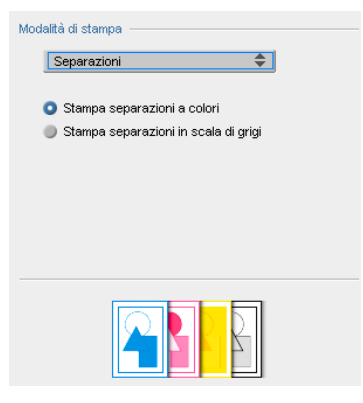

 **Progressiva**: consente di stampare ciascuna pagina del processo quattro volte in separazioni di colore progressive:

Stampa del foglio 1 solo in C.

Stampa del foglio 2 in C ed M.

Stampa del foglio 3 in C, M e Y.

Stampa del foglio 4 in C, M, Y e K.

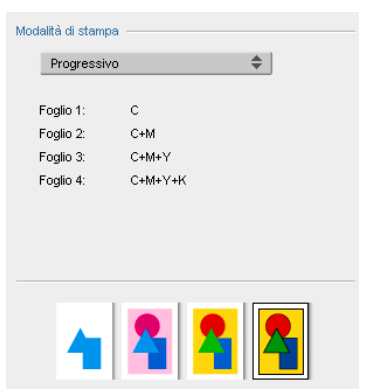

 **Personalizzato**: consente di selezionare le separazioni da stampare per ogni foglio di ciascuna pagina del processo.

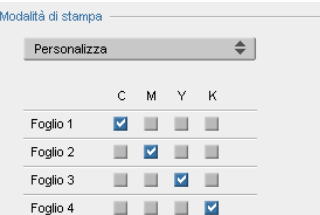

# Numero di copie

¾ Immettere il numero di copie da stampare.

# Intervallo stampa

¾ Selezionare l'intervallo di stampa desiderato.

Per selezionare pagine/opuscoli o intervalli pagina specifici, selezionare **Pagine/Opuscoli** e specificate le pagine o gli opuscoli da stampare come segue:

- Digitare uno o più numeri separati da virgole senza spazi. Ad esempio: 1,3,5.
- Digitare un intervallo di pagine con un trattino tra il numero iniziale e quello finale dell'intervallo. Ad esempio, 1-5.

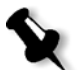

**Nota:** Per i processi imposti, anziché digitare le pagine desiderate, digitare i fogli imposti richiesti.

## Metodo di stampa

- ¾ Selezionare una delle seguenti opzioni:
	- **Fronte** per la stampa a facciata singola.
	- **Fronte retro testa a piede** per copie su carta tipo calendario (di solito utilizzate con processi orizzontali).
	- **Fronte retro testa a testa** per copie su carta tipo libro (di solito utilizzate con processi verticali).

#### Ordine di stampa

¾ Impostare l'ordine di stampa su **Da 1 a N** (inizio a fine) o **Da N a 1**  (fine a inizio).

#### Consegna

¾ Selezionare **Verso l'alto** o **Verso il basso** come opzione di consegna.

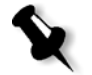

**Nota:** Per fascicolare un documento e stamparlo nell'ordine corretto, selezionare **Verso il basso** e **Da N a 1**, o **Verso l'alto** e **Da 1 a N**.

## Fascicolazione

- ¾ Selezionare l'opzione **Fascicolazione**:
	- **Sì** stampa una copia completa del processo prima che venga stampata la prima pagina della copia successiva.
	- **No** stampa tutte le copie di ogni pagina prima di passare alla pagina successiva.

#### Posizione immagine

Con questa opzione è possibile regolare il posizionamento dell'immagine sulla pagina stampata del foglio (fronte o fronte-retro). Viene utilizzata la seguente terminologia:

- **• Posteriore** indica il bordo del foglio vicino alla parte posteriore della stampante, dove si ferma la stampa.
- **• Anteriore** indica il bordo di un foglio in corrispondenza del quale la stampa viene avviata.

I bordi di entrata e uscita della pagina vengono definiti immediatamente dopo la stampa della pagina, prima di apportare modifiche all'orientamento della pagina.

- ¾ Scegliere una delle seguenti opzioni:
	- Per stampare il processo al centro della pagina, fare clic su **Centra**.
	- $\Box$  Per impostare gli offset della pagina, fare clic sulle frecce direzionali oppure digitare i valori **Posteriore** e **Anteriore**.
- ¾ Per applicare i valori di offset alle pagine pari e dispari, selezionare la casella di controllo **Identico su entrambi i lati**.

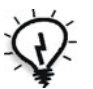

**Suggerimento:** utilizzare questa opzione per spostare i dati della pagina fronte retro lontano dal dorso.

#### Scala immagine

- ¾ Effettuare una delle seguenti operazioni:
	- Per stampare l'immagine nel formato originale, selezionare **100%**  (impostazione predefinita).
	- Per adattare l'immagine al formato della carta scelto, selezionare **Adatta a foglio**.
	- Per personalizzare la dimensione dell'immagine, selezionare **Personalizza** e digitare la percentuale in base a cui si desidera aumentare o diminuire proporzionalmente la dimensione dell'immagine.

## Rotazione 180°

¾ Per ruotare il processo di 180°, selezionare **Sì**.

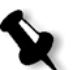

**Nota:** Se si seleziona anche **Modulo Finisher** > **Vassoio pinzatura HCSS**, è possibile modificare la posizione di pinzatura. Per esempio, anziché effettuare la pinzatura nell'angolo superiore sinistro, potrete effettuarla nell'angolo inferiore destro.

## Gallop

La funzione Gallop consente di iniziare la stampa di un numero definito di pagine prima che l'intero processo sia stato rasterizzato.

¾ Per attivare questa opzione, selezionare **Sì** e inserire il numero di pagine da rasterizzare prima di avviare la stampa.

# Scheda Stock carta

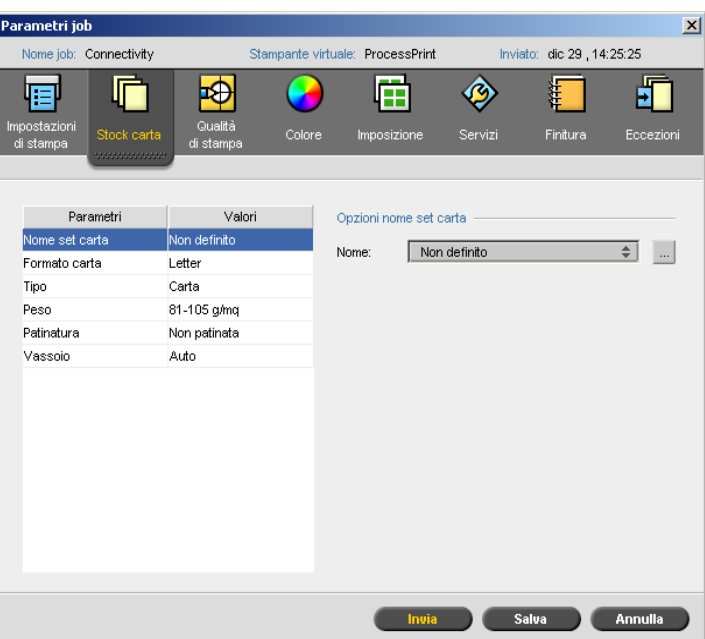

## Nome set carta

¾ Selezionare il set carta desiderato dall'elenco **Nome**. Se desiderato, è possibile aggiungere un set carta.

I valori del set carta selezionati (**Formato carta**, **Tipo**, **Grammatura** e **Patinatura**) vengono visualizzati nei parametri corrispondenti della scheda **Stock carta**.

Per ulteriori informazioni sulla gestione di set carta, vedere [«Gestione](#page-70-0)  [dei set di carta» a pagina 63.](#page-70-0)

# Formato carta

- ¾ Nell'elenco **Formato**, selezionare il formato di stock desiderato. Se si seleziona **Personalizzato**, eseguire una delle seguenti operazioni:
	- a. Inserire i valori **Altezza** e **Larghezza** desiderati.
	- b. Selezionare l'opzione per **Direzione alimentazione**:
		- **• LEF** (Long Edge Feed)
		- **• SEF** (Short Edge Feed)

## **Digitare**

- 1. Selezionare una delle seguenti opzioni:
	- **Carta**

#### **Transparency**

- 2. Se si desidera inserire una pagina bianca tra le trasparenze, selezionare la casella di controllo **Aggiungi interfoglio** e personalizzare l'interfoglio eseguendo una delle seguenti operazioni:
	- **•** Selezionare il set carta desiderato nell'elenco.
	- **•** Selezionare **Come job** per utilizzare il formato carta predefinito.
	- **•** Fare clic sul pulsante **Sfoglia** e aggiungere un nuovo set carta.

Per maggiori informazioni sull'aggiunta set carta, vedere [«Gestione dei](#page-70-0)  [set di carta» a pagina 63](#page-70-0).

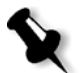

#### **Nota:**

- **•** I fogli antiscartino e/o le pagine vuote (interfoglio) in un processo di trasparenza vengono contati per numero di fogli, non per numero di pagine (pagine rasterizzate) riportate nella pagina Ammin.
- **•** Se il processo è imposto, l'interfoglio ha le dimensioni del foglio di imposizione e viene inserito tra ogni foglio.
- 3. Selezionare il vassoio desiderato nell'elenco **Vassoio** e caricare lo stock specificato in tale vassoio. Se si seleziona **Auto**, viene utilizzato qualsiasi vassoio con lo stock carta specificato.

## Grammatura

¾ Selezionare la grammatura di stock desiderata nell'elenco **Grammatura**.

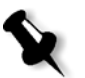

**Nota:** Per la Stampante digitale DocuColor 8000AP, gli intervalli di grammatura sono: 60-80 g/m2, 81-105 g/m2 (predefinito), 106-135 g/m2, 136-186 g/m2, 187-220 g/m2 e 221-300 g/m2.

# Patinatura

¾ Selezionare **Patinata** per stampare su carta patinata.

# Vassoio

¾ Selezionare il vassoio desiderato nell'elenco **Vassoio** e caricare lo stock specificato in tale vassoio. Se si seleziona **Auto**, viene utilizzato qualsiasi vassoio con lo stock carta specificato.

#### **Nota:**

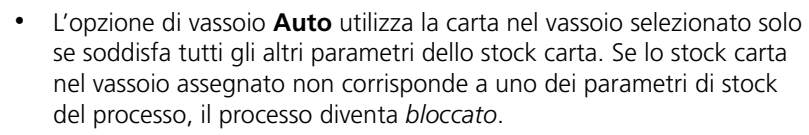

**•** Se è stata selezionata l'opzione **Funzione personalizza carta** nella finestra Impostazioni (vedere [«Impostazioni predefinite](#page-246-0)  [generali» a pagina 239](#page-246-0)), selezionare il profilo personalizzato nell'elenco **Profilo personalizzato**.

## Formato carta misto

¾ Selezionare la casella di controllo **Documento con formati carta misti** se il processo contiene formati carta diversi.

# Scheda Qualità di stampa

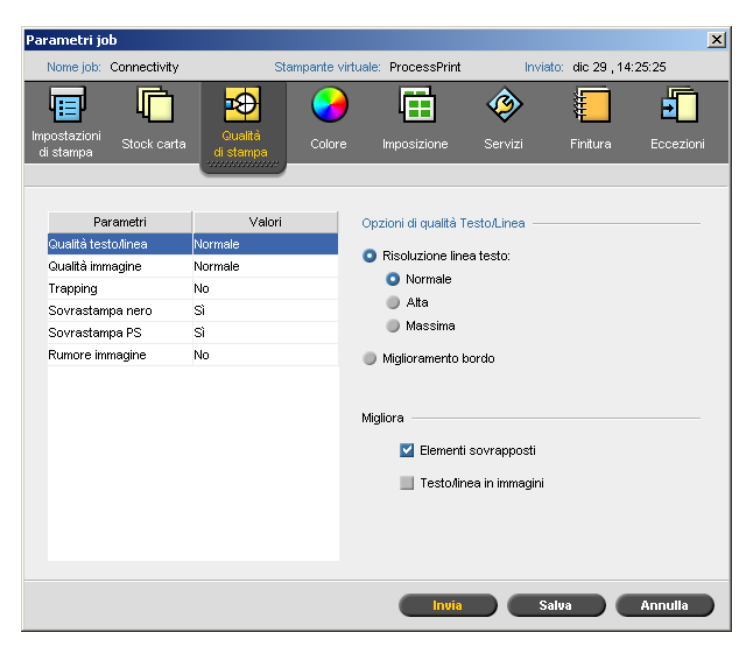

## Qualità testo/linea

Il parametro **Qualità testo/linea** migliora la qualità del testo. Gli elementi di qualità di testo/linea e di testo e line-art vengono elaborati separatamente per produrre sulla pagina la resa ottimale di tutti gli elementi. Questa opzione migliora la qualità del testo delle linee diagonali, dei contorni e delle sfumature, facendo apparire le sfumature regolari e prive di banding, visualizzando le linee diagonali senza frastagliature (bordi grezzi) o con frastagliature minime causate dalla ridotta risoluzione del dispositivo di stampa.

- 1. Nell'area **Opzioni di qualità testo/linea**, eseguire una delle seguenti operazioni:
	- **•** Selezionare **Risoluzione linea testo** e selezionare una delle seguenti opzioni:
		- **• Normale** (impostazione predefinita) fornisce una qualità di testo normale.
		- **• Alta** ammorbidisce gli elementi LW e rende i contorni a 1200 dpi.

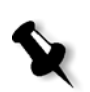

**• Massima** ammorbidisce gli elementi LW e rende i contorni a 2400 dpi.

**Nota:** Non è possibile unire i processi con impostazioni differenti per la resa dei font in grigio.

- **•** Selezionare **Miglioramento bordo** per migliorare i bordi (solo LW).
- 2. Selezionare gli elementi da migliorare nell'area **Migliora**:
	- **• Elementi sovrapposti** migliora la qualità dei bordi del vettore di sovrapposizione e degli elementi delle immagini, ad esempio testo su un'immagine trasparente

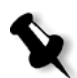

**Nota:** Se si seleziona **Elementi sovrapposti**, il miglioramento corrispondente viene automaticamente selezionato nel parametro **Qualità dell'immagine**.

**• Testo/linea in immagini** migliora la risoluzione di testo e line-art nelle immagini, ad esempio immagini acquisite o acquisizione di schermate.

# Qualità dell'immagine

Il parametro **Qualità dell'immagine** consente di mantenere gli stessi dettagli e la stessa uniformità con diversi gradi di ingrandimento. Questa funzione risulta particolarmente utile quando il file *PostScript* contiene varie immagini di qualità diversa, ad esempio immagini digitalizzate con risoluzioni diverse, ruotate o scaricate da Internet.

- 1. Selezionare una delle seguenti opzioni nell'area **Opzioni qualità dell'immagine**:
	- **Alta** per fornire una elevata qualità dell'immagine. Questa impostazione applica l'algoritmo di scala morbida proprietario della Creo che migliora la qualità delle immagini contenenti varie risoluzioni (come le immagini prese da Internet).

**Nota:** Se si seleziona l'opzione **Alta**, la velocità di elaborazione diminuisce.

 **Normale** (impostazione predefinita) per fornire una qualità d'immagine normale (per processi che non richiedono qualità d'immagine elevata).

2. Selezionare la casella di controllo **Elementi sovrapposti** nell'area **Migliora** per migliorare la qualità degli elementi vettoriali e di immagine sovrapposti.

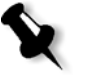

**Nota:** Se si seleziona **Elementi sovrapposti**, il miglioramento corrispondente viene automaticamente selezionato nel parametro **Qualità testo/linea**.

# **Trapping**

Il trapping è una soluzione che compensa le errate registrazioni tra le separazioni di colore sia in stampa offset che digitale. Tale problema si verifica indipendentemente dall'accuratezza del dispositivo di stampa e produce delle linee bianche attorno agli oggetti sopra uno sfondo (in una procedura di bucatura) nonché tra colori adiacenti. Il trapping estrae l'elemento o il fondo per creare una sovrapposizione tra questi elementi.

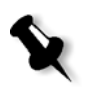

**Nota:** Non usare questa opzione con processi VI.

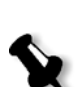

1. Per impostare il trapping, selezionare **Sì**.

#### **Nota:**

- **•** Se si seleziona **Sì**, le opzioni **Spessore cornice** e **Proteggi testo di piccole dimensioni** diventano attive. Non si possono selezionare queste opzioni tramite il PPD.
- **•** Se si seleziona **No**, il trapping incorporato nei software DTP (per esempio, Photoshop) non subisce alcuna modifica. Il software di trapping Creo Full Auto Frame (FAF) non dovrebbe essere utilizzato con il trapping basato sui software. Pertanto, se un file *PostScript* contiene già il trapping del software originario, non è necessario utilizzare il trapping dello CX Print Server.
- 2. Nella casella **Spessore cornice**, selezionare il valore predefinito (0,08 mm) per lo spessore oppure digitate il valore desiderato. Più spessa è la cornice, minori sono le possibilità che appaiano aree bianche tra le immagini.
- 3. Eseguire una delle seguenti operazioni:
	- **•** Selezionare la casella di controllo **Proteggi testo di piccole dimensioni** per evitare il trapping di qualsiasi testo con dimensione di 12 punti o inferiore.
	- **•** Deselezionare la casella di controllo **Proteggi testo di piccole dimensioni** per eseguire il trapping di tutti gli elementi.

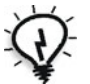

**Suggerimento:** Applicare l'opzione **Proteggi testo di piccole dimensioni** alle immagini piccole o complesse per assicurarsi che la qualità non ne venga diminuita.

#### Sovrastampa nero

¾ Selezionare **Sì** per garantire che il testo nero sia stampato in modo pulito all'interno di un'area colorata o di un'immagine.

Il testo appare di un nero più profondo e ricco, con i valori CMY sottostanti uguali a quelli dello sfondo stampato.

#### Sovrastampa PS

¾ Selezionare **Sì** per usare le informazioni di sovrastampa che esistono nel file di input.

Questo parametro determina inoltre se le impostazioni Sovrastampa PS del software DTP verranno applicate nel RIP.

#### Rumore immagine

Il parametro **Rumore immagine** consente di ammorbidire e fondere elementi vignette di immagini a tono continuo (CT).

¾ Selezionare **Sì** per impostare il livello di rumore dell'immagine e spostare il dispositivo di scorrimento per modificare il livello di rumore come desiderato.

# Scheda Colore

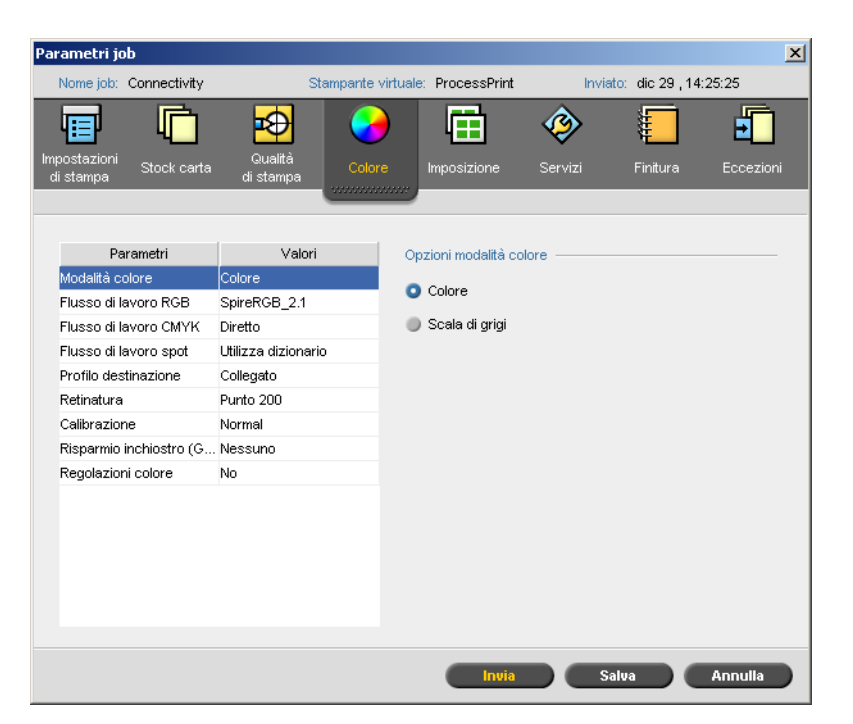

# Modalità Colore

- ¾ Selezionare una delle seguenti opzioni:
	- **Colore** per stampare il processo a colori utilizzando CMYK
	- **Scala di grigi** per stampare il processo come bianco e nero utilizzando solo il toner nero (K)

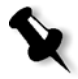

**Nota:** Se il processo contiene immagini in scala di grigi create con software RGB, ad esempio *Microsoft PowerPoint*, specificare che sono immagini monocromatiche. Questa selezione garantisce che le immagini in toni di grigio vengano considerate come bianco e nero anziché a colori nelle misurazioni di contabilità sia del CX Print Server che della Stampante digitale DocuColor 8000AP.

# Flusso di lavoro RGB

Il parametro **Flusso di lavoro RGB** consente di selezionare un profilo RGB e applicarlo a elementi RGB nel processo. È possibile utilizzare profili predefiniti o raggiungere migliori risultati di colore, nonché importare il profilo personalizzato tramite il Gestore profili.

#### **Per selezionare le opzioni di flusso di lavoro RGB:**

- 1. Selezionare il profilo sorgente RGB desiderato nell'elenco **Flusso di lavoro RGB**:
	- **•** Per utilizzare il CSA incorporato o sorgente, selezionare **Usa CSA sorgente**.
	- **•** Per usare un CSA Adobe o Spire, selezionate un CSA dall'elenco. L'opzione predefinita è **SpireRGB\_2.1**.
	- **•** Per usare un profilo RGB personalizzato, selezionare il nome profilo dall'elenco.
- 2. Selezionare l'opzione desiderata nell'elenco **Tipo di rendering**.

Per ulteriori informazioni sul tipo di rendering, vedere [«Tipo di resa»](#page-330-0)  [a pagina 323.](#page-330-0)

3. Per stampare il testo e i grafici grigi RGB solo con il toner nero, selezionare la casella di controllo **Stampa grigi usando toner nero**.

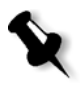

**Nota:** La casella di controllo **Stampa grigi usando toner nero** non solo influisce sui valori R=G=B, ma potrebbe anche causare valori lievemente diversi (R+/-4=G+/-4=B+/-4) per produrre il grigio.

# Flusso di lavoro CMYK

L'opzione **Flusso di lavoro CMYK** viene utilizzata per emulare vari standard utilizzati nella stampa litografica. Questi standard rappresentano combinazioni specifiche di carta e inchiostro oltre che sistemi di prova molto diffusi. Tale opzione viene inoltre utilizzata per emulare altre stampanti digitali o altri dispositivi di stampa come le macchine da stampa offset. Un esempio di job con il flusso di lavoro CMYK può essere la stampa di un campione di prova del formulario di un sondaggio, prima di procedere alla stampa offset di milioni di formulari. In un caso simile, è preferibile emulare la stampa offset prima di inviare effettivamente il processo in stampa offset.

**Nota:** I colori RGB non sono influenzati dal flusso di lavoro CMYK.

Il parametro**Flusso di lavoro CMYK** viene inoltre utilizzato per specificare il tipo di rendering desiderato per elementi CMYK.

Per ulteriori informazioni sul tipo di rendering, vedere [«Tipo di resa»](#page-330-0)  [a pagina 323.](#page-330-0)

#### **Per selezionare le opzioni di flusso di lavoro CMYK:**

- 1. Selezionare una delle seguenti opzioni nell'elenco **Originale**:
	- **• Diretto** per stampare gli elementi CMYK senza alcuna trasformazione di colore.
	- **• Usa CSA sorgente** per utilizzare il CSA incorporato dal file *PostScript*.
- 2. Selezionare l'emulazione desiderata nell'elenco **Emulazione**.

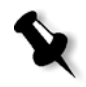

**Nota:** Il sistema emula l'opzione selezionata durante il processo di rasterizzazione (RIP). L'emulazione GCR e CMYK non influenza il processo elaborato.

**•** Per emulare la tinta della carta originale, selezionare la casella di controllo **Emula tinta carta sorgente**.

#### **Nota:**

- **•** La casella di controllo **Emula tinta carta sorgente** è attiva solo se si seleziona il metodo di emulazione **Device Link**.
- **•** Quando si seleziona la casella di controllo **Emula tinta carta sorgente**, CX Print Server applica il metodo di rendering colorimetrico assoluto.
- **•** Selezionate**Emula elementi RGB** per convertire elementi RGB in base al metodo di emulazione CMYK selezionato. Gli elementi RGB ricevono la stessa apparenza degli elementi CMKY creando un aspetto unificato.
- **•** Selezionare la casella di controllo **Preserva colori puri** per preservare puri ciano, magenta, giallo e nero durante la trasformazione.
- 3. Selezionare l'opzione desiderata nell'elenco **Tipo di rendering**.

Per ulteriori informazioni sulla scelta del corretto tipo di rendering, vedere [«Tipo di resa» a pagina 323.](#page-330-0)

# Flusso di lavoro spot

Per impostazione predefinita, CX Print Server ricerca nel dizionario delle tinte piatte il valore corretto di ciascuna tinta piatta riconosciuta.

Per ulteriori informazioni sul dizionario Spire di colori spot, vedete [«Editor tinte piatte» a pagina 186.](#page-193-0)

- ¾ Selezionare le opzioni relative:
	- **Utilizza dizionario Spire tinte piatte** per usare le tinte piatte del dizionario
	- **Proteggi colori RGB** per conservare i colori RGB come definiti
	- **Proteggi colori CMYK** per conservare i colori CMYK come definiti

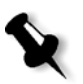

**Nota:** Se si proteggono i colori RGB o CMYK, nel processo verranno protetti tutti i colori che presentano tale combinazione specifica. Per esempio, una combinazione di colori specifica utilizzata in un logo, può corrispondere a un colore utilizzato all'interno di un'immagine del processo. La trasformazione delle tinte influisce sul colore dell'immagine e del logo, fino a produrre talvolta dei risultati non desiderati.

# Profilo destinazione

¾ Selezionare il profilo desiderato oppure selezionare **Collegato** per utilizzare il profilo di destinazione mappato a un colore carta nel Gestore profili.

Esistono quattro profili predefiniti per lo CX Print Server:

- **• DC7000\_DC8000\_GA**: profilo di arti grafiche professionale
- **• DC7000\_DC8000\_GA2**: profilo di arti grafiche professionale con rossi RGB migliorati e **più puliti**
- **• DC7000\_DC8000\_COM**: fornisce blu e rossi realistici nell'emulazione CMYK (per utenti commerciali)
- **• DC7000\_DC8000\_COM2**: profilo COM con una gamma RGB modificata (per utenti commerciali)

Per ulteriori informazioni sulla gestione dei profili di destinazione, vedere [«Gestore profili» a pagina 181](#page-188-0).

# Retinatura

La retinatura converte le immagini CT (Tono continuo) e LW (Lavoro al tratto) in informazioni (punti a mezzitoni) che possono essere stampate. L'occhio umano *attenua* tali informazioni, che appaiono visivamente conformi all'immagine originale. Pertanto, più sono le linee per centimetro, più naturale apparirà l'immagine.

Si ottiene la retinatura mediante la stampa di punti in forme diverse o linee in uno schema a spaziatura uniforme. La distanza tra i punti o linee retino è fissa e determina la qualità dell'immagine.

Utilizzando la retinatura, le stampanti possono lavorare con quantità uniformi di toner e tuttavia produrre una vasta gamma di colori. Più scuro è il colore, più grande è il punto o più spessa è la linea. In questo modo i retini creano l'impressione di quantità di toner differenti stampate in una certa area.

#### **Per selezionare un metodo di retinatura:**

¾ Selezionare l'opzione desiderata nell'elenco **Retinatura**: per le immagini CT utilizzare un'opzione punto, mentre per le immagini LW utilizzare un'opzione linea.

Se si seleziona l'opzione **Automatica**, **Punto 200** verrà utilizzato per le immagini CT e **Linea 200** verrà utilizzato per le immagini LW.
## <span id="page-288-0"></span>Calibrazione

Lo scopo della calibrazione del colore è di raggiungere un livello consistente di qualità di colore. La calibrazione corregge i colori della stampante misurando un grafico per la densità del colore.

Lo strumento di calibrazione di CX Print Server consente di creare e modificare le tabelle di calibrazione, sia mediante un processo automatico che mediante la modifica della tabella di calibrazione esistente. Le opzioni di calibrazione disponibili sono **Normale**, **Saturato** e **Nessuna**.

Per ulteriori informazioni sulle tabelle di calibrazione, vedere [«Creazione](#page-175-0)  [di una tabella di calibrazione» a pagina 168](#page-175-0) e [«Modificare tabelle di](#page-180-0)  [calibrazione» a pagina 173](#page-180-0).

Il parametro **Calibrazione** consente di selezionare la tabella di calibrazione desiderata per il processo.

#### **Per selezionare una tabella di Calibrazione per un job:**

¾ Selezionare una tabella di calibrazione nell'elenco **Calibrazione**. Utilizzare la tabella di calibrazione predefinita **Normale**.

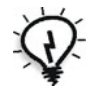

**Suggerimento:** Per una resa di stampa ottimale, utilizzare l'impostazione di calibrazione **Normale** con l'opzione **Risparmio inchiostro (GCR)**  impostata su Medio.

## <span id="page-288-1"></span>Risparmio inchiostro (GCR)

La sostituzione del componente grigio (GCR) evita le principali conseguenze di un eccessivo accumulo di toner, ad esempio sfaldature, screpolature o effetti di arricciatura che possono verificarsi durante la stampa di lucidi.

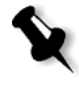

**Nota:** Non si verifica alcuna modifica nella qualità del colore dell'immagine stampata anche se il componente grigio di ciascun colore viene sostituito dal nero.

¾ Per impostare il risparmio di inchiostro, selezionare una delle seguenti opzioni:

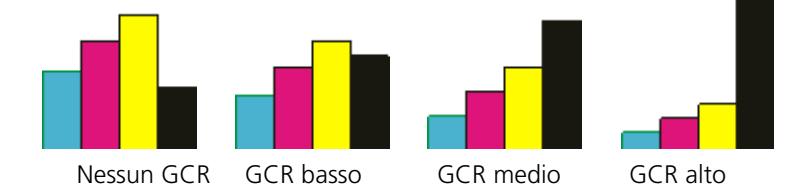

- **Nessuno:** nessun GCR viene eseguito sul file e la stampante applica la massima copertura di inchiostro secco.
- **Basso**, **Medio** o **Alto**: la quantità selezionata di inchiostri secchi CMY sostituisce l'inchiostro nero secco.

**Nota:** Selezionare **Alto** per una copertura di inchiostro minima e risparmiare il toner. L'opzione **Alto** previene anche gli effetti di arricciatura.

## <span id="page-289-0"></span>Regolazioni colore

#### **Gradation**

L'elenco **Gradazione** contiene le tabelle di gradazione create dallo strumento **Gradazione** dello CX Print Server. Ogni tabella di gradazione contiene impostazioni specifiche per luminosità, contrasto e bilanciamento del colore.

Selezionando la tabella gradazione predefinita, il job è regolato in base alle impostazioni della tabella specifica.

Per ulteriori informazioni sulla creazione di tabelle di gradazione, vedere [«Strumento Gradazione» a pagina 192.](#page-199-0)

¾ Nell'elenco **Gradazione**, selezionare una delle seguenti tabelle gradazione definite:

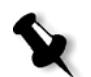

**Nota:** l'impostazione predefinita è **Nessuno**. Al processo non viene applicata alcuna tabella di gradazione.

#### **Luminosità**

Utilizzare questa opzione per effettuare regolazioni dell'ultimo minuto al lavoro di stampa dopo la stampa di prove.

¾ Per selezionare un livello di luminosità per un processo, spostare il dispositivo di scorrimento della **Luminosità** per selezionare il livello di luminosità desiderato (la gamma è compresa fra **Chiaro**, che applica -15%, e **Scuro**, che applica +15%).

#### **Contrasto**

Regolare l'opzione **Contrasto** per controllare la differenza tra i toni chiari e scuri dell'immagine.

¾ Per selezionare un livello di contrasto per il processo di stampa, spostare il dispositivo di scorrimento del **Contrasto** al livello di contrasto desiderato (la gamma è compresa fra **Meno**, che applica -10%, e **Più**, che applica +10%).

# Scheda Imposizione

La scheda **Imposizione** consente di impostare le opzioni del processo relative a posizionamento, piegatura, taglio e rilegatura delle pagine.

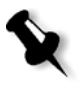

**Nota:** Se si utilizza una stampante virtuale con eccezioni di pagina dinamica per stampare un processo, la scheda **Imposizione** non è disponibile. Per ulteriori informazioni, consultare la sezione [«Eccezioni pagina dinamica» a pagina 142](#page-149-0).

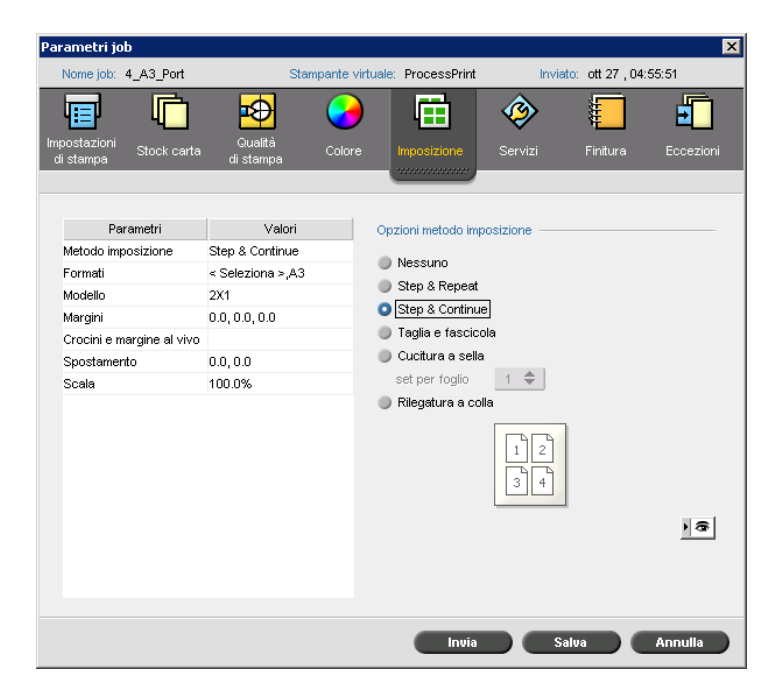

## Metodo imposizione

Il parametro **Metodo di imposizione** specifica il metodo di imposizione dei fogli stampati.

- ¾ Selezionare una delle seguenti opzioni:
	- **Nessuno** per nessuna imposizione (impostazione predefinita).

I parametri di imposizione non sono più disponibili e nell'area di visualizzazione delle miniature non appare alcuna immagine.

 **Step & Repeat** per stampare più copie della stessa immagine su un foglio in modo da utilizzare il foglio alla sua massima capacità. Questo metodo è usato soprattutto per stampare biglietti da visita.

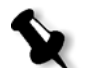

**Nota:** È possibile utilizzare modelli step-and-repeat specifici per stampare più immagini diverse sullo stesso foglio.

- **Step & Continue** per stampare pagine diverse di un processo sullo stesso foglio, secondo il layout selezionato, in modo che il foglio sia riempito fino alla sua capienza massima.
- **Taglia e fascicola** per stampare, tagliare e fascicolare processi con la massima efficienza pur preservando l'ordine originale delle pagine. Le pagine di un job, gli opuscoli o i libri vengono ordinati a forma di zeta. In altre parole, ogni pila di pagine viene ordinata in ordine consecutivo. Quando le pile vengono sovrapposte una sull'altra, l'intero job è già ordinato verso l'alto o verso il basso.

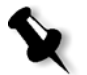

**Nota:** Se si seleziona **Taglia e fascicola,** non è possibile modificare le impostazioni nella scheda **Eccezioni** né definire alcuna eccezione.

 **Cucitura a sella** per stampare le pagine pronte per la tecnica di finitura con cucitura a sella. Con questa tecnica, le pagine di un libro vengono attaccate tramite cucitura o punti, una tecnica solitamente utilizzata per la stampa di depliant.

Quando di usa il metodo di imposizione con cucitura a sella, è possibile selezionare i **set per foglio**. Questa opzione consente di selezionare quanti set del processo saranno stampati su un foglio di stampa.

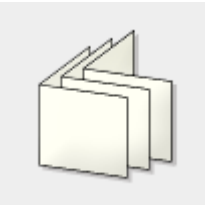

 **Rilegatura a colla** per stampare le pagine pronte per la tecnica di finitura con cucitura a sella. Con questa tecnica, le pagine di un libro vengono attaccate tagliando la piega del dorso, sgrossando i bordi delle pagine raccolte e incollandole; una tecnica solitamente utilizzata per libri con copertina rigida.

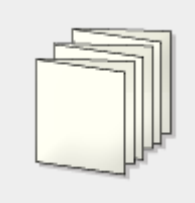

## <span id="page-293-0"></span>Formati

1. Selezionare il set carta desiderato nell'elenco **Per dimensioni foglio usa set carta**. Se è necessario aggiungere un nuovo set carta, fare clic

sul pulsante **Sfoglia** ...

**Set carta** definisce gli attributi dello stock carta (formato carta, tipo, grammatura e patinatura) sui quali il processo imposto verrà stampato. Lo CX Print Server consente di definire tutte le impostazioni stock carta di un processo imposto nella scheda **Imposizione** senza bisogno di passare alla scheda **Stock carta** e definire lì le impostazioni stock carta.

Per maggiori informazioni sull'aggiunta di set carta, vedere [«Gestione](#page-70-0)  [dei set di carta» a pagina 63](#page-70-0).

2. Selezionare la dimensione del taglio desiderata nell'elenco **Dimensioni taglio**. Le **Dimensioni taglio** sono le dimensioni del documento tagliato e finito. È possibile regolare le dimensioni della pagina regolando le dimensioni di taglio.

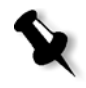

**Nota:** Se si impostano le dimensioni del taglio per essere inferiori al formato pagina impostato nel software DTP, alcuni dati verranno tagliati. Impostando dimensioni taglio più grandi risulterà in un bordo più grande sulla pagina stampata.

Se si seleziona **Personalizza**, definire una dimensione del taglio personalizzata digitando l'altezza desiderata nella casella **A** e la larghezza desiderata nella casella **L**.

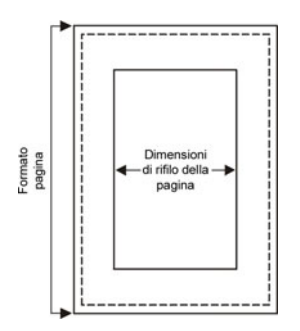

3. Selezionare l'opzione desiderata per **Orientamento** (**Verticale** o **Orizzontale**) ai fini delle dimensioni del taglio. Se si specifica l'orientamento errato, è possibile che venga selezionato un modello inadatto e il processo, di conseguenza, potrebbe essere tagliato.

## Modello

L'opzione **Metodo di imposizione** selezionata determina i layout che appariranno nell'elenco **Layout**. Esistono due tipi di layout:

- **•** Layout di sistema
	- L'opzione **Personalizzato** consente di impostare parametri di imposizione personalizzati per questo processo. Questo layout è disponibile per tutti i metodi di imposizione.
	- Quando si seleziona l'opzione **Adattamento ottimale**, il server determina il numero ottimale di colonne e righe per il foglio e stabilisce se le pagine debbano o meno essere ruotate di 90 gradi a seconda del metodo di imposizione e formato carta prescelti. Il layout **Adattamento ottimale** è disponibile per i metodi di imposizione **Step & Repeat**, **Step & Continue** e **Taglia e fascicola**.
- **•** Modelli definiti dall'utente (creati nell'**Imposition Template Builder**)

Per ulteriori informazioni sui modelli definiti dall'utente, vedere [«Creazione, visualizzazione e modifica dei template di imposizione»](#page-110-0)  [a pagina 103](#page-110-0).

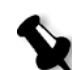

**Nota:** Se si seleziona **Adattamento ottimale** o un layout definito dall'utente, alcuni dei parametri o tutti non sono disponibili.

#### **Per selezionare le opzioni di Template:**

- 1. Nell'elenco **Layout**, selezionare il layout desiderato.
- 2. Impostare il numero di colonne e righe. Le colonne e le righe indicano la posizione delle pagine sul foglio.
	- a. Selezionare il numero di pagine da posizionare orizzontalmente nell'elenco **Colonne**.

Nell'area di anteprima del modello vengono visualizzate le impostazioni.

b. Selezionare il numero di pagine da posizionare verticalmente nell'elenco **Righe**.

Nell'area di anteprima del modello vengono visualizzate le impostazioni.

3. Nell'elenco **Metodo di stampa**, selezionare un'opzione.

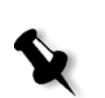

4. Nell'elenco dei metodi di **Rilegatura**, selezionare un'opzione.

**Nota:** L'opzione **Rilegatura** è disponibile solo quando è selezionato il metodo **Cucitura a sella** o **Rilegatura a colla** come metodo di **imposizione**.

5. Selezionare la casella di controllo **Nord Sud** per posizionare le pagine a 180 gradi l'una dall'altra, sulla stessa facciata del foglio imposto.

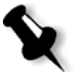

**Nota:** Questa opzione è disponibile solo quando è selezionato il metodo **Step & Repeat** e il numero di colonne e righe è 2×1 o 1×2.

6. Selezionare la casella di controllo **Ruota di 90°** per ruotare tutte le pagine di 90 gradi a destra. Questa rotazione consente di correggere i conflitti di imposizione.

## Margini

¾ Immettere le dimensioni dei margini desiderate per regolare gli spazi tra i margini esterni delle pagine e i margini del foglio di stampa.

Le impostazioni dei margini devono conformarsi agli strumenti e ai requisiti di finitura. Confermare i parametri di rilegatura con il rilegatore nella progettazione del foglio.

## Crocini e margini al vivo

Il parametro **Crocini e margine al vivo** consente di contrassegnare le posizioni di piegatura e rifilatura.

Impostando opzioni di margine al vivo si estende una parte o tutta l'immagine stampata oltre i bordi di rifilatura. Le opzioni di margine al vivo assicurano che un'impostazione di taglio non accurata non lascerà uno spazio bianco non desiderato al bordo della pagina. Le opzioni di margine al vivo producono bordi netti di pagina con colore che si estende fino al bordo della pagina.

#### **Per selezionare opzioni Crocini e margine al vivo:**

- 1. Selezionare una delle seguenti opzioni nell'area **Crocini**:
	- a. Per stampare le linee che indicano il punto in cui il foglio deve essere tagliato, selezionare la casella di controllo **Rifili** .
		- **•** Per stampare i rifili su entrambi i lati della pagina, selezionare la casella di controllo **Entrambi i lati del foglio**.
	- b. Per stampare le linee che indicano il punto di piegatura del foglio, selezionare la casella di controllo **Crocini di piegatura**.

#### **Nota:**

- **•** I rifili sono posizionati in base all'opzione **Dimensioni taglio**. Per i rifili è richiesto un minimo di 6 mm, per i crocini di piegatura di 10 mm.
- **•** Se il processo già include rifili incorporati nel software DTP, non sarà necessario aggiungere i rifili. Se aggiungete i rifili, si potranno stampare entrambi i set di rifili.
- **•** Se si desidera utilizzare rifili incorporati nel software DTP, accertarsi che vi sia uno spazio sufficiente intorno alla pagina del file *PostScript*, in modo che la pagina venga stampata con i rifili.
- 2. Selezionare una delle seguenti opzioni nell'area **Margine al vivo**:
	- a. **Massimo margine al vivo** per estendere il margine al vivo alle linee di piegatura del foglio.
	- b. **Margine al vivo personalizzato** per digitare il margine al vivo desiderato in millimetri.

#### **Nota:**

- **•** Non si può estendere il margine al vivo oltre le linee di piegatura del foglio. La smarginatura non influisce sulla posizione di taglio.
- **•** Il margine al vivo deve essere definito nel software DTP in modo che CX Print Server sia in grado di applicare le opzioni di margine al vivo.

## Spostamentop

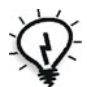

**Suggerimento:** Si raccomanda di utilizzare un contorno attorno a tutti i documenti quando si usa Spostamento.

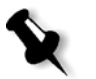

Il parametro **Spostamento** utilizza la seguente terminologia:

**• Spostamento interno** specifica la quantità dei movimenti verso il dorso applicati alle due pagine centrali e al loro retro (in altre parole, le pagine che richiedono la maggiore quantità di compensazione). Una quantità di movimento decrescente viene applicata automaticamente a partire dal quartetto centrale di pagine verso le quattro pagine esterne del processo (in altre parole ogni quartetto di pagine viene spostato di una quantità inferiore a quella del quartetto precedente).

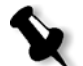

**Nota:** Le due pagine esterne e il loro retro non vengono spostate (il valore usato è 0.0).

**• Spostamento esterno** è usato quando le immagini della pagina sono troppo vicine al dorso. È possibile risolvere il problema inserendo un valore per **Spostamento esterno**. Questo sposterà tutte le pagine del job verso il margine esterno (lontano dal dorso) nella quantità specificata. Questo spostamento avviene prima che venga applicato il valore **Spostamento interno**.

#### **Per impostare le opzioni di spostamento:**

- 1. Selezionare **Auto** nell'area **Spostamento interno** per impostare automaticamente l'opzione **Spostamento interno** in base alla grammatura dello stock carta. In alternativa, digitare la quantità richiesta per l'opzione **Spostamento interno**.
- 2. Digitare la quantità richiesta nell'area **Spostamento esterno**.

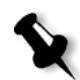

**Nota:** Le unità di misurazione (mm o pollici) vengono impostate nella finestra Impostazioni, vedere [«Localizzazione» a pagina 236.](#page-243-0)

## Dimensionamento in scala

- ¾ Sotto **Scala**, selezionare una delle seguenti opzioni:
	- **Scala di**, per modificare la scala di tutti i fogli imposti. Questa è l'opzione predefinita, impostata a 100%. Nella casella **%**, digitare un valore compreso tra 25% e 400% in base a come si desidera modificare la scala dei fogli imposti.

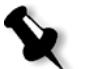

**Nota:** La modifica della percentuale di scala influisce sui margini del processo. I margini vengono aggiornati in proporzione alla percentuale prescelta.

 **Adatta layout al foglio**, per adattare il layout della pagina al formato del foglio.

## Finestra Anteprima

La finestra di anteprima consente di visualizzare il layout e le impostazioni di imposizione.

Si può aprire la finestra di anteprima in qualsiasi momento e tenerla aperta per controllare le impostazioni di imposizione durante la selezione, in quanto essa riflette dinamicamente qualsiasi modifica apportata.

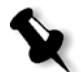

**Nota:** La finestra di anteprima non è disponibile se il **metodo di imposizione** è impostato su **Nessuno**.

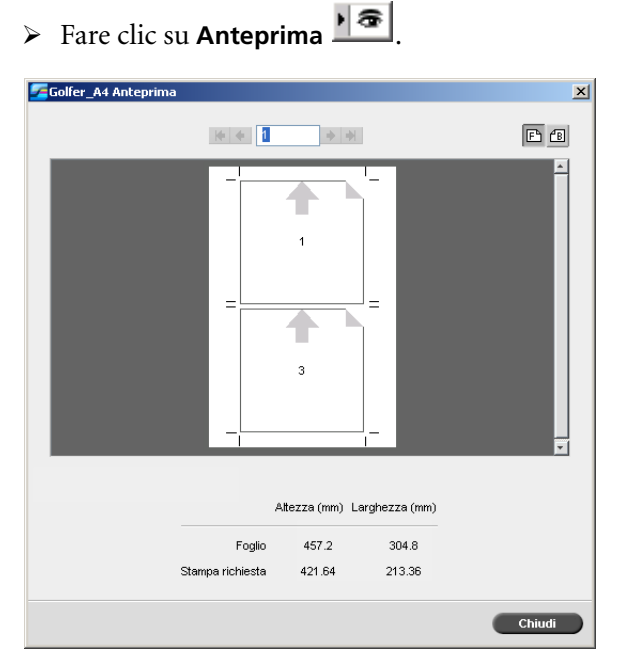

**Per aprire la finestra di anteprima:**

#### Nella finestra di anteprima è possibile eseguire le seguenti operazioni:

- **•** Visualizzare le pagine anteriori facendo clic su **Fronte**
- **•** Visualizzare le pagine posteriori facendo clic su **Retro**
- Spostarsi tra i fogli facendo clic sulle frecce di spostamento  $+ +$
- **•** Andare a una pagina specifica digitando un numero nell'apposita casella

Le frecce grigie indicano la direzione delle pagine sul foglio. La sequenza di pagine è indicata dal loro numero.

Se qualche parametro è in conflitto, Conflitto di imposizione appare in rosso nella finestra di anteprima e anche nella scheda **Imposizione**.

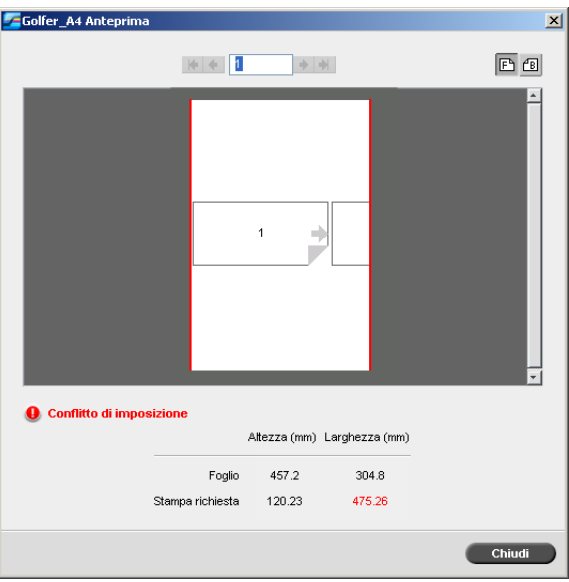

Un margine rosso lungo il bordo della pagina indica la posizione del conflitto.

- **•** Se il margine rosso appare lungo il bordo superiore e quello inferiore, esiste un conflitto nel valore dell'**altezza**.
- **•** Se il margine rosso appare lungo il bordo sinistro e quello destro, esiste un conflitto nel valore della **larghezza**.

I valori problematici appaiono in rosso.

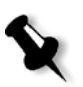

**Nota:** Per visualizzare in anteprima il processo imposto nella finestra Editor del job, scheda **Fogli imposti**, vedere [«Visualizzazione e modifica](#page-47-0)  [dei parametri di job» a pagina 40.](#page-47-0)

# Scheda Servizi

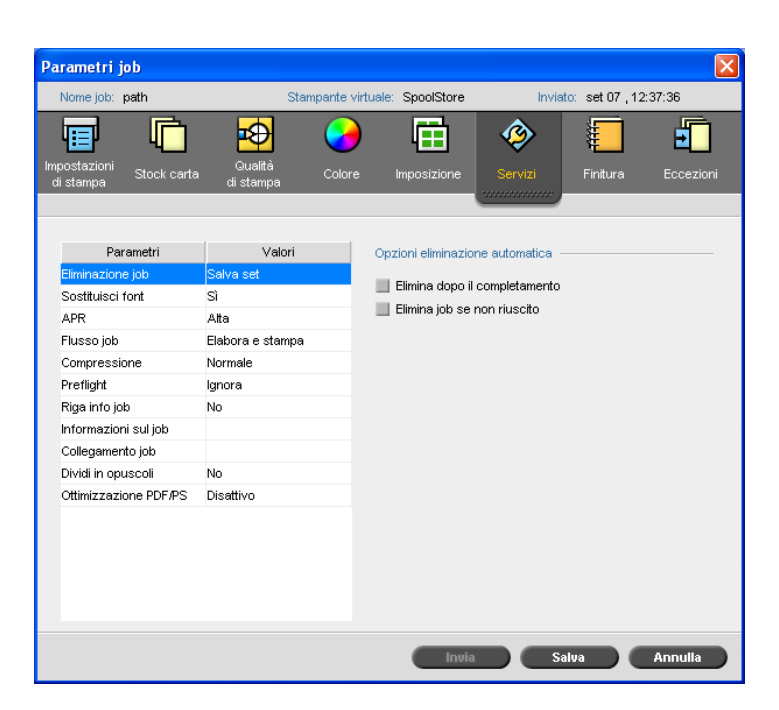

## <span id="page-301-0"></span>Eliminazione job

Selezionare questo parametro per eliminare immediatamente le pagine una volta completata la stampa. In questo modo, lo CX Print Server conserva sufficiente spazio disco libero per la durata dell'esecuzione stampa. Elementi riutilizzabili non sono cancellati.

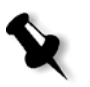

#### **Nota:**

- **•** In questo modo si garantisce sufficiente spazio libero su disco per la durata della sessione di stampa, influenzando solo il job secondario.
- **•** Viene eliminato anche il file VPS (Variable Print Specification).

#### **Per impostare un criterio di cancellazione:**

- 1. Sospendere la **Coda elaborazione** e importare il processo.
- 2. Fare doppio clic sul processo per aprire la finestra Parametri job.
- 3. Nella scheda **Servizi**, selezionare una delle seguenti opzioni nell'area **Opzioni di cancellazione automatica**:
	- **•** Per eliminare le pagine o i processi dopo aver completato la stampa, selezionare **Cancella dopo completamento**.
	- **•** Per rimuovere i processi non riusciti durante l'elaborazione o la stampa, selezionare **Elimina job se non riuscito**.
- 4. Fare clic su **Save**.
- 5. Selezionare il pulsante **Riprendi** per riprendere la **Coda elaborazione** e iniziare l'elaborazione del processo.

## Sostituzione dei font

- ¾ Selezionare una delle seguenti opzioni:
	- □ Sì per sostituire un font mancante con il set di font predefinito nella finestra Impostazioni.
	- **No** per interrompere l'elaborazione del processo se il font desiderato manca.

Per ulteriori informazioni sulla gestione dei font, vedere [«Font»](#page-151-0)  [a pagina 144](#page-151-0).

## <span id="page-303-0"></span>APR

Per ulteriori informazioni sul flusso di lavoro APR, vedere [«APR Creo»](#page-122-0)  [a pagina 115.](#page-122-0)

- 1. Selezionare una delle seguenti opzioni nell'area **Opzioni APR**:
	- **• Stampa con alta risoluzione** per sostituire le immagini a bassa risoluzione all'interno del processo con immagini ad alta risoluzione situate nel percorso APR specificato.
	- **• Stampa con bassa risoluzione** per stampare il processo con le immagini a bassa risoluzione esistenti, ad esempio per le stampe di prove.
- 2. Selezionare una delle seguenti opzioni nell'area **Usa maschera APR da**:
	- **• Immagine PostScript** per utilizzare i dati di mascheratura contenuti nel file di immagine a bassa risoluzione.
	- **• Alta risoluzione** per utilizzare i dati di mascheratura contenuti nel file immagine ad alta risoluzione.
	- **• Entrambi** per usare i dati di mascheratura comuni sia ai file immagine ad alta risoluzione che a quelli a bassa risoluzione, per esempio se le immagini definite dai due set di dati di mascheratura si sovrappongono, l'area di sovrapposizione viene rasterizzata.

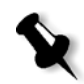

**Nota:** Se i dati di mascheratura nel file immagine a bassa risoluzione definiscono una parte completamente diversa di un'immagine rispetto ai dati di mascheratura nel file ad alta risoluzione, non verrà utilizzato alcun dato di mascheratura.

#### **Impostare un percorso ad alta risoluzione**

Esistono due percorsi predefiniti nei quali CX Print Server ricerca le immagini ad alta risoluzione:

- **• Cercare nella cartella input:** Inizialmente CX Print Server ricerca le immagini ad alta risoluzione nella stessa cartella del file PDL.
- **• D:\Shared\High Res:** Se desiderate salvare i file ad alta risoluzione in questa cartella, copiate i file a **D:\Shared\High Res**.

Inoltre potete aggiungere un nuovo percorso ad alta risoluzione, quindi modificare o cancellare il percorso.

Tranne quelli di default, i percorsi vengono definiti in base a ogni singolo job, oppure impostati nella stampante virtuale. È possibile specificare i percorsi su dischi rigidi locali, unità CD-ROM e unità floppy collegate a CX Print Server. Potete anche specificare percorsi su client remoti o server di file.

#### **Per aggiungere un percorso ad alta risoluzione:**

- 1. Cliccate sul pulsante **Aggiungi** sotto la casella **Percorso APR**. Apparirà la finestra di dialogo HiResPath.
- 2. Fare clic sul pulsante **Aggiungi** <sup>1</sup>.

Viene visualizzata la finestra di dialogo Open (Apri).

3. Individuate le immagini ad alta risoluzione e cliccate su **Seleziona**.

Il nuovo percorso è visualizzato nella finestra di dialogo HiResPath.

4. Utilizzare i tasti freccia per promuovere o retrocedere un percorso APR selezionato.

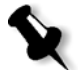

**Nota:** L'ordine in cui i percorsi APR sono elencati determina l'ordine in cui CX Print Server ricerca le immagini ad alta risoluzione.

#### **Per modificare un percorso ad alta risoluzione:**

- 1. Nella finestra di dialogo HiResPath, selezionare il percorso che si desidera modificare.
- 2. Fare clic sul pulsante **Modifica** .

Viene visualizzata la finestra di dialogo Open (Apri).

3. Individuate le immagini ad alta risoluzione e cliccate su **Seleziona**.

Il nuovo percorso è visualizzato nella finestra di dialogo HiResPath.

#### **Per eliminare un percorso ad alta risoluzione:**

- 1. Nella finestra di dialogo HiResPath, selezionare il percorso che si desidera eliminare.
- 2. Fare clic sul pulsante **Rimuovi**  $\Box$ .

Il percorso selezionato è cancellato.

## <span id="page-305-0"></span>Flusso del job

Questo parametro consente di specificare un flusso di un processo importato in CX Print Server dalla rete o dalle cartelle di CX Print Server.

- ¾ Selezionare l'opzione di flusso del processo desiderata:
	- **Elabora e stampa** per fare in modo che CX Print Server rasterizzi, stampi e archivi i file PDL nella finestra **Archiviazione** (a meno che il parametro **Eliminazione job** sia impostato su **Elimina dopo il completamento**).
	- **Elabora e archivia** per rasterizzare i file PDL e trasferirli alla finestra **Archiviazione** come processi RTP.
	- **Spool e archivia** per posizionare i file PDL direttamente nella finestra Archiviazione senza elaborarli.

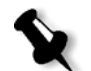

**Nota:** Questa opzione può essere definita solo mediante i parametri PPD della stampante virtuale.

## Compressione

Alcuni processi non possono essere stampati perché contengono immagini impossibili da comprimere. L'aumento della compressione può risolvere tale problema.

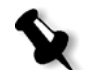

**Nota:** La scelta di una compressione superiore può ridurre la qualità.

- ¾ Selezionare una delle seguenti opzioni:
	- $\Box$  **Normale** per la compressione normale.
	- **Alta** per una compressione superiore.

## Preflight

¾ Selezionare **Esegui controllo Preflight** per verificare lo stato dei componenti chiave del processo prima che il processo sia inviato in stampa.

Il processo viene rasterizzato e i componenti mancanti vengono identificati.

È possibile impostare il controllo Preflight affinché rilevi lo stato dei seguenti componenti chiave del processo:

- Immagini ad alta risoluzione
- Collegamenti errati alla cartella delle immagini ad alta risoluzione
- **Font mancanti**
- $\Box$  Tinte piatte che non sono definite nel dizionario tinte piatte di CX Print Server

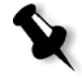

**Nota:** Se un componente del processo è mancante, il processo non può riuscire prima di essere rasterizzato e verrà visualizzato un messaggio di avviso. Il processo viene trasferito nella finestra Archiviazione. Le informazioni sui componenti mancanti appariranno nella finestra Cronologia del job.

I risultati del controllo preflight vengono visualizzati in un **Rapporto Preflight**. Per emettere il rapporto, fare clic con il pulsante destro del mouse sul processo RTP nella finestra Archiviazione, quindi selezionare **Rapporto Preflight**.

Per ulteriori informazioni sul rapporto Preflight, vedere [«Rapporto](#page-160-0)  [Preflight» a pagina 153.](#page-160-0)

## Riga info job

- 1. Per stampare una riga di informazioni ai margini del processo, selezionare le opzioni desiderate:
	- **• Barra colorata** per stampare una barra colorata misurabile. Guardando questa barra è possibile capire lo stato della stampante e se la qualità è uniforme. Può essere necessario calibrare la stampante o eseguire una prova colore.
	- **• Nome processo**
	- **• Numero foglio e lato (anteriore/posteriore)**
	- **• Data e ora**
- 2. Nella casella **Commento** digitare fino a 30 caratteri di commenti.

## <span id="page-307-0"></span>Info lavoro

Questo parametro fornisce le seguenti informazioni:

- **• Titolo job**: nome originale del file relativo a questo processo
- **• Mittente**: nome utente del sistema dal quale è stato originato il processo
- **• Account**: numero di account di un utente o un gruppo specifico
- **• Destinatario**: nome del cliente
- **• Commenti sul job**: tutte le istruzioni specifiche che si desidera includere nel processo

#### Collegamento job

Questo parametro consente di visualizzare l'URL rilevante per gli elementi collegati dei processi JDF.

¾ Fare clic sul collegamento per accedere all'elemento collegato.

## <span id="page-308-0"></span>Dividi in opuscoli

Il parametro **Dividi in opuscoli** consente di dividere in opuscoli un processo *PostScript*, PDF o VI grande privo di struttura a opuscolo.

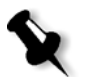

**Nota:** Risultati imprevisti possono accadere usando questa opzione per job VI che dispongono già di struttura a opuscolo.

- 1. Selezionare **Sì** nell'area **Opzioni Dividi in opuscoli**.
- 2. Immettere il numero desiderato nella casella **Numero pagine per opuscolo**.

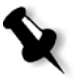

**Nota:** Se il numero di pagine specificato per opuscolo non è sufficiente per produrre opuscoli completi e risulta una rimanenza di pagine, le ultime pagine formeranno un opuscolo contente meno pagine di quanto specificato.

## Ottimizzazione PDF/PS

Utilizzare questa opzione nel caso in cui si disponga di un processo PDF o *PostScript* con elementi ripetuti e si desideri ridurre notevolmente il tempo di elaborazione applicando il flusso di lavoro PDF/PS.

¾ Selezionare l'opzione rilevante.

Gli elementi ripetuti vengono messi in cache una volta e quindi riutilizzati senza elaborarli ripetutamente.

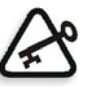

**Importante:** Verificare che nelle impostazioni del *Distiller* sia selezionato **Optimize for Fast Web View** (in Acrobat 4.0 l'opzione corrispondente è **Optimize PDF**).

# Scheda Finitura

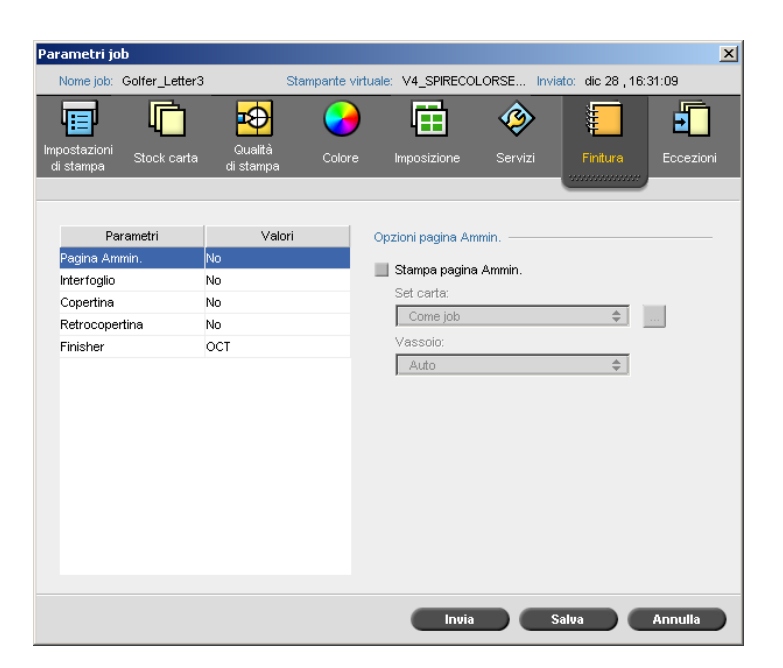

## <span id="page-309-0"></span>Pagina Amministrazione

La pagina Amministrazione contiene informazioni relative ai processi quali il titolo del processo, il nome del mittente, la data e l'ora di invio del processo, le informazioni sull'account e i commenti.

La pagina Amministrazione viene stampata nello stesso ordine del processo. Per la stampa con il lato rivolto verso il basso, la pagina viene stampata prima di ogni set, mentre per la stampa con il lato rivolto verso l'alto, la pagina viene stampata dopo ogni set.

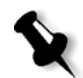

**Nota:** Se si modificano le opzioni nel parametro **Pagina Ammin**, il processo deve essere rasterizzato nuovamente.

#### **Per stampare una pagina Amministrazione:**

¾ Selezionare la casella di controllo **Stampa pagina Ammin.** e impostare le specifiche desiderate.

## <span id="page-310-0"></span>Interfoglio

È possibile stampare interfogli con il processo e selezionare un set carta differente nella quale stampare l'interfoglio. Se il job è fascicolato, gli interfogli verranno stampati tra i set. Se il processo non è fascicolato, gli interfogli verranno stampati tra i gruppi.

#### **Per impostare le opzioni di interfogli:**

- 1. Selezionare la casella di controllo **Stampa interfoglio**.
- 2. Selezionare il set carta desiderato nell'elenco **Set carta**. Se è necessario aggiungere un nuovo set carta, fare clic sul pulsante **Sfoglia**.

Per maggiori informazioni sull'aggiunta di set carta, vedere [«Gestione](#page-70-0)  [dei set di carta» a pagina 63](#page-70-0).

- 3. Selezionare il vassoio desiderato nell'elenco **Vassoio**.
- 4. Digitare il numero di interfogli che si desidera stampare nell'elenco **Frequenza**. Il numero di default è 1, che significa che viene stampato un interfoglio tra ogni set.

## Copertina

Per impostazione predefinita, il processo viene stampato senza copertina. È possibile scegliere di stampare una copertina utilizzando lo stesso set carta o un set carta differente, come desiderato.

#### **Per stampare una copertina:**

- 1. Selezionare la casella di controllo **Stampa copertina**.
- 2. Selezionare il set carta desiderato nell'elenco **Set carta**. Se è necessario aggiungere un nuovo set carta, fare clic sul pulsante **Sfoglia**.

Per maggiori informazioni sull'aggiunta di set carta, vedere [«Gestione](#page-70-0)  [dei set di carta» a pagina 63](#page-70-0).

- 3. Selezionare il vassoio desiderato nell'elenco **Vassoio**.
- 4. Selezionare una delle seguenti opzioni nell'area **Stampa copertina**:
	- **• Nessuna** per stampare una copertina vuota.

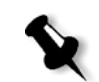

**Nota:** Verrà inserita automaticamente una pagina vuota tra la copertina e la prima pagina del processo, in modo che vengano definiti entrambi i lati della copertina e che il processo inizi dalla pagina dispari successiva.

- **• Stampa sul lato frontale** per stampare la prima pagina del processo come copertina.
- **• Stampa su entrambi i lati** per stampare le prime due pagine del processo come copertina.

#### Retrocopertina

Per impostazione predefinita, il processo viene stampato senza retrocopertina. È possibile scegliere di stampare una retrocopertina utilizzando lo stesso set carta o un set carta differente, come desiderato.

#### **Per stampare una retrocopertina:**

- 1. Selezionare la casella di controllo **Stampa retrocopertina**.
- 2. Selezionare il set carta desiderato nell'elenco **Set carta**. Se è necessario aggiungere un nuovo set carta, fare clic sul pulsante **Sfoglia**.

Per maggiori informazioni sull'aggiunta di set carta, vedere [«Gestione](#page-70-0)  [dei set di carta» a pagina 63](#page-70-0).

- 3. Selezionare il vassoio desiderato nell'elenco **Vassoio**.
- 4. Selezionare una delle seguenti opzioni nell'area **Stampa copertina**:
	- **• Nessuna** per stampare una retrocopertina vuota.

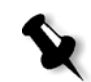

**Nota:** Verrà inserita automaticamente una pagina vuota tra la retrocopertina e l'ultima pagina del job, in modo che siano definiti entrambi i lati della retrocopertina.

- **• Stampa sul lato posteriore** per stampare l'ultima pagina del processo come retrocopertina.
- **• Stampa su entrambi i lati** per stampare le ultime due pagine del processo come retrocopertina.

## <span id="page-311-0"></span>Finisher

Il parametro **Finisher** consente di selezionare la destinazione dell'output stampato.

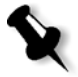

**Nota:** I metodi di pinzatura disponibili per file *PostScript* dipendono dall'orientamento e dal formato (dimensioni) della pagina. I metodi di pinzatura per file PDF dipendono dal formato della pagina.

- ¾ Selezionare una delle opzioni di finitura nell'elenco **Modulo**:
	- **OCT** (Offset Catch Tray) (impostazione predefinita)
		- **•** La casella di controllo **Offset** è selezionata per impostazione predefinita. Se non si desidera utilizzare un offset tra set, deselezionare questa casella.

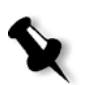

**Nota:** Se la dimensione della pagina è maggiore di A3 (standard o personalizzata), la casella di controllo Offset non è disponibile.

- **EHCS** (Enhanced High Capacity Stacker)
- a. Selezionare il tipo di vassoio rilevante (**Vassoio superiore** o **Vassoio impilatore**).
- b. Se si dispone di un collegamento EHCS, selezionare il vassoio desiderato nell'elenco a discesa.
- c. Se è stata selezionata l'opzione **Vassoio impilatore**, selezionare la casella di controllo **Offset** per i seguenti tipi di processi:
	- **• Fascicolato** per distanziare ogni copia da quella successiva.
	- **• Non fascicolato** per inserire un interfoglio quando viene emesso un nuovo numero di pagina (se sono necessarie più copie per pagina).
- **HCSS** (High Capacity Stacker Stapler)
- a. Selezionare il tipo di vassoio rilevante (**Vassoio superiore** o **Vassoio impilatore**).
- b. Se è stata selezionata l'opzione **Vassoio impilatore**, selezionare una delle seguenti opzioni:
	- **• Offset** per utilizzare un offset.
	- **• Pinzatrice** per selezionare la pinzatura.
- c. Se è stata selezionata l'opzione **Pinzatrice**, selezionare la posizione di pinzatura desiderata (**Anteriore**, **Posteriore** o **Doppia**).
- **DFA** (Document Finishing Architecture)
- a. Selezionare il profilo desiderato nell'elenco **Profilo** (in base al profilo impostato nella stampante in utilizzo).
- b. Selezionare la funzione desiderata nell'elenco **Funzione** (in base al profilo impostato nella stampante in utilizzo).

# Scheda Eccezioni

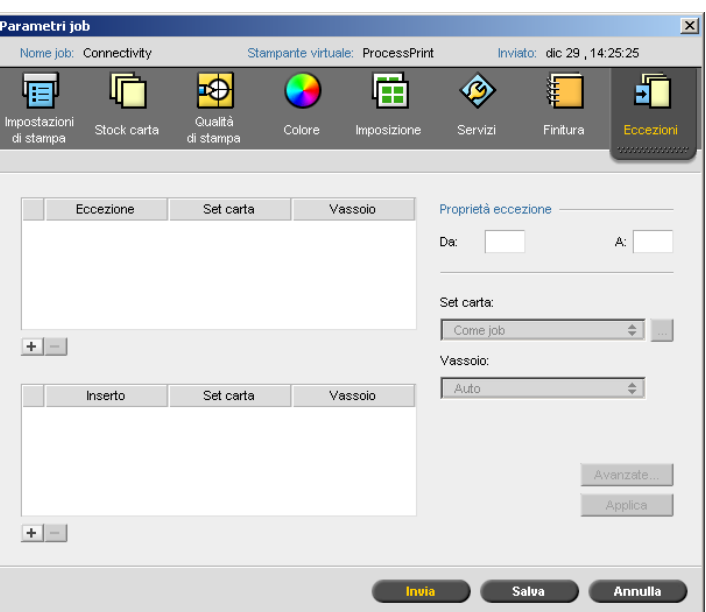

La scheda **Eccezioni** consente di aggiungere e cancellare eccezioni e inserti di pagina.

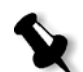

**Nota:** La scheda **Eccezioni** viene inoltre utilizzata per mappare set carta per eccezioni di pagina dinamica.

Per ulteriori informazioni sul flusso di lavoro di eccezioni di pagina dinamica, vedere [«Eccezioni pagina dinamica» a pagina 142.](#page-149-0)

## Gestire le eccezioni

È possibile aggiungere ed eliminare eccezioni.

## **Per aggiungere eccezioni ad un job:**

- 1. Nell'area **Eccezione**, fare clic sul pulsante **Aggiungi** .
- 2. Nelle caselle **Da** e **A**, digitare l'intervallo di pagine richiesto per l'eccezione.

3. Selezionare il set carta desiderato nell'elenco **Set carta**. Se è necessario aggiungere un nuovo set carta, fare clic sul pulsante **Sfoglia**.

Per maggiori informazioni sull'aggiunta di set carta, vedere [«Gestione](#page-70-0)  [dei set di carta» a pagina 63](#page-70-0).

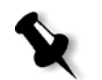

**Nota:** Le proprietà di stock di carta di default sono quelle specificate per il job.

- 4. Selezionare il vassoio desiderato nell'elenco **Vassoio**.
- 5. Per impostare opzioni di posizionamento immagine:
	- a. Cliccate su **Avanzate**.
	- b. Deselezionare la casella di controllo **Come job**.
	- c. Per spostare un'immagine, seguite uno di questi passi:
		- **•** Fare clic sulle frecce per spostare l'immagine su entrambi i lati.
		- **•** Digitare un valore nelle caselle **Posteriore** e **Anteriore**.
	- d. Fare clic su **Centra immagine** per riportare i valori a 0.0.
	- e. Fare clic su **Save**.
- 6. Scegliere **Applica**.

L'eccezione viene aggiunta all'area **Eccezione**.

#### **Per eliminare un'eccezione:**

- 1. Selezionare l'eccezione desiderata nell'area **Eccezione** e fare clic sul pulsante **Rimuovi** .
- 2. Nel messaggio di conferma che appare, fare clic su **Sì**.

#### Gestire gli inserti

#### **Per aggiungere un inserto:**

- 1. Nell'area **Inserto**, fare clic sul pulsante **Aggiungi +**.
- 2. Inserire il numero che precederà l'inserto nella casella **Dopo pagina**.
- 3. Digitare il numero di inserti desiderati nella casella **Quantità**.

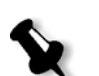

4. Selezionare il set carta desiderato nell'elenco **Set carta**. Se è necessario aggiungere un nuovo set carta, fare clic sul pulsante **Sfoglia**.

**Nota:** Le proprietà di stock di carta di default sono quelle specificate per il job.

Per maggiori informazioni sull'aggiunta di set carta, vedere [«Gestione](#page-70-0)  [dei set di carta» a pagina 63](#page-70-0).

- 5. Selezionare il vassoio desiderato nell'elenco **Vassoio**:
- 6. Scegliere **Applica**.

L'inserto viene aggiunto all'area **Inserto**.

#### **Per rimuovere un inserto:**

- 1. Selezionare l'inserto desiderato nell'area **Inserto** e fare clic sul pulsante **Rimuovi** .
- 2. Nel messaggio di conferma che appare, fare clic su **Sì**.

# Impostazione dei parametri dei file PPD

Esistono tre metodi per impostare i parametri di un processo da una workstation client:

- **•** Definire una stampante virtuale con impostazioni del file PPD predefinite
- **•** Usare il file CX Print Server PPD
- **•** Usare l'applicazione del driver di stampa (per ulteriori informazioni, vedere [«Applicazione Spire Print Driver» a pagina 87](#page-94-0)

# Visualizzazione del file PPD

Per stampare un file da *Windows*, è innanzitutto necessario impostare una stampante di rete CX Print Server con il file PPD appropriato. Il file PPD contiene tutti i parametri e definizioni stock carta per la stampante e vi consente di stampare il file correttamente.

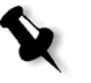

#### **Nota:**

- **•** Nel file PPD, l'opzione **Default stampante** è selezionata per tutti i parametri del file PPD. L'opzione **Valore predefinito stampante** corrisponde alle impostazioni della stampante virtuale correntemente selezionata.
- **•** Le impostazioni di stampa definite nel file del processo sostituiscono le impostazioni della stampante virtuale.

La seguente tabella elenca i parametri dei file PPD disponibili.

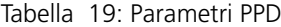

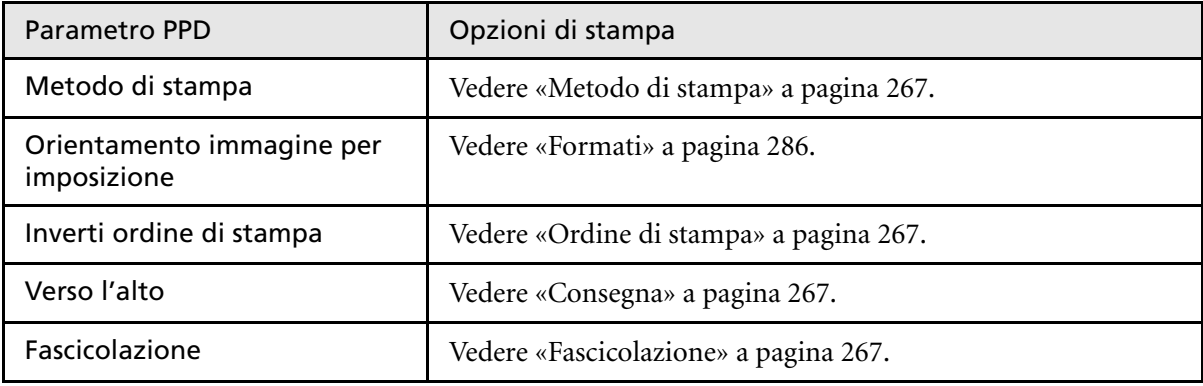

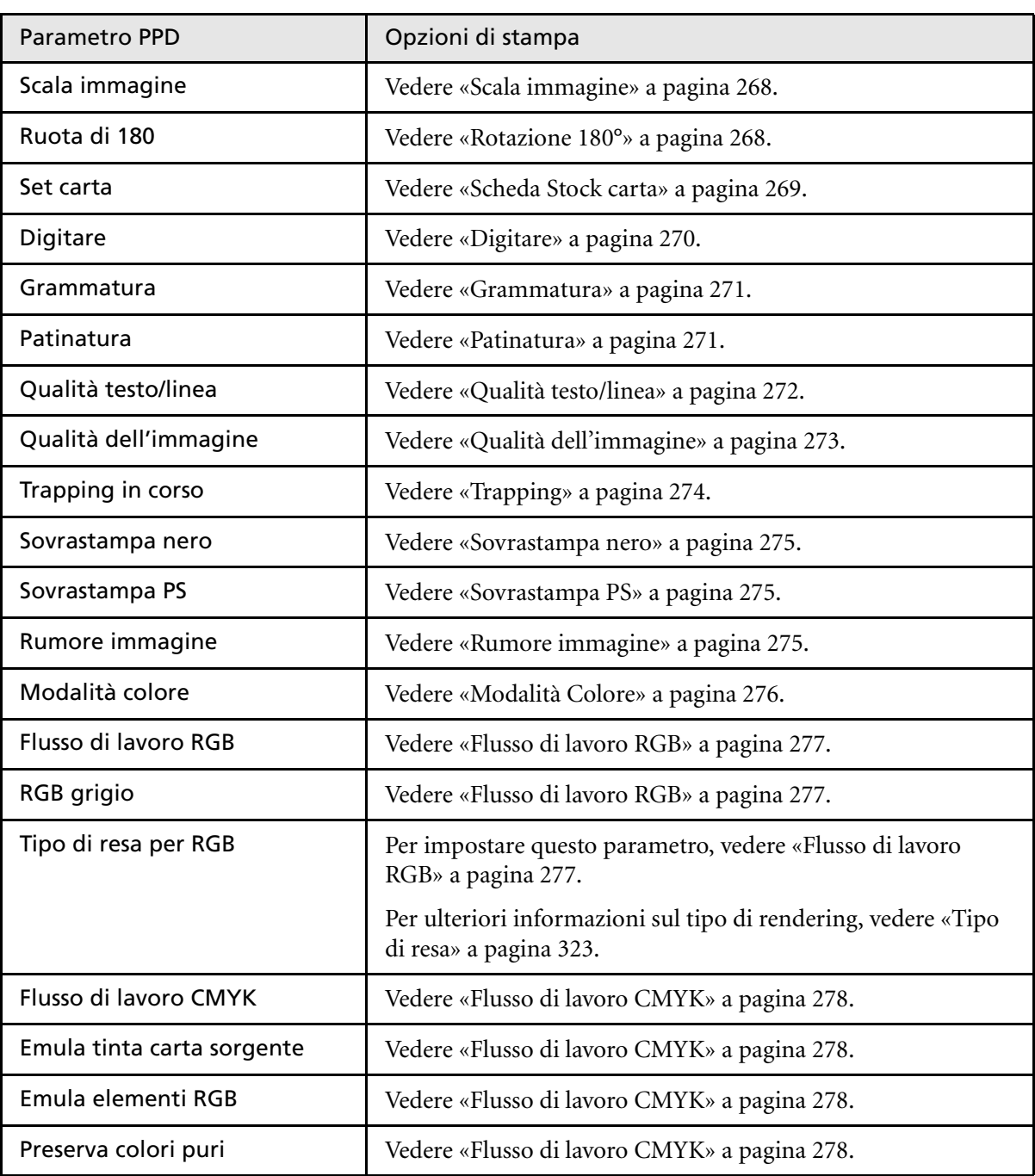

Tabella 19: Parametri PPD

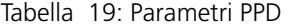

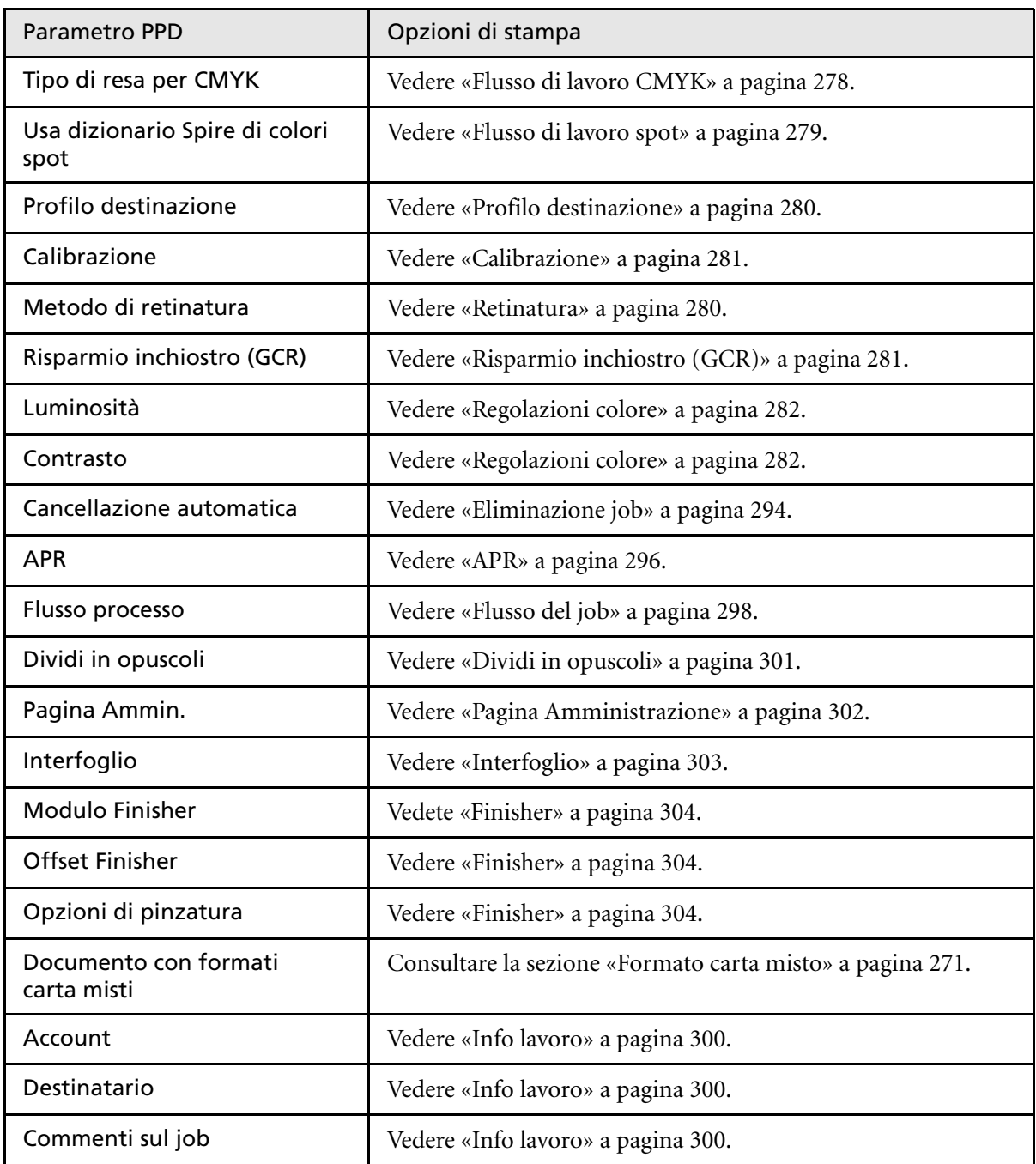

# Glossario

<span id="page-320-1"></span><span id="page-320-0"></span>![](_page_320_Picture_120.jpeg)

![](_page_321_Picture_135.jpeg)

<span id="page-322-0"></span>![](_page_322_Picture_130.jpeg)

![](_page_323_Picture_144.jpeg)
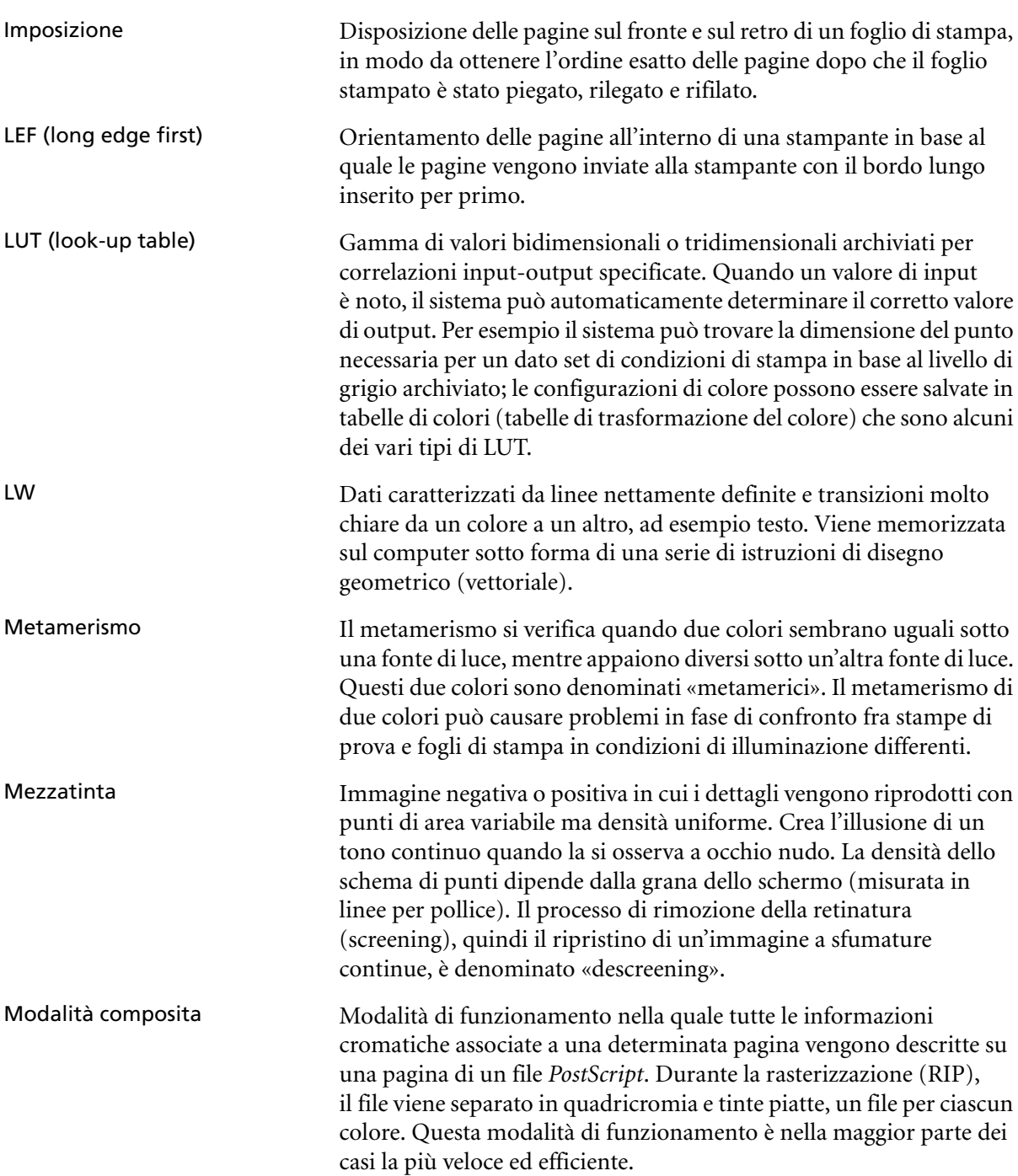

<span id="page-325-0"></span>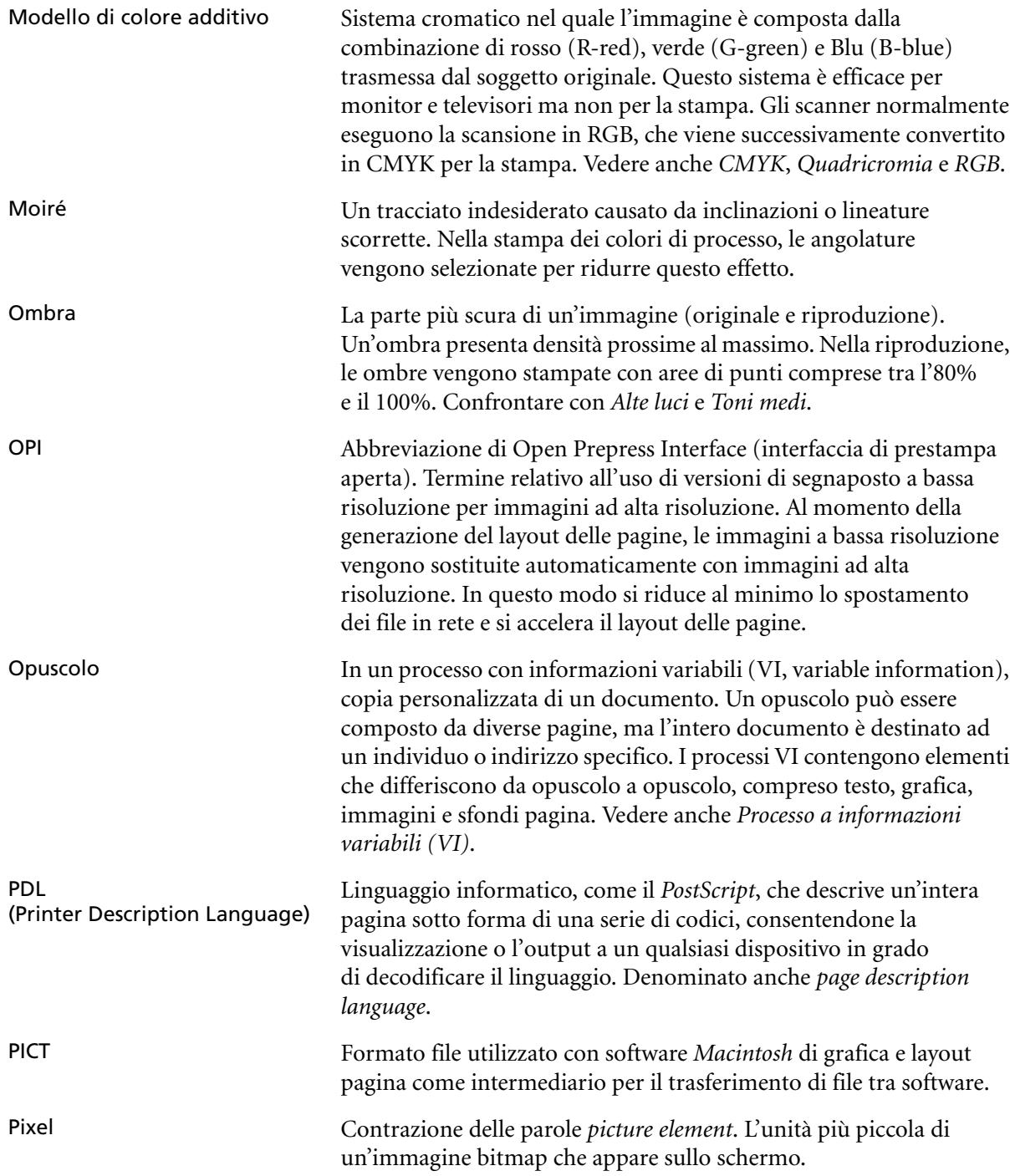

<span id="page-326-2"></span><span id="page-326-1"></span><span id="page-326-0"></span>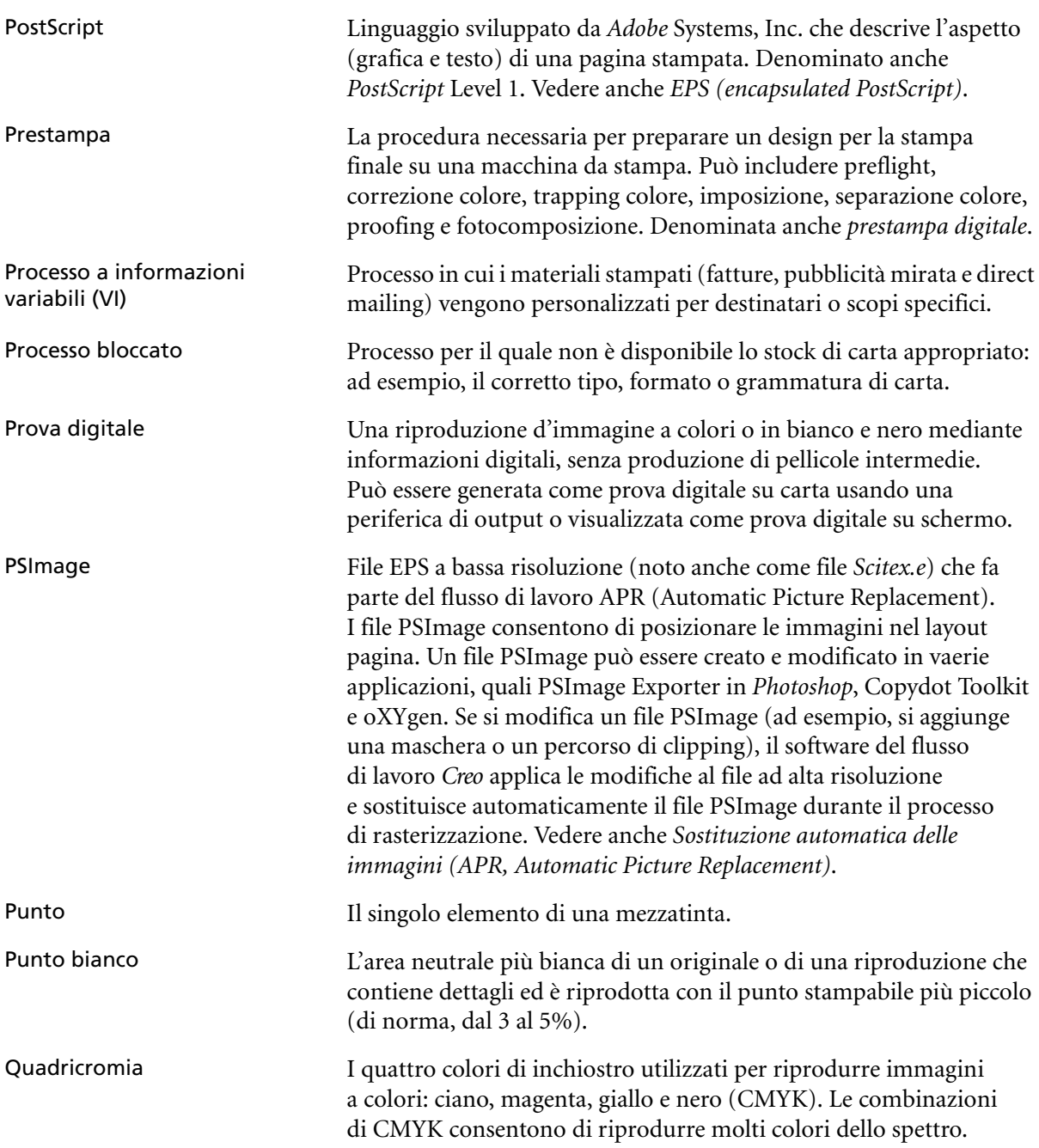

<span id="page-327-4"></span><span id="page-327-3"></span><span id="page-327-2"></span><span id="page-327-1"></span><span id="page-327-0"></span>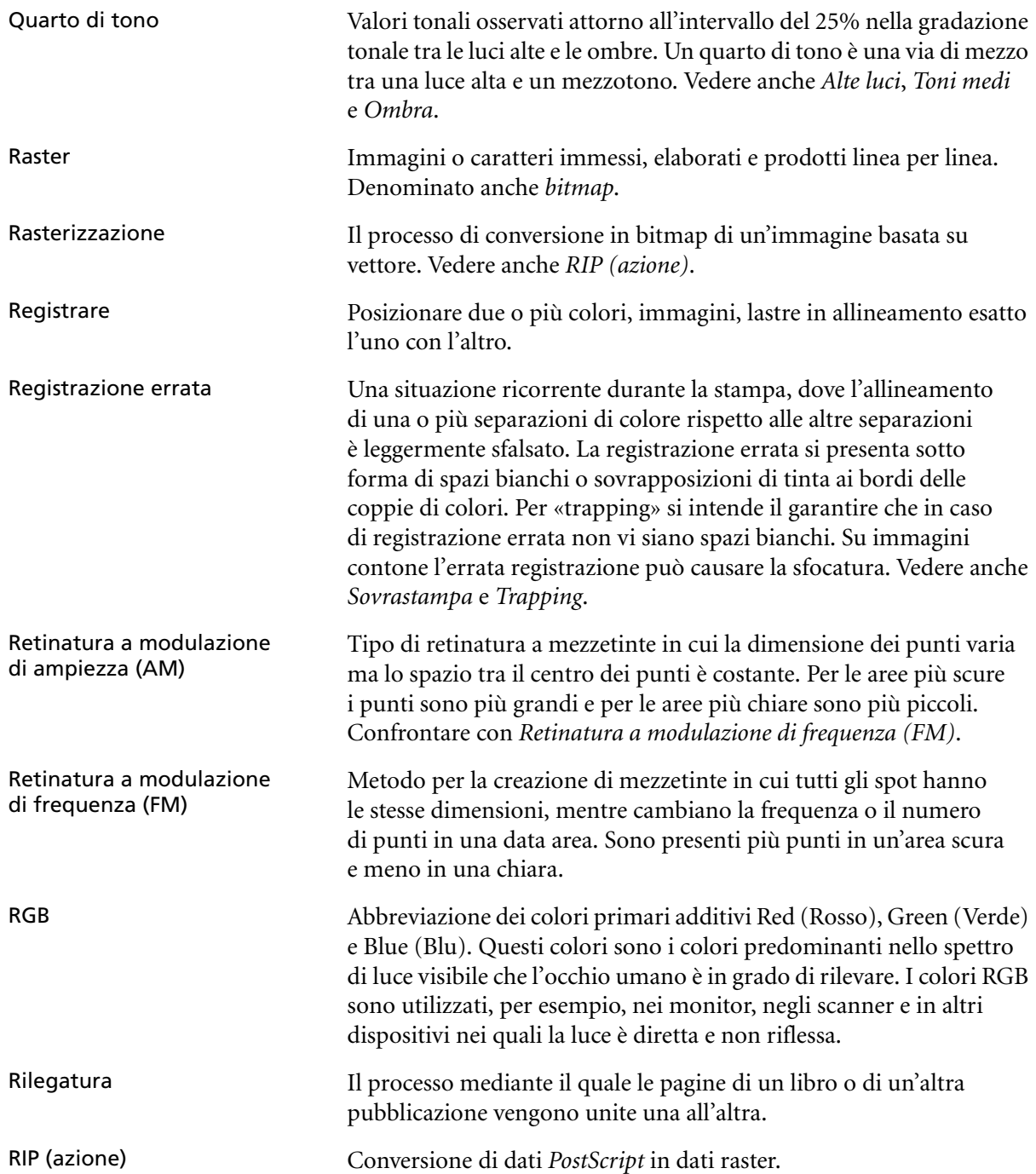

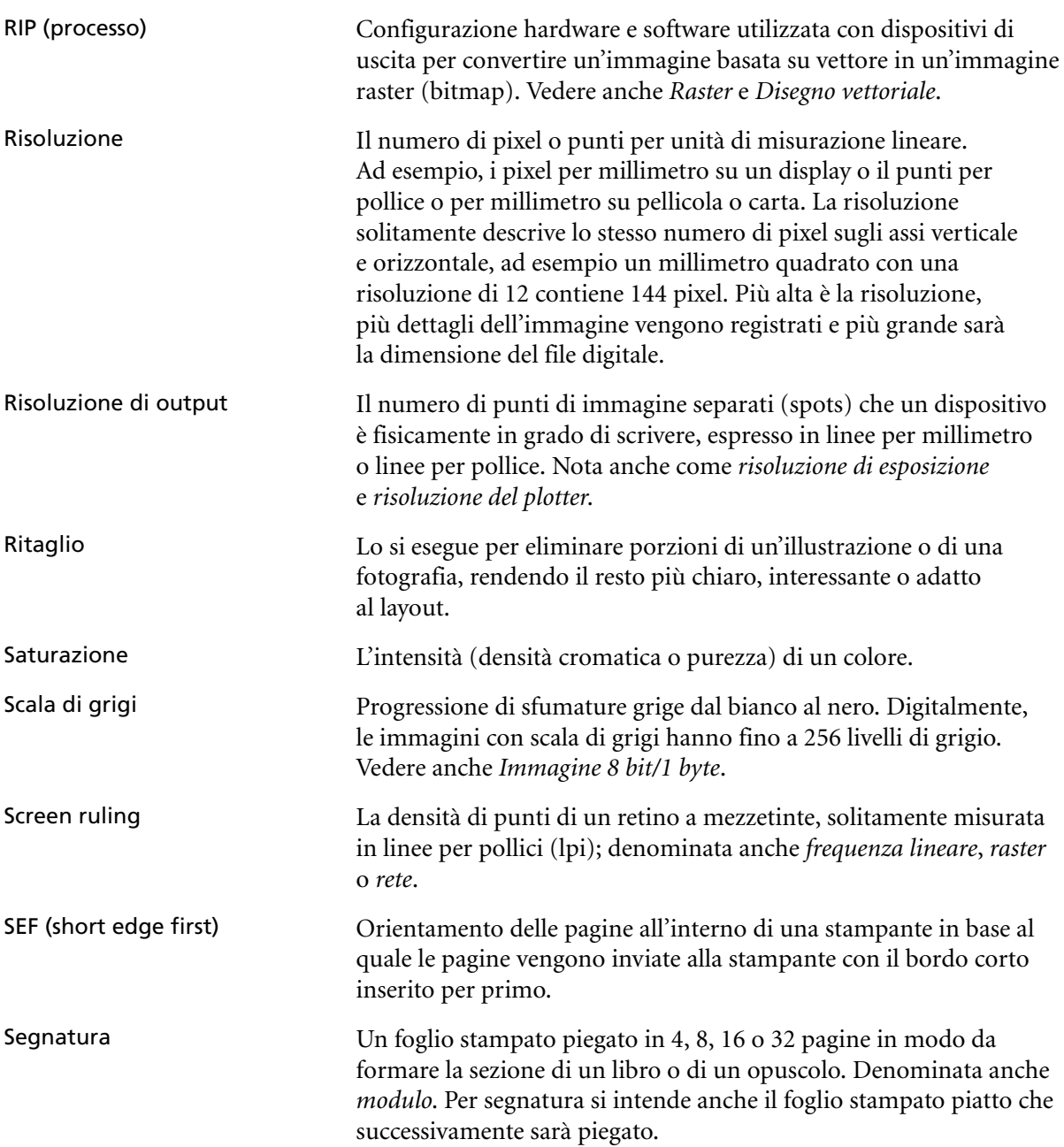

<span id="page-329-1"></span><span id="page-329-0"></span>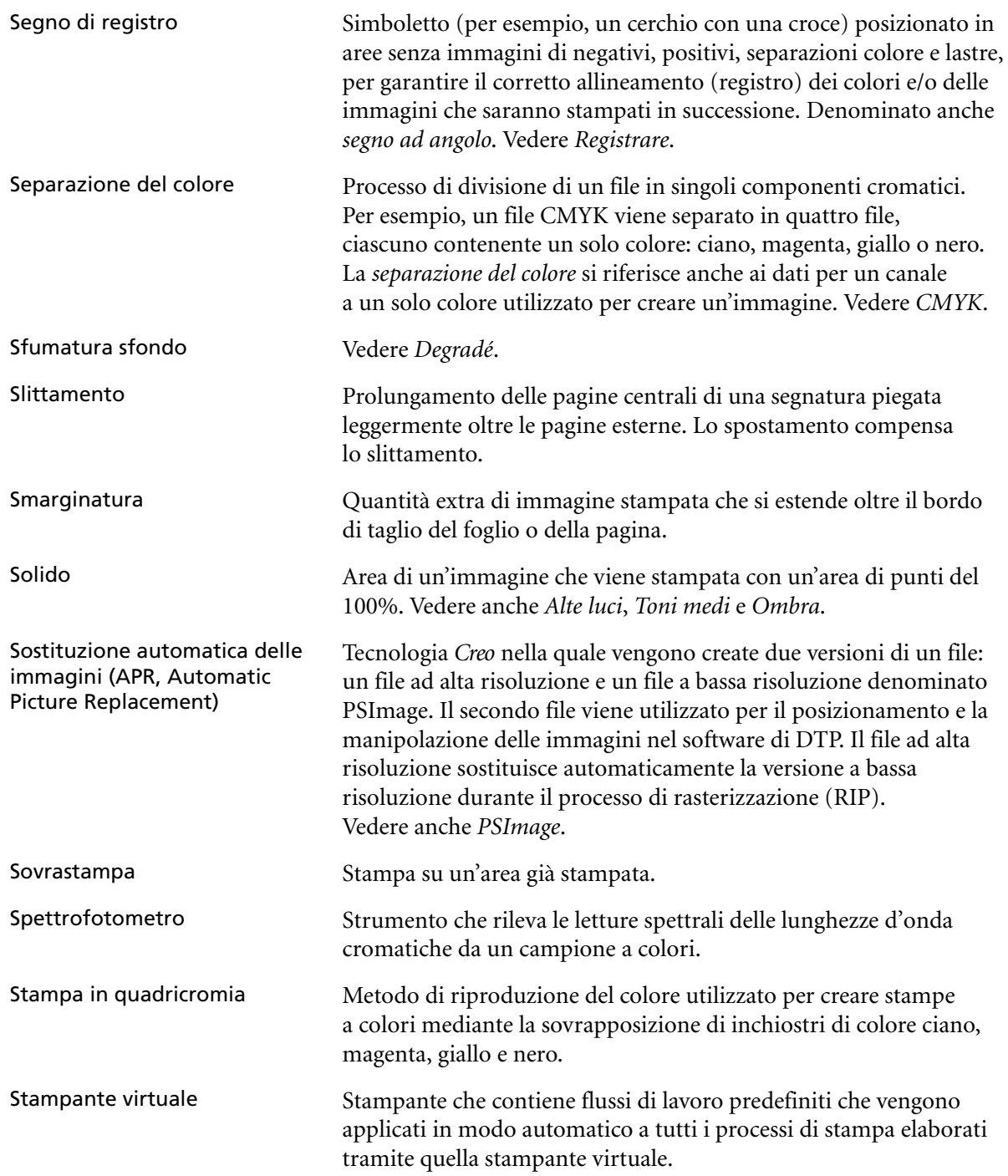

<span id="page-330-1"></span><span id="page-330-0"></span>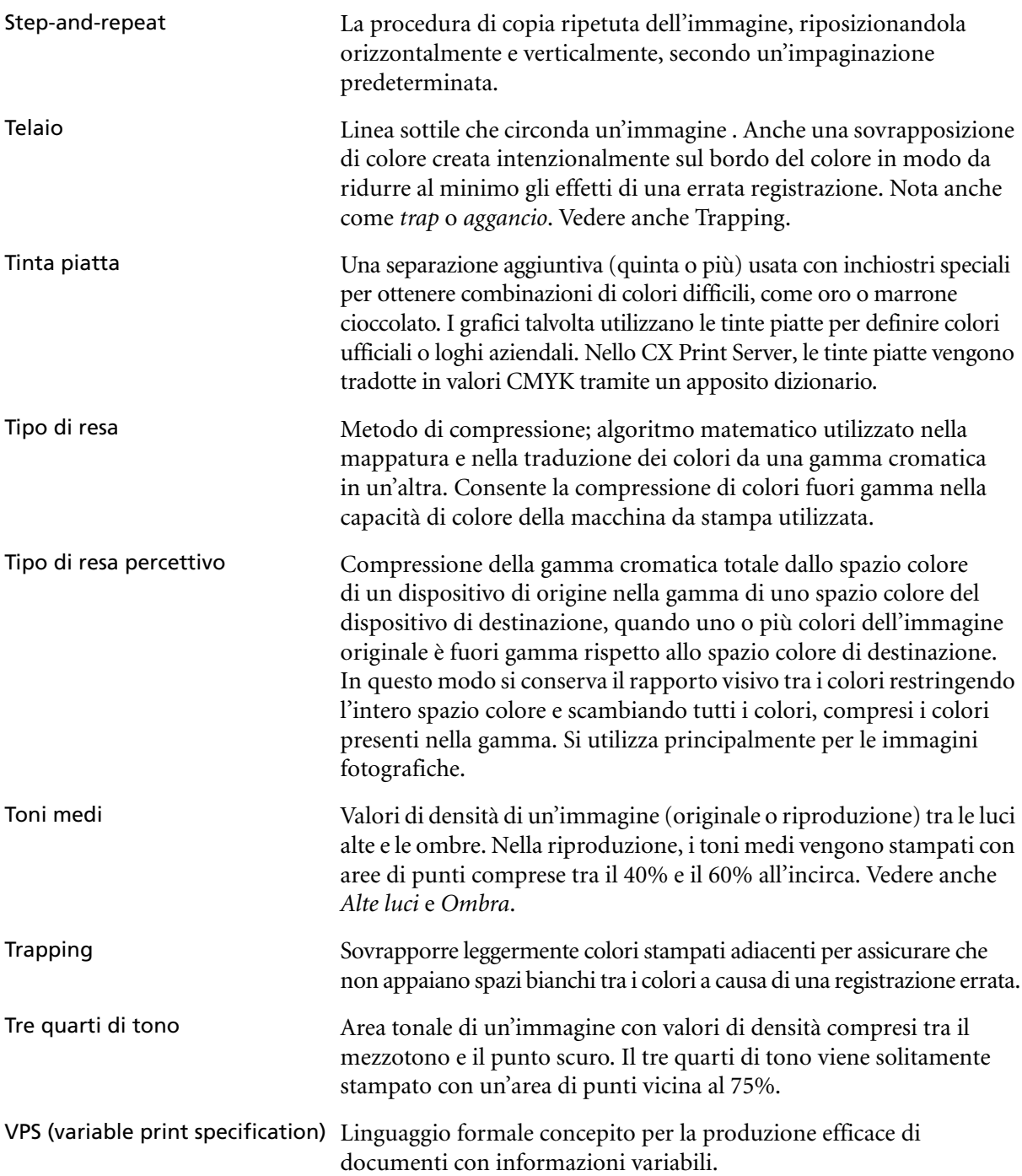

# Indice

# **A**

Accendere [Server a colori Spire, 8](#page-15-0) Accounting Viewer [impostare, 258](#page-265-0) [visualizzare log, 256](#page-263-0) [Adatta a foglio, 268](#page-275-0) [Adatta layout al foglio, 291](#page-298-0) Adobe [Photoshop, 117](#page-124-0) Aggiungere [crocini di piegatura, 289](#page-296-0) [interfogli, 270](#page-277-0) [nuova stampante virtuale, 60](#page-67-0) [rifili, 289](#page-296-1) Alta risoluzione [Automatic Picture Replacement,](#page-122-0)  115 [cancellare un percorso, 297](#page-304-0) [flusso di lavoro, 114](#page-121-0) [impostare un percorso, 296](#page-303-0) [modificare un percorso, 297](#page-304-1) [Amministrazione remota, 225](#page-232-0) [Analizzatore PDF, 148](#page-155-0) [eseguire, 150](#page-157-0) [Animazione front-end digitale](#page-232-1)  e stampante, 225 Anteprima [lavoro, 50](#page-57-0) [on/off \(accensione/spegnimento\),](#page-57-1)  [50,](#page-57-1) [197](#page-204-0) [Anteprima Job VI, 239](#page-246-0) [Anteprima PS, 238](#page-245-0) [APR.](#page-123-0) *Vedere* Automatic Picture Replacement Archiviare [elementi VI, 212](#page-219-0) [un job, 44](#page-51-0)

Automatic Picture Replacement [formati di file, 116](#page-123-1) [impostare opzioni APR, 296](#page-303-1) [informazioni su, 115](#page-122-1) [preparare alla stampa, 117](#page-124-1) [stampare con, 118](#page-125-0) Automatica [cancellazione, 295](#page-302-0)

## **B**

Backup [tabelle di calibrazione, 177](#page-184-0) [Barra degli strumenti, 10](#page-17-0) [Barra dei menu, 9](#page-16-0) [Bianco di cucitura, 289](#page-296-2)

# **C**

[Calibrazione, 160,](#page-167-0) [281](#page-288-0) [back up tabelle, 177](#page-184-1) [calibrazione autoregolata, 164](#page-171-0) [Calibrazione target, 163](#page-170-0) [finestra, 165](#page-172-0) [grafico, 174](#page-181-0) [linee guida, 161](#page-168-0) [metodi, 163](#page-170-1) [metodo, 164](#page-171-1) [modificare tabelle, 173](#page-180-0) [organizzare tabelle, 176](#page-183-0) [quando calibrare, 160](#page-167-1) [salvare tabelle, 176](#page-183-1) [seleziona tabella, 281](#page-288-1) [separazioni, 174](#page-181-1) [tabelle dei valori, 175](#page-182-0) [wizard, 168](#page-175-0) [Calibrazione autoregolata, 164](#page-171-2) [Calibrazione target, 163](#page-170-2) [cambiare data, 219](#page-226-0)

[cambiare Domain, 219](#page-226-1) [cambiare ora, 219](#page-226-2) [cartella Utility, 81](#page-88-0) [Centro risorse, 23](#page-30-0) [Client Amministrazione remota, 226](#page-233-0) CMYK [flusso di lavoro, 278](#page-285-0) [Coda di elaborazione, 13,](#page-20-0) [33](#page-40-0) [Indicatori di stato, 16](#page-23-0) [Coda di stampa, 13,](#page-20-1) [33](#page-40-1) [Indicatori di stato, 16](#page-23-1) Code [cambiare l'ordine, 36](#page-43-0) [sospendere, 37](#page-44-0) [Collegamento processo, 300](#page-307-0) Color (Colore) [aggiustamenti, 282](#page-289-0) [correzioni all'ultimo momento,](#page-188-0)  181 [flusso, 180](#page-187-0) [formati, 180](#page-187-1) [impostazioni, 242](#page-249-0) [mappatura, 185](#page-192-0) [scheda, 181](#page-188-1) [strumenti, 181](#page-188-2) [tabelle di conversione, 244](#page-251-0) [Color Server, accendere, 8](#page-15-1) [colori Pantone, 186](#page-193-0) [Componenti chiave del job, 153](#page-160-0) [Componenti hardware, 4](#page-11-0) [Componenti software, 4](#page-11-1) [Composita, 265](#page-272-0) Configurazione [allineamento fronte-retro, 233](#page-240-0) [ripristino, 234](#page-241-0) [visualizzazione, 248](#page-255-0) [Configurazione rete, 220](#page-227-0) [Configurazione server, 217](#page-224-0)

[Connessione remota, 225](#page-232-2) connessioni web [consentire, 227](#page-234-0) [Consegna, 267](#page-274-0) [Contrasto, 199,](#page-206-0) [283](#page-290-0) [centro, 199](#page-206-1) [dispositivo di scorrimento, 199](#page-206-2) [Controllo preflight, 151](#page-158-0) [Copertina, 303](#page-310-0) Creare [Tinte piatte, 188](#page-195-0) [Criteri dei job trattenuti, 242](#page-249-1) [Crocini e margine al vivo, 288](#page-295-0) [CSA \(Color Space Array\), 243](#page-250-0) [CT \(Continuous Tone\), 243,](#page-250-1) [280](#page-287-0) [Cucitura a sella, 285](#page-292-0)

# **D**

Dati [accounting, 256](#page-263-1) [Anteprima e Editor, 49](#page-56-0) [archiviare, 44](#page-51-1) [batching, 35,](#page-42-0) [241](#page-248-0) [bloccato, 13](#page-20-2) [come recuperare, 45](#page-52-0) [cronologia, 252](#page-259-0) [duplicare, 43](#page-50-0) [eliminazione, 42](#page-49-0) [eliminazione delle pagine, 56](#page-63-0) [eseguire immediatamente, 41](#page-48-0) [flusso, 298](#page-305-0) [fondere job, 56](#page-63-1) [informazioni, 300](#page-307-1) [Informazioni variabili \(VI\), 202](#page-209-0) [interrompere in esecuzione, 37](#page-44-1) [inviare, 43](#page-50-1) [job in attesa, 14](#page-21-0) [job in esecuzione, 14](#page-21-1) [modificare parametri, 40](#page-47-0) [rapporto, 46](#page-53-0) [ristampa, 34](#page-41-0) [sposta in archiviazione, 39](#page-46-0) [spostare pagine, 55](#page-62-0) [Dati densità colore, 178](#page-185-0) [Descrizione generale del prodotto, 3](#page-10-0)

Device Link [gestire profili, 182](#page-189-0) [Digitare, 270](#page-277-1) [Dimensionamento in scala, 291](#page-298-1) [Dimensioni taglio, 286](#page-293-0) [Dischi Sistema, 231](#page-238-0) [Distillare un file PS, 119](#page-126-0) [Dividi in opuscoli, 301](#page-308-0) [Downloads, 81](#page-88-1) [Driver della stampante, 70](#page-77-0)

#### **E**

Eccezioni [eccezioni pagina dinamica, 142](#page-149-0) Eccezioni di pagina [dinamica, 142](#page-149-1) [flussi di lavoro, 124,](#page-131-0) [307](#page-314-0) [impostare per job imposti, 124](#page-131-1) [inserti, 124](#page-131-2) [Scheda Eccezioni, 306](#page-313-0) [stampare schede, 125](#page-132-0) [Eccezioni pagina dinamica, 142](#page-149-2) [suggerimenti e limitazioni, 144](#page-151-0) [visualizzare rapporto Preflight,](#page-163-0)  156 [Editor tinte piatte, 187](#page-194-0) [Effetto di arricciatura, 281](#page-288-2) [Elaborazione, 33](#page-40-2) [Elementi Inline, 204](#page-211-0) [Elementi riutilizzabili, 204](#page-211-1) [Elementi VI in cache, 210](#page-217-0) Eliminazione [elementi VI, 211](#page-218-0) [pagine da un processo, 56](#page-63-2) [stampanti virtuali, 63](#page-70-0) [Tinte piatte, 189](#page-196-0) [Eliminazione job, 209,](#page-216-0) [294](#page-301-0) [EPS, 5](#page-12-0) Esportare [come PDF2Go, 122](#page-129-0) [log accounting, 259](#page-266-0)

#### **F**

[FAF, 274](#page-281-0) [Fascicolazione, 267](#page-274-1) [Fast Web View, 121](#page-128-0)

[File Graphic Art Port, 146](#page-153-0) [compatibilità, 147](#page-154-0) [importazione, 147](#page-154-1) [struttura, 147](#page-154-2) [File PDL, 59](#page-66-0) File PPD [copiare per Macintosh OS X, 72](#page-79-0) [impostare parametri del processo,](#page-271-0)  [264,](#page-271-0) [309](#page-316-0) Filtrare [Messaggi, 254](#page-261-0) [Finestra Archiviazione, 10,](#page-17-1) [19,](#page-26-0) [39,](#page-46-1) [43](#page-50-2) [Indicatori di stato, 19](#page-26-1) [Finestra Avvisi, 10,](#page-17-2) [251](#page-258-0) [Finestra Code, 10](#page-17-3) [Finestra Impostazioni, 22,](#page-29-0) [216](#page-223-0) [Amministrazione, 216](#page-223-1) [Finestra Miniatura, 10](#page-17-4) [Finestra Parametri del job, 24,](#page-31-0) [264](#page-271-1) [Scheda Colore, 25,](#page-32-0) [276](#page-283-0) [Scheda Eccezioni, 26,](#page-33-0) [306](#page-313-1) [Scheda Finitura, 26,](#page-33-1) [302](#page-309-0) [Scheda imposizione, 25,](#page-32-1) [283](#page-290-1) [Scheda Impostazioni di stampa,](#page-32-2)  [25,](#page-32-2) [264](#page-271-2) [Scheda Qualità di stampa, 25,](#page-32-3) [272](#page-279-0) [Scheda Servizi, 25,](#page-32-4) [294](#page-301-1) [Scheda Stock carta, 25,](#page-32-5) [269](#page-276-0) [Finisher, 304](#page-311-0) [modulo, 304](#page-311-1) [offset, 305](#page-312-0) [Fogli Imposti, 53](#page-60-0) [visualizzazione, 54](#page-61-0) [Fondere job, 56](#page-63-3) [font, 144](#page-151-1) [Gestione, 145](#page-152-0) [hot folder fontdownloader per](#page-153-1)  Windows, 146 [scaricare, 146](#page-153-2) [sostituire, 295](#page-302-1) [Formati, 286](#page-293-1) [Formati di file, 5](#page-12-1) [Formato carta, 270](#page-277-2) Formato Carta di Default [impostare, 239](#page-246-1) [Formato carta misto, 271](#page-278-0)

#### Indice 327

[Fronte, 267](#page-274-2) Fronte retro [testa a piede, 267](#page-274-3) [testa a testa, 267](#page-274-4) [Funzione personalizza carta, 240](#page-247-0)

#### **G**

[Gallop, 268](#page-275-1) [GAP \(Graphic art port\), 5,](#page-12-2) [83](#page-90-0) GAP (Graphic Art Port) *Vedere inoltre*  [file Graphic Art Port, 147](#page-154-3) [GCR \(Gray Component](#page-288-3)  Replacement), 281 [Gestione dell'archiviazione, 250](#page-257-0) [Gestore coda di stampa, 241](#page-248-1) [Gestore profili, 181](#page-188-3) [Gradazione, 282](#page-289-1) [contrasto, 199](#page-206-3) [finestra di dialogo, 193](#page-200-0) [grafico, 195](#page-202-0) [luminosità, 199](#page-206-4) [organizzare tabelle, 200](#page-207-0) [separazioni, 195](#page-202-1) [strumento, 192](#page-199-0) [tavolo, 282](#page-289-2) [Grafico densità, 178](#page-185-1) [Grammatura, 271](#page-278-1) [Guida in linea, 27](#page-34-0)

#### **H**

Help [Guida in linea, 27](#page-34-1) Hot folder [formati di file, 83](#page-90-1) [formati GAP, 83](#page-90-2) [Mac OS X, 85](#page-92-0) [usare, 82](#page-89-0) [usare da workstation client, 84](#page-91-0) [Windows, 84](#page-91-1) [HTH, 267](#page-274-5) [HTT, 267](#page-274-6)

### **I**

[I pulsanti di navigazione, 49](#page-56-1) [Icona server, 12](#page-19-0) [Icona stampante, 12](#page-19-1) [Ignora job trattenuti, 242](#page-249-2)

Immagine [qualità, 273](#page-280-0) [rumore, 275](#page-282-0) Importazione [File GAP, 147](#page-154-4) [processi, 30](#page-37-0) [profili ICC di destinazione, 184](#page-191-0) [profili ICC sorgente, 182](#page-189-1) [Imposition Template Builder, 103](#page-110-0) [apertura, 104](#page-111-0) Imposizione [flusso di lavoro, 102](#page-109-0) [impostazioni, 53](#page-60-1) [metodo, 284](#page-291-0) [scheda, 102,](#page-109-1) [283](#page-290-2) [Impostazione connessione Web, 227](#page-234-1) [Impostazione strumenti connessione](#page-231-0)  remota, 224 Impostazioni [Impostazioni predefinite generali,](#page-246-2)  239 [Localizzazione, 236](#page-243-0) [Messaggi, 245](#page-252-0) [Output JDF, 247](#page-254-0) [Impostazioni Apple Talk, 223](#page-230-0) [Impostazioni lingua, 236](#page-243-1) [Impostazioni predefinite generali, 239](#page-246-3) [Impostazioni TCP/IP, 222](#page-229-0) [In scala di grigi, 276](#page-283-1) Indicatori di stato [Finestra Code, 16](#page-23-2) [Info job Spire, 300](#page-307-2) [Informazioni di stato, 18](#page-25-0) Informazioni variabili (VI) [Archiviare elementi VI, 212](#page-219-1) [Cancellare elementi VI, 211](#page-218-1) [Elementi Inline, 204](#page-211-2) [flusso di lavoro, 202](#page-209-1) [formati dei documenti, 203](#page-210-0) [gallop, 208](#page-215-0) [Gestire elementi VI, 210](#page-217-1) [imposizione job VI, 209](#page-216-1) [job secondario, 204](#page-211-3) [opuscoli, 204](#page-211-4) [processi, 202](#page-209-2) [recuperare elementi VI, 213](#page-220-0) [stampare job VI, 207](#page-214-0)

[Interfoglio, 270,](#page-277-3) [303](#page-310-1) [Internet Explorer, 79](#page-86-0) [Intervallo stampa, 266](#page-273-0) [Inverti ordine di stampa, 267](#page-274-7) Invio [processi, 43](#page-50-3) [processo RTP, 34](#page-41-1)

#### **J**

[Job bloccato, 13,](#page-20-3) [271](#page-278-2) [Job Brisque rasterizzati, 148](#page-155-1) [Job urgente, 41](#page-48-1) Job VIPP [stampare, 206](#page-213-0)

#### **L**

[Le, 288](#page-295-1) [Lead, 267](#page-274-8) [LEF, 270](#page-277-4) [Line Work.](#page-250-2) *Vedere* LW [Links, 81](#page-88-2) [Localizzazione, 236](#page-243-2) [Localizzazione in russo, 237](#page-244-0) Log accounting [setup, 246](#page-253-0) [stampare e esportare, 259](#page-266-1) Log Visore Messaggi [setup, 246](#page-253-1) [Luminosità, 195,](#page-202-2) [283](#page-290-3) [dispositivo di scorrimento, 199](#page-206-5) [LW \(Line Work\), 5,](#page-12-3) [243,](#page-250-3) [280](#page-287-1)

#### **M**

[Macintosh, 5](#page-12-4) [copiare file PPD, 72](#page-79-0) [definire una stampante su](#page-78-0)  workstation client, 71 [lavorare da workstation client, 71](#page-78-1) [stampare da, 77](#page-84-0) [usando un hot folder, 85](#page-92-1) [utilizzo del fontdownloader, 146](#page-153-3) [Margine al vivo, 288](#page-295-2) [Margini, 288](#page-295-3) [Menu Guida, 26](#page-33-2) [Messaggi, 245](#page-252-1) [soglia dischi sistema, 251](#page-258-1) [Metodo di retinatura, 243,](#page-250-4) [280](#page-287-2) [Metodo di stampa, 267](#page-274-9) [Modalità colore, 276](#page-283-2)

[Modalità di stampa, 265](#page-272-1) [Modalità di stampa personalizzata,](#page-273-1)  266 Modificare [colori Pantone, 187](#page-194-1) [separazioni, 195](#page-202-3) [stampanti virtuali, 62](#page-69-0) [tabelle di calibrazione, 173](#page-180-1) [Monitor front-end digitale, 12](#page-19-2) [Monitor stampante, 13](#page-20-4) [Monitorare job, 81](#page-88-3)

#### **N**

Nome Server [alternare, 217](#page-224-1) [Nome Set carta, 269](#page-276-1) [Numero di copie, 266](#page-273-2)

#### **O**

Open Prepress Interface [formati di file, 116](#page-123-2) [preparare alla stampa, 117](#page-124-2) [stampare con, 118](#page-125-1) [OPI.](#page-123-3) *Vedere* Open Prepress Interface [Opzioni di pinzatura, 305](#page-312-1) [Ordine di Stampa, 267](#page-274-10) [Orientamento, 286](#page-293-2) [Orientamento immagine per](#page-293-3)  imposizione, 286 [Orizzontale, 267,](#page-274-11) [286](#page-293-4) [Ottimizza per visualizzazione Web](#page-128-1)  veloce, 121 [Ottimizzazione PDF/PS, 301](#page-308-1) [Output JDF, 247](#page-254-1)

#### **P**

[Pagina Ammin., 302](#page-309-1) [Pannello di stato, 9](#page-16-1) [Password, 228](#page-235-0) [alternare, 228](#page-235-1) [Password utente, 228](#page-235-2) [Patinatura, 271](#page-278-3) [PC, 5](#page-12-5) PDF<sub>5</sub> [flusso di lavoro, 119](#page-126-1) PDF2Go [esportazione, 122](#page-129-1)

[PDL, 68](#page-75-0) Percorso di Archiviazione di Default [impostare, 239](#page-246-4) [Personal Print Markup Language](#page-12-7)  [\(PPML\), 5,](#page-12-7) [203,](#page-210-1) [206](#page-213-1) [Plug-in Spire Tabs per Acrobat, 134](#page-141-0) [creare schede, 134](#page-141-1) [definire le schede, 137](#page-144-0) [gestire schede, 140](#page-147-0) [impostare attributi del testo, 136](#page-143-0) [impostare attributi della scheda,](#page-142-0)  135 [salvare impostazioni, 141](#page-148-0) [Posizione immagine, 267](#page-274-12) [PostScript, 203](#page-210-2) [PPML.](#page-12-8) *Vedete* Personal Print Markup Language (PPML) [Preferences \(Preferenze\), 216](#page-223-2) [Preserva colori puri, 279](#page-286-0) Prima del RIP [Anteprima, 238](#page-245-1) [ProcessPrint, 59,](#page-66-1) [298](#page-305-1) [ProcessStore, 59,](#page-66-2) [298](#page-305-2) profili ICC [eliminazione, 186](#page-193-1) Profili ICC sorgente [importazione, 182](#page-189-2) [Profilo destinazione, 280](#page-287-3) Profilo ICC di destinazione [importazione, 184](#page-191-1) [Progressiva, 265](#page-272-2) [Proteggi CMYK, 192,](#page-199-1) [279](#page-286-1) [Proteggi RGB, 190,](#page-197-0) [279](#page-286-2) PS (PostScript) [File, 207](#page-214-1) [Image Exporter, 117](#page-124-3) [ricavare file, 119](#page-126-2) [sovrastampa, 275](#page-282-1) [Pulizia disco, 229](#page-236-0)

#### **Q**

[QuarkXPress, 187](#page-194-2) Queues [finestra, 13](#page-20-5) [Gestione, 13](#page-20-6) [riprendere, 37](#page-44-4)

[pulsante Sospendi, 37](#page-44-3)

[pulsante Resume \(Riprendi\), 37](#page-44-2)

### **R**

[Rapporto font, 156](#page-163-1) Rapporto Preflight [informazioni su, 153](#page-160-1) [visualizzare, 154](#page-161-0) [Rapporto tinta piatta, 155](#page-162-0) [Rear, 267](#page-274-13) Recuperare [elementi VI, 213](#page-220-1) [un job, 45](#page-52-1) [Registrazione errata, 274](#page-281-1) [Repeated elements, 301](#page-308-2) [Retinatura Automatica, 243](#page-250-5) [Retrocopertina, 304](#page-311-2) RGB [flusso di lavoro, 277](#page-284-0) [RGB grigio, 277](#page-284-1) [Rifili, 289](#page-296-3) [Riga info job, 300](#page-307-3) [Riordinare colonne, 254](#page-261-0) [RIP, 3](#page-10-1) [Ripristino configurazione, 234](#page-241-1) [Risparmio inchiostro, 281](#page-288-4) [Rotazione 180.](#page-113-0) *Vedere*Template di imposizione [RTP, 3](#page-10-2) [modificare processi RTP, 54](#page-61-1) [processi, 193](#page-200-1) [Ruota di 180, 268](#page-275-2)

# **S**

[Scala di, 291](#page-298-2) [Scala immagine, 268](#page-275-3) [Scheda Alerts, 81](#page-88-4) [Scheda Eccezioni, 124,](#page-131-3) [306](#page-313-2) [cancellare eccezioni, 307](#page-314-1) [gestire eccezioni, 306](#page-313-3) [gestire inserti, 307](#page-314-2) [Scheda Finitura, 302](#page-309-2) [Scheda Impostazioni di stampa, 264](#page-271-3) [Scheda Miniature, 52](#page-59-0) [scheda opuscoli, 51](#page-58-0) [Scheda Printer, 81](#page-88-5) [Scheda Qualità di stampa, 272](#page-279-1) [Scheda Queues, 81](#page-88-6) [Scheda Rete, 12](#page-19-3) [Scheda Spazio su disco, 12](#page-19-4)

[Scheda Stampanti Virtuali, 12](#page-19-5) [Scheda Stock carta, 13,](#page-20-7) [269](#page-276-2) [Scheda Storage, 81](#page-88-7) [Security, 227](#page-234-2) [SEF, 270](#page-277-5) [Segni di piegatura, 289](#page-296-4) [Separazioni, 195](#page-202-4) [Calibrazione, 174](#page-181-2) [modalità di stampa, 265](#page-272-3) [visualizzare, 175](#page-182-1) Set carta [aggiungere, 63](#page-70-1) [elenco nome, 269](#page-276-3) [eliminazione, 65](#page-72-0) [modifica, 65](#page-72-1) [Set per foglio, 285](#page-292-1) Settings [Amministrazione, 216](#page-223-3) [Anteprima Pre-RIP, 238](#page-245-2) [Backup configurazione, 232](#page-239-0) [Color \(Colore\), 242](#page-249-3) [Configurazione rete, 220](#page-227-1) [Configurazione server, 217](#page-224-0) [Data e ora, 219](#page-226-3) [Dischi Sistema, 231](#page-238-1) [Gestione dell'archiviazione, 250](#page-257-1) [Gestore coda di stampa, 241](#page-248-2) [Impostazione strumenti](#page-231-1)  connessione remota, 224 [Nome Server, 217](#page-224-1) [Preferences \(Preferenze\), 216](#page-223-4) [Security, 227](#page-234-3) [Software DTP, 289](#page-296-5) [Soglia disco, 231](#page-238-2) [Sostituisci parametri PPD, 61](#page-68-0) [Sovrastampa nero, 275](#page-282-2) Spazio di lavoro [apertura, 24](#page-31-1) [avvisi, 10](#page-17-5) [Barra degli strumenti, 10](#page-17-6) [Barra dei menu, 9](#page-16-2) [Code, 10](#page-17-7) [conservazione, 10](#page-17-8) [descrizione generale, 9](#page-16-3) [miniatura, 10](#page-17-9) [pannello di stato, 9](#page-16-4) [personalizzare, 11](#page-18-0)

Spegnere [Server a colori Spire, 27](#page-34-2) Spettrofotometro Eye-One GretagMacbeth [connessione, 162](#page-169-0) [Spire Web Center, 79,](#page-86-1) [227](#page-234-4) [collegarsi da un client, 79](#page-86-2) [Downloads, 81](#page-88-8) [Links, 81](#page-88-2) [Web Viewer, 81](#page-88-9) [SpoolStore, 59,](#page-66-3) [298](#page-305-3) Spostamento [pagine all'interno di un processo,](#page-62-1)  55 [processi in attesa di archiviazione,](#page-46-2)  39 [Spostamento iniziale esterno, 290](#page-297-0) Stampa [copie su carta stile libro, 267](#page-274-14) [grigi usando solo toner nero, 277](#page-284-2) [log accounting, 259](#page-266-2) [processi, 33](#page-40-3) [usando un hot folder \(Macintosh](#page-92-2)  OS X), 85 [usando un hot folder \(Windows\),](#page-91-2)  84 [Stampa IPX, 221](#page-228-0) Stampante [definire su workstation client](#page-78-2)  Macintosh, 71 [definire su workstation client](#page-75-1)  Windows, 68 Stampante di rete [aggiungere per Macintosh OS X,](#page-82-0)  75 [Stampante virtuale, 59](#page-66-4) [aggiungere, 60](#page-67-1) [esistente, 63](#page-70-2) [Modifica, 62](#page-69-1) [ProcessPrint, 59](#page-66-5) [ProcessStore, 59](#page-66-6) [SpoolStore, 59](#page-66-7) [stampare schede, 125](#page-132-1) stato [dei processi importati, 32](#page-39-0) [stato Completato, 19](#page-26-2) [stato Interrotto, 19](#page-26-3)

[stato Non riuscito, 19](#page-26-4) [stato Trattenuto, 19](#page-26-5) [Step & Continue, 285](#page-292-2) [Step & Repeat, 284](#page-291-1) [Suggerimenti, 144](#page-151-0)

#### **T**

[Tabella gradazione di default, 193](#page-200-2) [Taglia e fascicola, 285](#page-292-3) [Tecnica di finitura dei libri, 285](#page-292-4) [Template, 287](#page-294-0) Template di imposizione [creare, 104](#page-111-1) visualizzare modifica[, 103](#page-110-1) [duplicare, 112](#page-119-0) [eliminazione, 113](#page-120-0) [esportazione, 112](#page-119-1) [Gestione, 110](#page-117-0) [importazione, 111](#page-118-0) [Modifica, 113](#page-120-1) [modifica, 106](#page-113-1) [rinominare, 113](#page-120-2) [simulare, 109](#page-116-0) [visualizzare, 106](#page-113-2) [Text/Line quality, 272](#page-279-2) Tinta piatta [creare nuovo, 188](#page-195-1) [eliminazione, 189](#page-196-1) [Tipo di carta, 270](#page-277-6) Tipo di rendering [per CMYK, 278,](#page-285-1) [279](#page-286-3) [per RGB, 277](#page-284-3) [Transparency, 270](#page-277-7) [Trapping in corso, 274](#page-281-2)

#### **U**

[UNIX, 5](#page-12-9) Usare [informazioni di sovrastampa, 275](#page-282-3) [Utente Amministratore, 228](#page-235-3) [Utente Operatore, 228](#page-235-4) [Utente ospite, 228](#page-235-5) [Utilizza dizionario Spire tinte piatte,](#page-286-4)  [279](#page-286-4)

#### **V**

[Valore predefinito stampante, 71,](#page-78-3) [309](#page-316-1) [Variable Print Specification \(VPS\), 5,](#page-12-10)  [203](#page-210-3) [Vassoio, 271](#page-278-4) [Verso il basso, 267](#page-274-15) [Verso l'alto, 267](#page-274-16) [Verso l'interno, 290](#page-297-1) [Verticale, 286](#page-293-5) [processi, 267](#page-274-17) [VIPP \(Variable data Intelligent](#page-12-11)  [Postscript Printware\), 5,](#page-12-11) [203,](#page-210-4) [205](#page-212-0) [VIPP.](#page-12-12) *Vedere* Variable data Intelligent Postscript Printware (VIPP) [Visore messaggi, 253](#page-260-0) [Visualizza configurazione, 248](#page-255-1) Visualizzare [il job imposto, 54](#page-61-2) Visualizzazione [aggiornamento, 11](#page-18-1) [Queues, 11](#page-18-2) [Spire Classic, 11](#page-18-3) [Spire classic plus, 11](#page-18-4) [Voci Amministrazione, 216](#page-223-5) [VPS.](#page-12-13) *Vedere* Variable Print Specification (VPS)

# **W**

[Web connect, 227](#page-234-5) [Web Viewer, 81,](#page-88-10) [227](#page-234-6) [API, 81](#page-88-8) [Scheda Alerts, 81](#page-88-11) [Scheda Printer, 81](#page-88-12) [Scheda Queues, 81](#page-88-13) [Scheda Storage, 81](#page-88-14) Windows [copiare il file PPD, 70](#page-77-1) [Definire una stampante su](#page-75-2)  workstation client, 68 [lavorare da workstation client, 68](#page-75-3) [stampare da, 70](#page-77-2) [stampare usando un hot folder, 84](#page-91-3) Windows XP [definire una stampante, 69](#page-76-0)

Workgroup [alternare, 219](#page-226-4) Workstation client [Macintosh, 71](#page-78-4) [Windows, 68](#page-75-4) [Workstation del, 5](#page-12-14)

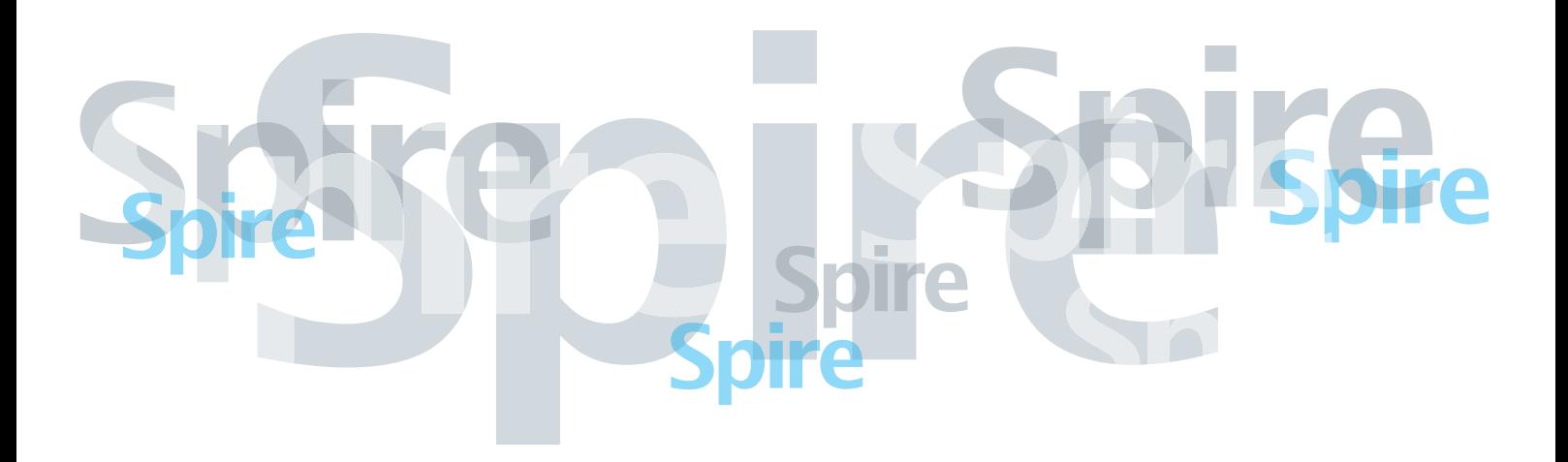

www.pod-wf.com